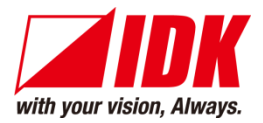

# **Digital Multi Switcher with Integrated Audio Power Amplifier**

# MSD-701AMP

<User Guide>

Ver.1.6.0

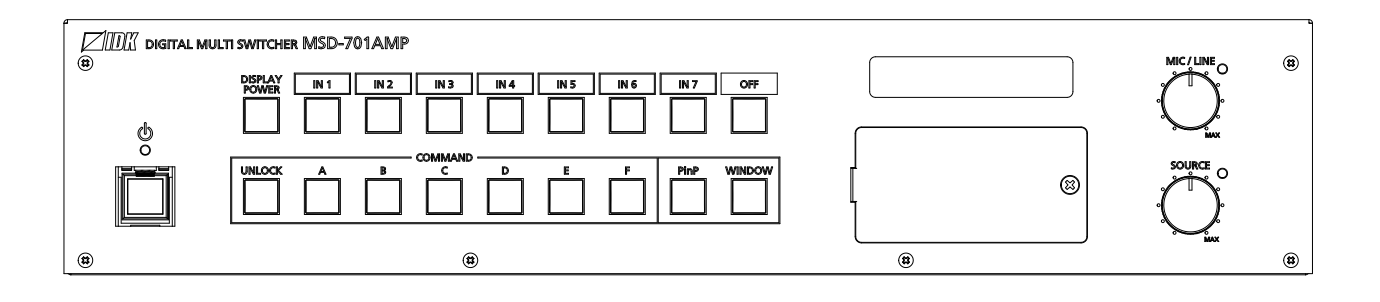

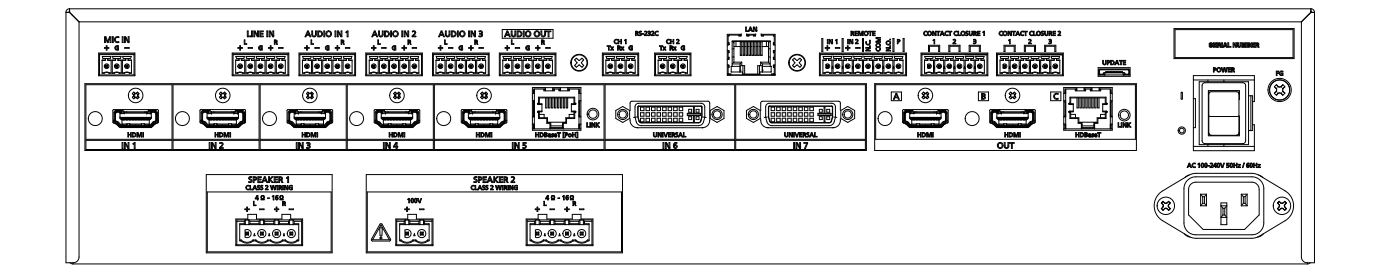

- ⚫ Thank you for choosing our product.
- ⚫ To ensure the best performance of this product, please read this user guide fully and carefully before using it and keep this manual together with the product for future reference as needed.

#### **IDK Corporation**

MSD-701AMP User Guide

### **Trademarks**

- ⚫ HDBaseT™ and the HDBaseT Alliance Logo are trademarks of the HDBaseT Alliance.
- ⚫ The terms HDMI and HDMI High-Definition Multimedia Interface, and the HDMI Logo are trademarks or registered trademarks of HDMI Licensing Administrator, Inc. in the United States and other countries.
- ⚫ SDVoE™ and SDVoE logo are trademarks of SDVoE Alliance.
- ⚫ All other company and product names mentioned in this document are either registered trademarks or trademarks of their respective owners. In this document, the "®" or "™" marks may not be specified.
- ©2020 IDK Corporation, all rights reserved.

# **Before reading this manual**

- ⚫ All rights reserved.
- ⚫ Some information contained in this User guide such as exact product appearance, diagrams, menu operations, and so on may differ depending on the product version.
- ⚫ This User guide is subject to change without notice. You can download the latest version from IDK's website at: [www.idkav.com](http://www.idkav.com/)

The reference manual consists of the following two volumes:

- User guide (this document): Provides explanations and procedures for operations, installation, connections among devices, I/O adjustment and settings.
- Command guide: Please download the command guide from the website above. Provides explanations and procedures for external control using RS-232C and LAN communications.

#### **FCC STATEMENT**

**Note:** This equipment has been tested and found to comply with the limits for a Class A digital device, pursuant to part 15 of the FCC Rules. These limits are designed to provide reasonable protection against harmful interference when the equipment is operated in a commercial environment. This equipment generates, uses, and can radiate radio frequency energy and, if not installed and used in accordance with the instruction manual, may cause harmful interference to radio communications. Operation of this equipment in a residential area is likely to cause harmful interference, in which case the user will be required to correct the interference at his own expense.

(Class A)

#### **Supplier's Declaration of Conformity 47 CFR § 2.1077 Compliance Information**

#### **Unique Identifier**

Type of Equipment: Digital Multi Switcher Model Name: MSD-701AMP

#### **Responsible Party – U.S. Contact Information**

Company Name: IDK America Inc.

Address: 72 Grays Bridge Road Suite 1-C, Brookfield, CT 06804

Telephone number: +1-203-204-2445

URL: www.idkav.com

#### **FCC Compliance Statement**

This device complies with Part 15 of the FCC Rules. Operation is subject to the following two conditions: (1) This device may not cause harmful interference, and (2) this device must accept any interference received, including interference that may cause undesired operation.

(FCC SDoC)

#### **CE MARKING**

This equipment complies with the essential requirements of the relevant European health, safety and environmental protection legislation.

#### **WEEE MARKING**

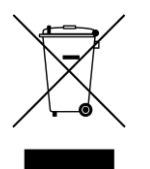

Waste Electrical and Electronic Equipment (WEEE), Directive 2002/96/EC (This directive is only valid in the EU.)

This equipment complies with the WEEE Directive (2002/96/EC) marking requirement. The left marking indicates that you must not discard this electrical/electronic equipment in domestic household waste.

# **Safety Instructions**

Read all safety and operating instructions before using this product. Follow instructions and heed warnings/cautions.

Instructions and warnings/cautions for all products are provided. Some of them may not be applicable to your product.

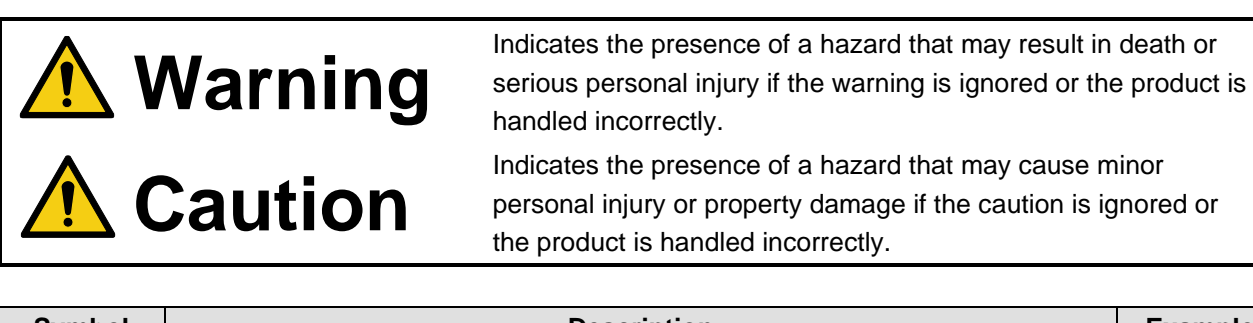

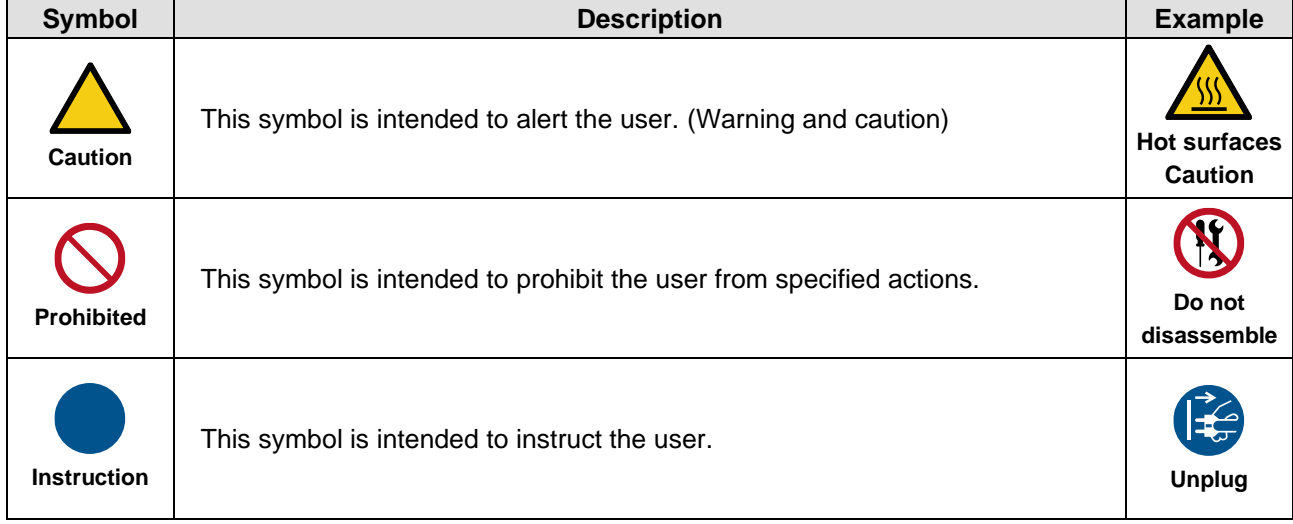

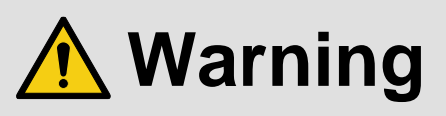

#### **For lifting heavy products:**

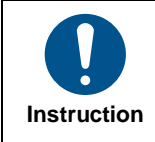

#### **● Lifting must be done by two or more personnel.**

To avoid injury: When lifting the product, bend your knees, keep your back straight and get close to it with two or more persons.

#### **For installing and connecting products:**

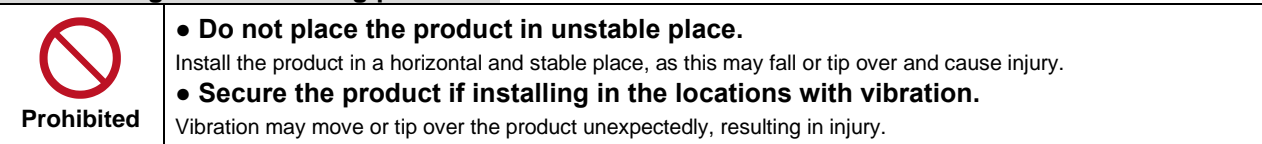

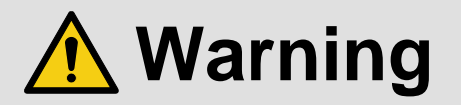

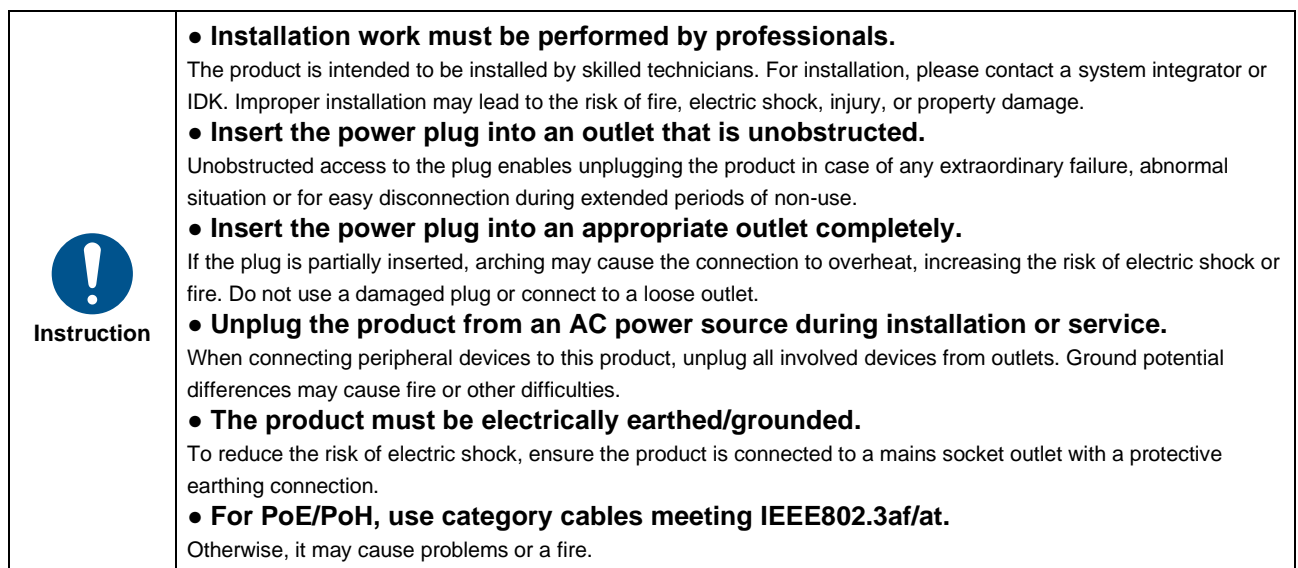

#### **For operating products:**

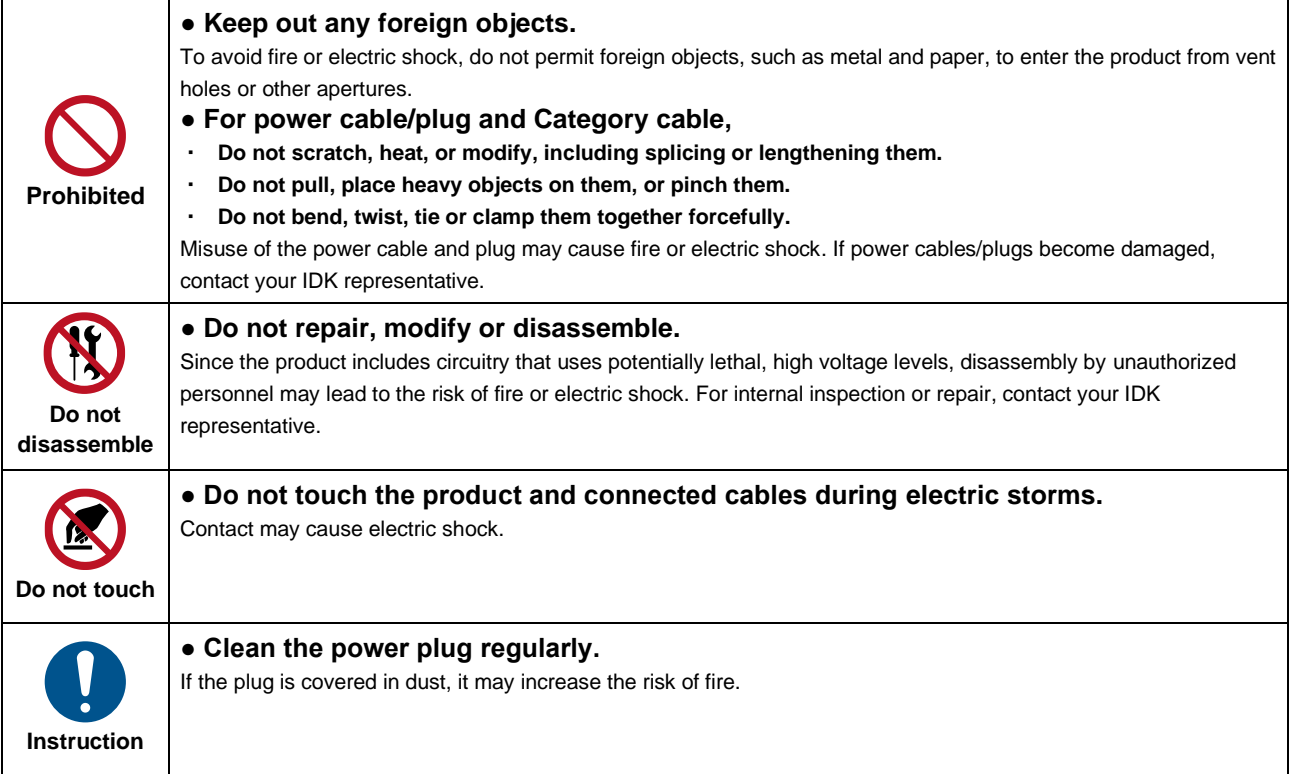

#### **If the following problem occurs:**

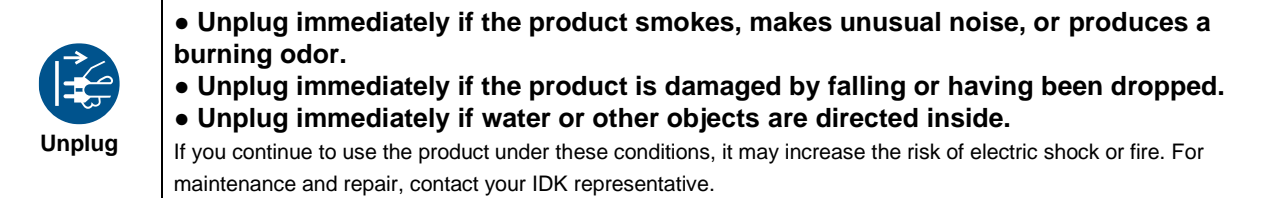

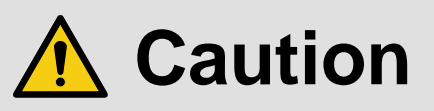

### **For installing and connecting products:**

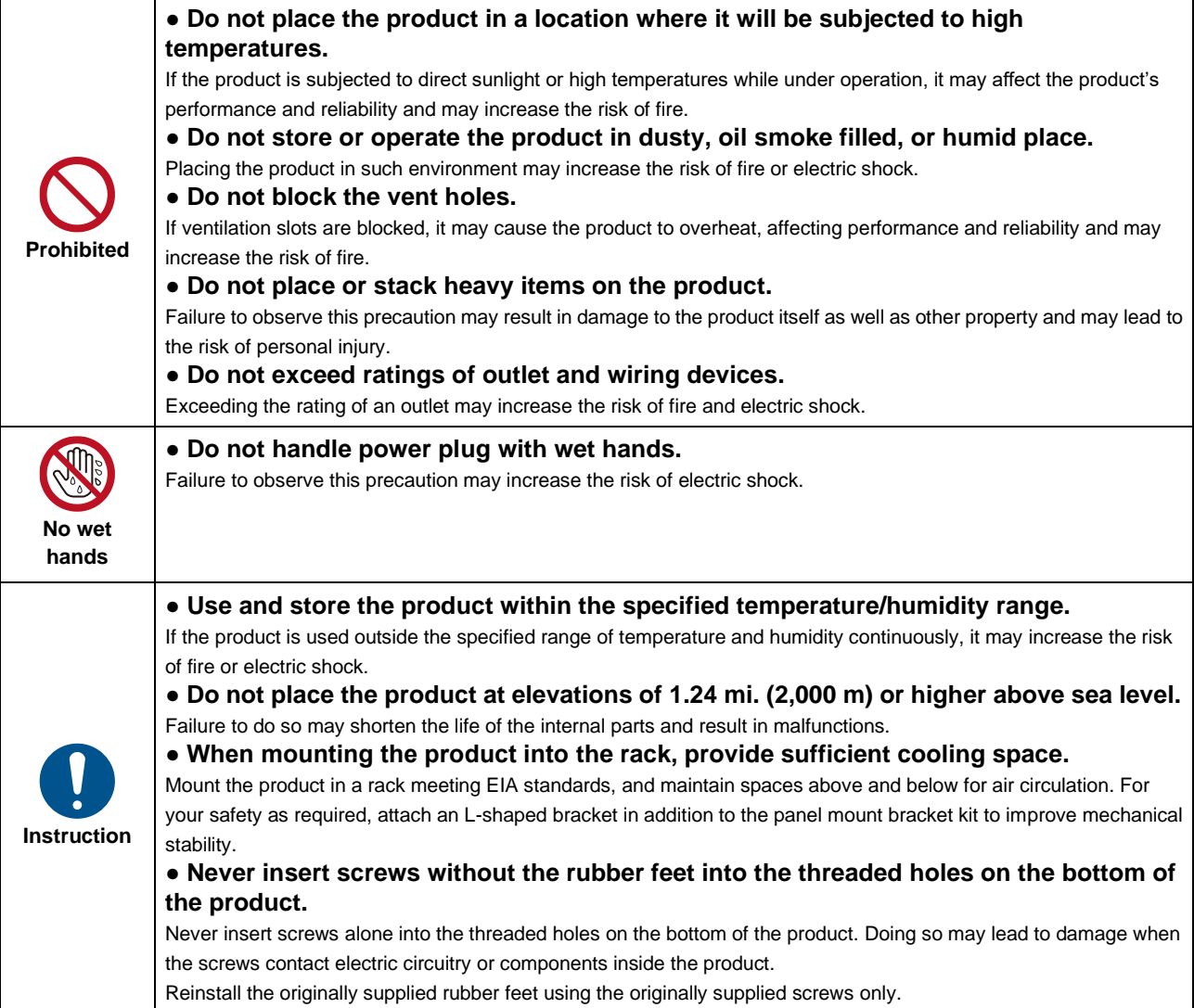

#### **For operating products:**

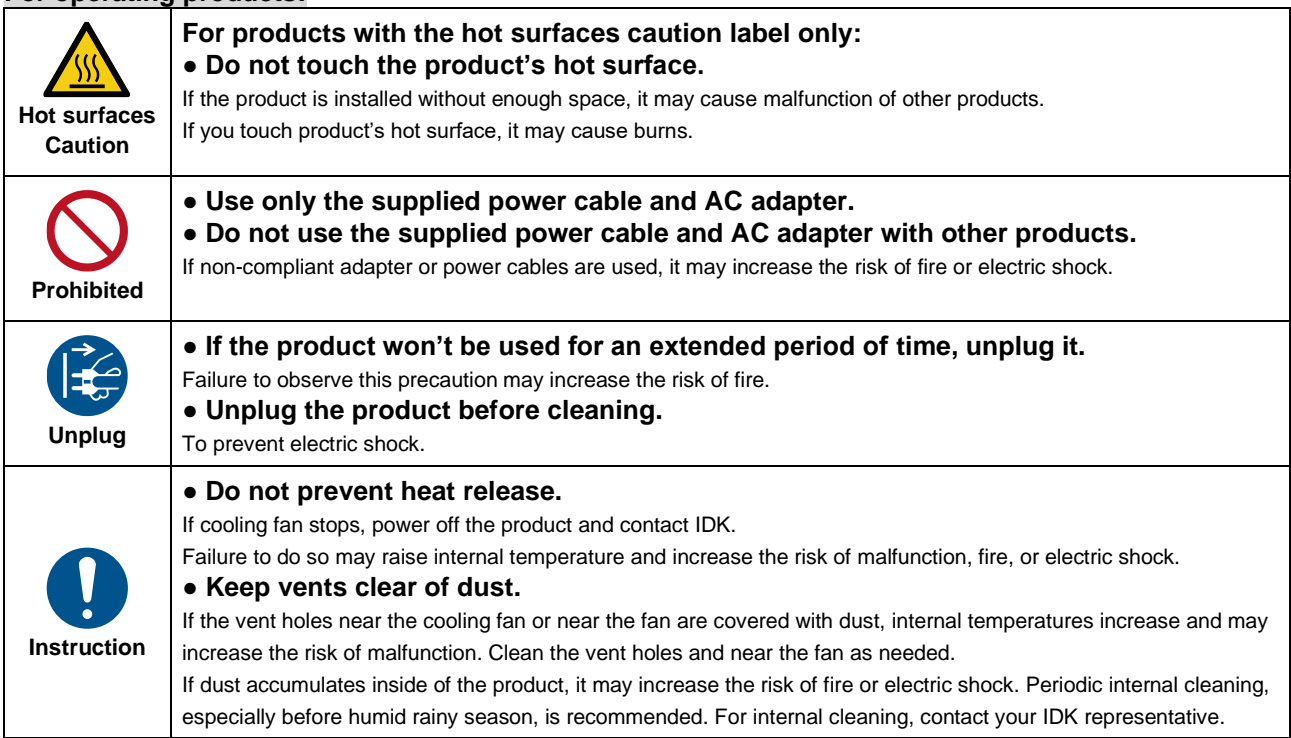

# **Table of Contents**

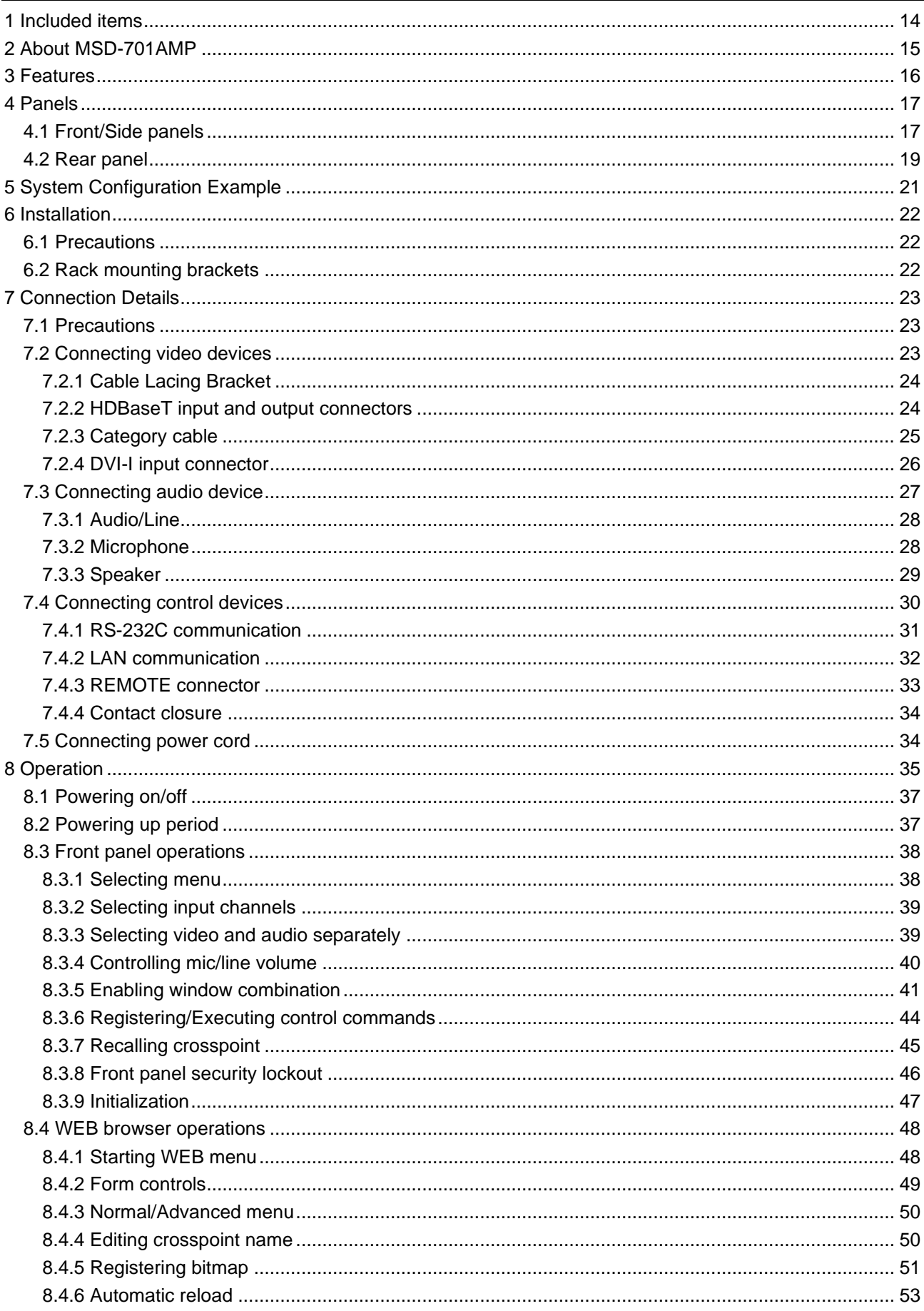

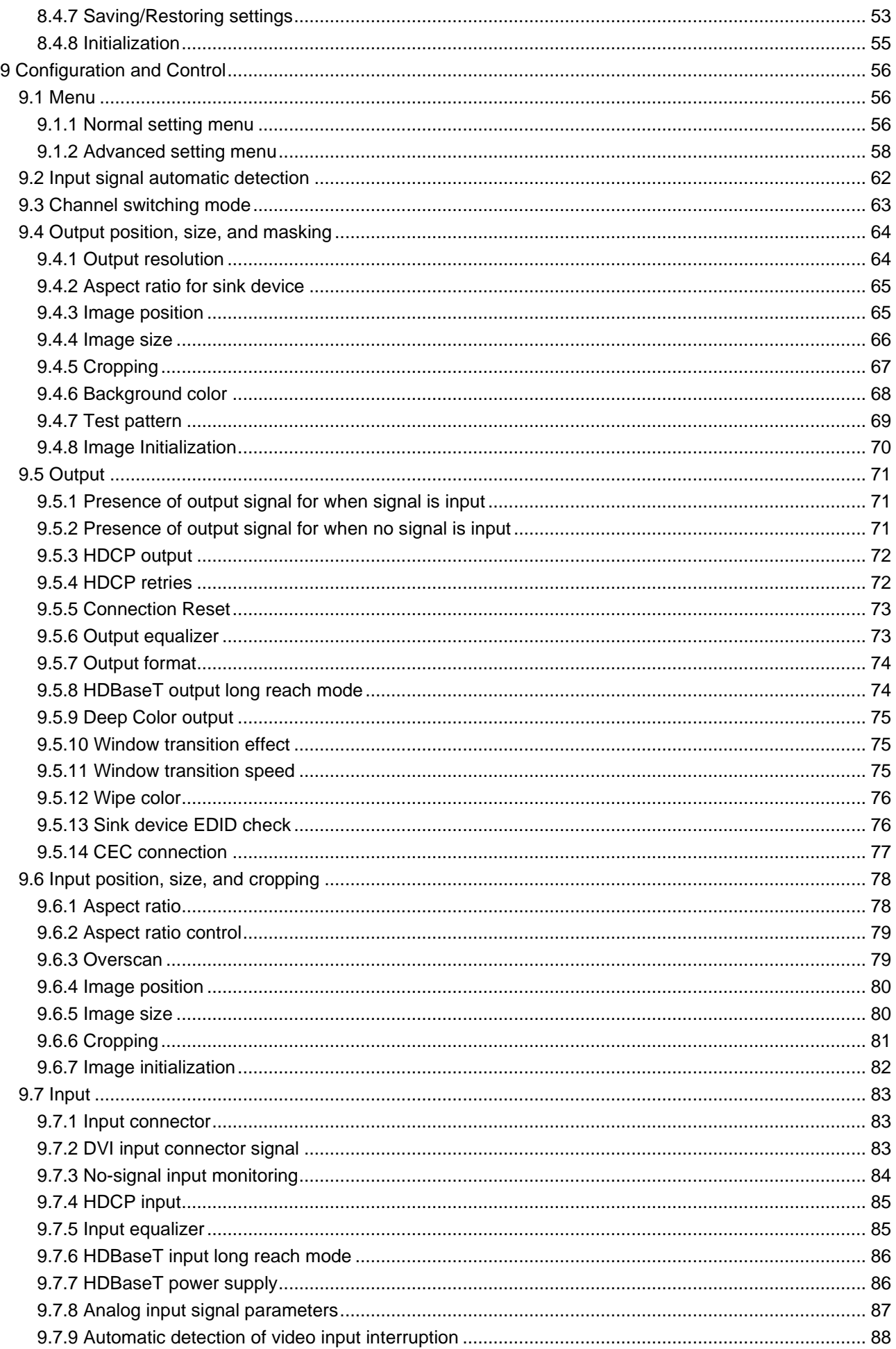

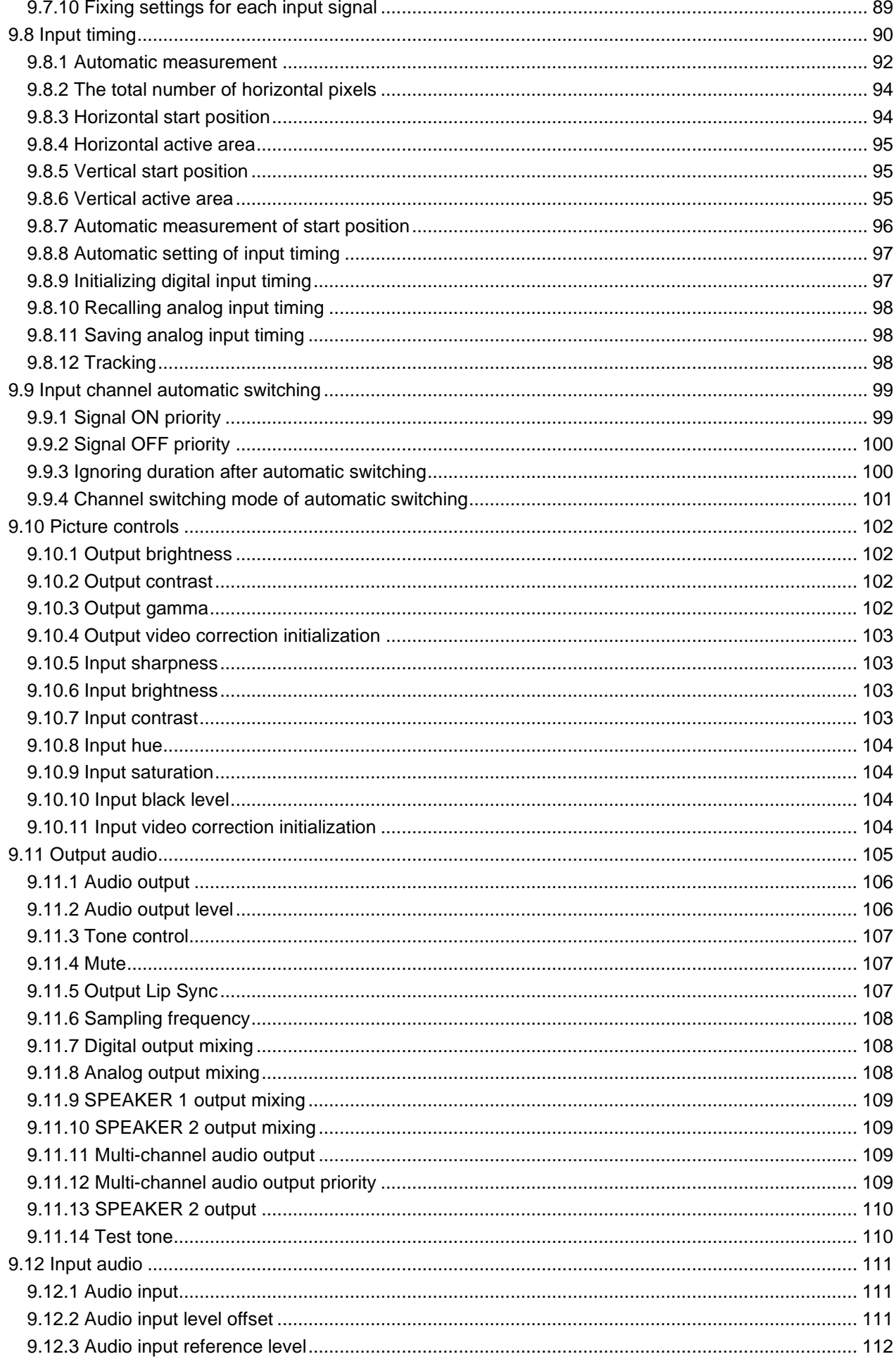

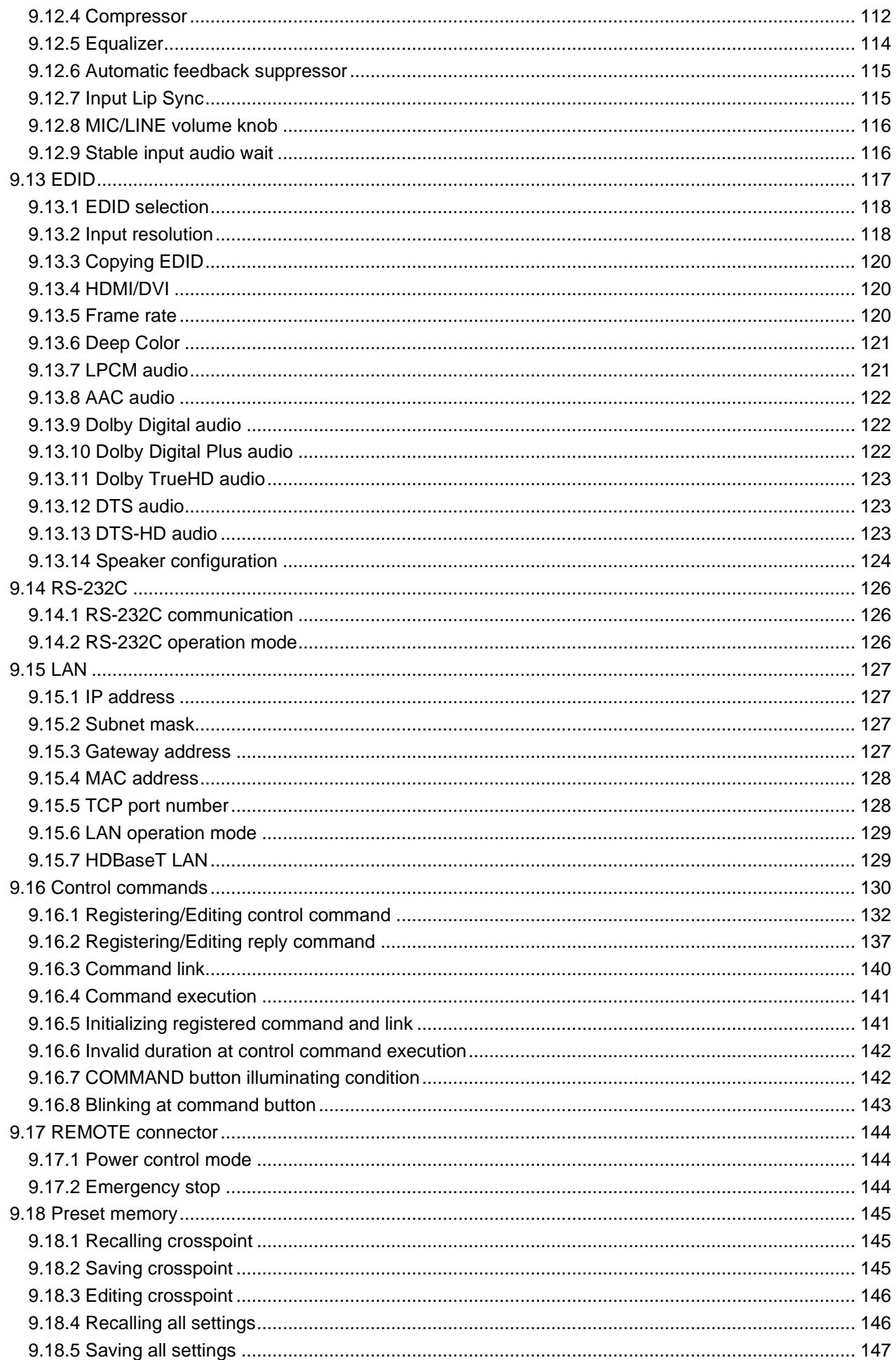

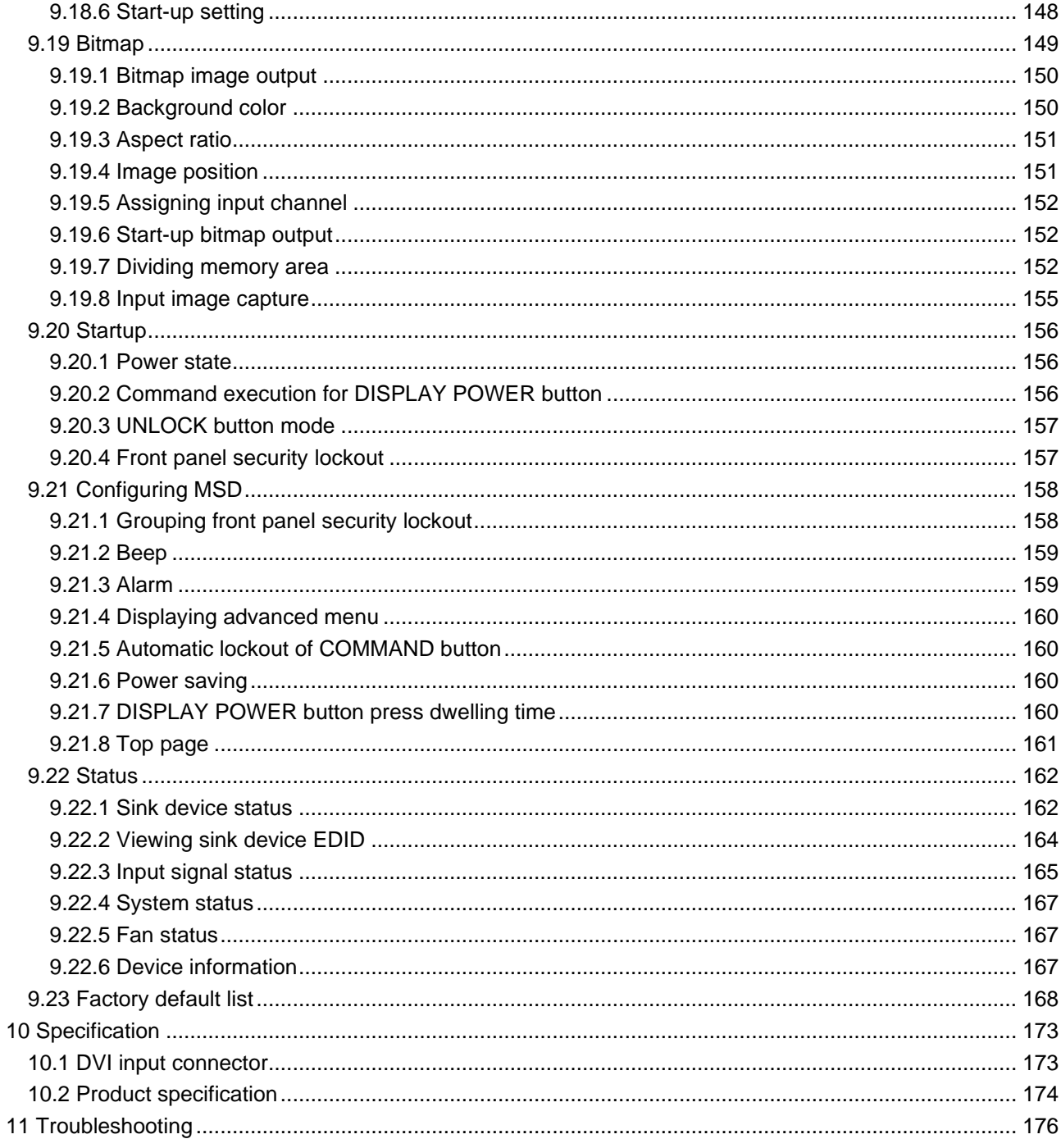

# <span id="page-13-0"></span>**1 Included items**

Ensure that all items illustrated below are included in the package. If any items are missing or damaged, please contact IDK.

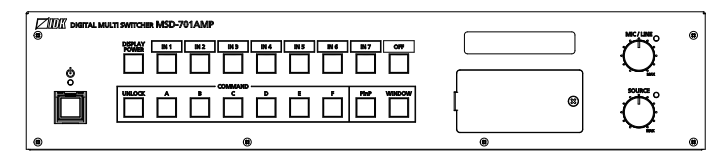

One (1) main unit (MSD-701AMP)

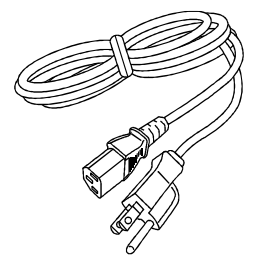

One (1) power cord, 6 ft. (1.8 m) Two (2) rack mounting brackets Six (6) M4 screws

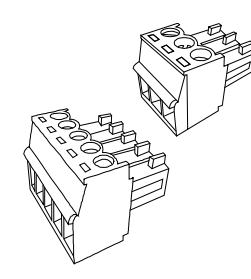

Three (3) 3-pin captive screw connectors Five (5) 5-pin captive screw connectors

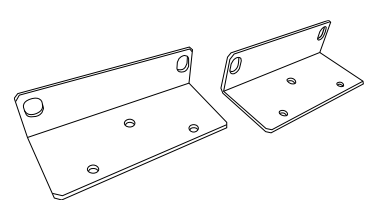

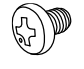

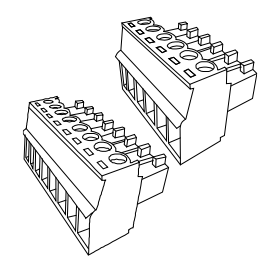

Two (2) 6-pin captive screw connectors One (1) 8-pin captive screw connector

**[Fig. 1.1] Included items**

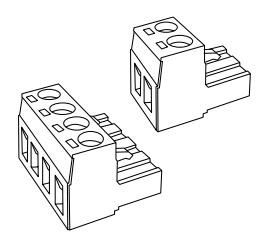

One (1) 2-pin captive screw connector, 5.08 mm Two (2) 4-pin captive screw connectors, 5.08 mm

# <span id="page-14-0"></span>**2 About MSD-701AMP**

The MSD-701AMP is a seven-input digital presentation switcher with built-in audio power amplifier. The seven digital and two analog inputs accept a wide variety of video formats including HDMI, DVI, HDBaseT, Composite video, RGB, and YPbPr. Input video signals are converted to HDBaseT and HDMI signals at up to QWXGA or 1080p. Two selected input video signals can be displayed on a single screen in picture-in-picture or side-by-side layouts.

Up to three audio can be mixed: one of digital audio/analog audio, one mic, and one line. Audio is output to digital connectors, an analog connector, and two speakers. Enhanced audio features include compressing, limiter, and seven-band equalizer for mic input and tone controls for speaker output.

The MSD-701AMP can be configured remotely from RS-232C and LAN. External devices can be controlled via RS-232C, LAN, CEC, or contact closure by registering control commands.

Additionally, the MSD-701AMP includes button security lockout and button caps to prevent accidental or inappropriate changes.

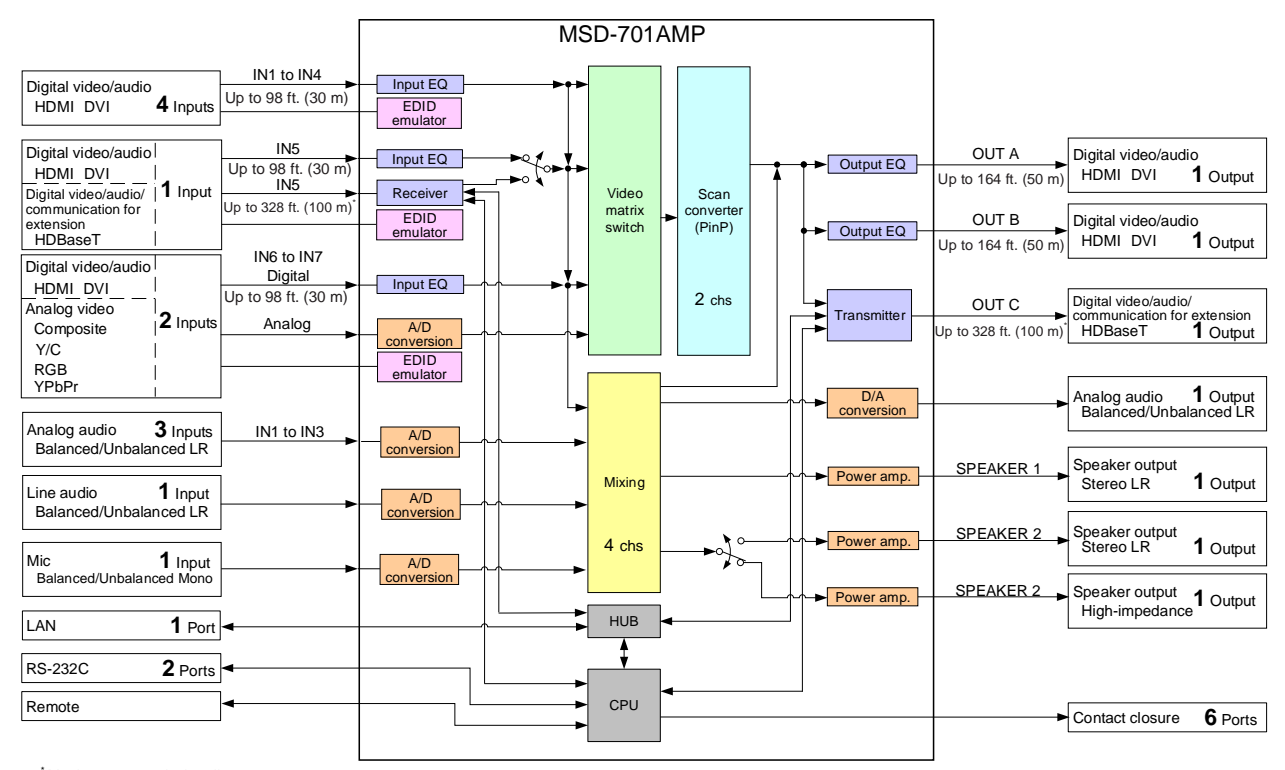

\* Maximum transmission distances

Up to 328 f t. (100 m) : QWXGA, 1080p

Up to 492 ft. (150 m) : 1080p (24 bit) in Long reach mode<br>For long reach mode, video signals up to 1080p (24 bit) can be transmitted to 492 ft. (150 m) at maximum

if using with IDK's HDBaseT products supporting 328 ft. (100 m) transmission.

**[Fig. 2.1] Diagram**

# <span id="page-15-0"></span>**3 Features**

#### ■ **Video**

- ・ Up to 1080p/QWXGA (Reduced Blanking)
- ・ Motion adaptive interlaced/progressive conversion
- ・ Two video combinations: PinP and side-by-side
- ・ Scan conversion
- ・ Aspect ratio control
- ・ Seamless switching with one black frame
- ・ Analog/Digital conversion
- ・ Each video output OFF
- ・ Anti-snow
- ・ Up to 492 ft. (150 m) over Cat6 cable in Long reach mode\*1

#### ■ **Control** input

- ・ RS-232C
- ・ LAN
- ・ External button switch

#### ■ **Control output**

- ・ Control command output (e.g. controlling projectors)
- ・ PJLink
- ・ CEC (Control sink device power)
- ・ Contact closure
- ・ Power distribution unit control

#### ■ **Audio**

- ・ Embedding/De-embedding
- ・ Volume adjustment (Input/Output)
- ・ Mic/Line level control
- ・ Source volume control
- ・ Lip Sync
- ・ Audio Downmix
- ・ Sampling rate conversion
- ・ Audio mixing
- ・ Compressor
- ・ Limiter
- ・ 7-band equalizer
- ・ Tone control
- ・ Automatic feedback suppressor
- ・ High-impedance speaker output

#### ■ Others

- ・ PoH (HDBaseT input)
- ・ EDID emulation
- ・ WEB browser control
- ・ Input channel automatic switching
- ・ Audio breakaway for independent audio and video switching
- ・ Crosspoint memory
- ・ Preset memory
- ・ Last memory
- ・ Connection Reset
- ・ Button security lockout
- ・ System check
- ・ HDBaseT: RS-232C, LAN and CEC are supported
- ・ Standby button

\*1 For long reach mode, video signals up to 1080p (24 bit) can be transmitted to 492 ft. (150 m) at maximum if using with IDK's HDBaseT products supporting 328 ft. (100 m) transmission.

# <span id="page-16-0"></span>**4 Panels**

# <span id="page-16-1"></span>**4.1 Front/Side panels**

#### **Front panel**

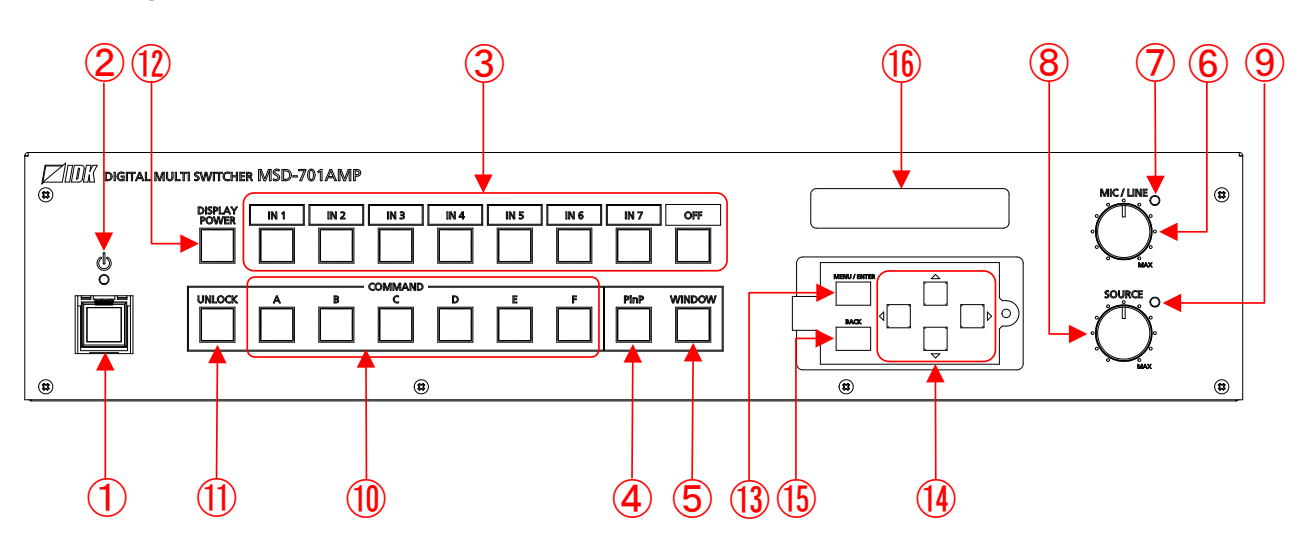

### **Side panels**

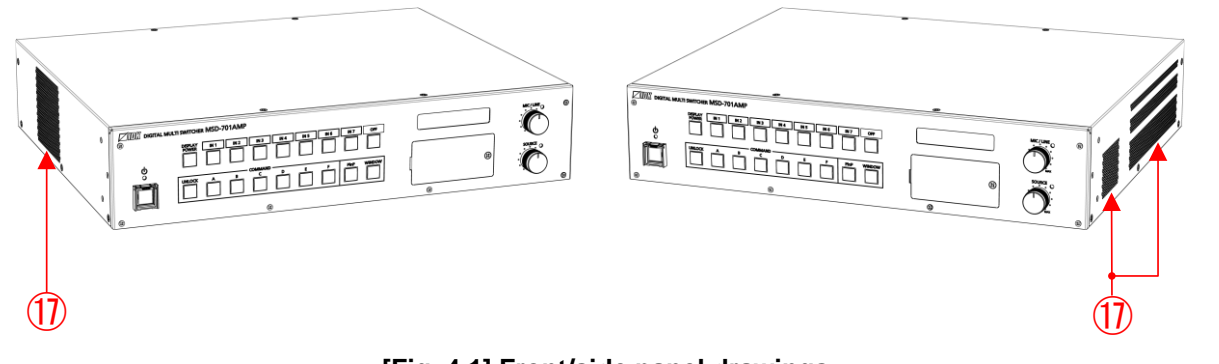

**[Fig. 4.1] Front/side panel drawings**

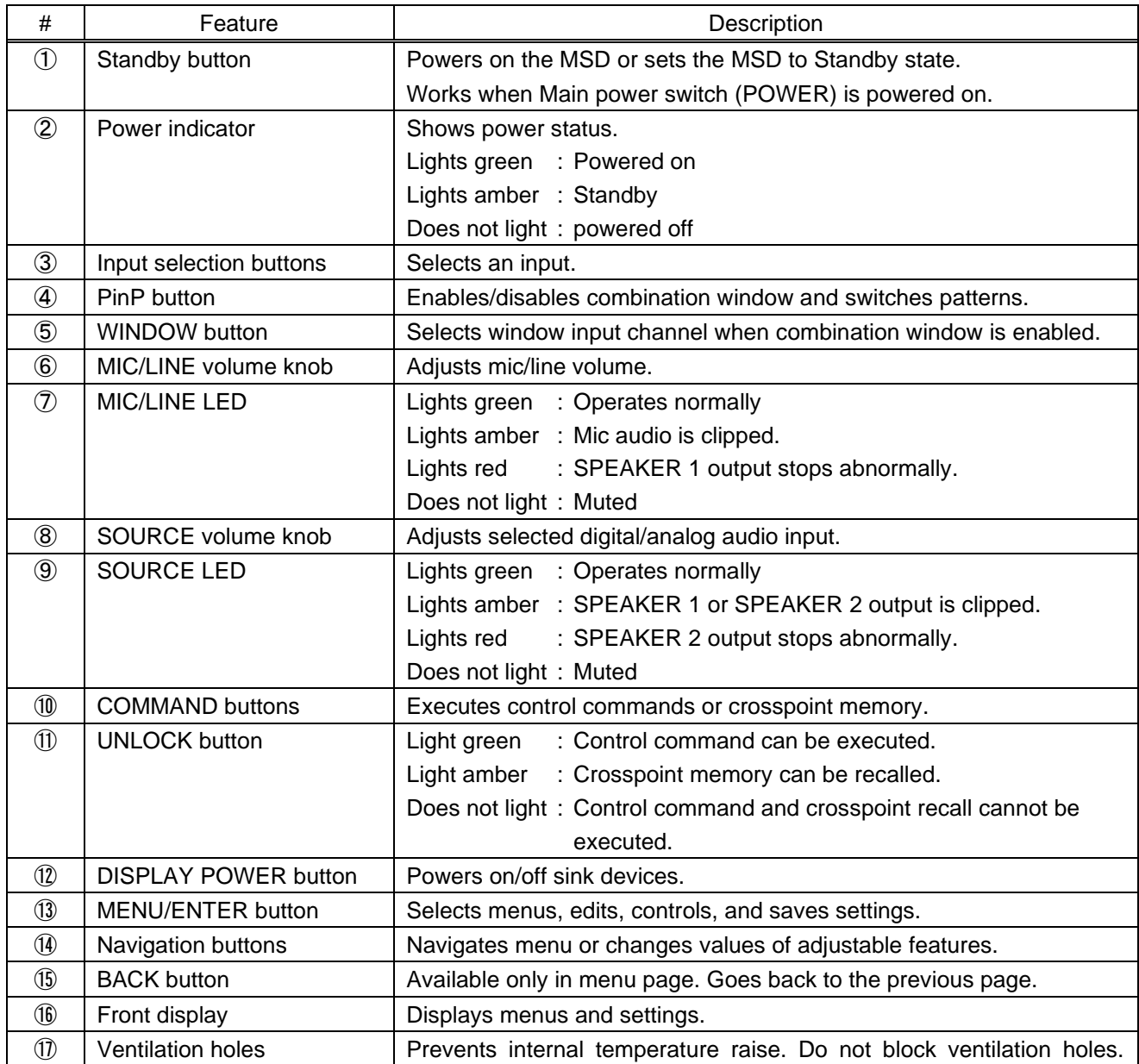

#### **[Table 4.1] Front/side panel features**

# <span id="page-18-0"></span>**4.2 Rear panel**

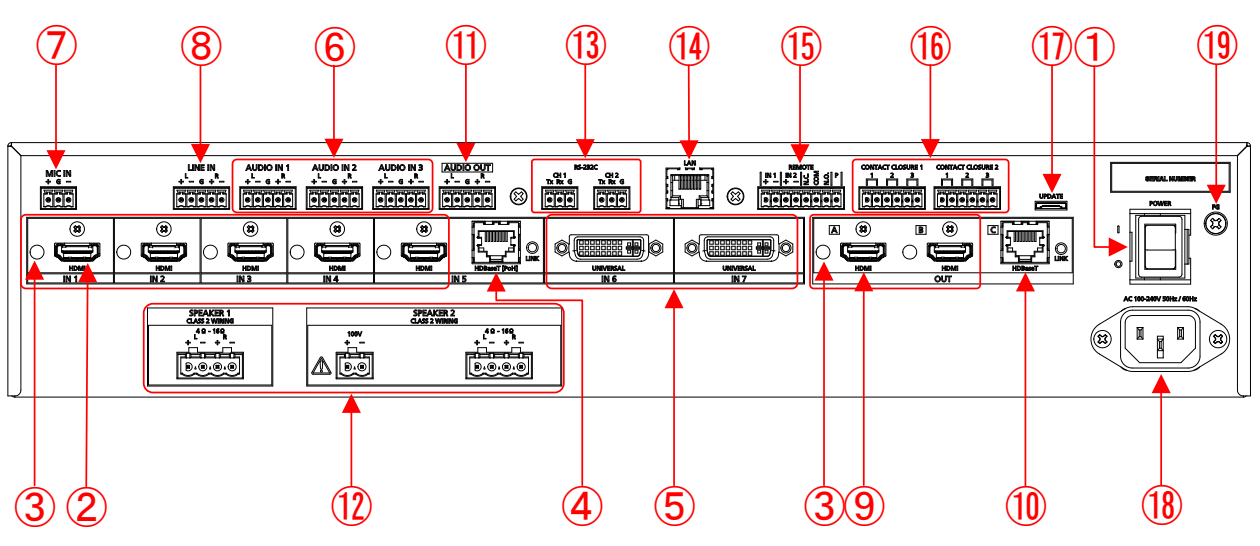

**[Fig. 4.2] Rear panel drawings**

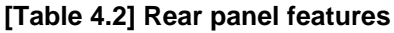

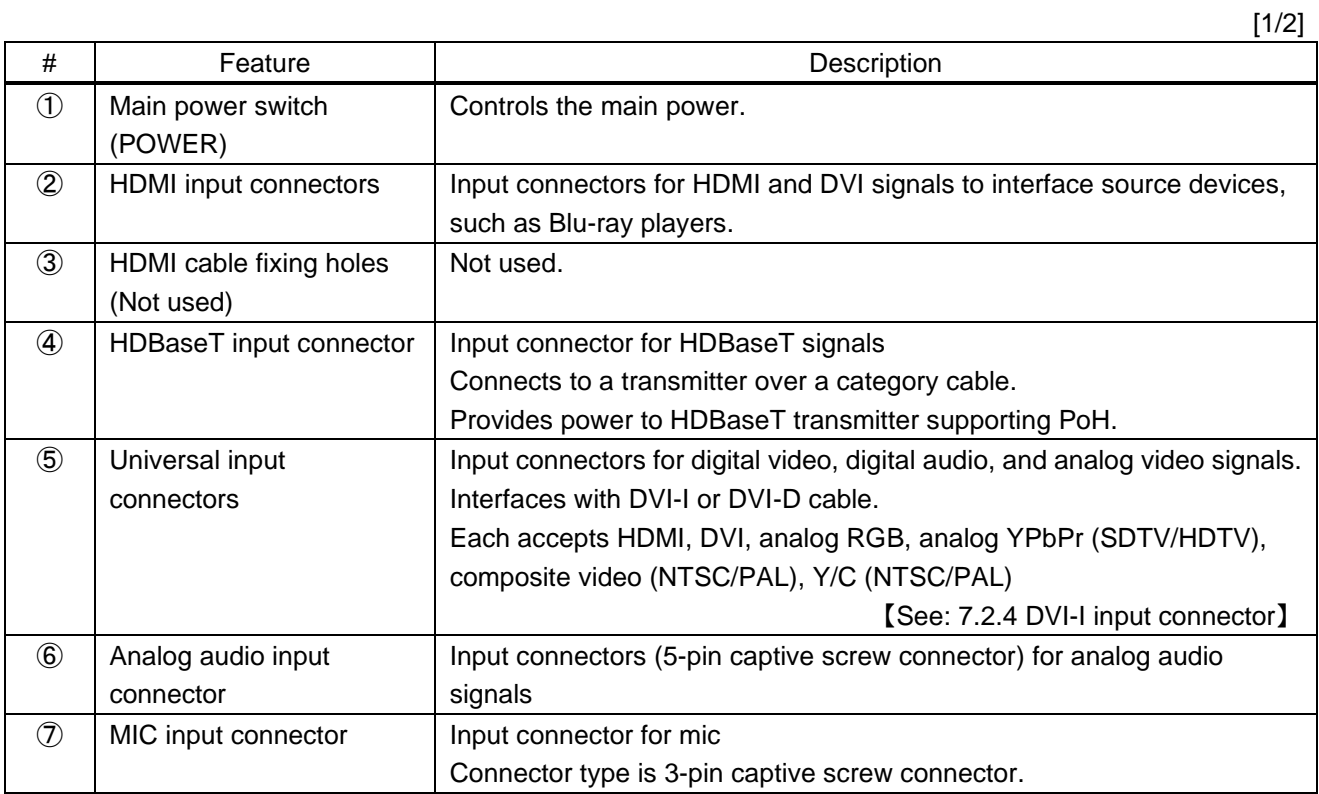

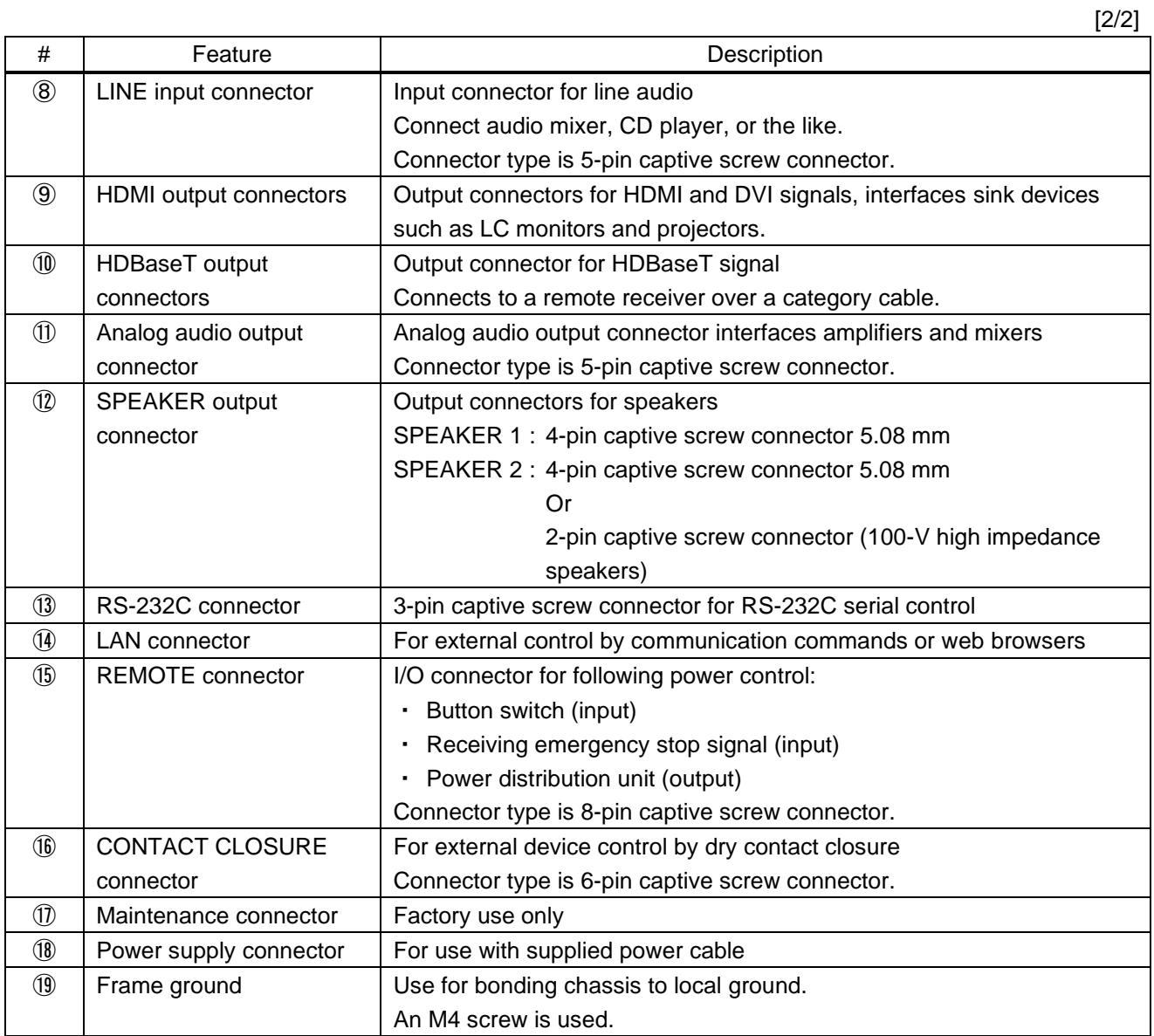

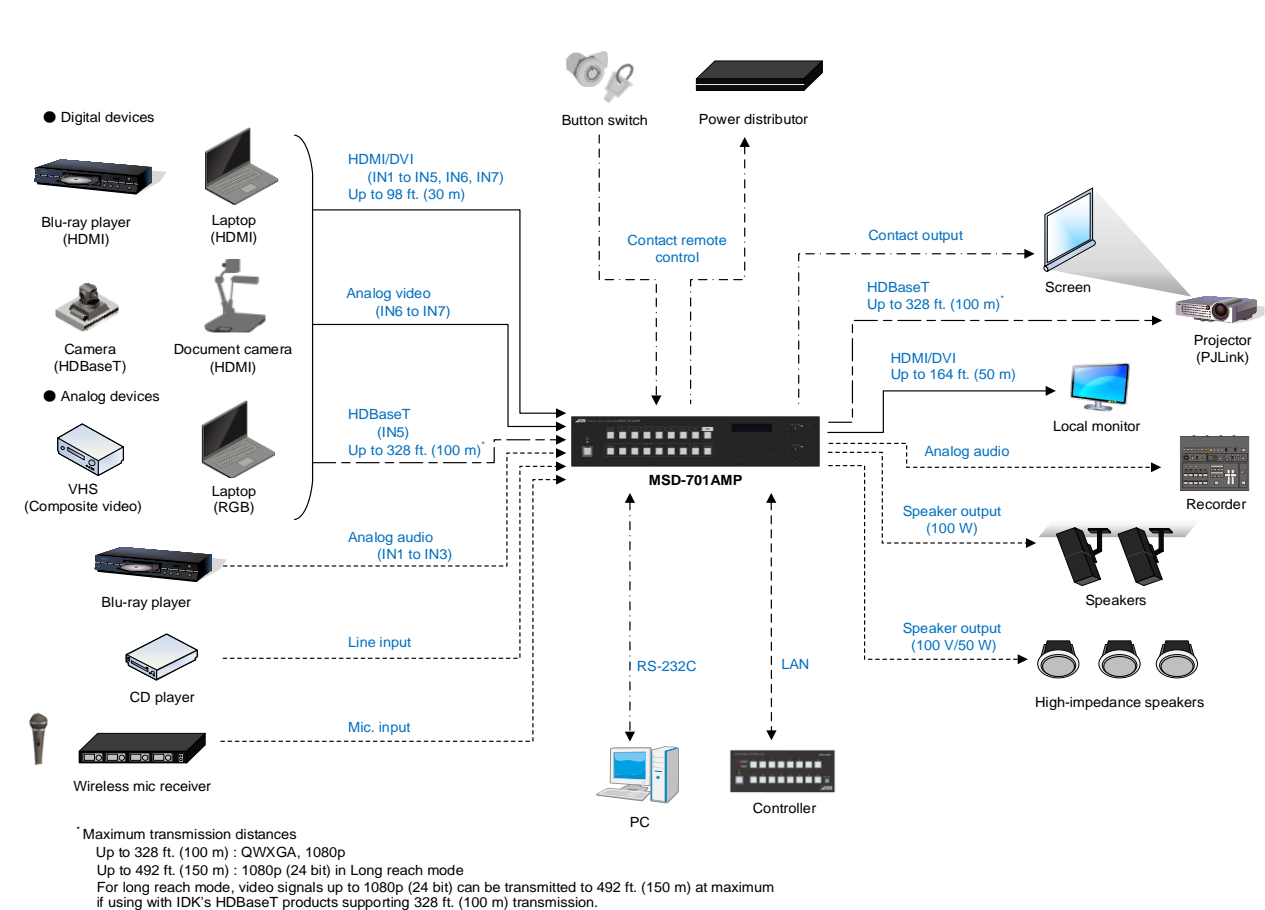

# <span id="page-20-0"></span>**5 System Configuration Example**

#### **[Fig. 5.1] System configuration example**

# <span id="page-21-0"></span>**6 Installation**

# <span id="page-21-1"></span>**6.1 Precautions**

When installing the MSD, observe the following precautions; otherwise, the internal temperature increases and it may affect the product lifetime and operation.

- ・ Do not stack or place one MSD directly on top of another MSD.
- ・ Do not block vent holes.
- ・ To provide adequate ventilation, maintain sufficient clearances around the MSD (1.2 in. (30 mm) or more).
- ・ Consider installing the MSD in an environment compatible with the maximum temperature indicated in the specification sheet 32°F to 104°F (0°C to +40°C).

# <span id="page-21-2"></span>**6.2 Rack mounting brackets**

Attach the rack mounting brackets to the MSD chassis using the supplied M4 screws.

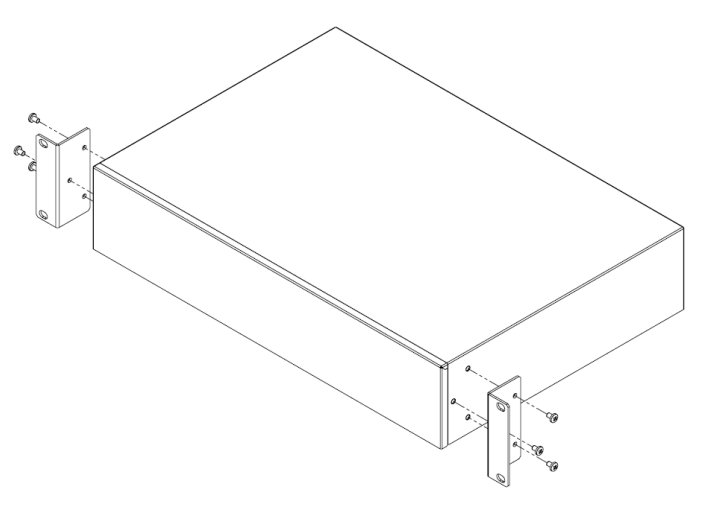

**[Fig. 6.1] Attaching rack mounting brackets**

#### *Note:*

The standard screw tightening torque is  $1.47$  N·m (about 15.0 kgf·cm).

# <span id="page-22-0"></span>**7 Connection Details**

## <span id="page-22-1"></span>**7.1 Precautions**

When connecting the MSD to external devices, observe the following precautions.

- ・ Read manuals for the external devices.
- ・ Before connecting cables to the MSD or an external device, dissipate static electricity by touching grounded metal such as equipment racks before handling signal cables. Failure to observe this precaution may result in ESD (electrostatic discharge) damage.
- ・ Power all units off before connecting cables.
- ・ Be sure to fully seat all plugs and connections and dress cables to reduce stress on connectors.

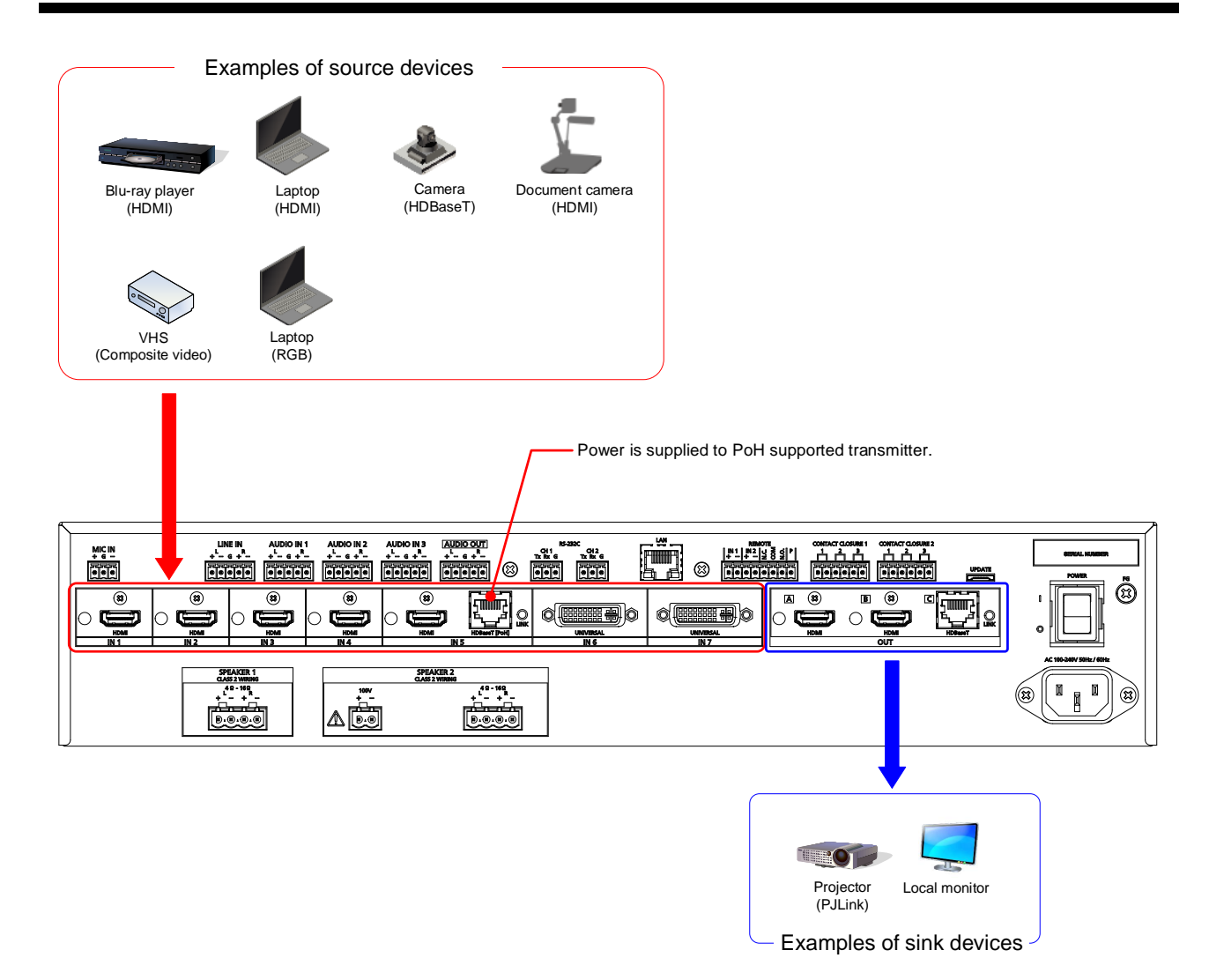

# <span id="page-22-2"></span>**7.2 Connecting video devices**

**[Fig. 7.1] Connecting video devices**

### <span id="page-23-0"></span>**7.2.1 Cable Lacing Bracket**

Use the cable lacing bracket to secure a standard HDMI cable as shown.

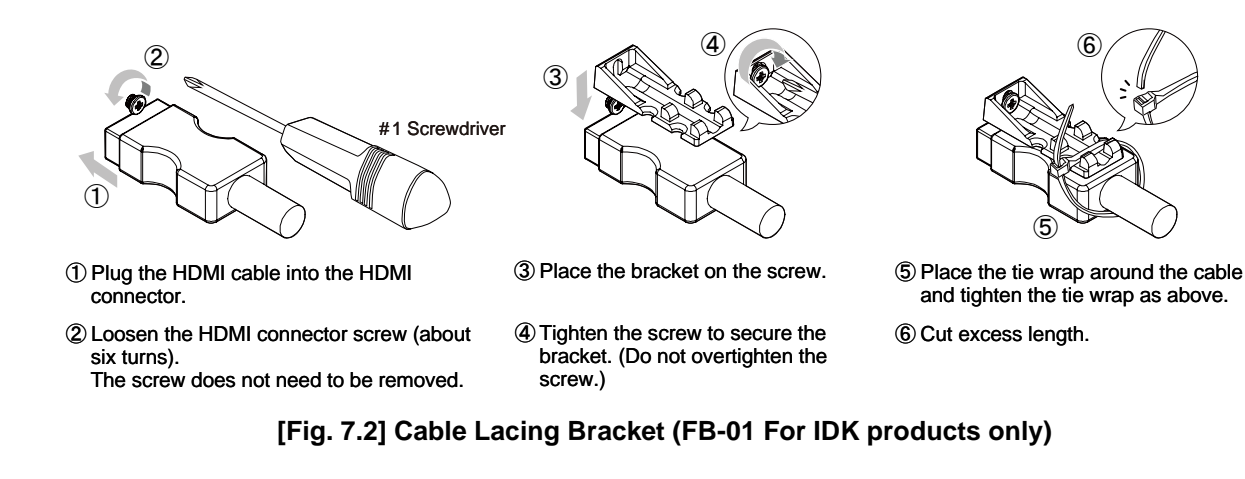

## <span id="page-23-1"></span>**7.2.2 HDBaseT input and output connectors**

Both HDBaseT input and output connector support long reach mode. The HDBaseT input connector also supports PoH.

With long reach mode, video signals up to 1080p (24 bit) can be transmitted to 492 ft. (150 m) at maximum if using with IDK's HDBaseT products supporting 328 ft. (100 m) transmission.

PoH enables DC power transmission to HDBaseT supported transmitters.

#### ■ **For HDBaseT** input

#### **Setting long reach mode:**

- ・ [9.7.6 HDBaseT input long reach mode](#page-85-0)
- ・ [9.13.2 Input resolution](#page-117-1)
- ・ [9.13.6 Deep Color](#page-120-0)

#### **Setting PoH:**

・ [9.7.7 H](#page-85-1)DBaseT [power supply](#page-85-1)

#### ■ **For HDBaseT** output

#### **Setting long reach mode:**

- ・ [9.4.1 Output resolution](#page-63-1)
- ・ [9.5.8 H](#page-73-1)DBaseT [output long reach mode](#page-73-1)
- ・ [9.5.9 Deep Color](#page-74-0) output

【See: [8.3.1 Selecting menu](#page-37-1)】

### <span id="page-24-0"></span>**7.2.3 Category cable**

To ensure the best performance with category cables, select a high quality category cable type, ensuring that proper pinning and pairing requirements are observed.

- ・ Cat5e UTP/STP and Cat6 UTP/STP can be used, but we recommend CAT.5E HDC cable\* for optimal performance.
- ・ If using STP cables, connect the FG connector to a local electrical ground bonding point. Without bonding FG to ground, the shielding feature may not effectively eliminate interference. If using UTP cables, it is still recommend that the FG connector be used.
- ・ The STP cables are less affected by interference or external noise than UTP cables.
- ・ Connectors for long-haul transmission are the same as that of eight-core modular connector used for Ethernet, but the transmission system is not the same so that it cannot be connected to Ethernet.
- ・ The maximum transmission distance of a category cables is the shorter distance of the maximum transmission distances of transmitter/receiver/sink device connected to the MSD.
- ・ Pin assignments: T568A or T568B straight
- ・ Do not pull the cable using excessive force. The allowable tension of the category cable is 110 N.
- ・ Do not bend the cable at a sharp angle. Keep the bend radius four times of the cable diameter or larger.
- ・ Do not clamp or tie the cable tightly; leave some space allowing the cable to move slightly.
- ・ If you use multiple category cables, we recommend keeping a distance between the cables or not to place the cables closely in parallel.
- ・ Keep the category cable running as straight as possible. Looping or coiling the cable, causes it to be more easily affected by noise; especially when using longer cable run lengths.
- ・ Do not place the cable in an electrically noisy environment, since high-speed impulsive noise may couple into the category cable. Use of a high-output radio transmission device near the MSD or remote receivers may interfere with or interrupt video and or audio signals.
- ・ If the total transmission distance from the transmitter to receiver is 328 ft. (100 m) or less, up to two cable interconnection points can be used. Products supporting Cat6A (10GBase-T) are recommended.
- ・ Use 24 AWG or heavier gauge cable for PoH applications.
- ・ The table below shows supported transmission distance for each category. Note that specified distances may shorten depending on the conditions within the actual environment.

<span id="page-24-1"></span>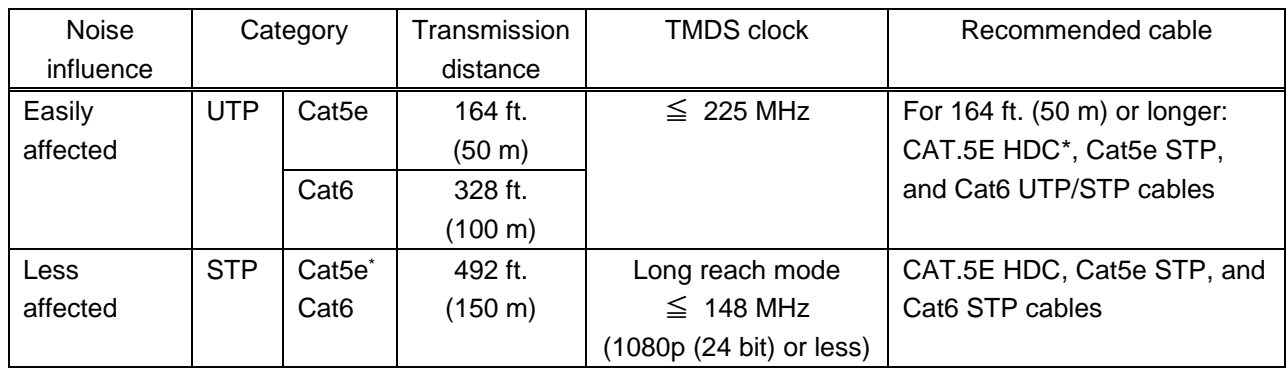

#### **[Table 7.1] Transmission distance**

\* The CAT.5E HDC cable is a double-shielded category cable optimized for video signal transmission. The double-shielded structure protects the video signal from external interference. It is certified to 500 MHz bandwidth at distances up to 328 ft. (100 m) and verified to meet requirements specified by HDBaseT Alliance.

*Note:*

If there is a problem in the transmission path, video or audio may be interrupted. Check the "**[\[Table 7.1\]](#page-24-1)**" above.

If the problem persists, it may be necessary to shorten the category cable.

### <span id="page-25-0"></span>**7.2.4 DVI-I input connector**

Female DVI-I (29-pin) connectors are used for DVI inputs.

Pin assignments for each signal type are shown "**[10.1 D](#page-172-1)VI [input connector](#page-172-1)**".

| Input signal type*     | Supported cable                                      |
|------------------------|------------------------------------------------------|
| DVI signal             | Use DVI-I or DVI-D cable.                            |
|                        | *Only signal-link is supported.                      |
| HDMI signal            | Use HDMI-DVI conversion cable.                       |
| Analog RGB signal      | Use conversion cable which has male DVI-I and female |
|                        | high-density D-sub (15-pin) conversion cable.        |
| Analog YPbPr signal    | Use conversion cables as needed for each signal.     |
| Composite video signal |                                                      |
| Y/C signal             |                                                      |

**[Table 7.2] Supported cables**

\*Input signal type can be set from the following menus:

- ・ [9.7.2 DVI input connector](#page-82-2)
- ・ [9.7.8 Analog input signal parameters](#page-86-0)

【See: [8.3.1 Selecting menu](#page-37-1)】

## <span id="page-26-0"></span>**7.3 Connecting audio device**

The MSD can be connected to the following audio devices:

Source device: Blu-ray disc players, DVD players, wireless mic Receivers and the like.

Sink devices : Speakers, recorder, and the like. High-impedance speakers can be connected to the SPEAKER 2 connector.

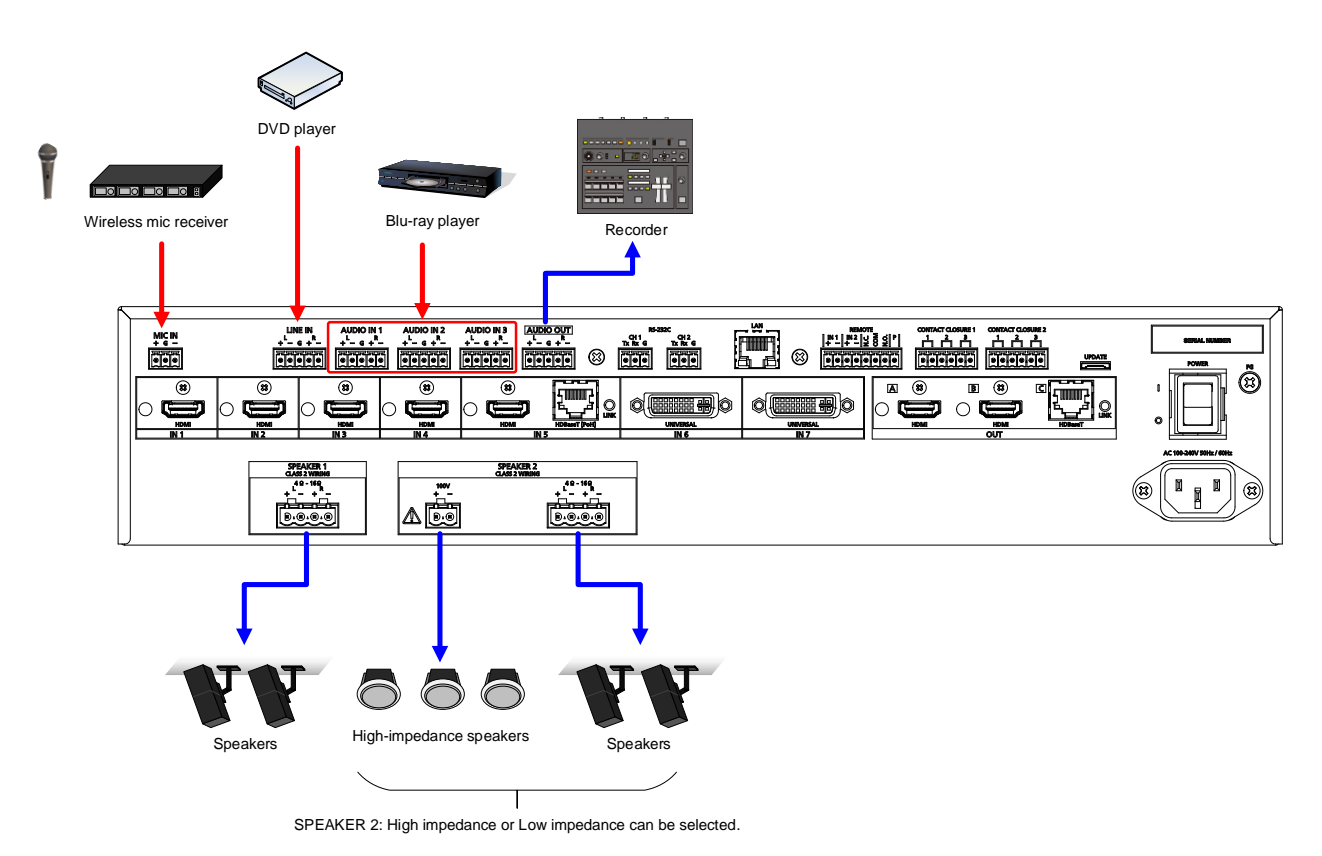

**[Fig. 7.3] Connecting to audio devices**

### <span id="page-27-0"></span>**7.3.1 Audio/Line**

Connect the supplied 5-pin captive screw connector to the MSD.

The MSD supports both balanced and unbalanced signals.

28 AWG to 16 AWG conductor gauge and a strip length of 0.28 in. (7 mm) are recommended.

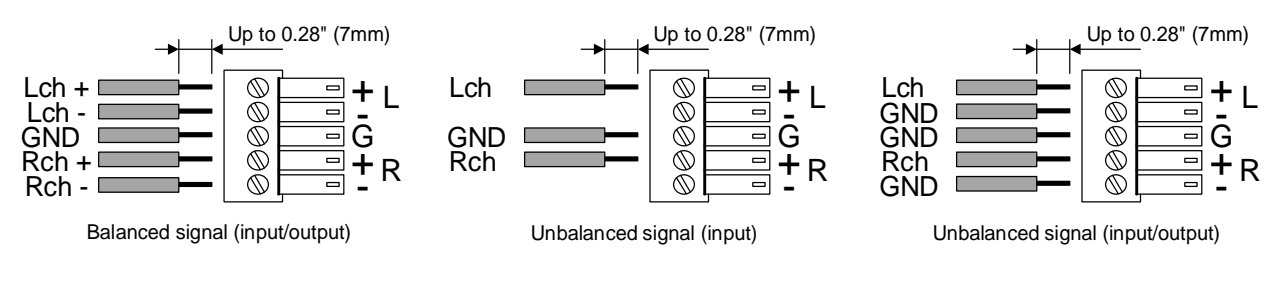

**[Fig. 7.4] Connecting audio/line**

### <span id="page-27-1"></span>**7.3.2 Microphone**

Connect the supplied 3-pin captive screw connector to the MSD.

The MSD supports both balanced and unbalanced signals.

28 AWG to 16 AWG conductor gauge and a strip length of 0.28 in. (7 mm) are recommended.

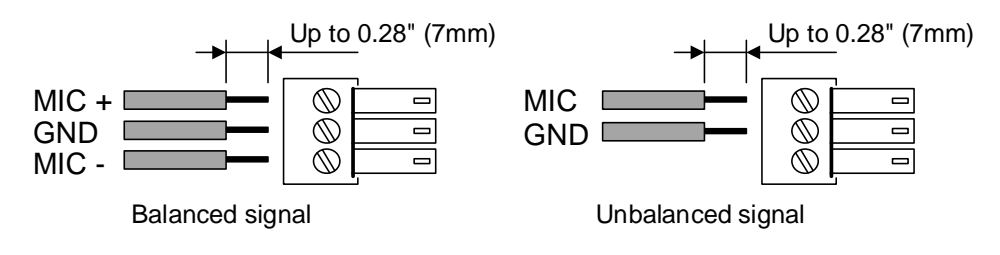

**[Fig. 7.5] Connecting microphone**

#### <span id="page-28-0"></span>**7.3.3 Speaker**

#### ■ **SPEAKER1 connector can be used for a 4 Ω to 16 Ω speaker**

Connect the supplied 4-pin captive screw connector (5.08 mm) to the MSD.

24 AWG to 12 AWG conductor gauge and a strip length of 0.28 in. (7 mm) are recommended.

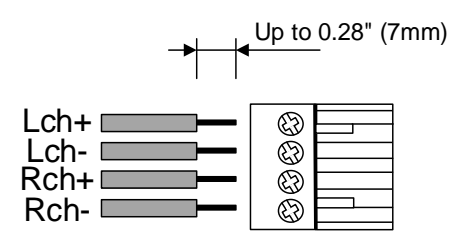

4 Ω to 16 Ω speaker

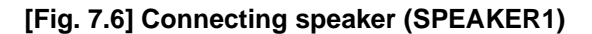

■ **SPEAKER2 connectors can be used for a 4 Ω to 16 Ω speaker or a 100 V (200 Ω to 10 kΩ) high-impedance speaker**

For 4  $Ω$  to 16  $Ω$  speaker:

Connect the supplied 4-pin captive screw connector (5.08 mm) to the MSD.

For 100 V (200  $Ω$  to 10 k $Ω$ ) high-impedance speaker:

Connect the supplied 2-pin captive screw connector (5.08 mm) to the MSD.

24 AWG to 12 AWG conductor gauge and a strip length of 0.28 in. (7 mm) are recommended.

You can select a speaker in "**[9.11.13 SPEAKER](#page-109-0) 2 output**".

【See: [8.3.1 Selecting](#page-37-1) menu】

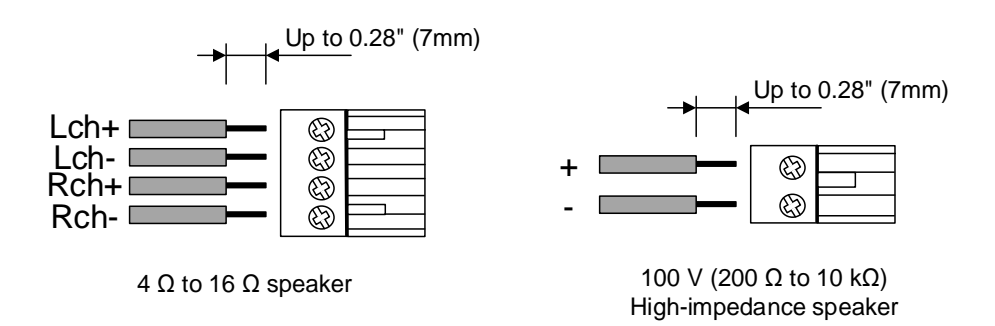

**[Fig. 7.7] Connecting speaker (SPEAKER2)**

# <span id="page-29-0"></span>**7.4 Connecting control devices**

The MSD can control devices that are connected to HDBaseT connectors can also be controlled via RS-232C or LAN.

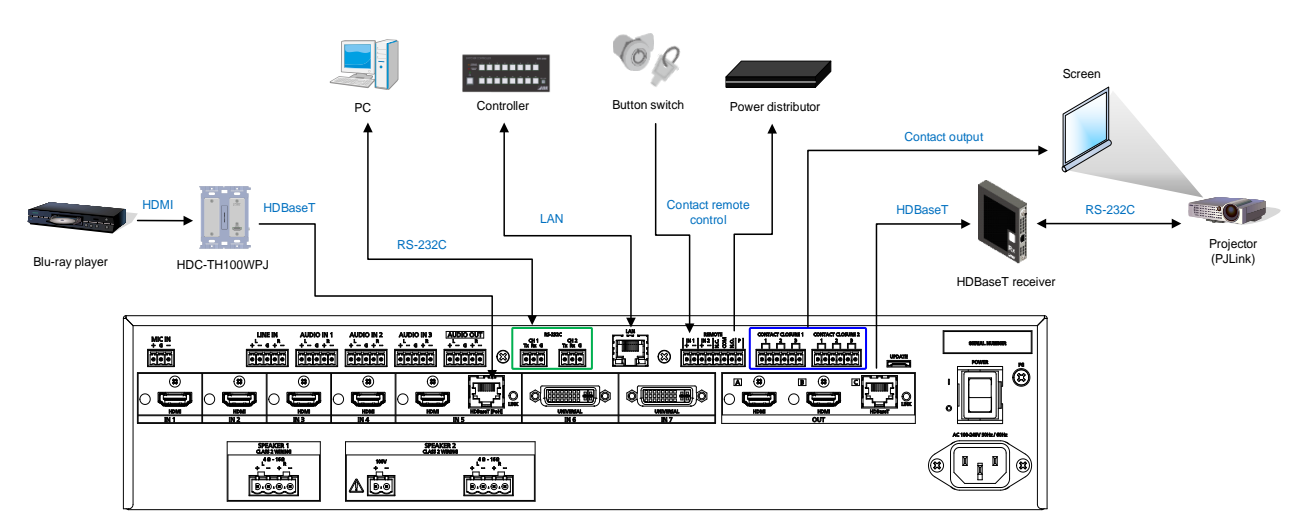

**[Fig. 7.8] Application example for control devices**

#### *Note:*

#### **LAN loop problem**

The MSD includes switching hub function. If the MSD communicates with a product having a switching hub over LAN, the network may be down due to loop problem.

In case the loop problem occurs, set "**[9.15.7 HDBaseT](#page-128-1) LAN**" to "OFF".

### <span id="page-30-0"></span>**7.4.1 RS-232C communication**

The RS-232C connector, HDBaseT input connector, and HDBaseT output connector can communicate with control devices (communication commands) and external devices (control commands) over RS-232C communication. You can select TRANCEIVER mode or RECEIVER mode for each connector in "**[9.14.2 R](#page-125-2)S-232C [operation mode](#page-125-2)**".

- ・ [9.14.1 R](#page-125-1)S-232C [communication](#page-125-1)
- ・ [9.14.2 R](#page-125-2)S-232C [operation mode](#page-125-2)

【See: [8.3.1 Selecting menu](#page-37-1)】

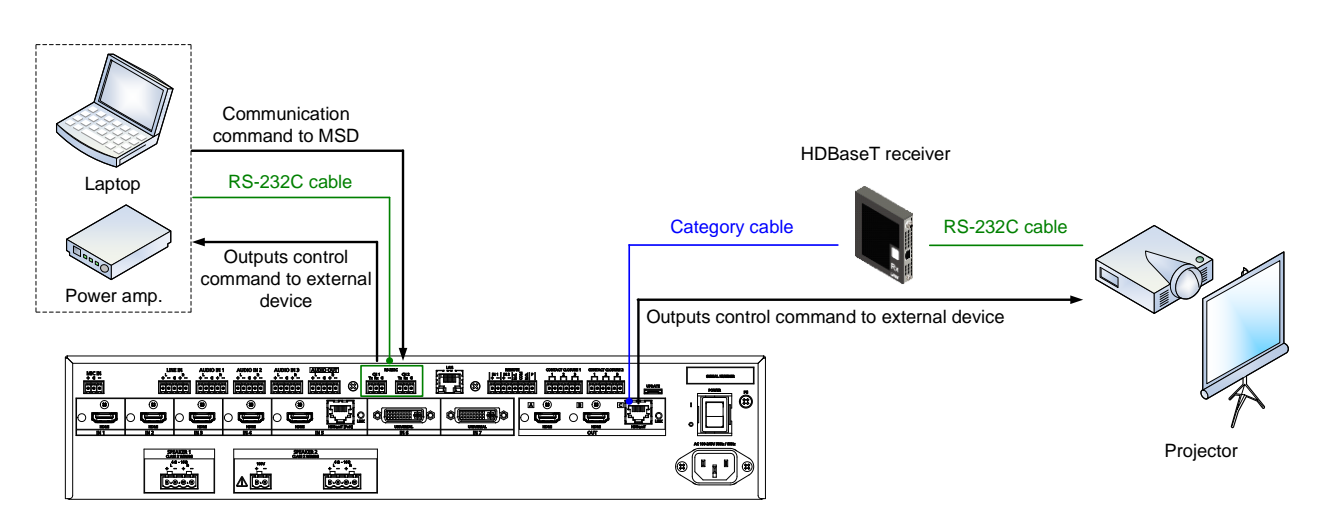

**[Fig. 7.9] Example of RS-232C communication**

#### ■ **Connecting RS-232C cable**

The MSD's RS-232C connection is supported by a 3-pin captive screw connector.

Insert and secure the wires from the RS-232C cable into the supplied 3-pin captive screw connector, and then insert the captive screw connector into the mating connector on the MSD.

28 AWG to 16 AWG conductor gauge is recommended.

The recommended wire strip length is 0.28 in. (7 mm).

Short RTS/CTS and DTR/DSR as needed.

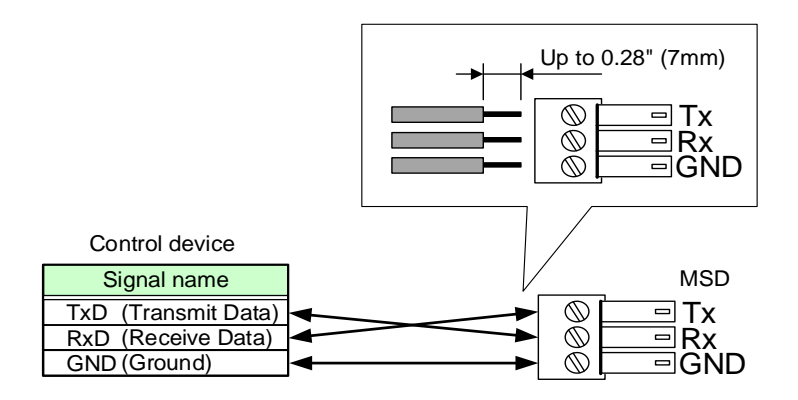

**[Fig. 7.10] Connecting RS-232C cable to 3-pin captive screw connector**

### <span id="page-31-0"></span>**7.4.2 LAN communication**

The internal switching hub enables connections between the MSD's LAN connector and LAN connectors of twisted pair cable transmitters and receivers that are connected to HDBaseT I/O connectors. Bidirectional communication is also available.

Communication control command from PC to the MSD and control command output from the MSD to external devices can be executed from all LAN ports. Operation mode will be switched according to the setting of "**[9.15.6 L](#page-128-0)AN [operation mode](#page-128-0)**". The MSD has eight connections that can be set individually.

【See: [8.3.1 Selecting menu](#page-37-1)】

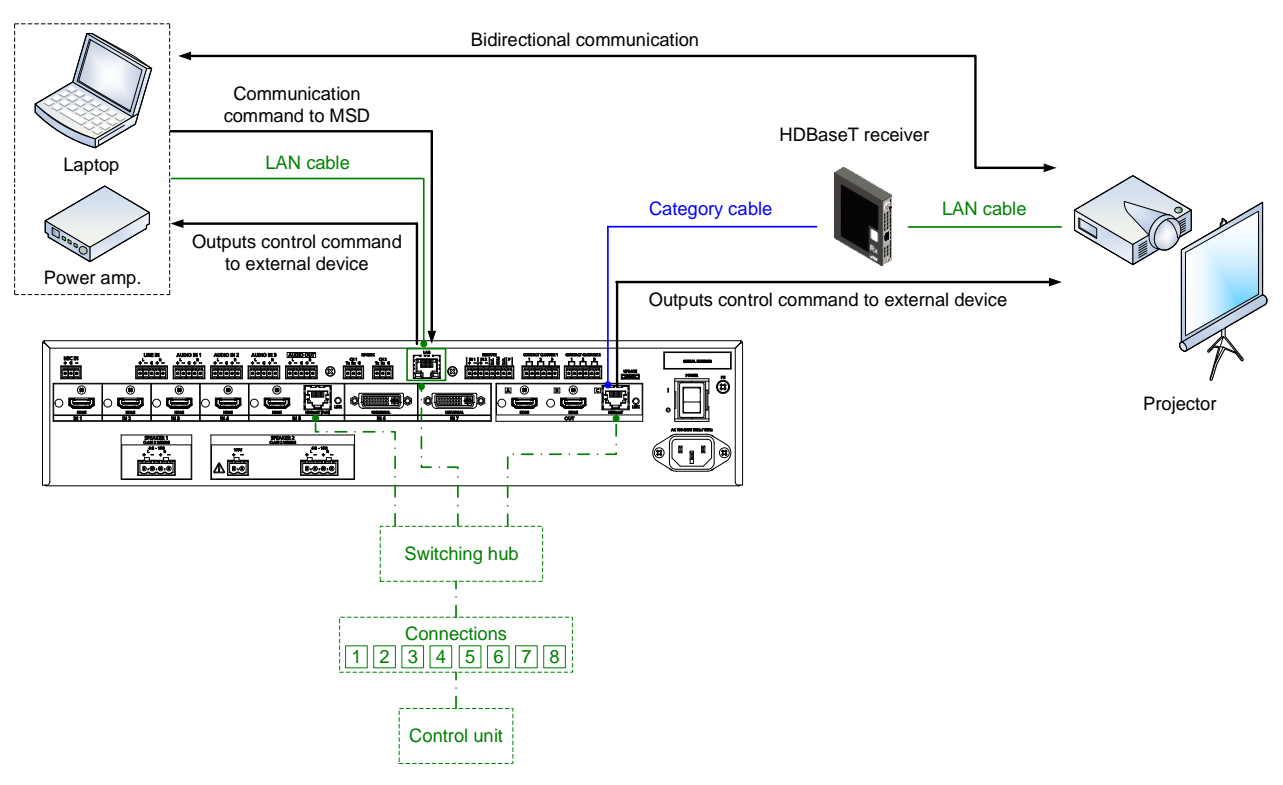

**[Fig. 7.11] Example of LAN communication**

#### ■ **DHCP**

The MSD does not support automatic acquisition of IP address using DHCP (Dynamic Host Configuration Protocol). If you use the MSD in a network with DHCP, use a fixed IP address. If controlling peripheral devices connected over LAN from the MSD, use multiple fixed IP addresses.

### <span id="page-32-0"></span>**7.4.3 REMOTE connector**

The MSD includes two inputs for controlling MSD's power status and one contact output for controlling external power distribution unit.

Connect the supplied 8-pin captive screw connector to the MSD. 28 AWG to 16 AWG conductor gauge and a strip length of 0.28 in. (7 mm) are recommended.

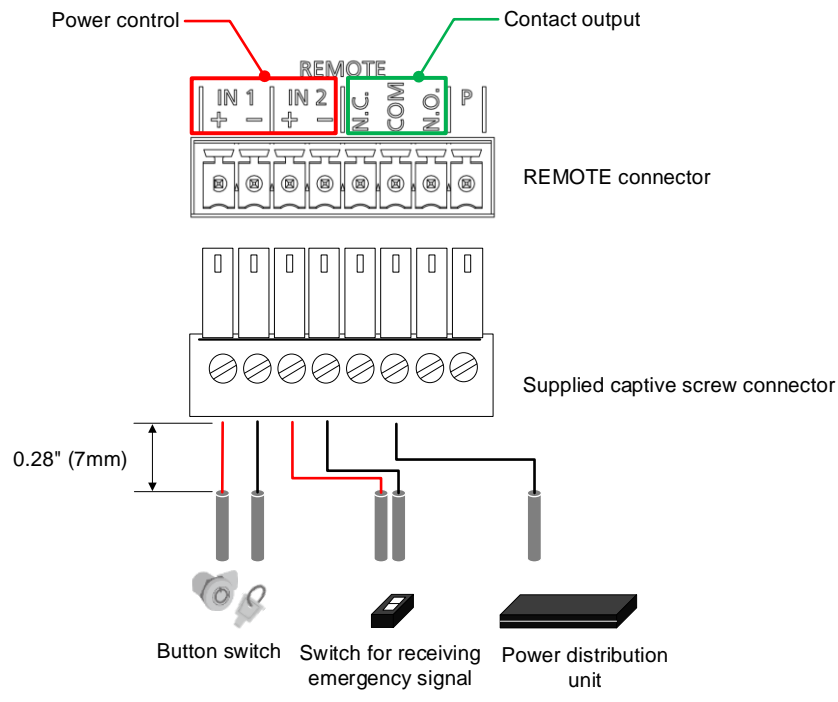

**[Fig. 7.12] Connecting external devices to REMOTE connector**

#### ■ **REMOTE IN1**

Connects to an external button switch to control MSD's power. + terminal and – terminal Open (DC 5 V): Standby Close (0.5 mA): Power ON

【See: [9.17.1 Power control mode](#page-143-1)】

#### ■ **REMOTE IN2**

Receives emergency stop signal. The MSD is powered on if specified voltage (DC 5 V to DC 30 V) is input to + terminal and – terminal. 【See: [9.17.2 Emergency stop](#page-143-2)】

#### ■ **REMOTE OUT** (Contact output)

Controls power distribution unit by outputting non-voltage contact signal. N.C. (Normally Close): Closed during standby N.O. (Normally Open): Opened during standby Rated voltage: DC 24 V 1 A

#### ■ **REMOTE P**

Outputs specified voltage (DC 12 V, 1 kΩ resistance)

### <span id="page-33-0"></span>**7.4.4 Contact closure**

The MSD has a total of six independently controlled contact closure channels for external control. Each connector supports three channels.

The maximum load is 1 A at 24 VDC per contact.

Connect a cable to the 6-pin captive screw connector, and then insert into the appropriate connector on the MSD.

28 AWG to 16 AWG conductor gauge is recommended.

The recommended wire strip length is 0.28 in. (7 mm).

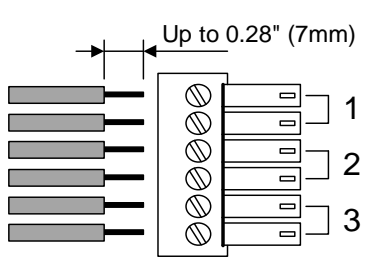

**[Fig. 7.13] Connecting cable to 6-pin captive screw connector**

### <span id="page-33-1"></span>**7.5 Connecting power cord**

Connect the supplied power cord.

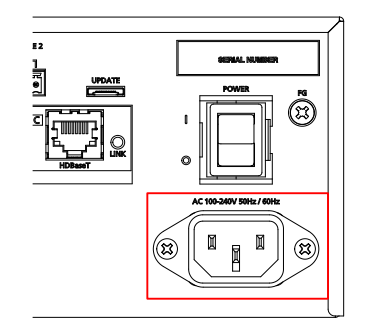

**[Fig. 7.14] Connecting power cord**

# <span id="page-34-0"></span>**8 Operation**

The following figures show how video and audio signals are converted and transmitted.

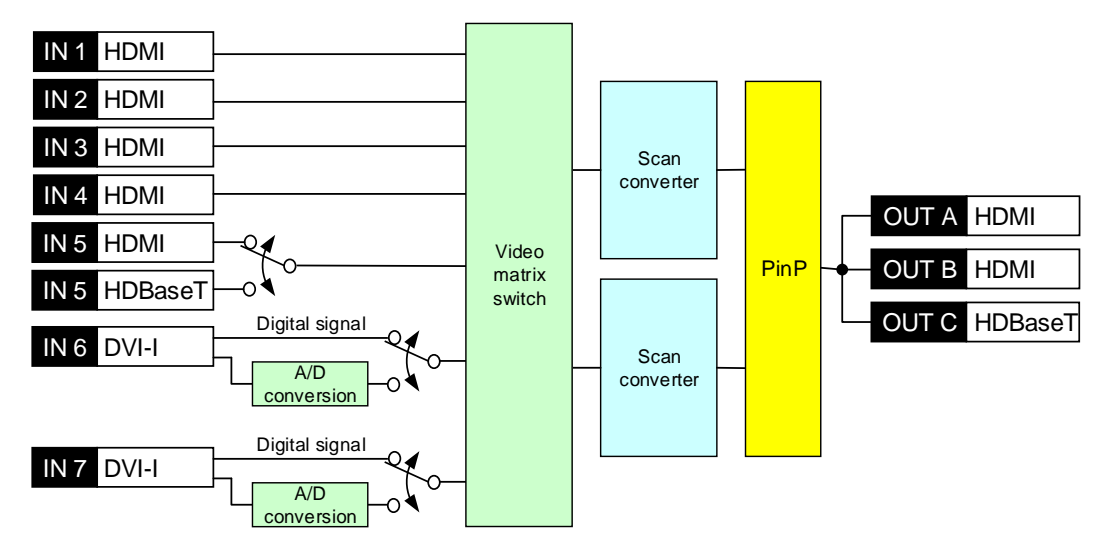

**[Fig. 8.1] Video signal transmission**

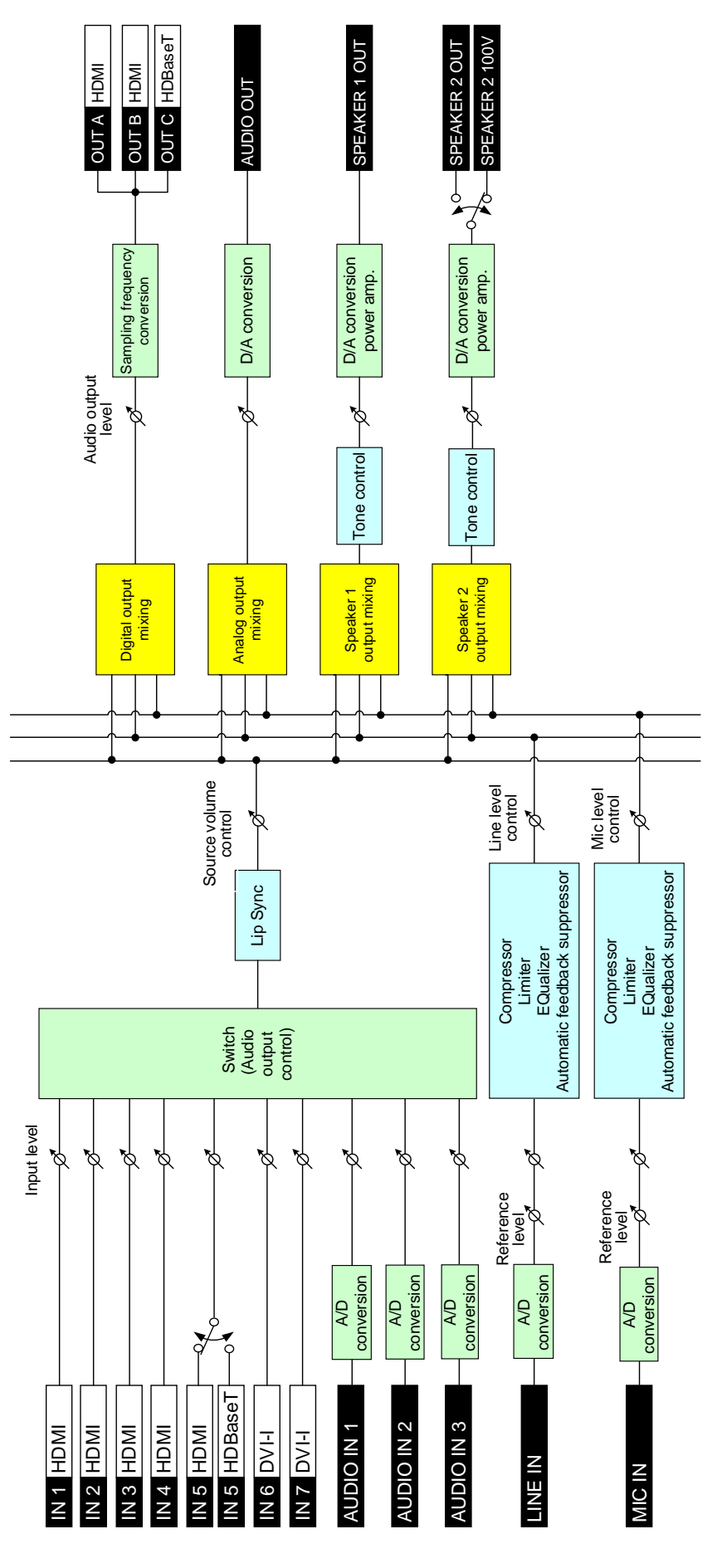

**[Fig. 8.2] Audio signal transmission**
# **8.1 Powering on/off**

Turn on the "POWER" switch of the rear panel to power on or the MSD or change to standby state. Use the "Standby" button to switch standby state and powered on state.

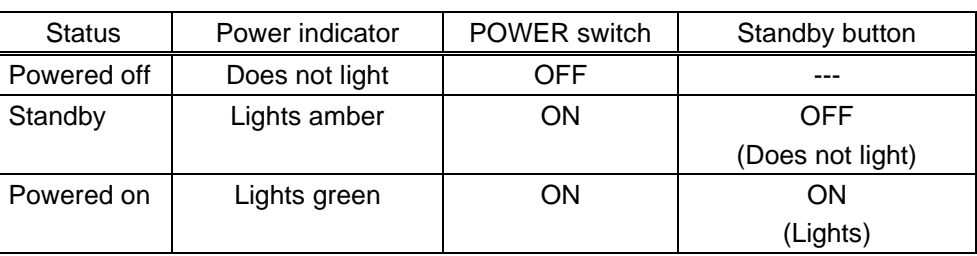

#### **[Table 8.1] Power status**

If the REMOTE connector (IN1) is used, the "Standby" button does not light.

【See: [9.17.1 Power control mode](#page-143-0)】

#### *Tips:*

- ・ The MSD power can be controlled by the "Standby" button, RS-232C or LAN during standby state.
- ・ Start-up power status can be set in "**[9.20.1 Power state](#page-155-0)**".

【See: [9.20.1 Power state](#page-155-0)】

# **8.2 Powering up period**

After powering on the MSD from a power-off condition, there is a short initialization delay before the first communication command can be received and executed. Predictable behavior during power up can be maintained by observing the recommended delay periods listed below.

#### **[Table 8.2] Power up period**

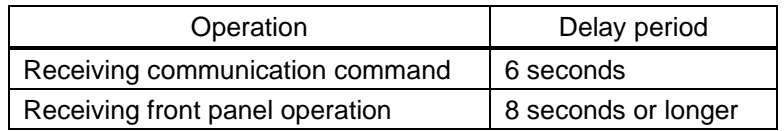

#### *Note:*

If "**[9.19.6 Start-up bitmap output](#page-151-0)**" is set to "ON", the delay period for the front panel operation may be longer.

# **8.3 Front panel operations**

### **8.3.1 Selecting menu**

#### **To select menu:**

1. Remove the cover from the front panel.

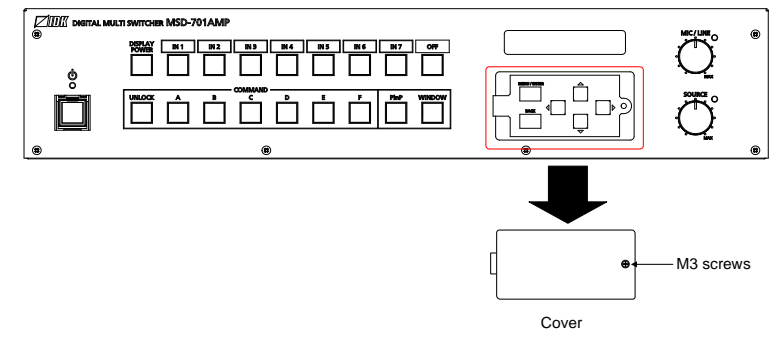

**[Fig. 8.3] Removing cover**

- 2. Press the "MENU/ENTER" button.
- 3. Select the desired menu using "arrow" buttons.
- 4. Press the "MENU/ENTER" button again to proceed to the following hierarchy.

For some menus, if the LED blinks. You need to press the "MENU/ENTER" button to apply settings.

Illuminated buttons can be selected.

- 
- "MENU/ENTER" button : Displays menu on the front display.
- ・ "Arrow" buttons (▲・▼・ ▲, and ▼): Navigates menu.
- 
- "BACK" button : Returns to the previous hierarchy.

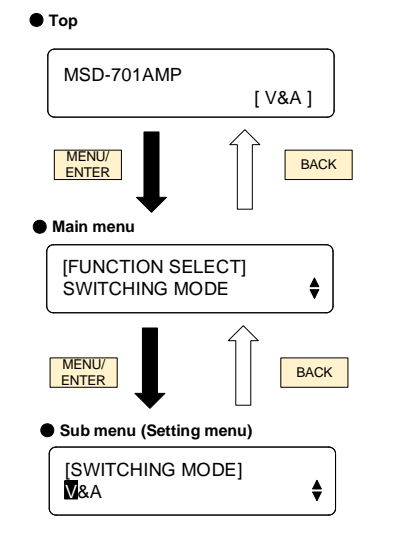

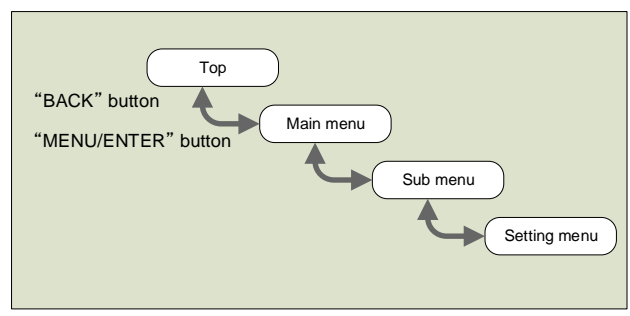

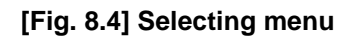

【See: [9.1 Menu](#page-55-0)】

#### *Notes:*

- ・ The MSD menu consists of setting menus and advanced setting menus.
- ・ To avoid losing settings, do not interrupt power to the MSD while "NOW SAVING" is displayed; otherwise, the setting information may be lost.

### **8.3.2 Selecting input channels**

Press the desired "input channel selection" button to output the video and audio you want to output. The button lights amber when selected.

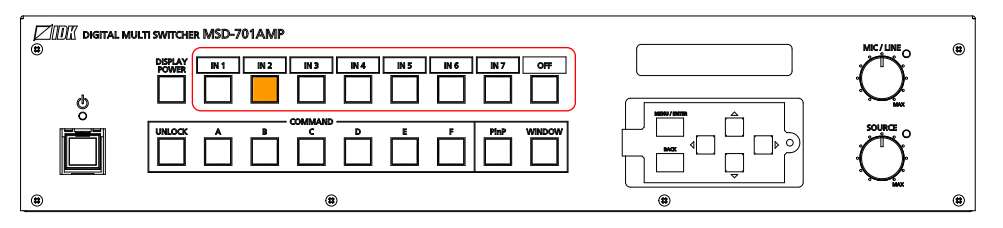

**[Fig. 8.5] Selecting input channel (Example: IN2)**

### <span id="page-38-0"></span>**8.3.3 Selecting video and audio separately**

Audio breakaway enables the audio to be separated from the video.

To enable audio breakaway:

- 1. Set "**[9.3 Channel switching mode](#page-62-0)**" to "AUDIO".
- 2. Press the desired "input channel" button for audio. The selected "input channel" lights red.

The buttons light different colors to indicate where video and audio ties are/not the same:

- ・ Amber : Audio is not broken away; video and audio are tied.
- ・ Green (for video) and Red (for audio) : Audio is broken away.

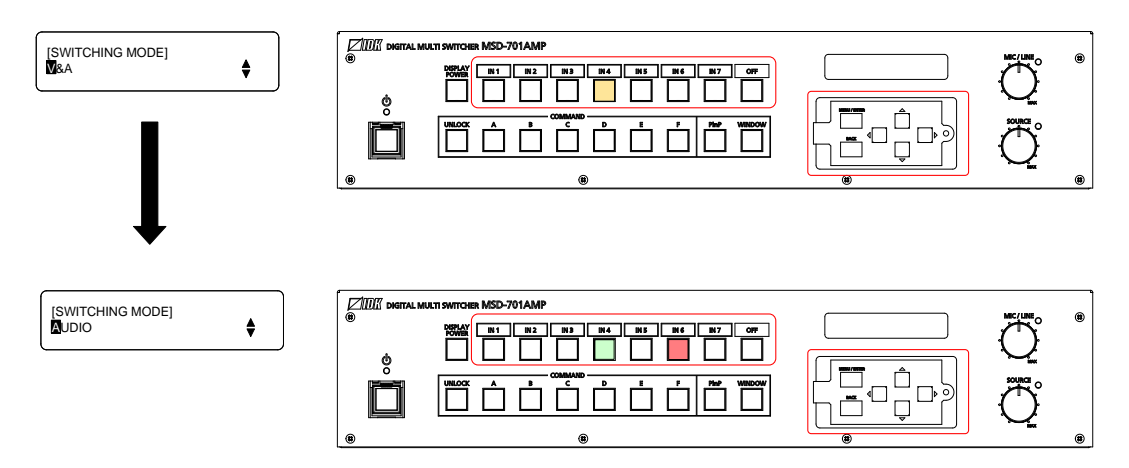

**[Fig. 8.6] Setting audio breakaway (Example: Audio is broken away to IN6)**

## **8.3.4 Controlling mic/line volume**

Rotate the "MIC/LINE" or "SOURCE" knob clockwise to increase the level. Setting range: MIN (-100 dB) to MAX (0 dB)

By default, the adjusting targets of the MIC/LINE knob and SOURCE knobs are set to the mic input/line input and source input, respectively. You can change the default.

【See: [9.12.8 M](#page-115-0)IC/LINE [volume knob](#page-115-0)】

The front panel display shows these levels as follows: VOL1: MIC/LINE volume VOL2: Source volume.

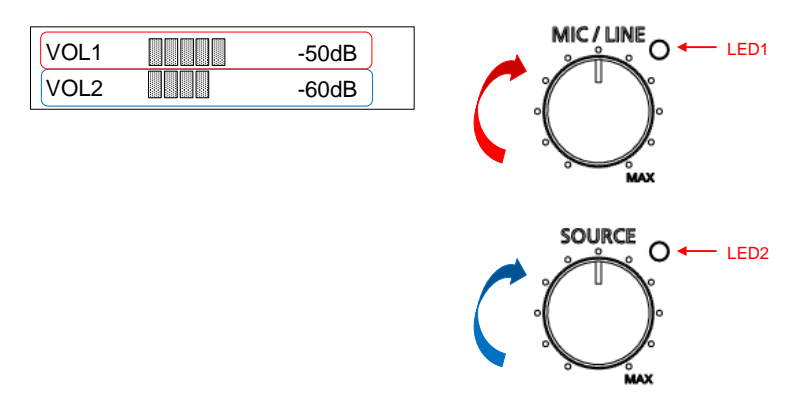

**[Fig. 8.7] Controlling mic/line volume**

LEDs show abnormalities as follows:

LED 1 lights amber: The mic input is clipped. Adjust the mic input audio level.

LED 1 lights red: Speaker 1 output stops due to abnormality. Decrease the output audio level of Speaker 1.

LED 2 lights amber: The Speaker 1 or Speaker 2 output is clipped. Adjust the output audio level.

LED 2 lights red: Speaker 2 output stops due to abnormality. Decrease the output audio level of Speaker 2.

【See: [9.12.3 Audio input reference level](#page-111-0)】 【See: [9.11.2 Audio output level](#page-105-0)】

### **8.3.5 Enabling window combination**

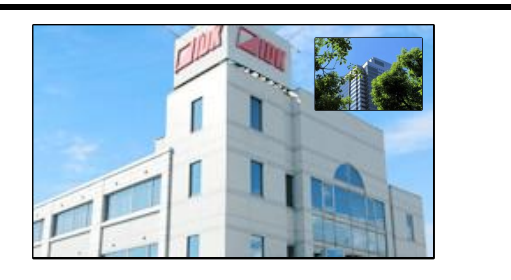

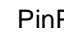

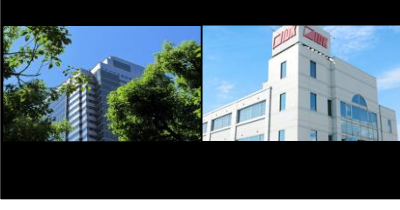

PinP Side-by-side

**[Fig. 8.8] Pattern 1 and Pattern 5**

#### **To set window combination:**

1. Select a layout pattern from 6 patterns below using the "PinP" button.

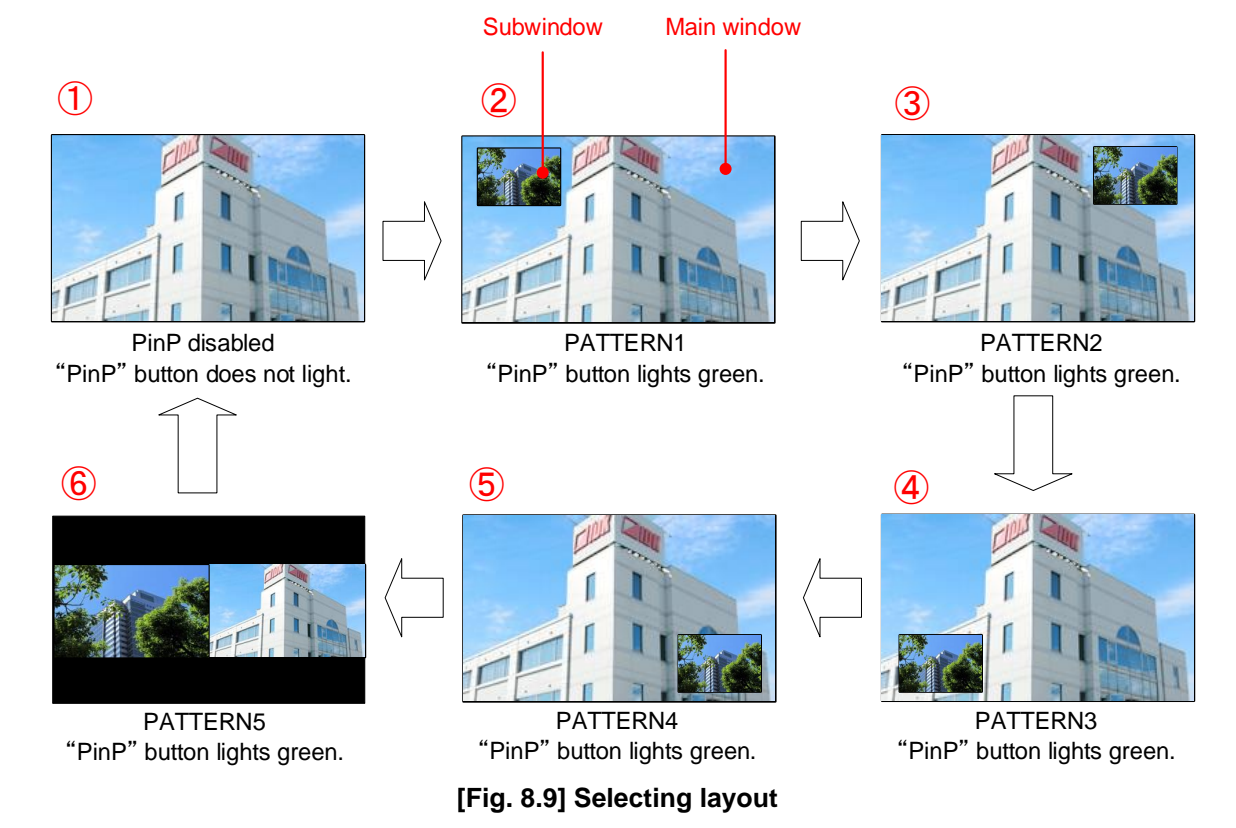

2. Assign a video using the "WINDOW" button and input channel selection buttons. "WINDOW" button does not light : Main window will be switched. "WINDOW" button light green : Subwindow will be switched.

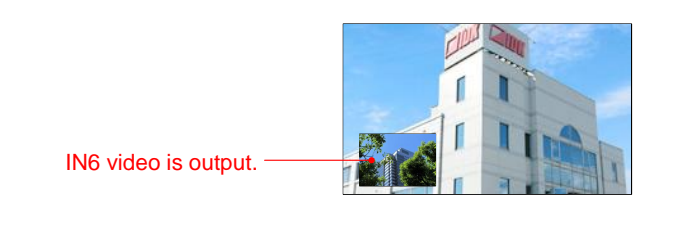

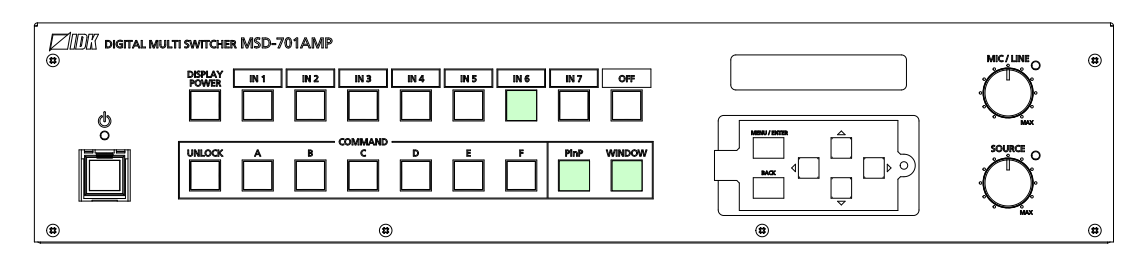

**[Fig. 8.10] Assigning window (Example: Subwindow)**

3. Adjust window position, size or cropping from menu. Select "IMAGE SIZE" menu and select "MAIN" or "PinP".

"MAIN" : For main window

"PinP" : For subwindow

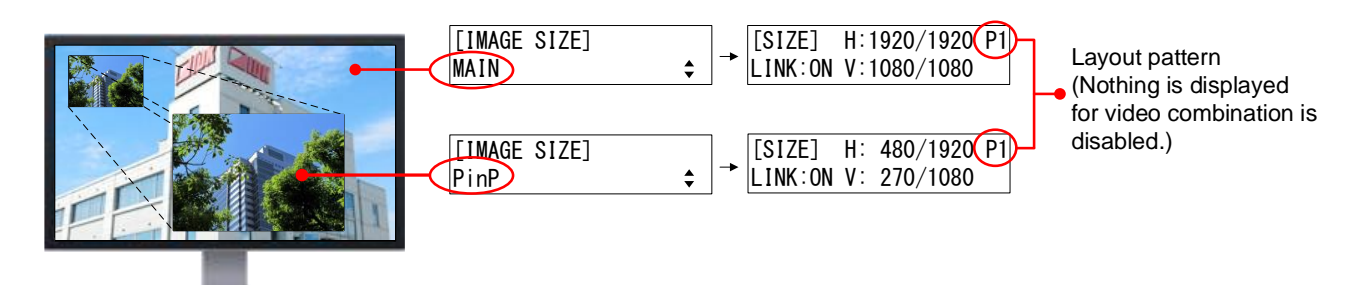

**[Fig. 8.11] Adjusting position and size**

4. Set the following items as needed.

<span id="page-42-0"></span>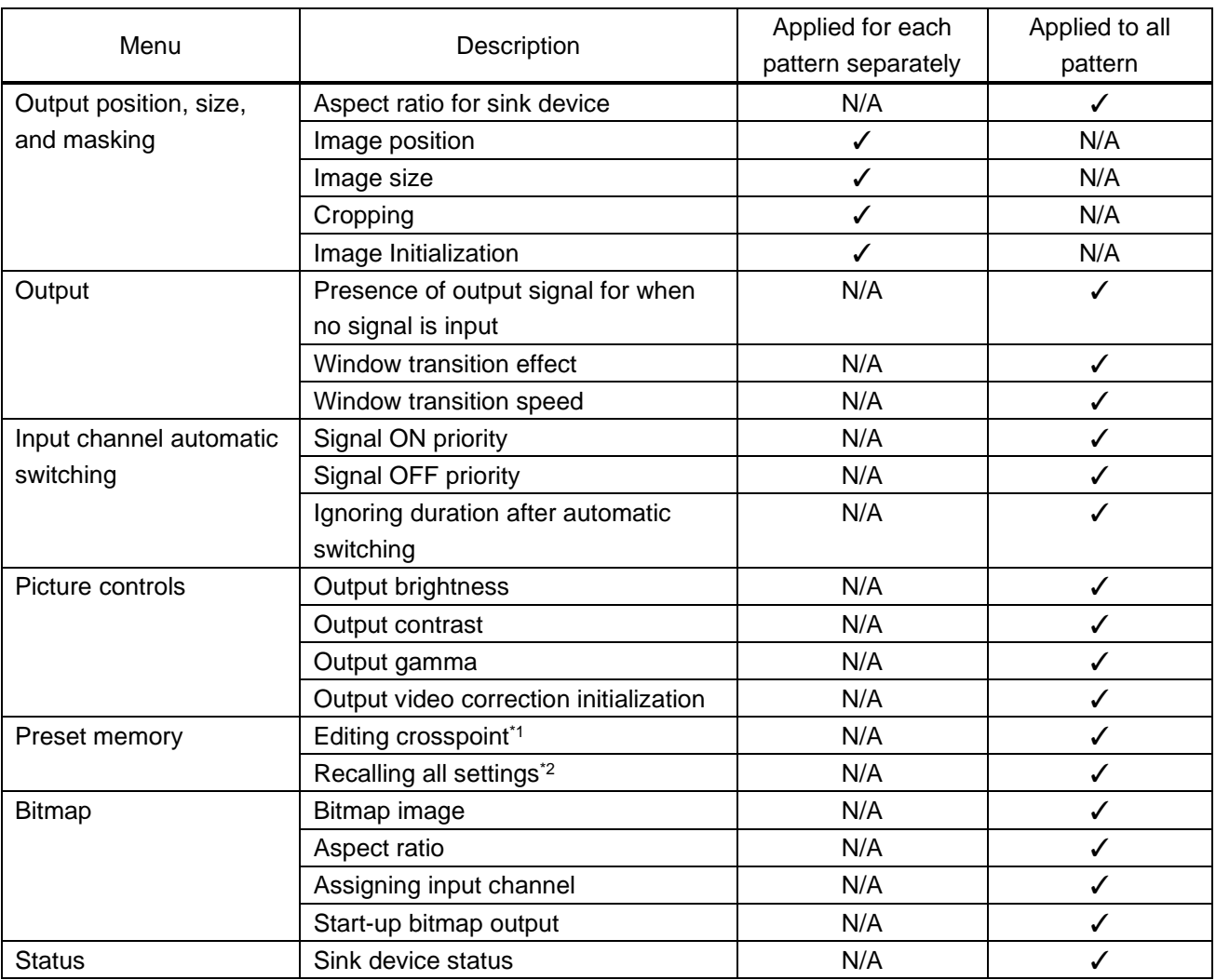

#### **[Table 8.3] Settable menus for video combination**

\*1 PinP enabled/disable, setting PinP channel

\*2 PinP enabled/disable, setting PinP channel and layout pattern.

# **8.3.6 Registering/Executing control commands**

External devices that are connected to the MSD can be controlled by registering commands to the following buttons:

- ・ "Standby" button
- ・ "Input channel selection" button
- ・ "COMMAND" buttons
- ・ "DISPLAY POWER" button

No control commands are registered by default.

#### **To execute a control command that is registered to a "COMMAND" button:**

- 1. Press the "UNLOCK" button.
- 2. The registered "COMMAND" buttons light green.
- 3. Select and press the desired button.

#### **To execute a control command that is registered to the "DISPLAY POWER" button:**

- 1. Press the "DISPLAY POWER" button.
- 2. The "DISPLAY POWER" button blinks amber while the command is being executed.
- 3. After POWER ON command is executed, the button lights amber. After POWER OFF command is executed, the button turns off.

【See: [9.16 Control command](#page-129-0)】

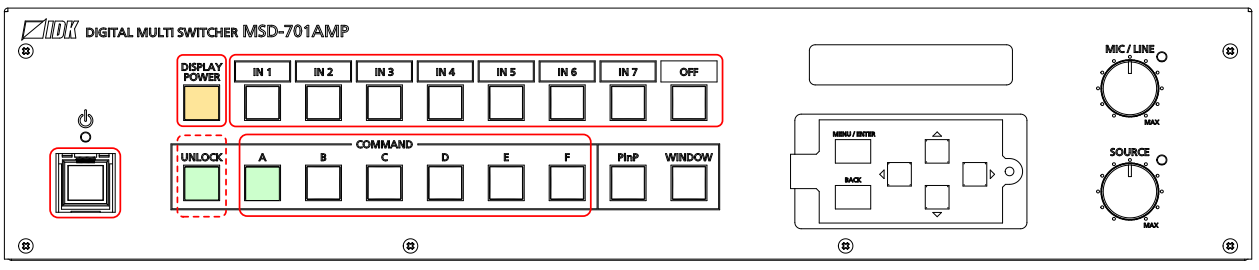

**[Fig. 8.12] Buttons for control commands**

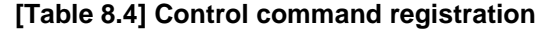

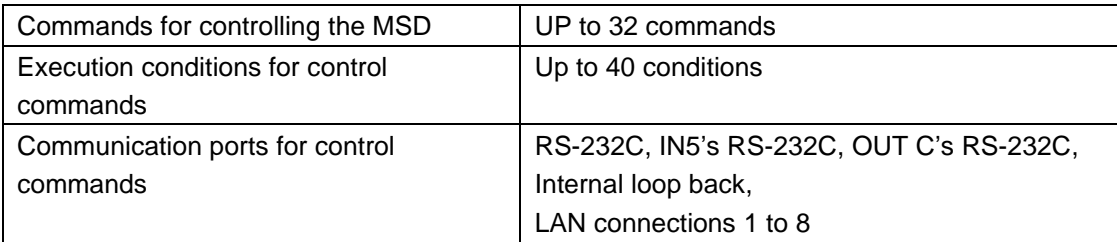

### **8.3.7 Recalling crosspoint**

Up to nine crosspoint can be saved to crosspoint.

【See: [9.18 Preset memory](#page-144-0)】

Crosspoint memories No.1 to 6 (COMMAND "A" to "F") are linked to "COMMAND" buttons.

To recall crosspoint:

- 1. Press the "UNLOCK" button. The "UNLOCK" button light red.
- 2. Press the desired button.
- 3. When crosspoint recall is complete, the button lights red.

Crosspoint can be recalled from menu operation.

【See: [9.18.1 Recalling crosspoint](#page-144-1)】

Recalling crosspoint

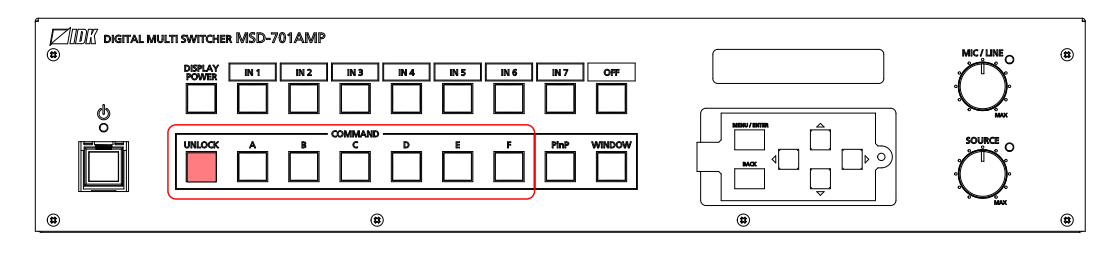

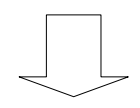

Crosspoint registered to No.1 (A) is recalled.

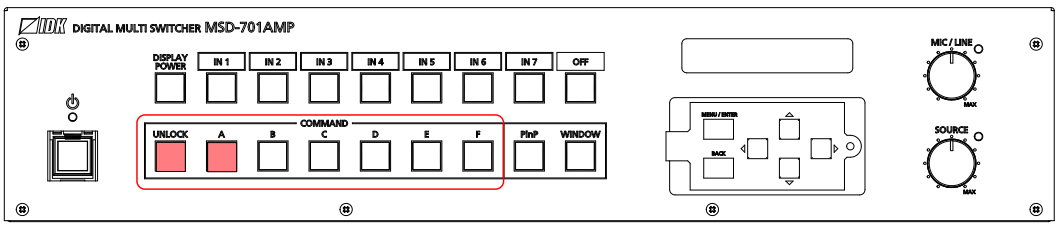

**[Fig. 8.13] Recalling crosspoint**

# **8.3.8 Front panel security lockout**

The front panel security lockout limits operation of the MSD from the front panel to prevent accidental changes to the controller settings.

【See: [9.21.1 Grouping front panel](#page-157-0) security lockout 】

【See: [9.20.4 Front panel security lockout](#page-156-0) 】

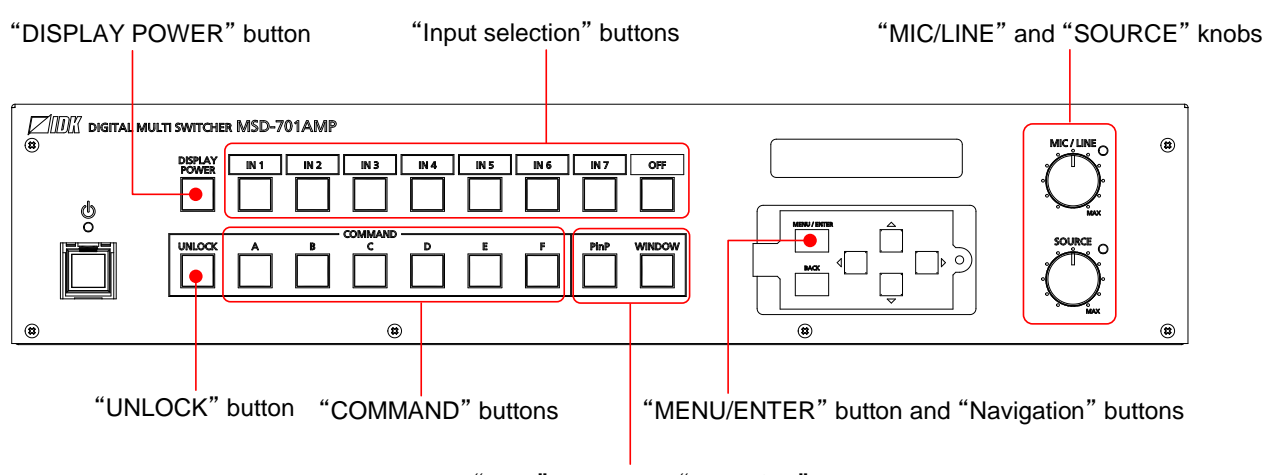

"PinP" button and "WINDOW" button

**[Fig. 8.14] Buttons/Groups to be locked**

#### **To enable/disable front panel security lockout:**

- 1. Press and hold the "BACK" button.
- 2. A message or "\*" is displayed on the front display.

Locked : "BUTTON LOCKED !" (For buttons)

"\*" appears on the right side of the value.

Unlocked : "BUTTON LOCKED RELEASE !"

#### **To disable knob security lockout:**

- 1. Press and hold the "BACK" button to release knob lockout.
- 2. Rotate the knob anticlockwise to decrease the volume to the value lower than the value for when front panel security lockout is enabled.
- 3. "\*" disappears.

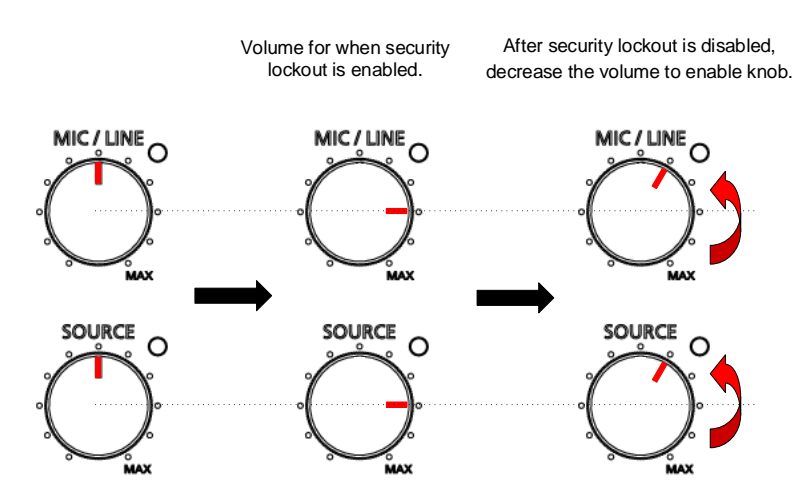

**[Fig. 8.15] Disabling knob lockout**

### **8.3.9 Initialization**

All user configurable settings can be reset to their respective factory default values by powering the MSD on while simultaneously depressing the "BACK" button. Press and hold the "BACK" button until you hear a long beep tone.

【See: [9.23 Factory default](#page-167-0)】

#### *Note:*

When settings are initialized from the WEB browser, they can be initialized without changing LAN settings. Note that after returning to factory default, the previous setting values cannot be restored.

# **8.4 WEB browser operations**

The MSD can be controlled, monitored, or configures remotely also via WEB browser.

### **8.4.1 Starting WEB menu**

To control the MSD from a WEB browser, enter the IP address that is programmed into the MSD in the address bar of the WEB browser. Note that the default IP address is 192.168.1.199. This default address is common among all MSD series products.

【See: [9.15 LAN](#page-126-0)】

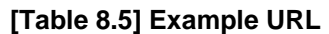

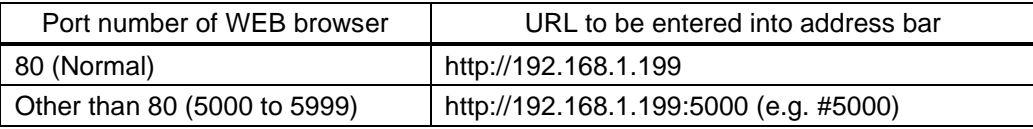

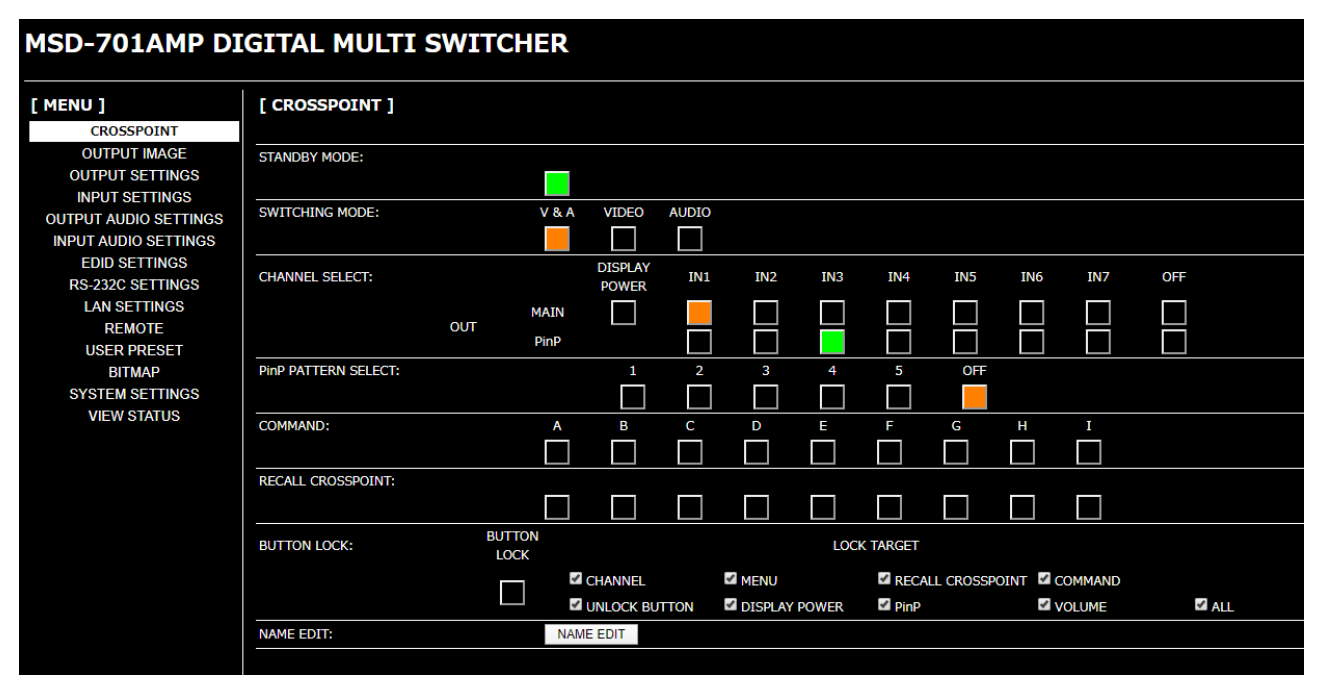

**[Fig. 8.16] WEB menu**

# **8.4.2 Form controls**

To set values from WEB menu:

- 1. Select the desired item from the menu to display setting items in the submenu.
- 2. If there is a setting item that can be set for each channel, channel tab will be displayed.
- 3. Set items in the submenu by referring to the table below.

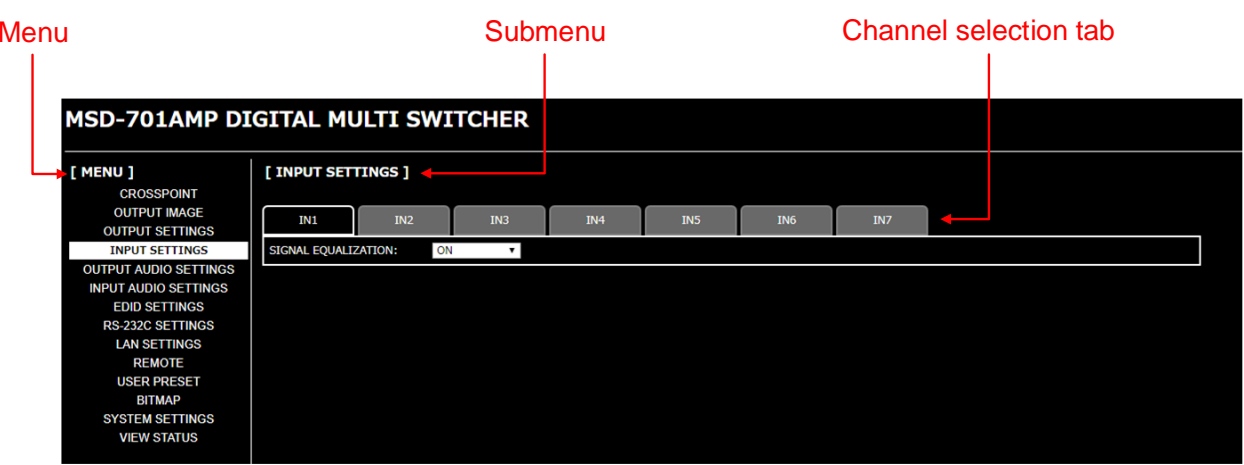

#### **[Fig. 8.17] WEB menu**

#### **[Table 8.6] Form controls**

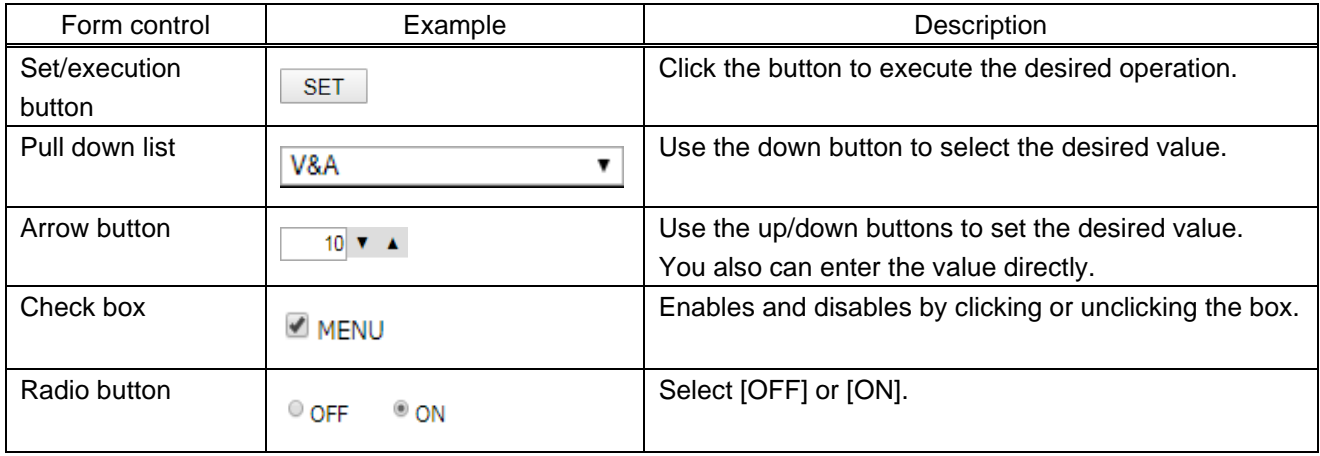

## <span id="page-49-0"></span>**8.4.3 Normal/Advanced menu**

The MSD menus consist of normal setting menus and advanced setting menus.

To set advanced setting menus:

- 1. Select [SYSTEM SETTINGS] from [MENU].
- 2. Set [ADVANCED MENU] to [ON]. It is set to [OFF] by default.

【See: [9.1 Menu](#page-55-0)】

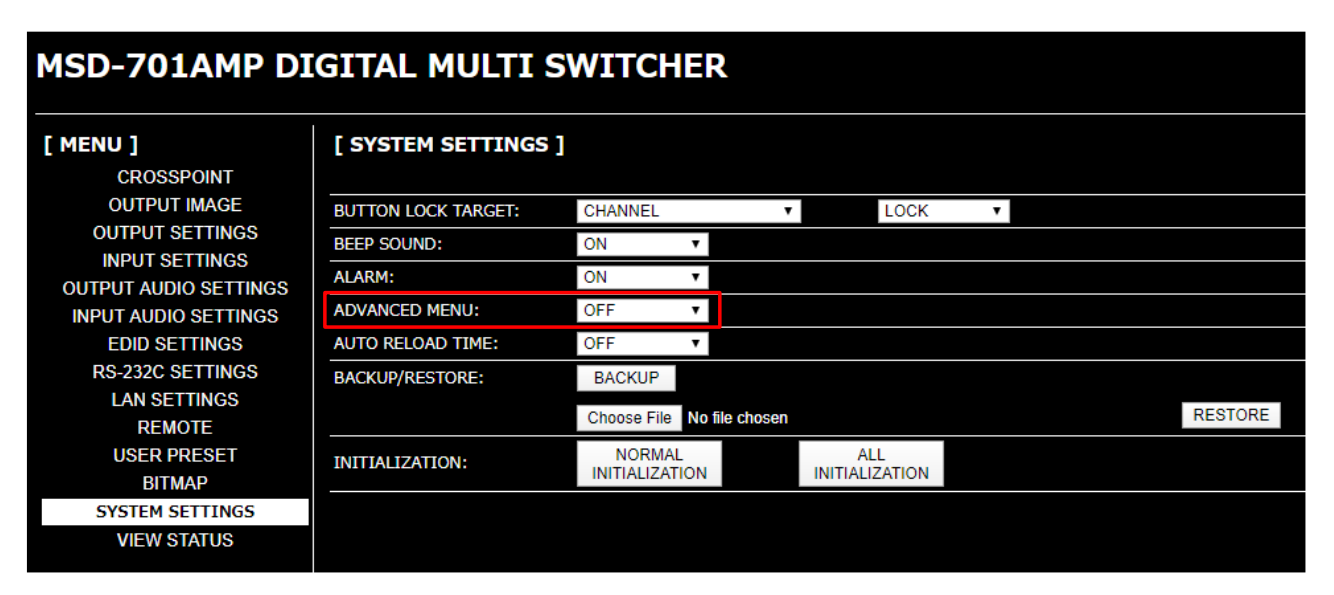

**[Fig. 8.18] Enabling advanced menu**

## **8.4.4 Editing crosspoint name**

To edit crosspoint name:

- 1. Click the [NAME EDIT] button from [CROSSPOINT] to open the [NAME EDIT] window.
- 2. Enter up to 10 one-byte characters.

### **8.4.5 Registering bitmap**

To register output video to bitmap memory:

- 1. Select [SYSTEM SETTINGS] from [MENU].
- 2. Set [ADVANCED MENU] to [ON].
- 3. Select [BITMAP] > [MAIN].
- 4. Set [FREEZE] to [ON] to freeze the output video temporarily. If input channel is switched or input signal changes while [FREEZE] is processing, the video will be unfrozen.
- 5. Click [CAPTURE] to start writing video to the bitmap memory.

Do not perform other WEB operations or power off the MSD during the operation.

6. A dialog box showing the end of processing appears. If the registration fails, an error message is displayed.

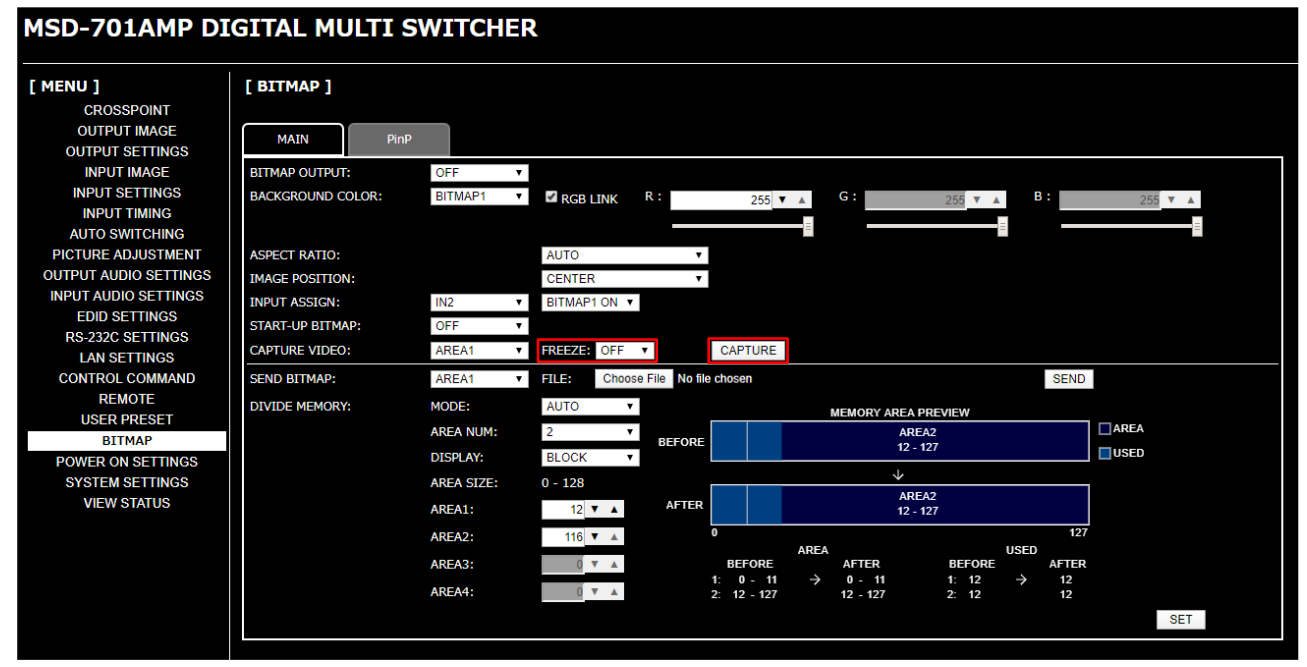

**[Fig. 8.19] Registering output video**

#### **[Table 8.7] Bitmap registration error**

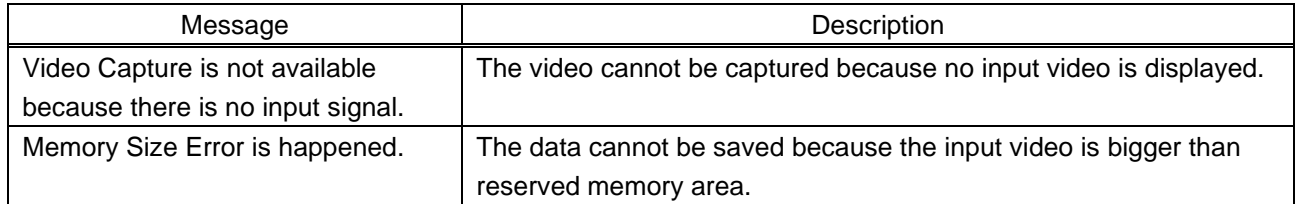

To register bitmap file to bitmap memory:

- 1. Select [SYSTEM SETTINGS] from [MENU].
- 2. Set [ADVANCED MENU] to [ON].
- 3. Select [BITMAP] > [MAIN].
- 4. Select the desired bitmap file from [FILE].
- 5. Click [SEND] to register the bitmap file to bitmap memory.
- 6. If the registration fails, an error message is displayed.

【See: [9.19 Bitmap](#page-148-0)】

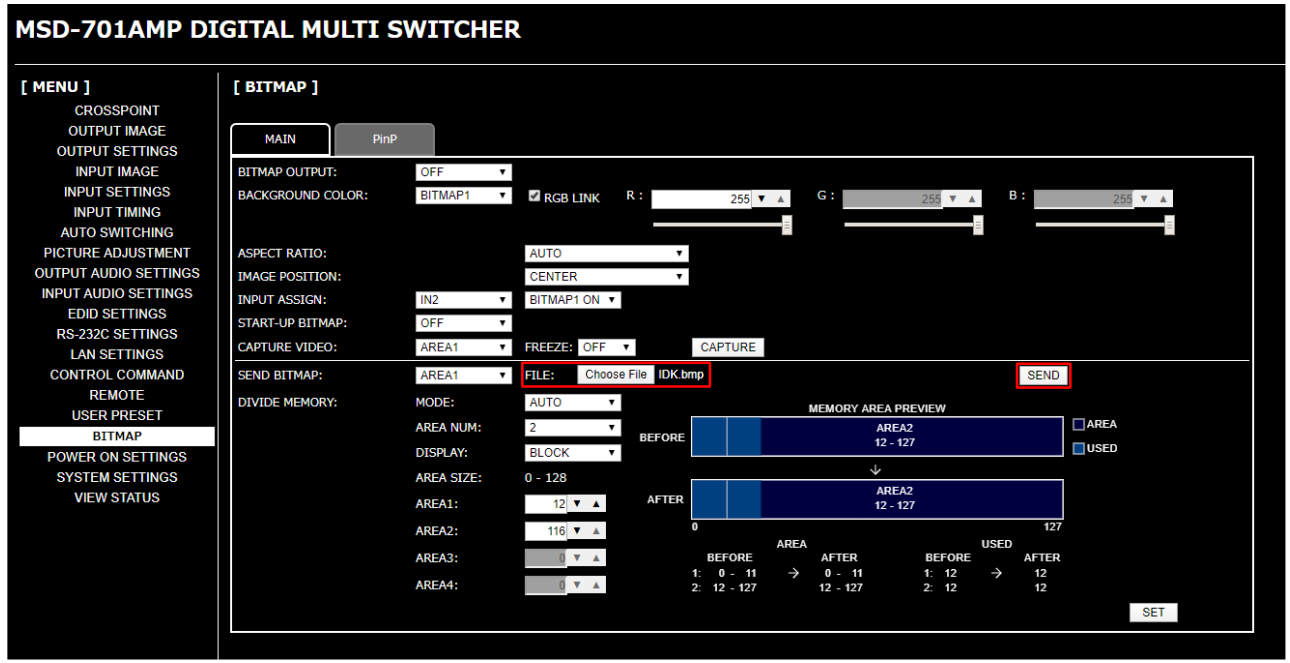

**[Fig. 8.20] Registering bitmap file**

#### **[Table 8.8] Bitmap transfer error message**

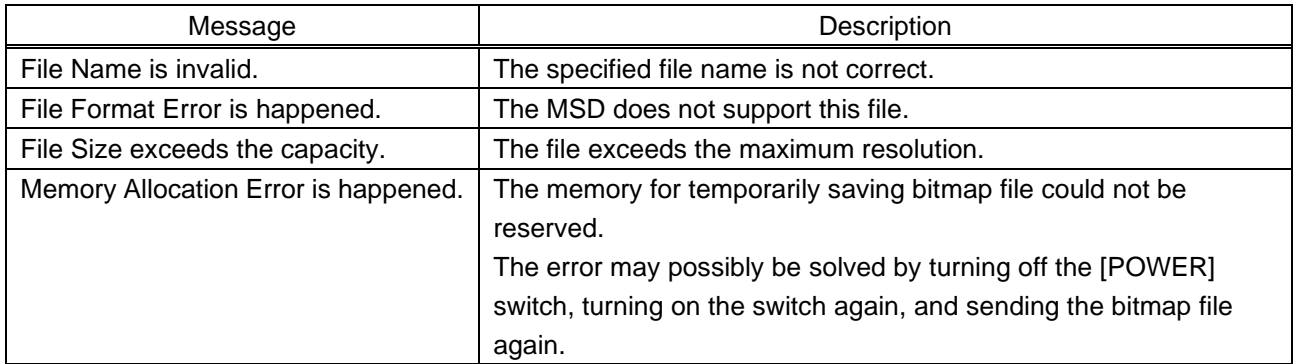

### **8.4.6 Automatic reload**

To set automatic reload interval of [CROSSPOINT] and [VIEW STATUS] windows:

- 1. Select [SYSTEM SETTINGS] from [MENU].
- 2. Select the desired interval in 1-second increments (1 to 10 seconds) for [AUTO RELOAD TIME]. If you select [OFF] for [AUTO RELOAD TIME] (default), [CROSSPOINT] and [VIEW STATUS] windows are not updated automatically.

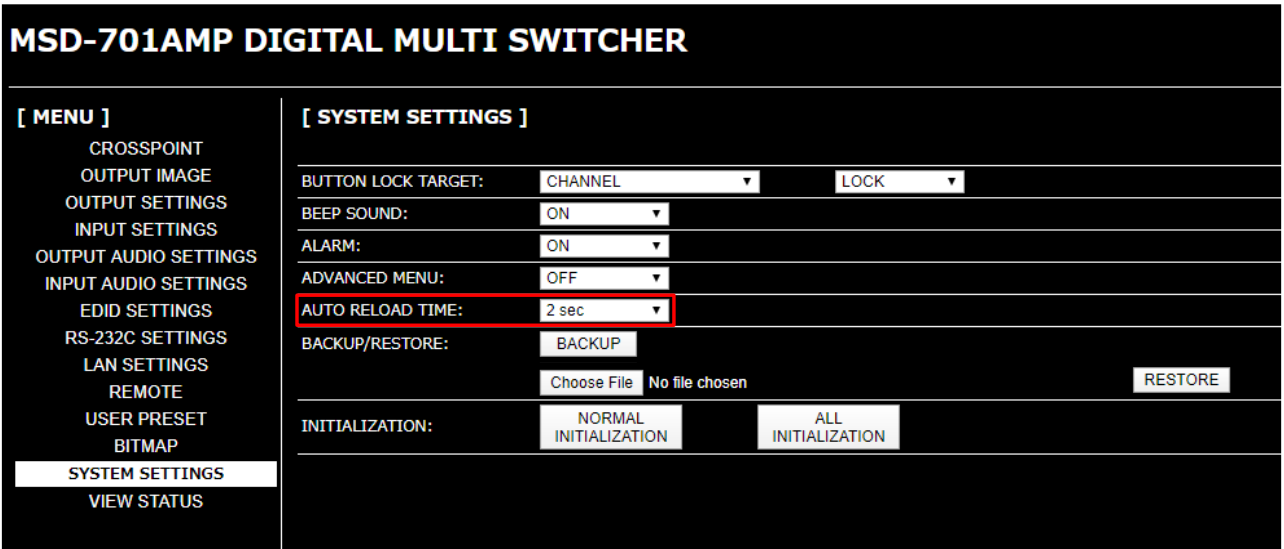

**[Fig. 8.21] Setting automatic reload interval**

## **8.4.7 Saving/Restoring settings**

- To save saved settings to a PC as a backup file:
- 1. Select [SYSTEM SETTINGS] from [MENU].
- 2. Click the [BACKUP] button of [BACKUP/RESTORE].

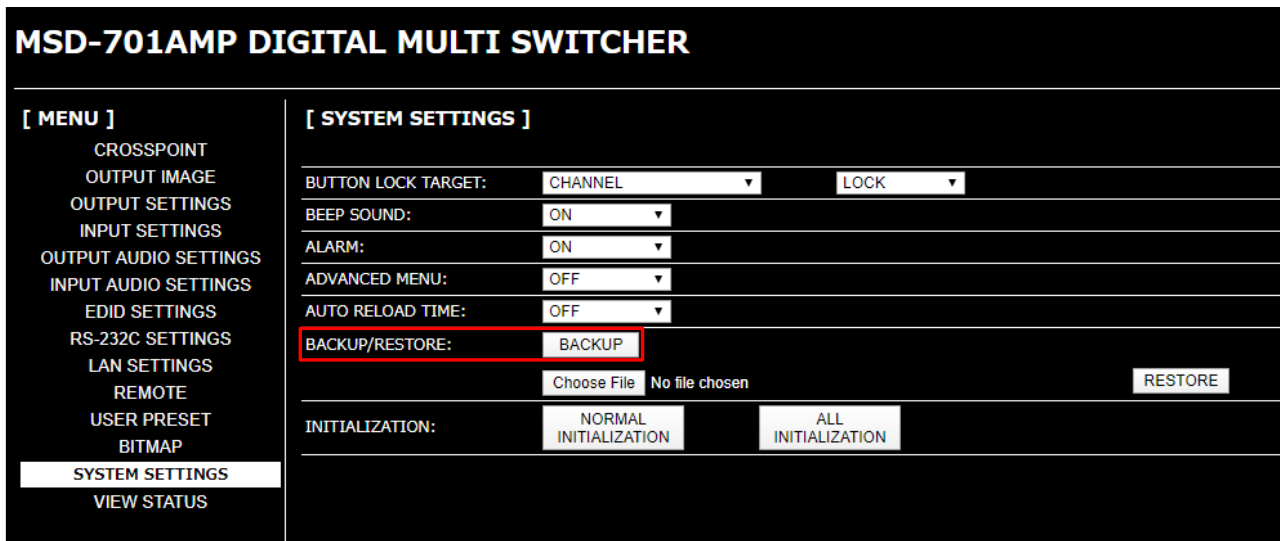

**[Fig. 8.22] Saving settings**

To restore settings from PC:

- 1. Select [SYSTEM SETTINGS] from [MENU].
- 2. Select a file from [Choose File].
- 3. Click the [RESTORE] button of [BACKUP/RESTORE].
- Do not perform other WEB operations or power off the MSD during the operation.
- 4. If the restoration fails, an alert dialog appears during the operation.

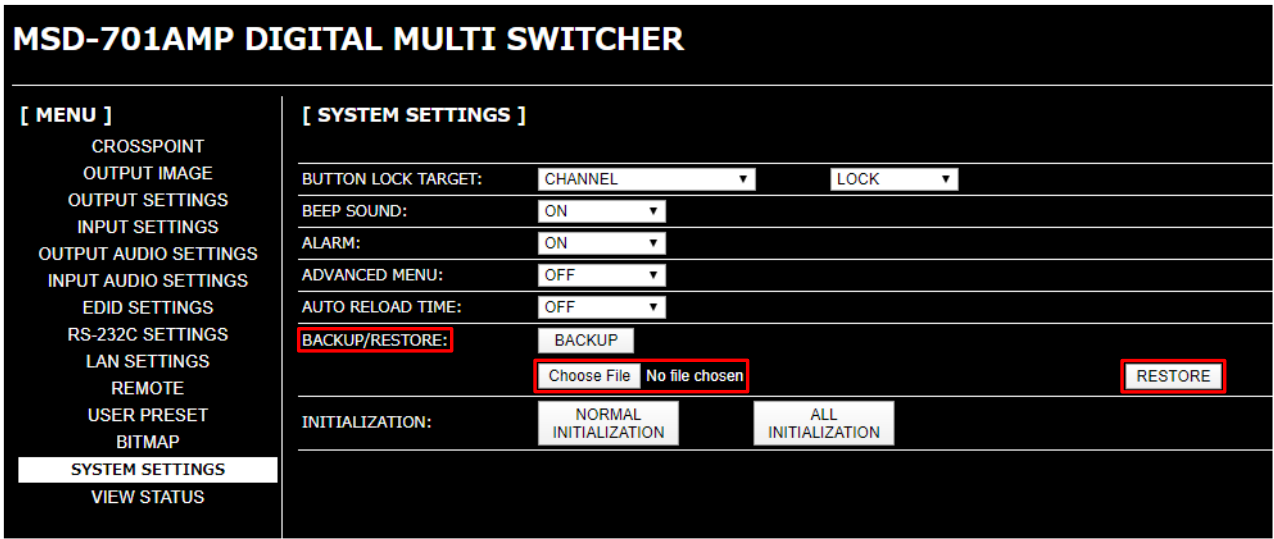

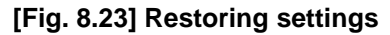

### **8.4.8 Initialization**

To reset the MSD to factory defaults:

- 1. Select [SYSTEM SETTINGS] from [MENU].
- 2. For initializing settings except RS-232C and LAN communication settings: Click the [NORMAL INITIALIZE] button.

For initializing all settings including the communication settings: Click the [ALL INITIALIZE] button.

#### *Note:*

Note that after resetting to factory defaults, the previous setting values cannot be restored.

【See: [9.23 Factory default](#page-167-0)】

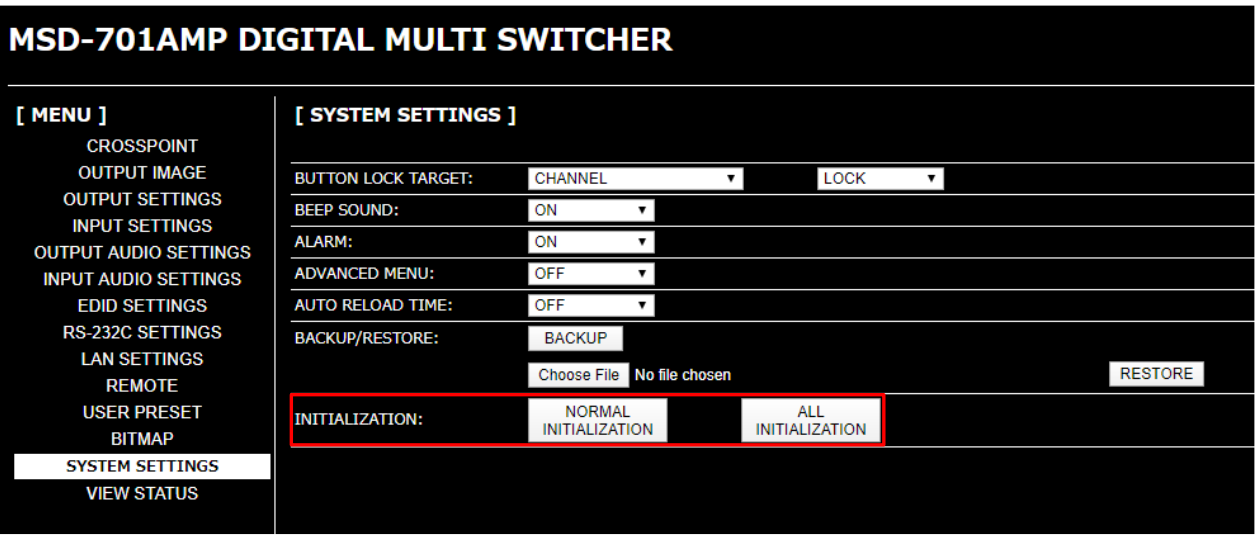

**[Fig. 8.24] Initialization**

# **9 Configuration and Control**

# <span id="page-55-0"></span>**9.1 Menu**

The MSD menus consist of normal setting menus and advanced setting menus. You can switch setting menu/advanced menu, using the "MENU/ENTER" button ("Top" → "SYSTEM SETTINGS" → "ADVANCED MENU").

【[8.4.3 Normal/Advanced menu](#page-49-0)】

PinP can be set from some menus. If PinP is selected, the current PinP layout pattern number is displayed on the front display. For initialization, all PinP layout patterns will be initialized.

"ALL" can be selected for some menus. Settings of smallest alphanumeric channel will be displayed.

## **9.1.1 Normal setting menu**

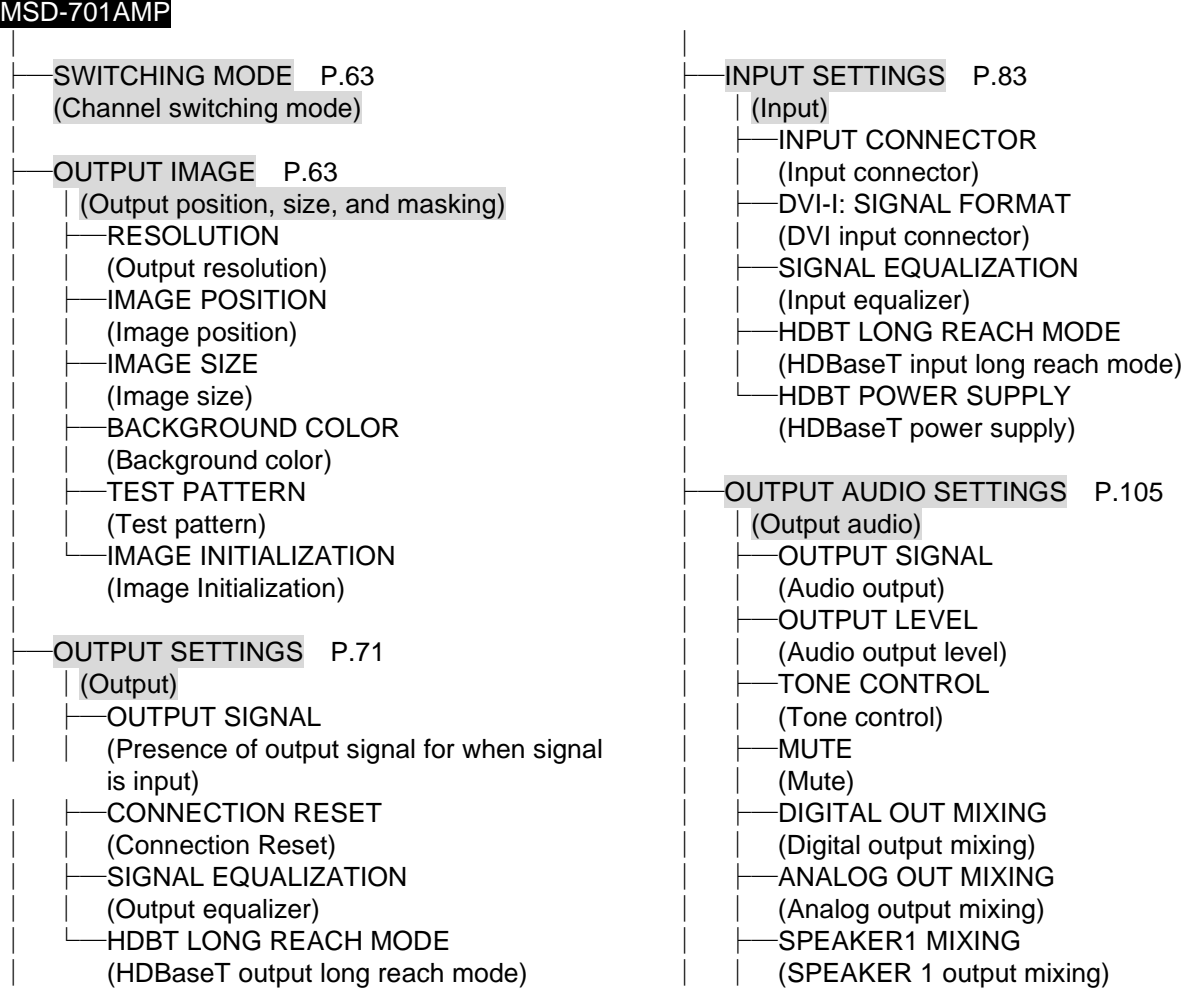

│ │ ├─[SPEAKER2 MIXING](#page-108-2) │ │ [\(SPEAKER 2 output mixing\)](#page-108-3) **[SPEAKER OUT](#page-109-0)** │ │ [\(SPEAKER 2 output\)](#page-109-1) [TEST TONE](#page-109-2) │ [\(Test tone\)](#page-109-3) │ [INPUT AUDIO SETTINGS](#page-110-0) P[.111](#page-110-1) │ │[\(Input audio\)](#page-110-1) [INPUT SIGNAL](#page-110-2) │ │ [\(Audio input\)](#page-110-3) │ ├─[INPUT LEVEL OFFSET](#page-110-4) │ │ [\(Audio input level offset\)](#page-110-5) [REFERENCE LEVEL](#page-111-1) │ │ [\(Audio input reference level\)](#page-111-0) │ ├─[COMPRESSOR](#page-111-2) │ │ [\(Compressor\)](#page-111-3) │ ├─[EQUALIZER](#page-113-0) │ │ [\(Equalizer\)](#page-113-1) [FEEDBACK SUPPRESSOR](#page-114-0) │ │ [\(Automatic feedback suppressor\)](#page-114-1) -[FRONT VOLUME](#page-115-1) │ (MIC/LINE [volume knob\)](#page-115-0) │ **[EDID SETTINGS](#page-117-0) P[.117](#page-116-0)** │ │[\(EDID\)](#page-116-0) **[EDID SELECTION](#page-117-1)** │ │ (EDID [selection\)](#page-117-2) [RESOLUTION](#page-117-3) [\(Input resolution\)](#page-117-4) -[SINK DEVICE EDID COPY](#page-119-0) │ [\(Copying EDID\)](#page-119-1) │ [RS-232C SETTINGS](#page-125-0) P[.126](#page-125-1)  $(RS-232C)$  $-PARAMETERS$  $-PARAMETERS$ │ (RS-232C [communication\)](#page-125-3) │ [LAN SETTINGS](#page-126-1) P[.127](#page-126-0)  $(LAN)$ │ ├─[IP ADDRESS](#page-126-2) │ │ (IP [address\)](#page-126-3) **-[SUBNET MASK](#page-126-4)** │ │ [\(Subnet mask\)](#page-126-5) │ ├─[GATEWAY](#page-126-6) │ │ [\(Gateway address\)](#page-126-7) **[MAC ADDRESS](#page-127-0)** │ (MAC [address\)](#page-127-1)

[REMOTE](#page-143-1) P[.144](#page-143-2) │ │[\(REMOTE connector\)](#page-143-2) │ ├─[STANDBY CONTROL](#page-143-3) │ │ [\(Power control mode\)](#page-143-0) **[EMERGENCY SHUTDOWN](#page-143-4)** │ [\(Emergency stop\)](#page-143-5) │ ├─[USER PRESET](#page-144-2) P[.145](#page-144-0) │ │[\(Preset memory\)](#page-144-0) [RECALL CROSSPOINT](#page-144-3) │ │ [\(Recalling crosspoint\)](#page-144-1) **[STORE CROSSPOINT](#page-144-4)** │ │ [\(Saving crosspoint\)](#page-144-5) [RECALL ALL SETTINGS](#page-145-2) │ │ [\(Recalling all settings\)](#page-145-1) **[STORE ALL SETTINGS](#page-146-0)** [\(Saving all settings\)](#page-146-1) │ └─[START-UP](#page-147-0) │ [\(Start-up setting\)](#page-147-1) │ [BITMAP](#page-149-1) P[.149](#page-148-0) │ │[\(Bitmap\)](#page-148-0) **[BITMAP OUTPUT](#page-149-2)** │ [\(Bitmap image\)](#page-149-0) │ [SYSTEM SETTINGS](#page-157-1) P[.158](#page-157-2) │ │[\(Configuring MSD\)](#page-157-2) **BUTTON [LOCK TARGET](#page-157-3)** [\(Grouping front panel](#page-157-0) security lockout) **[BEEP SOUND](#page-158-0)** │ │ [\(Beep\)](#page-158-1) │ ├─[ALARM](#page-158-2) │ │ [\(Alarm\)](#page-158-3) -[ADVANCED MENU](#page-159-0) │ [\(Displaying advanced menu\)](#page-159-1) │ [VIEW STATUS](#page-161-2) P[.162](#page-161-0) │[\(Status\)](#page-161-0) -[SINK DEVICE](#page-161-3) STATUS │ [\(Sink device status\)](#page-161-1) ├─[SINK DEVICE](#page-163-0) EDID │ [\(Viewing sink device EDID\)](#page-163-1) ├─[INPUT STATUS](#page-164-0) │ [\(Input signal status\)](#page-164-1) ├─[SYSTEM STATUS](#page-166-0)

- │ [\(System status\)](#page-166-1) -[VERSION](#page-166-2)
	- [\(Device information\)](#page-166-3)

### **9.1.2 Advanced setting menu**

#### MSD-701AMP

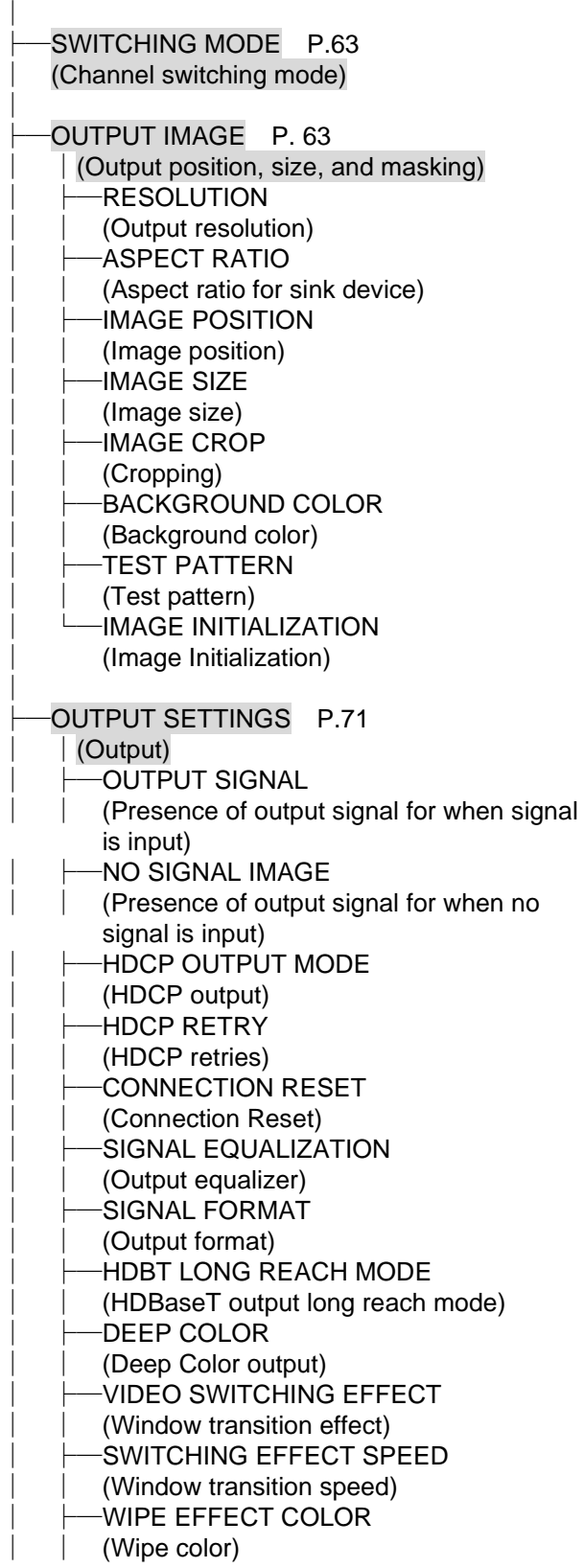

**[EDID ERR. OUTPUT MODE](#page-75-2)** [\(Sink device EDID check\)](#page-75-3) **[CEC CONNECTION](#page-76-0)** │ (CEC [connection\)](#page-76-1) │ [INPUT IMAGE](#page-77-0) P[.78](#page-77-1) (Input [position, size, and](#page-77-1) cropping) │ ├─[ASPECT](#page-77-2) RATIO │ │ [\(Aspect ratio\)](#page-77-3) **[ASPECT RATIO CONTROL](#page-78-0)** │ │ [\(Aspect ratio control\)](#page-78-1) [OVERSCAN](#page-78-2) │ │ [\(Overscan\)](#page-78-3) IMAGE [POSITION](#page-79-0) │ │ (Image [position\)](#page-79-1) [IMAGE](#page-79-2) SIZE │ │ [\(Image](#page-79-3) size) [IMAGE](#page-80-0) CROP │ │ [\(Cropping\)](#page-80-1) [IMAGE INITIALIZATION](#page-81-0) │ [\(Image initialization\)](#page-81-1) │ [INPUT SETTINGS](#page-82-0) P[.83](#page-82-1) │ │[\(Input\)](#page-82-1) [INPUT CONNECTOR](#page-82-2) │ │ [\(Input connector\)](#page-82-3) **[DVI-I: SIGNAL FORMAT](#page-82-4)** [\(DVI input connector\)](#page-82-5) NO [INPUT MONITORING](#page-83-0) │ │ [\(No-signal input monitoring\)](#page-83-1) [HDCP INPUT MODE](#page-84-2) │ │ [\(HDCP input\)](#page-84-3) [SIGNAL EQUALIZATION](#page-84-0) [\(Input equalizer\)](#page-84-1) [HDBT LONG REACH MODE](#page-85-0) │ │ [\(HDBaseT input long reach mode\)](#page-85-1) [HDBT POWER SUPPLY](#page-85-2) (HDBaseT [power supply\)](#page-85-3) **[ANALOG INPUT FORMAT](#page-86-0)** [\(Analog input signal parameters\)](#page-86-1) [INTERRUPTION DETECTION](#page-87-0) │ │ [\(Automatic detection of video input](#page-87-1)  [interruption\)](#page-87-1) │ └─[SIGNAL SETTING MODE](#page-88-0) │ [\(Fixing settings for each input signal\)](#page-88-1) │

│ ├─[INPUT TIMING](#page-91-0) P[.90](#page-89-0) │ │[\(Input timing\)](#page-89-0) [ANALOG MEASUREMENT](#page-91-1) │ │ [\(Automatic measurement\)](#page-91-2) [H TOTAL PIXELS](#page-93-0) [\(The total number of horizontal pixels\)](#page-93-1) **[H START POSITION](#page-93-2)** [\(Horizontal start position\)](#page-93-3) **[H ACTIVE](#page-94-0)** │ │ [\(Horizontal active area\)](#page-94-1)  $\overline{\mathsf{P}}$  START POSITION │ │ [\(Vertical start position\)](#page-94-3) │ ├─[V ACTIVE](#page-94-4) │ │ [\(Vertical active area\)](#page-94-5) **[START POSITION DETECT.](#page-95-0)** │ │ [\(Automatic measurement of start position\)](#page-95-1) │ ├─[UNREGISTERED SIGNAL](#page-96-0) │ │ [\(Automatic setting of input timing\)](#page-96-1) [INPUT TIMING INIT.](#page-96-2) │ │ [\(Initializing digital input timing\)](#page-96-3) [RECALL ANALOG SETTINGS](#page-97-0) │ │ [\(Recalling analog input timing\)](#page-97-1) **[STORE ANALOG SETTINGS](#page-97-2)** (Saving [analog input timing\)](#page-97-3) -[ANALOG SIGNAL TRACKING](#page-97-4) │ [\(Tracking\)](#page-97-5) │ ├─[AUTO SWITCHING](#page-98-2) P[.99](#page-98-0) │ │[\(Input channel automatic switching\)](#page-98-0) -[SIGNAL ON PRIORITY](#page-98-3) [\(Signal ON priority\)](#page-98-1) **[SIGNAL OFF PRIORITY](#page-99-2)** [\(Signal OFF priority\)](#page-99-0) **[IGNORING DURATION](#page-99-3)** │ │ [\(Ignoring duration after automatic](#page-99-1)  [switching\)](#page-99-1) -[SWITCHING MODE](#page-100-0) │ [\(Channel switching mode of automatic](#page-100-1)  [switching\)](#page-100-1) │ [PICTURE ADJUSTMENT](#page-101-4) P[.102](#page-101-0) │ │[\(Picture controls\)](#page-101-0) **[OUTPUT BRIGHTNESS](#page-101-5)** │ │ [\(Output brightness\)](#page-101-1) [OUTPUT CONTRAST](#page-101-6) │ │ [\(Output contrast\)](#page-101-2) [OUTPUT GAMMA](#page-101-7) │ │ [\(Output gamma\)](#page-101-3) [OUTPUT SETTING INIT.](#page-102-1) │ │ [\(Output video correction initialization\)](#page-102-0) [INPUT SHARPNESS](#page-102-2) │ │ [\(Input sharpness\)](#page-102-3) [INPUT BRIGHTNESS](#page-102-4) │ │ [\(Input brightness\)](#page-102-5) [INPUT CONTRAST](#page-102-6) │ │ [\(Input contrast\)](#page-102-7)

│ ├─[INPUT HUE](#page-103-0) │ │ [\(Input hue\)](#page-103-1) [INPUT SATURATION](#page-103-2) [\(Input saturation\)](#page-103-3) [INPUT BLACK LEVEL](#page-103-4) │ │ [\(Input black level\)](#page-103-5) [INPUT SETTING INIT.](#page-103-6) │ [\(Input video correction initialization\)](#page-103-7) ├─[OUTPUT AUDIO SETTINGS](#page-105-1) P[.105](#page-104-0) │ │[\(Output audio\)](#page-104-0) [OUTPUT SIGNAL](#page-105-2) │ │ [\(Audio output\)](#page-105-3) **[OUTPUT LEVEL](#page-105-4)** │ │ [\(Audio output level\)](#page-105-0) [TONE CONTROL](#page-106-0) │ │ [\(Tone control\)](#page-106-1) │ ├─[MUTE](#page-106-2) │ │ [\(Mute\)](#page-106-3) │ ├─LIP [SYNC](#page-106-4) │ │ [\(Output Lip Sync\)](#page-106-5) **[SAMPLING FREQUENCY](#page-107-4)** [\(Sampling frequency\)](#page-107-5) **[DIGITAL OUT MIXING](#page-107-0)** │ │ [\(Digital output mixing\)](#page-107-1) [ANALOG OUT MIXING](#page-107-2) │ │ [\(Analog output mixing\)](#page-107-3) **[SPEAKER1 MIXING](#page-108-0)** │ │ (SPEAKER 1 [output mixing\)](#page-108-1) │ ├─[SPEAKER2 MIXING](#page-108-2) │ │ [\(SPEAKER 2 output mixing\)](#page-108-3) [DOWNMIX](#page-108-4) │ │ [\(Multi-channel audio output\)](#page-108-5) [OUTPUT PRIORITY](#page-108-6) │ │ [\(Multi-channel audio output priority\)](#page-108-7) **[SPEAKER OUT](#page-109-0)** │ │ [\(SPEAKER 2 output\)](#page-109-1) **[TEST TONE](#page-109-2)** │ [\(Test tone\)](#page-109-3) ├─[INPUT AUDIO SETTINGS](#page-110-0) P[.111](#page-110-1) │ │[\(Input audio\)](#page-110-1) **[INPUT SIGNAL](#page-110-2)** │ │ [\(Audio input\)](#page-110-3) [INPUT LEVEL OFFSET](#page-110-4) │ │ [\(Audio input level offset\)](#page-110-5) [REFERENCE LEVEL](#page-111-1) │ │ [\(Audio input reference level\)](#page-111-0) │ ├─[COMPRESSOR](#page-111-2) │ │ [\(Compressor\)](#page-111-3) │ ├─[EQUALIZER](#page-113-0) │ │ [\(Equalizer\)](#page-113-1) [FEEDBACK SUPPRESSOR](#page-114-0) │ │ [\(Automatic feedback suppressor\)](#page-114-1)

│

│

│

│ │

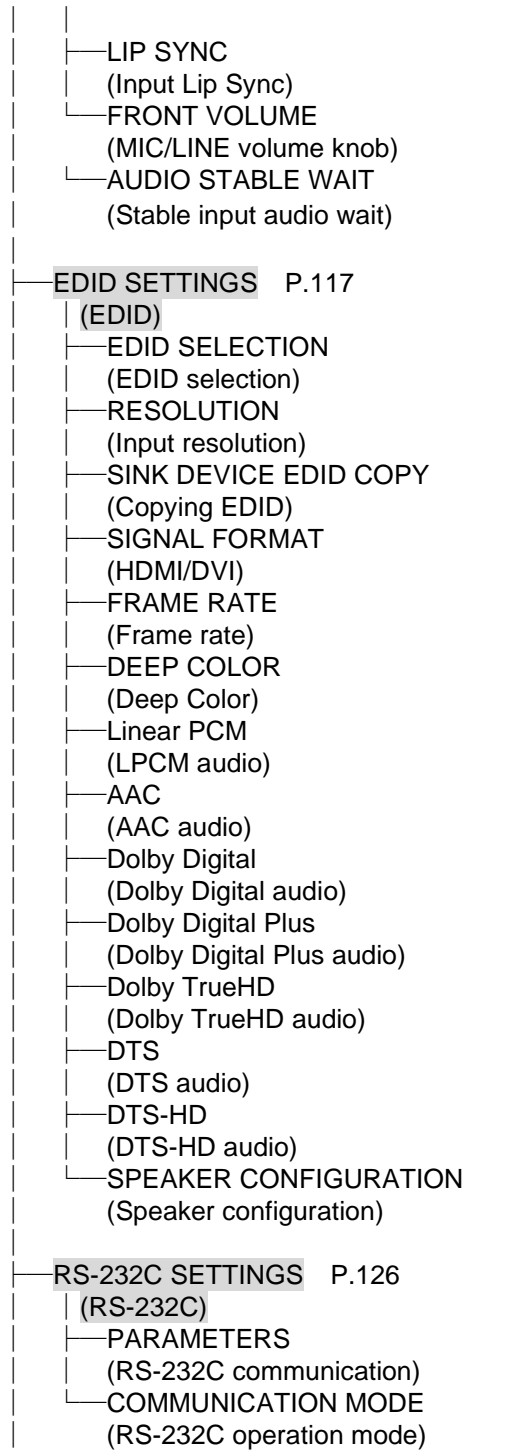

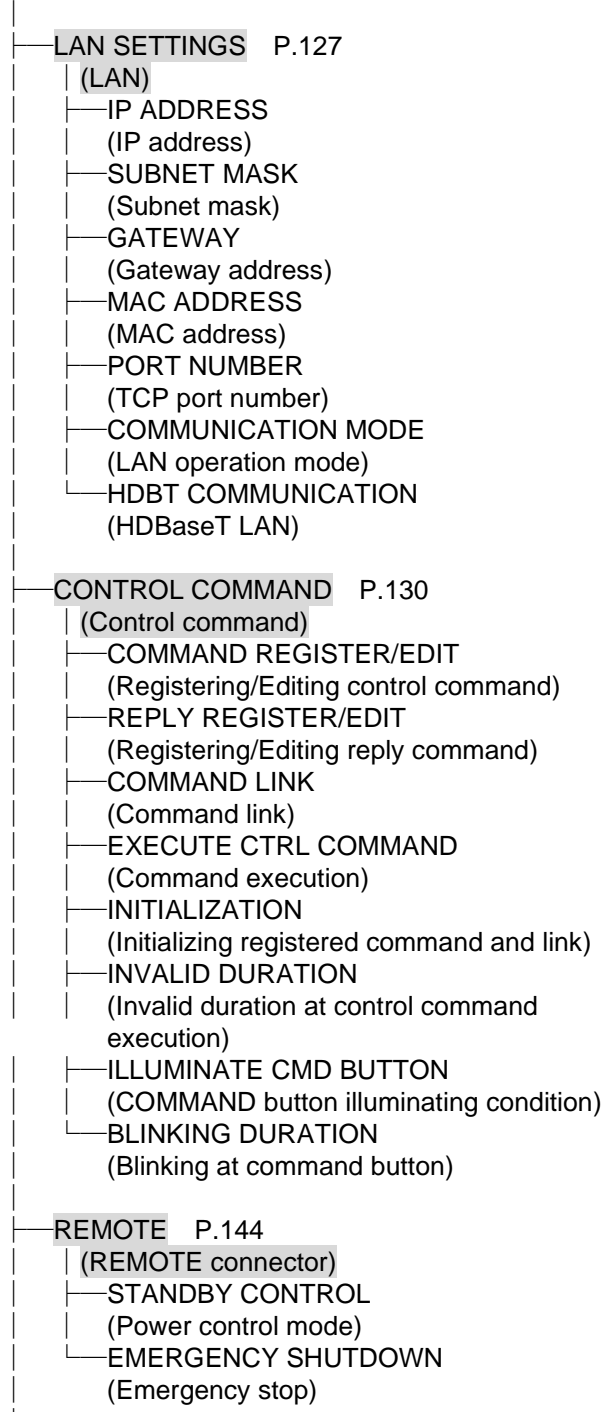

│

├─[USER PRESET](#page-144-2) P[.145](#page-144-0) │ │[\(Preset memory\)](#page-144-0) [RECALL CROSSPOINT](#page-144-3) │ │ [\(Recalling crosspoint\)](#page-144-1) **[STORE CROSSPOINT](#page-144-4)** │ │ [\(Saving crosspoint\)](#page-144-5) **[EDIT CROSSPOINT](#page-145-3)** [\(Editing crosspoint\)](#page-145-0) [RECALL ALL SETTINGS](#page-145-2) │ │ [\(Recalling all settings\)](#page-145-1) **[STORE ALL SETTINGS](#page-146-0)** [\(Saving all settings\)](#page-146-1) -[START-UP](#page-147-0) │ [\(Start-up setting\)](#page-147-1) │ [BITMAP](#page-149-1) P[.149](#page-148-0) │ │[\(Bitmap\)](#page-148-0) **[BITMAP OUTPUT](#page-149-2)** │ │ [\(Bitmap image\)](#page-149-0) **[BACKGROUND COLOR](#page-149-3)** │ │ [\(Background color\)](#page-149-4) │ ├─[ASPECT RATIO](#page-150-1) │ │ [\(Aspect ratio\)](#page-150-0) │ ├─[IMAGE POSITION](#page-150-2) │ │ (Image [position\)](#page-150-3) [INPUT ASSIGN](#page-151-2) │ │ [\(Assigning input channel\)](#page-151-1) **-[START-UP BITMAP](#page-151-3)** │ │ [\(Start-up bitmap output\)](#page-151-0) │ ├─[DIVIDE MEMORY](#page-151-4) │ │ [\(Dividing memory area\)](#page-151-5) [CAPTURE VIDEO](#page-154-0) │ [\(Input image capture\)](#page-154-1) │ [POWER ON SETTINGS](#page-155-1) P[.156](#page-155-2) │ │[\(Startup\)](#page-155-2) **[START-UP MODE](#page-155-3)** │ │ [\(Power state\)](#page-155-0) [DISPLAY POWER CMD. EXE.](#page-155-4) │ │ [\(Command execution for DISPLAY](#page-155-5)  [POWER](#page-155-5) button) │ ├─[UNLOCK BUTTON](#page-156-1) MODE │ │ [\(UNLOCK](#page-156-2) button) **[BUTTON](#page-156-3) LOCK** │ [\(Front panel security lockout\)](#page-156-0)

│

[SYSTEM SETTINGS](#page-157-1) P[.158](#page-157-2) │ │[\(Configuring MSD\)](#page-157-2) **BUTTON [LOCK TARGET](#page-157-3)** │ │ [\(Grouping front panel](#page-157-0) security lockout) **[BEEP SOUND](#page-158-0)** │ │ [\(Beep\)](#page-158-1) │ ├─[ALARM](#page-158-2) │ │ [\(Alarm\)](#page-158-3) │ ├─[ADVANCED MENU](#page-159-0) │ │ [\(Displaying advanced menu\)](#page-159-1) **[COMMAND BUTTON LOCK](#page-159-2)** │ │ [\(Automatic lockout](#page-159-3) of COMMAND button) [POWER SAVE MODE](#page-159-4) │ │ [\(Power saving\)](#page-159-5) **[DISPLAY PWR PRESS TIME](#page-159-6)** (DISPLAY POWER button press dwelling [time\)](#page-159-7) │ └─[TOP PAGE](#page-160-0) │ (Top [page\)](#page-160-1) │ [VIEW STATUS](#page-161-2) P[.162](#page-161-0) │[\(Status\)](#page-161-0) **[SINK DEVICE](#page-161-3) STATUS** │ [\(Sink device status\)](#page-161-1) ├─[SINK DEVICE](#page-163-0) EDID │ [\(Viewing sink device EDID\)](#page-163-1) ├─[INPUT STATUS](#page-164-0) │ [\(Input signal status\)](#page-164-1) ├─[SYSTEM STATUS](#page-166-0) │ [\(System status\)](#page-166-1) ├─FAN [STATUS](#page-166-4) │ [\(Fan status\)](#page-166-5) **[VERSION](#page-166-2)** [\(Device information\)](#page-166-3)

# **9.2 Input signal automatic detection**

The MSD continuously monitors its input signals. If a particular signal has previously been connected to the MSD's input, the output signal will be presented in the same format as it was during the most recent session. If an input signal does not match a signal previously presented to the MSD, only the input timing settings are automatically negotiated. Other settings are not affected.

The output image size and format settings can be adjusted if required.

【See: [9.7.10 Fixing settings for each input signal](#page-88-1)】

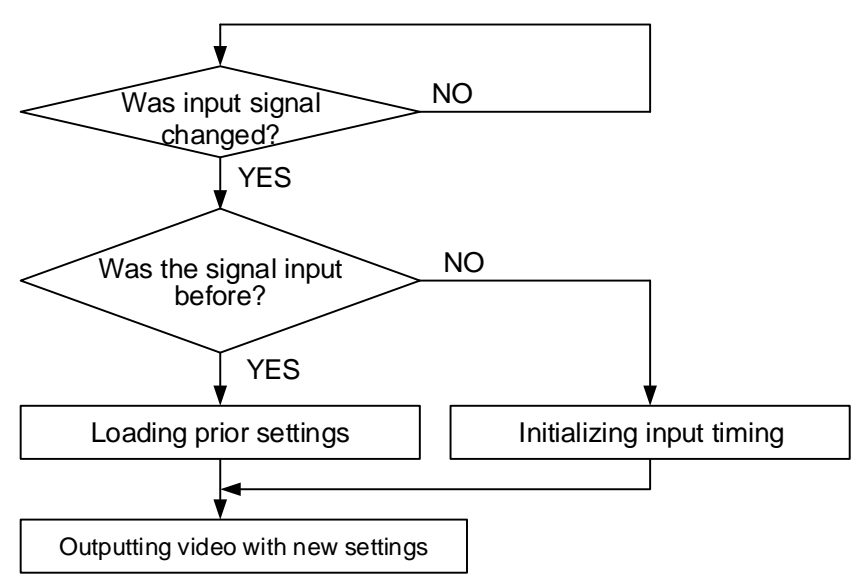

**[Fig. 9.1] How input signals are recognized**

The MSD retains data for up to 50 input devices for each input connector.

The data is used to determine if a signal has been presented to that connector previously by a specific device. Once input data storage exceeds 50 memory locations, the new memory entry will replace the earliest less-frequent entry.

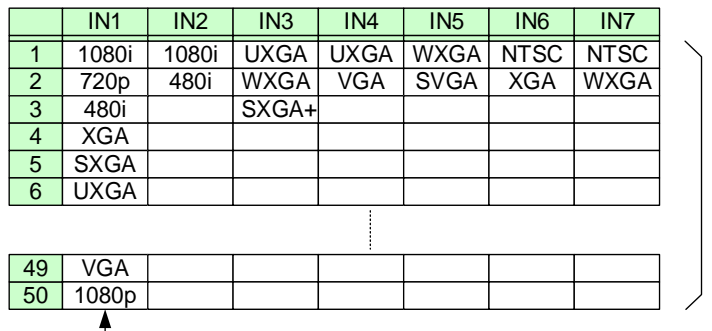

The MSD retains data for up to 50 devices for each input connector.

If input data storage exceeds 50 memory locations, the new memory entries will replace the earliest entries.

**[Fig. 9.2] Memory table**

The following attributes are saved for each input signal.

| 9.6 Input position, size, and | 9.6.1 Aspect ratio                            |
|-------------------------------|-----------------------------------------------|
| cropping                      | 9.6.2 Aspect ratio control                    |
|                               | 9.6.3 Overscan                                |
|                               | 9.6.4 Image position                          |
|                               | 9.6.5 Image size                              |
|                               | 9.6.6 Cropping                                |
| 9.7 Input                     | 9.7.8 Analog input signal parameters          |
| 9.8 Input timing              | 9.8.2 The total number of horizontal pixels   |
|                               | 9.8.3 Horizontal start position               |
|                               | 9.8.4 Horizontal active area                  |
|                               | 9.8.5 Vertical start position                 |
|                               | 9.8.6 Vertical active area                    |
|                               | 9.8.7 Automatic measurement of start position |
|                               | 9.8.12 Tracking                               |
| 9.10 Picture controls         | 9.10.5 Input sharpness                        |
|                               | 9.10.6 Input brightness                       |
|                               | 9.10.7 Input contrast                         |
|                               | 9.10.8 Input hue                              |
|                               | 9.10.9 Input saturation                       |
|                               | 9.10.10 Input black level                     |
| 9.12 Input audio*             | 9.12.2 Audio input level offset               |
|                               | 9.12.7 Input Lip Sync                         |

**[Table 9.1] Attributes saved for each input signal**

\* Audio settings are saved for each input signal only if digital audio input is selected.

# <span id="page-62-0"></span>**9.3 Channel switching mode**

Video and audio signals can be switched simultaneously or separately.

<span id="page-62-1"></span>Menu Top→SWITCHING MODE Setting value V&A : Video & Audio [Default] VIDEO : Video AUDIO : Audio

【See: [8.3.3 Selecting video and audio separately](#page-38-0)】

# <span id="page-63-0"></span>**9.4 Output position, size, and masking**

Position, size, and masking attributes can be set for both the input ports and output ports of the MSD. Normally, it is preferable to set them for the input ports. If edges are cut off due to an enlarged display area by the sink device or if it is desired to modify the displayed area for all inputs at once, set the desired attributes for the output ports.

【See: [9.6 I](#page-77-1)nput [position, size, and](#page-77-1) cropping】

Video signals are output in the following order: Background color→Main window → Subwindow

Some settings are saved for each combination pattern.

<span id="page-63-2"></span>【See: [\[Table 8.3\] Settable menus](#page-42-0) for video combination】

#### <span id="page-63-3"></span>**9.4.1 Output resolution**

<span id="page-63-1"></span>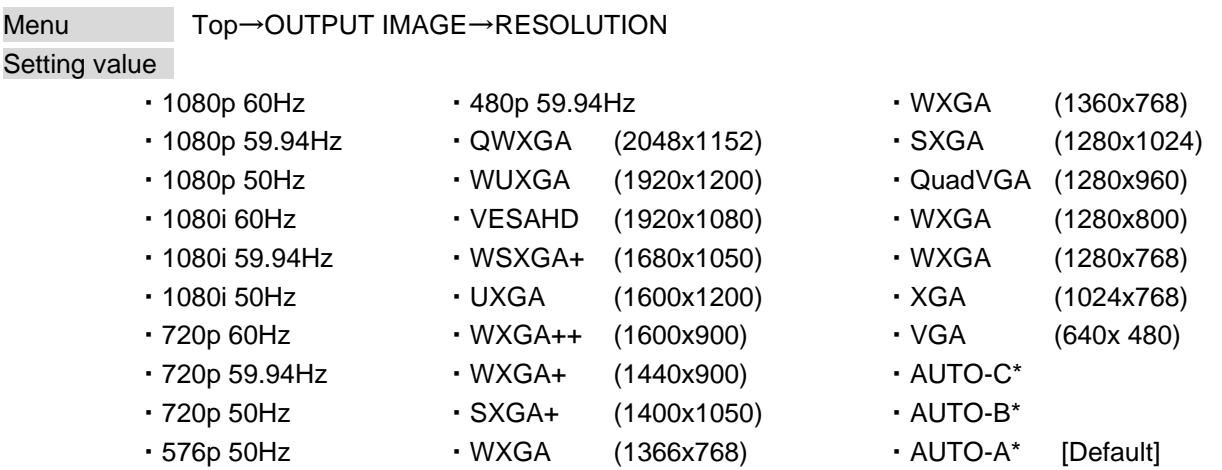

The optimal resolution will be selected automatically if you set this menu to "AUTO".

480p/576p/720p/1080i/1080p are timing formats relating to the CEA-861 standard. Other timing formats, such as XGA, WXGA, QWXGA, are compliant with VESA DMT or VESA CVT standard. WUXGA and QWXGA are output formats that incorporate Reduced Blanking.

\* Video is output at the optimal resolution from EDID of sink device that is connected to the following connectors:

"AUTO-A": OUT A (HDMI output connector) "AUTO-B": OUT B (HDMI output connector) "AUTO-C": OUT C (HDBaseT output connector)

The actual output resolution is displayed in parentheses. In case EDID cannot be obtained from the sink device, the resolution format that was last used is selected. This condition is indicated by an asterisk "\*" to the right side of the format data.

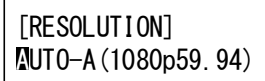

Outputting at optimal resolution EDID cannot be loaded or optimal

 $\div$ 

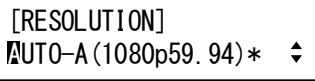

<span id="page-64-3"></span>resolution cannot be output

### <span id="page-64-0"></span>**9.4.2 Aspect ratio for sink device**

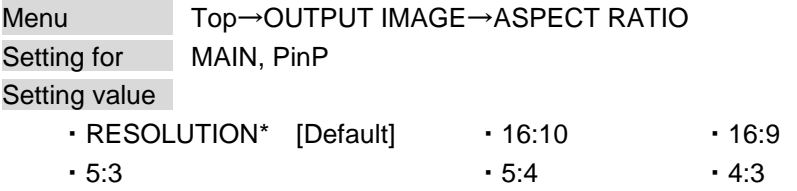

\* If you select "RESOLUTION", the aspect ratio of the output resolution will be applied. If aspect ratios of the target sink device and the output resolution are different from each other, you can select one of the following aspect ratios for the sink device: "4:3", "5:4", "5:3", "16:9", and "16:10".

### <span id="page-64-1"></span>**9.4.3 Image position**

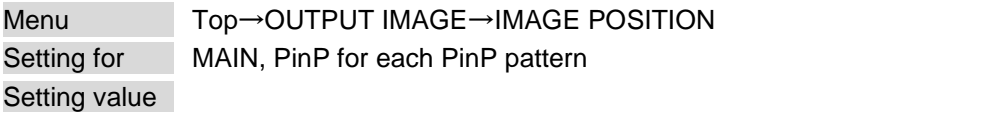

Horizontal position : -Horizontal output size to +Horizontal output resolution [by 1 pixel] Vertical position : -Vertical output size to +Vertical output resolution [by 1 line]

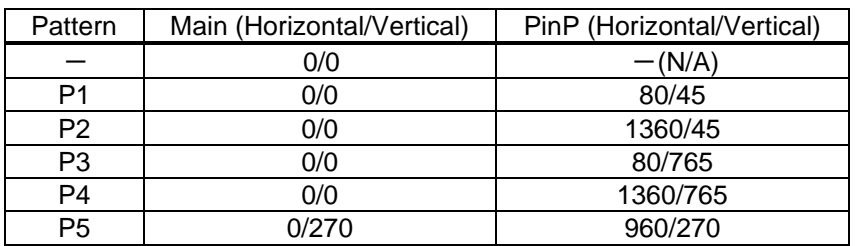

#### <span id="page-64-2"></span>**[Table 9.2] Default image position (at 1080p)**

The image position is based on the upper left quadrant of the output video.

Image size should be kept bigger than image position. The image position is set within the range automatically if the set image position is bigger than the set image size.

PinP settings can be set for each pattern memory. If PinP is set with PinP disabled, a message, "NOT AVAILABLE NOW", appears.

# <span id="page-65-0"></span>**9.4.4 Image size**

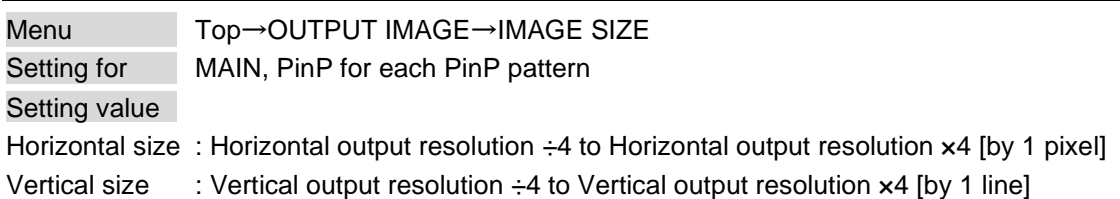

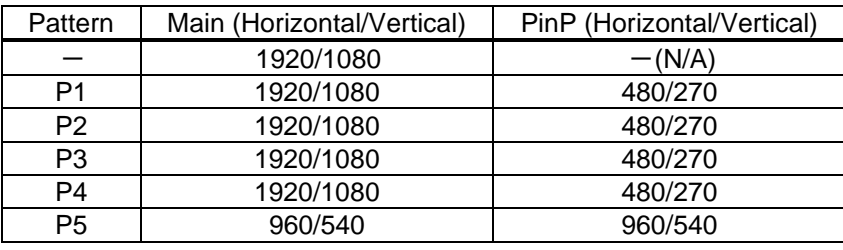

#### <span id="page-65-1"></span>**[Table 9.3] Default image size (at 1080p)**

The video size is scaled based on the upper left quadrant of the output image position. If you set "LINK" to "ON", only settings of "H" (Horizontal) can be set and "V" (Vertical) is set automatically while retaining the current aspect ratio.

【See: [9.4.3 I](#page-64-1)mage [position](#page-64-1)】

PinP settings can be set for each pattern memory. If PinP is set with PinP disabled, a message, "NOT AVAILABLE NOW", appears.

#### *Note:*

Numbers following "/" show the output resolution.

## <span id="page-66-0"></span>**9.4.5 Cropping**

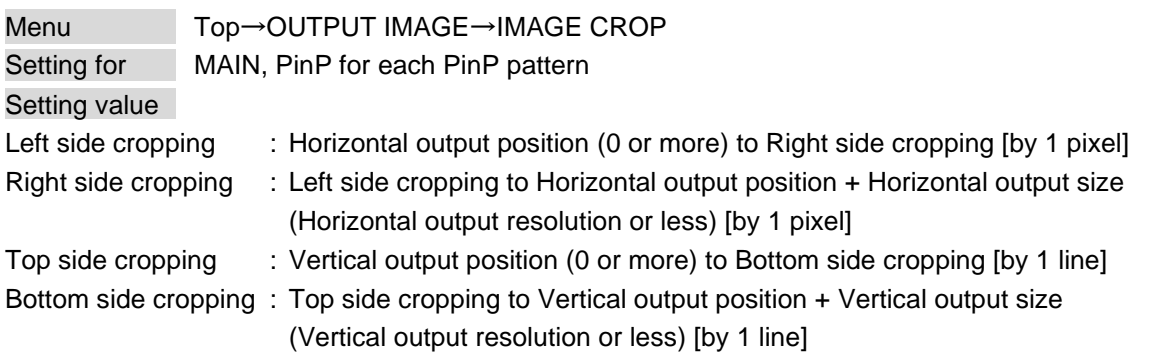

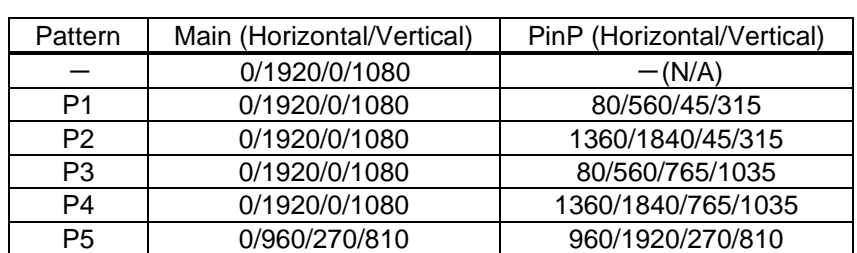

#### <span id="page-66-1"></span>**[Table 9.4] Default cropping value (at 1080p)**

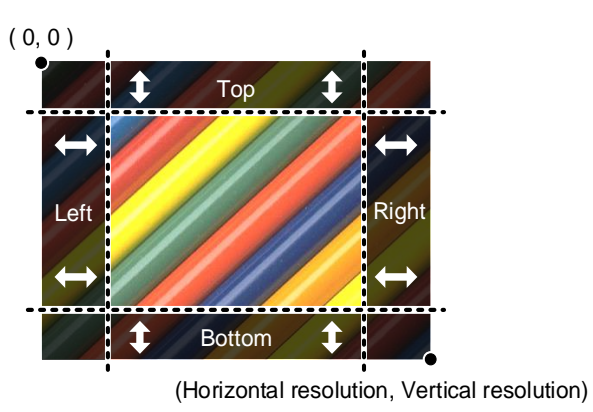

**[Fig. 9.3] Output cropping**

Settable cropping range depends on the following settings:

- ・ [9.4.1 Output resolution](#page-63-3)
- ・ [9.4.3 I](#page-64-1)mage [position](#page-64-1)
- ・ [9.4.4 Image](#page-65-0) size

If output resolution, image position, or image size is changed, cropping setting is also changed automatically with the display range kept.

#### PinP settings can be set for each pattern memory. If PinP is set with PinP disabled, a message, "NOT AVAILABLE NOW", appears.

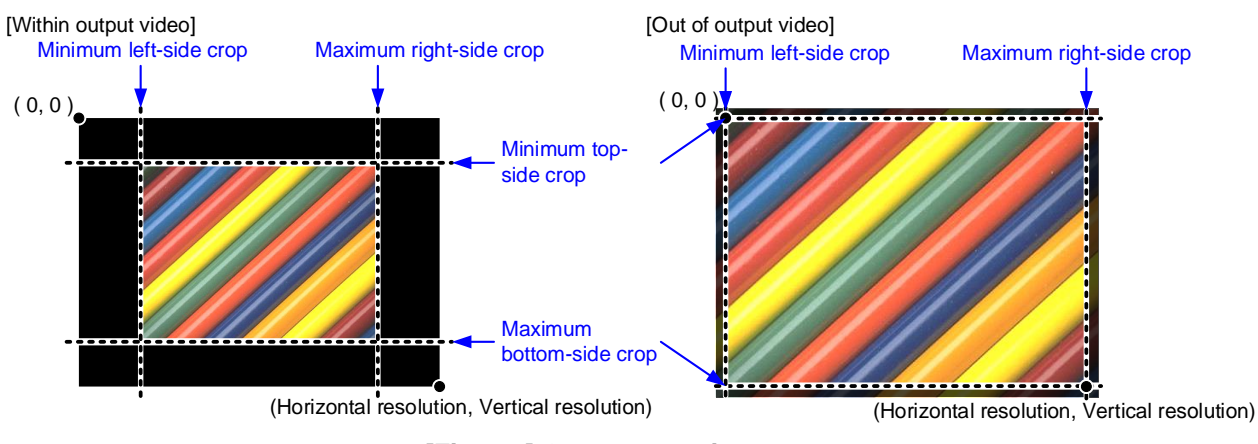

#### <span id="page-67-0"></span>**[Fig. 9.4] Output cropping range**

# <span id="page-67-1"></span>**9.4.6 Background color**

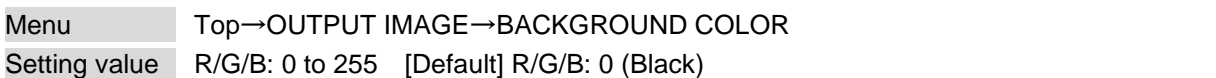

You can set the background color of output video signal.

If you set "LINK" to "ON", only the setting for "R" can be adjusted, and in this mode, "G" and "B" will automatically track the setting of "R".

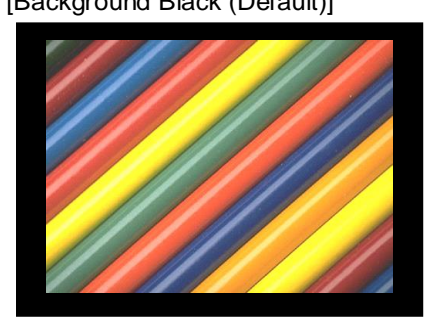

[Background Black (Default)] [Background: Gray]

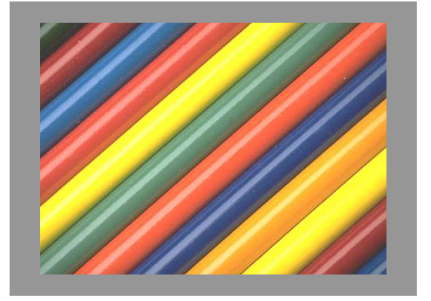

**[Fig. 9.5] Background color**

#### <span id="page-68-1"></span>**9.4.7 Test pattern**

<span id="page-68-0"></span>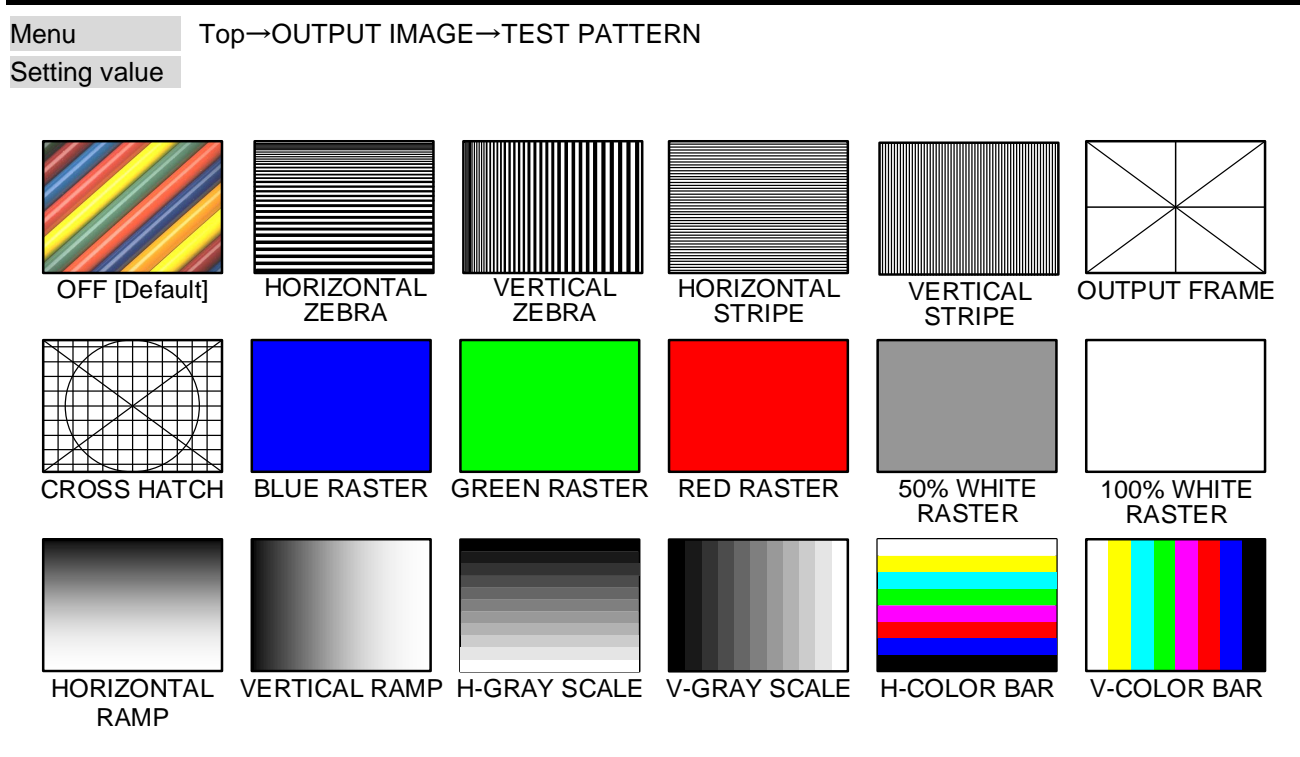

**[Fig. 9.6] Test pattern**

You can activate the MSD's internal test pattern generator and direct its signal to each output connector. All settings pertaining to picture controls will be invalid while a test pattern is displayed.

For test patterns other than "OUTPUT FRAME": Video is output on full screen with the resolution format as set in Output resolution and the settings of Image position, Image size, and Cropping will be invalid.

"OUTPUT FRAME": Select this pattern if part of image is not displayed on the sink device. Setting parameters for Image position and Image size on the output side will be adjusted in order to present the test pattern appropriately on the display device.

Use "arrow" buttons  $(\blacktriangleleft, \blacktriangleright, \blacktriangleleft, \blacktriangleright)$  to scroll through the available patterns "COLOR BAR", "GRAY SCALE", "RAMP", and "ZEBRA". Some test patterns can be configured to scroll across the screen either vertically or horizontally. Scrolling speed can be set in increments of 3 PIXEL/FRAME. Speed can be set up to 30 PIXEL/FRAME with "▲" and "▼" buttons. You can check the residual image (resolution of moving image) by displaying and scrolling the "ZEBRA" pattern.

> 【See: [9.10 Picture controls](#page-101-0)】 【See: [9.4 Output position, size, and masking](#page-63-0)】 【See: [9.4.1 Output resolution](#page-63-3)】 【See: [9.4.3 Im](#page-64-1)age [position](#page-64-1)】 【See: [9.4.4 Image](#page-65-0) size】 【See: [9.4.5 Cropping](#page-66-0)】

### <span id="page-69-0"></span>**9.4.8 Image Initialization**

<span id="page-69-1"></span>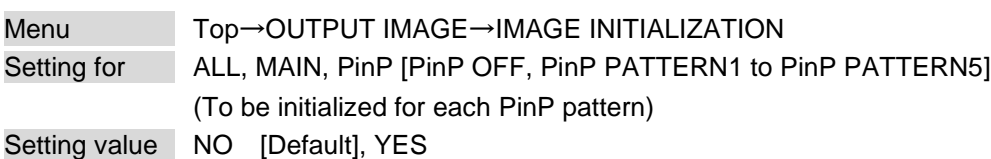

The following settings are initialized:

- ・ [9.4.3 I](#page-64-1)mage [position](#page-64-1)
- ・ [9.4.4 Image](#page-65-0) size
- ・ [9.4.5 Cropping](#page-66-0)

If "ALL" is selected, output position, size and masking settings of the selected MAIN and PinP will be initialized.

Press the "MENU/ENTER" button to apply the setting, and you will hear a long beep sound.

If "PinP" is selected with PinP disabled, "NOT AVAILABLE NOW" will appear on the front display.

# <span id="page-70-0"></span>**9.5 Output**

Settings for video output and output connectors

## <span id="page-70-4"></span>**9.5.1 Presence of output signal for when signal is input**

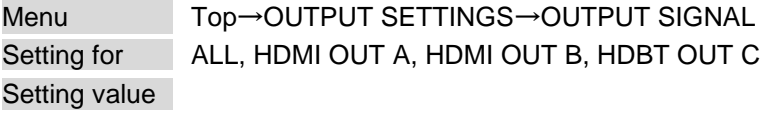

#### <span id="page-70-3"></span><span id="page-70-2"></span>**[Table 9.5] Presence of output signal for when signal is input**

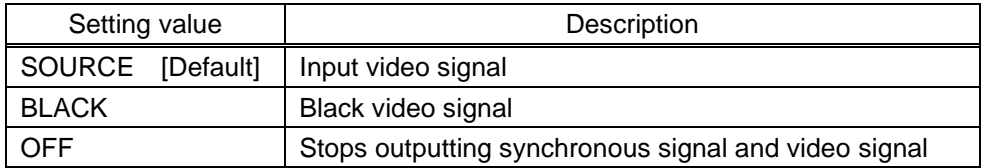

You can set video signals that are output from output connectors.

# <span id="page-70-1"></span>**9.5.2 Presence of output signal for when no signal is input**

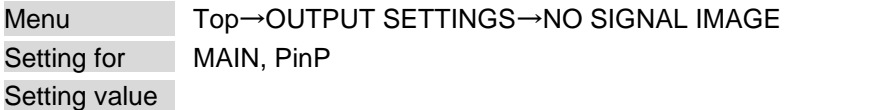

#### <span id="page-70-5"></span>**[Table 9.6] Presence of output signal for when no signal is input**

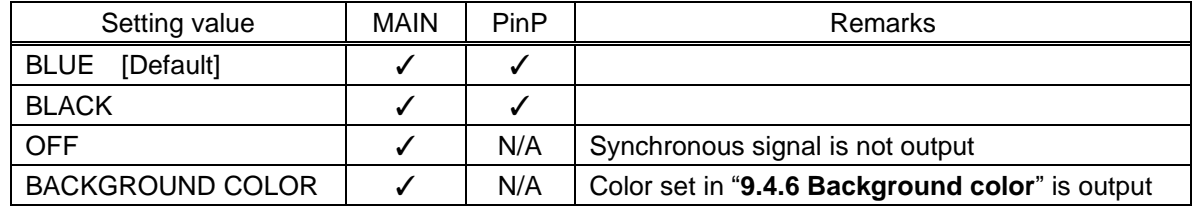

You can set video to be output when no video signal is being presented to the selected input.

【See: [9.4.6 Background color](#page-67-1)】

## <span id="page-71-1"></span>**9.5.3 HDCP output**

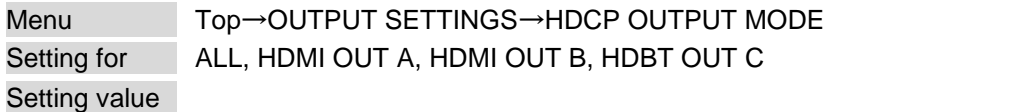

#### <span id="page-71-0"></span>**[Table 9.7] HDCP output mode**

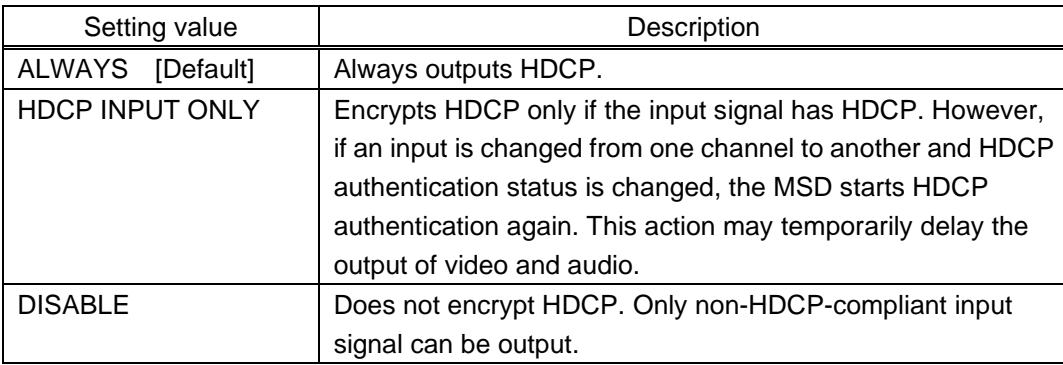

You can set the HDCP output for when an HDCP-compliant sink device is connected. Normally set this function to "ALWAYS".

### <span id="page-71-3"></span>**9.5.4 HDCP retries**

<span id="page-71-2"></span>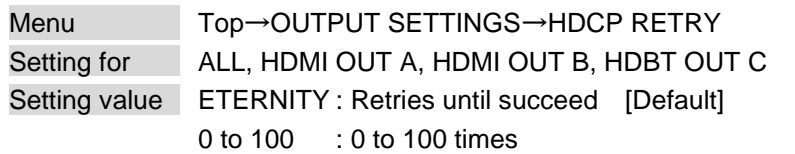

You can set the number of HDCP retries.

If an HDCP-compliant sink device is connected and you set "**[9.5.3 H](#page-71-1)DCP [output](#page-71-1)**" to "ALWAYS" or "HDCP INPUT ONLY", HDCP is authorized regardless of the status of input signal. Normally, set this menu to "ETERNITY" to retry the authentication automatically after the first authentication fails. However, you can set the number of retries manually. (If retry is not succeeded even after the MSD retries for the set number of retry times, video and audio with HDCP are not output.)

Press the "MENU/ENTER" button to apply the setting.
### **9.5.5 Connection Reset**

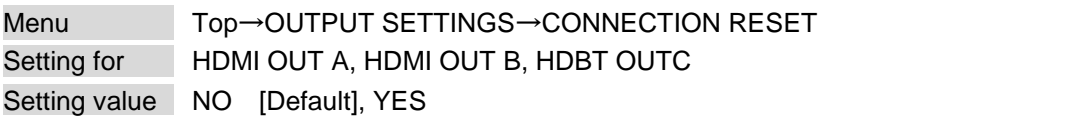

For digital systems, some problems, such as an HDCP authentication error, can often be recovered by physically disconnecting and reconnecting the digital cables. However, the Connection Reset feature will fix these problems automatically without the need to physically plug and unplug the cables. It creates the same condition as if the cable were physically disconnected and reconnected. Press the "MENU/ENTER" button to perform this feature.

## **9.5.6 Output equalizer**

Menu Top→OUTPUT SETTINGS→SIGNAL EQUALIZATION Setting for <br>ALL, HDMI OUT A, HDMI OUT B Setting value

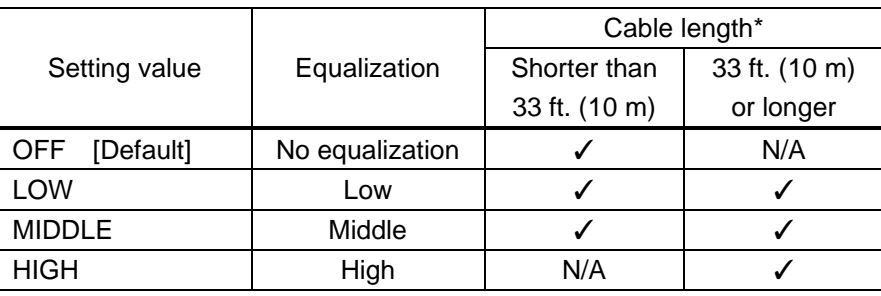

### **[Table 9.8] Output equalizer setting**

*\** IDK's cable (24 AWG) was used

Each HDMI output connector includes an equalizer that compensates for signal attenuation when long HDMI cables are connected.

### *Note:*

If a cable equalizer, active cable, or the like is connected, the MSD may not equalize output correctly. In such a case, set this menu to "OFF".

# <span id="page-73-0"></span>**9.5.7 Output format**

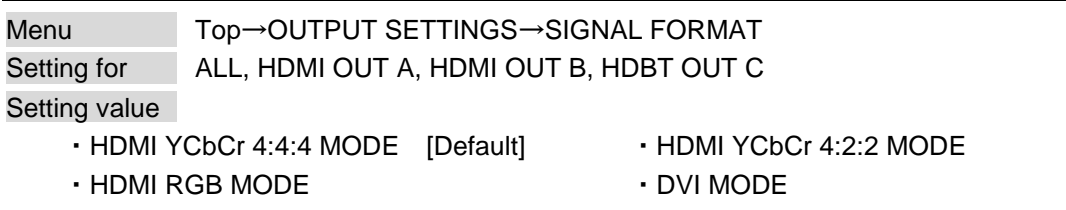

You can select an output signal mode and color space of the output video. The MSD selects the optimal output mode for the connected sink device according to the following priority table:

Higher priority HDMI YCbCr 4:4:4 MODE HDMI YCbCr 4:2:2 MODE HDMI RGB MODE Lower priority DVI MODE

*Note:*

If "DVI MODE" is selected, digital audio is not output.

## **9.5.8 HDBaseT output long reach mode**

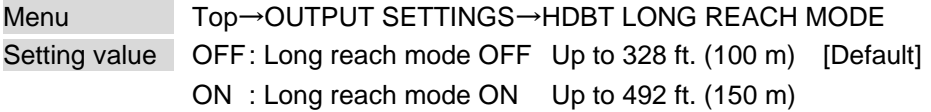

You can enable/disable long reach mode for HDBaseT output.

With long reach mode, up to 1080p (24 bit)/dot clock 148 MHz is supported when using with IDK's HDBaseT product.

Select a supported output format.

【[9.4.1 Output resolution](#page-63-0)】 【See: [9.5.9 Deep Color](#page-74-0) output】

### <span id="page-74-0"></span>**9.5.9 Deep Color output**

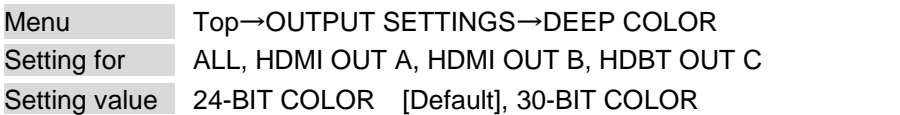

You can select the color depth of HDMI signal.

"30-BIT COLOR": signals are output with "30-BIT COLOR" only if a sink device supporting Deep Color is connected.

Since the transmission clock of "30-BIT COLOR" is faster than that of "24-BIT COLOR", noise may occur if a poor-quality cable or long cable is connected. In those cases, the noise may be removed by selecting "24-BIT COLOR".

### <span id="page-74-1"></span>**9.5.10 Window transition effect**

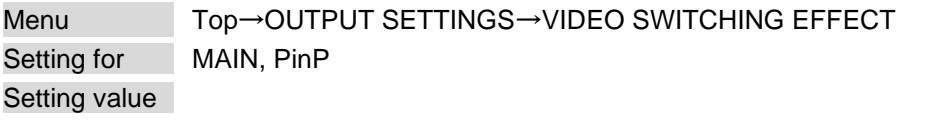

### **[Table 9.9] Transition effect**

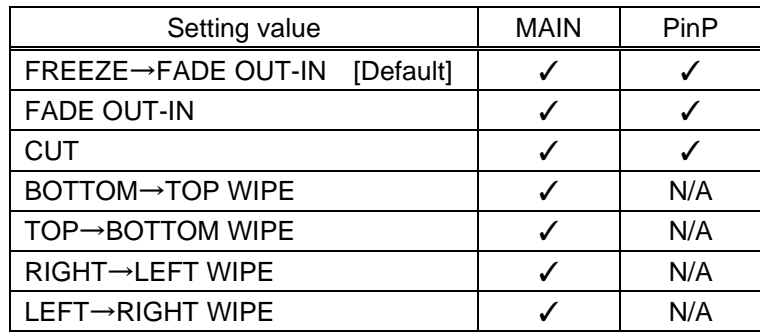

You can select a window transition effect for when the video inputs are switched.

If Automatic detection of video input interruption is set to "ON" and input signal is disconnected, this setting will be applied.

【See: [9.7.9 Automatic detection of video input interruption](#page-87-0)】

### <span id="page-74-2"></span>**9.5.11 Window transition speed**

Menu Top→OUTPUT SETTINGS→SWITCHING EFFECT SPEED Setting for ALL, MAIN, PinP Setting value 100ms to 2000ms (by 10ms) [Default] 350ms

You can set the window transition speed for "FADE OUT/IN" or "WIPE OUT/IN" when input channels are switched.

The setting will also be applied when Automatic detection of video input interruption is set to "ON".

【See: [9.7.9 Automatic detection of video input interruption](#page-87-0)】

## <span id="page-75-0"></span>**9.5.12 Wipe color**

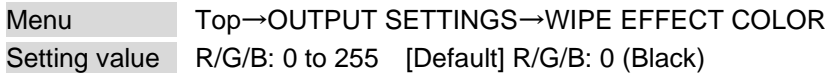

You can set the background color for when video input channel is switched.

This menu can be set if "**[9.5.10 Window transition effect](#page-74-1)**" is set to "WIPE".

If you set "LINK" to "ON", only Red (R) setting values can be changed, and setting values for Green (G) and Blue (B) will automatically be changed according to the settings of the Red (R).

【See: [9.5.10 Window transition effect](#page-74-1)】

## **9.5.13 Sink device EDID check**

Menu Top→OUTPUT SETTINGS→EDID ERR. OUTPUT MODE Setting for ALL, HDMI OUT A, HDMI OUT B, HDBT OUT C Setting value

### **[Table 9.10] Sink device EDID check**

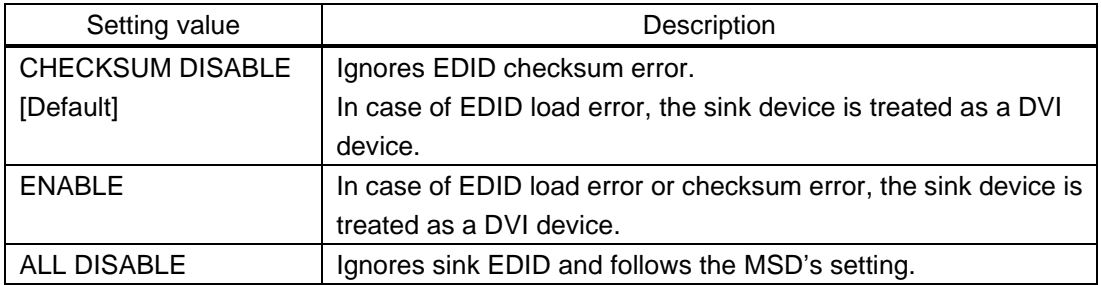

The MSD gets EDID from the sink device and determines if the sink device is an HDMI device or DVI device. However, if the MSD cannot get EDID for some reasons, problems such as no audio output and the like may occur. Select "CHECKSUM DISABLE" or "ALL DISABLE" to output video and audio signals.

### *Note:*

This setting is applied when HDMI signal is input and "**[9.5.7 Output format](#page-73-0)**" is set to a format other than DVI. 【See: [9.5.7 Output format](#page-73-0)】

## **9.5.14 CEC connection**

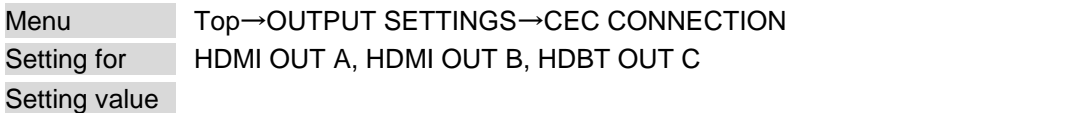

### **[Table 9.11] CEC connection**

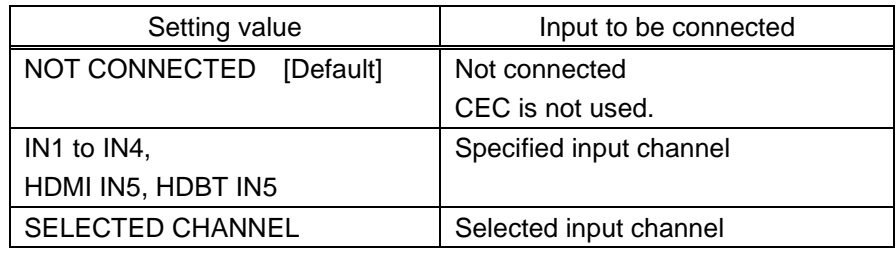

You can set the CEC connection for when a CEC-supported device is connected to HDMI input connector. Press the "MENU/ENTER" button to apply setting.

### *Notes:*

・ If you do not use CEC, select "NOT CONNECTED".

With CEC connection, if a sink device that is connected to an output connector is changed (for example, powering on/off) or CEC connection is changed, the MSD changes the address of the connected device. In that case, EDID may be changed automatically. In this case, the source device stops outputting video temporarily.

・ CEC connections take place on a one-to-one basis. If you set multiple outputs to connect to the same input, a channel is selected automatically in alphabetical or numerical order and the other outputs will not be connected.

# **9.6 Input position, size, and cropping**

Image position, size, and cropping are set from input side and output side. The input-side settings are based on the output resolution.

【See: [9.4 Output position, size, and masking](#page-63-1)】

## <span id="page-77-0"></span>**9.6.1 Aspect ratio**

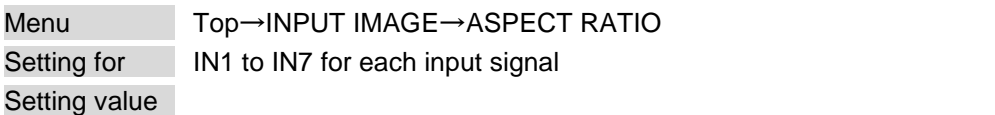

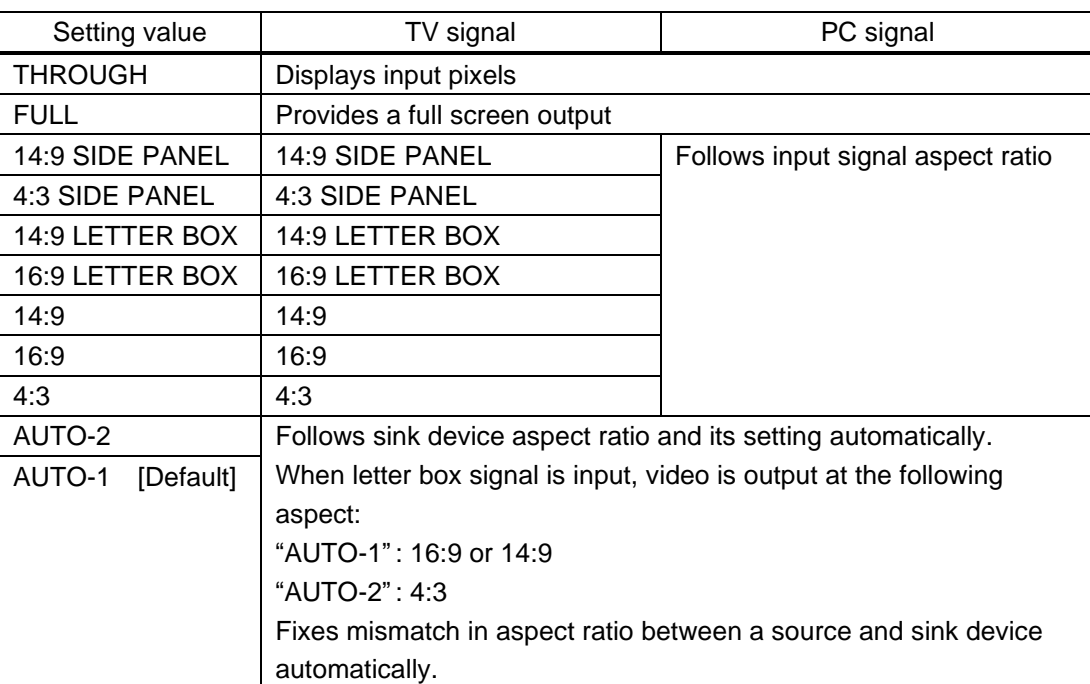

### **[Table 9.12] Restoring aspect ratio (For input signal)**

You can set the aspect ratio for each video input.

Normally, no problem occurs if you set the aspect ratio to "AUTO-1", but some DVD players and other devices display subtitles or setup menus outside of the normal display area. In such cases, set this menu to "AUTO-2" to display the entire area of the video signals.

> 【See: [9.4.2 Aspect ratio for sink device](#page-64-0)】 【See: [9.6.2 Aspect ratio control](#page-78-0)】

# <span id="page-78-0"></span>**9.6.2 Aspect ratio control**

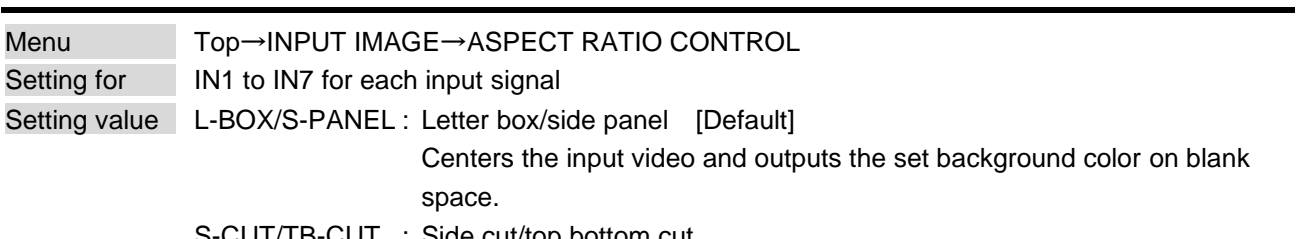

S-CUT/TB-CUT : Side cut/top bottom cut

Crops part of input video and does not output background color.

【See: [9.4.6 Background color](#page-67-0)】

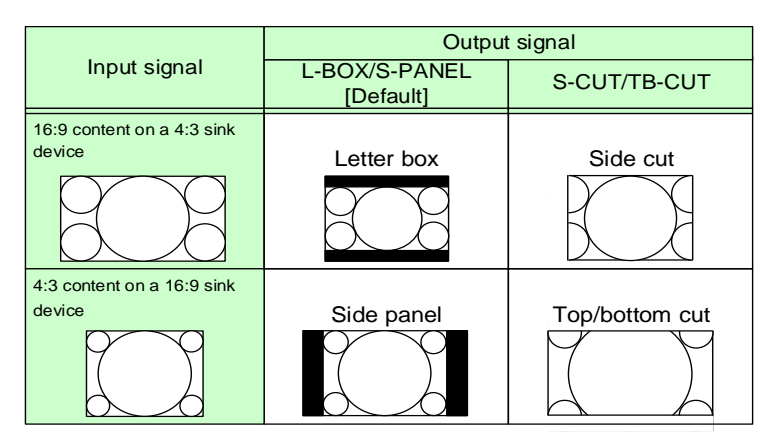

**[Fig. 9.7] Restoring aspect ratio**

# <span id="page-78-1"></span>**9.6.3 Overscan**

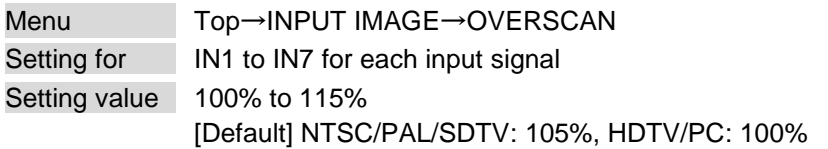

You can create an enlarged display of the input video.

## <span id="page-79-0"></span>**9.6.4 Image position**

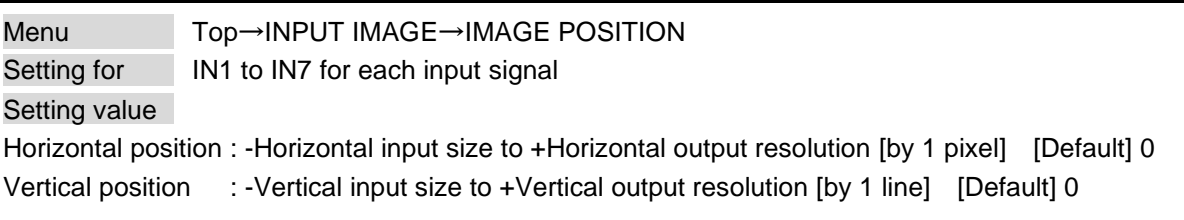

You can change the position of the displayed video image.

The image position is based on the upper left quadrant of the output video.

Image size should be bigger than image position. If the image position exceeds the limitation, the image position will be set automatically to a value within the parametric limitation.

## <span id="page-79-1"></span>**9.6.5 Image size**

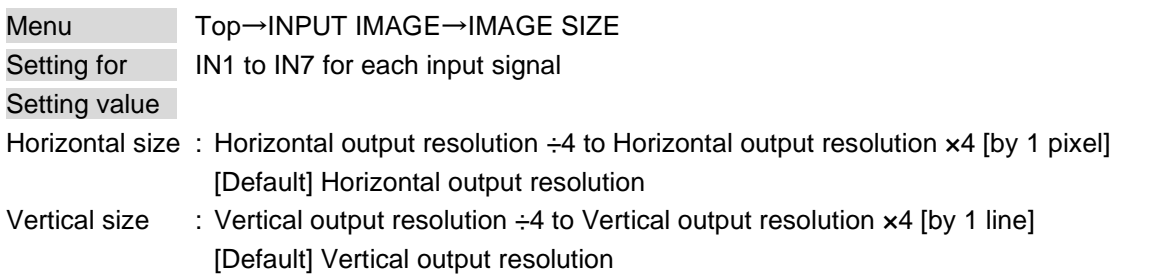

You can use these settings to control the size of displayed video image.

The video size is scaled based on the upper left quadrant of the input image position.

If you set "LINK" to "ON", only settings of "H"(Horizontal) can be set and "V" (Vertical) is set automatically while retaining the current aspect ratio.

【See: [9.6.4 I](#page-79-0)mage [position](#page-79-0)】

### *Note:*

Numbers following "/" show the output resolution.

### <span id="page-80-0"></span>**9.6.6 Cropping**

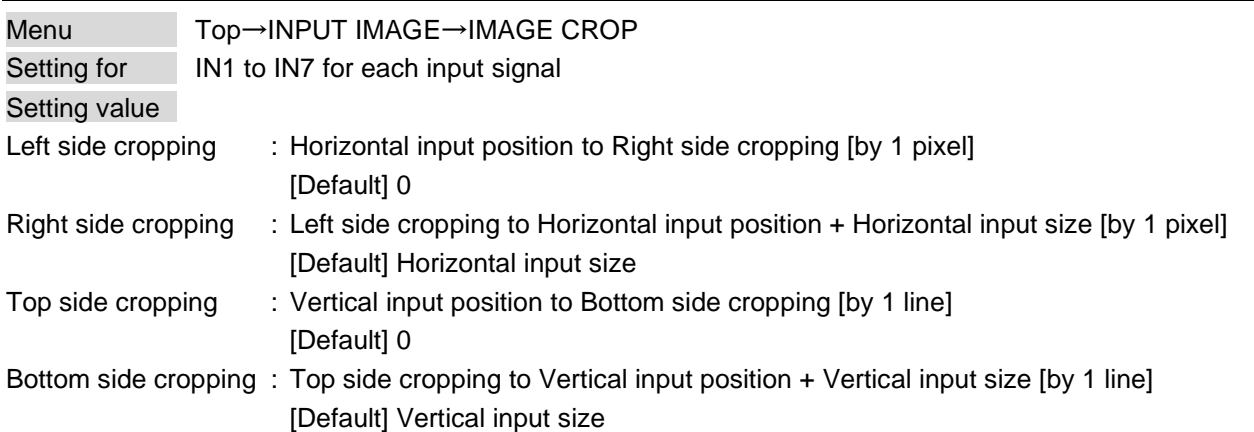

You can set the input cropping.

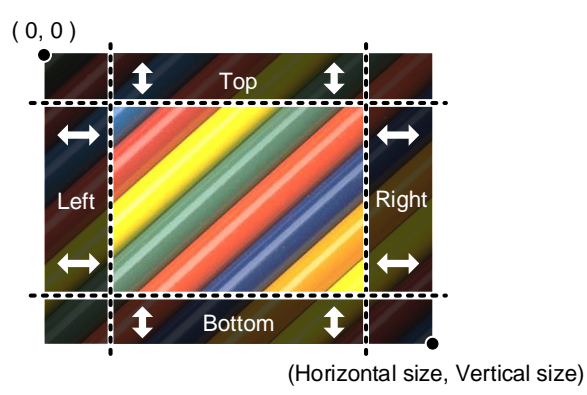

**[Fig. 9.8] Input cropping**

The settable values vary depending on the set image position and image size.

If image position or image size is changed, cropping setting is also changed automatically with the display range kept.

> 【See: [9.6.4 I](#page-79-0)mage [position](#page-79-0)】 【See: [9.6.5](#page-79-1) [Image](#page-79-1) size】

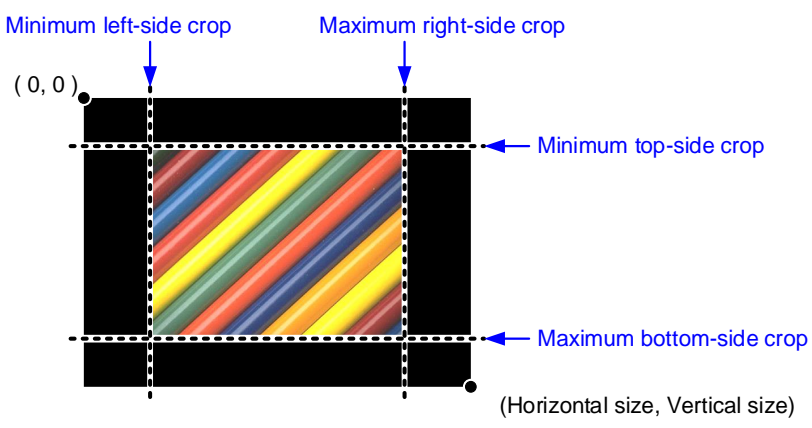

**[Fig. 9.9] Setting input cropping**

# **9.6.7 Image initialization**

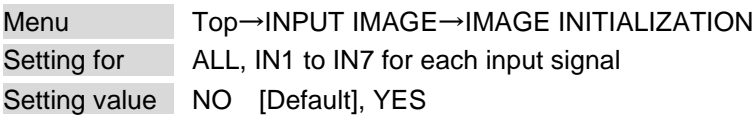

The following settings are initialized:

- ・ [9.6.1 Aspect ratio](#page-77-0)
- ・ [9.6.3 Overscan](#page-78-1)
- ・ [9.6.4 I](#page-79-0)mage [position](#page-79-0)
- ・ [9.6.5 Image](#page-79-1) size
- ・ [9.6.6 Crop](#page-80-0)

Press the "MENU/ENTER" button to apply the setting, and you will hear a long beep sound.

# **9.7 Input**

Settings for video input and input connectors

### **9.7.1 Input connector**

Menu Top→INPUT SETTINGS→INPUT CONNECTOR Setting value HDMI : HDMI input connector [Default] HDBaseT : HDBaseT input connector

You can select an input of IN5 from HDMI connector or HDBaseT connector.

# <span id="page-82-0"></span>**9.7.2 DVI input connector signal**

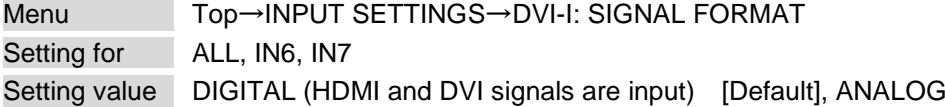

### **[Table 9.13] Selecting signal of DVI input connector**

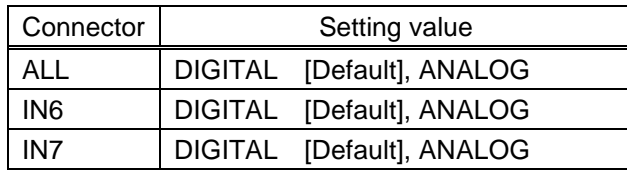

You can select signal format for DVI input.

If selecting "ANALOG", set the input signal format in "**[9.7.8 Analog input signal parameters](#page-86-0)**".

# **9.7.3 No-signal input monitoring**

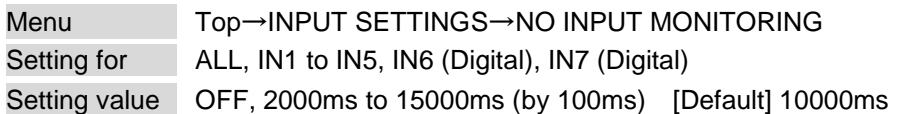

If you change the EDID settings of the MSD or power the MSD off/on, the source device may not output a video signal. Use this menu to set the monitoring time. This is the interval beginning when a source device is not outputting a signal; and ending at the point when the MSD requests an output from that source device.

If "ANALOG" is selected for "**[9.7.2 DVI input connector](#page-82-0)**", "NOT AVAILABLE NOW" will appear on the front display.

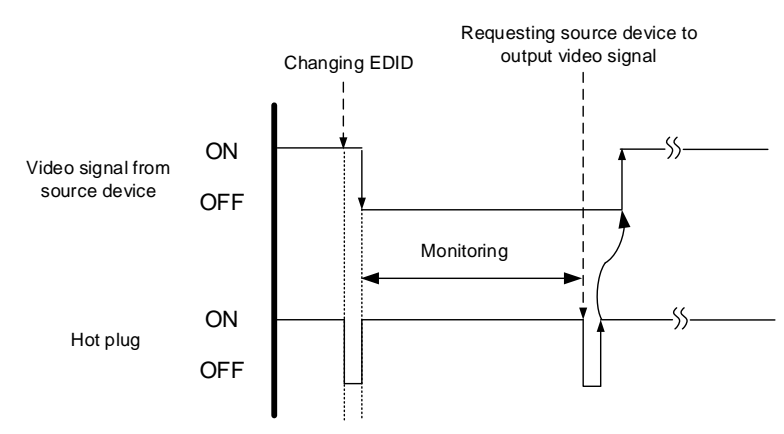

**[Fig. 9.10] Monitoring absence of input**

### *Notes:*

If you are using the monitor power-saving or dual monitor features on your PC, set this feature to "OFF". This will avoid potentially unpredictable operation.

When using this feature, ensure that the "monitoring time" is set for a value greater than the amount of time needed for the source to provide an output signal.

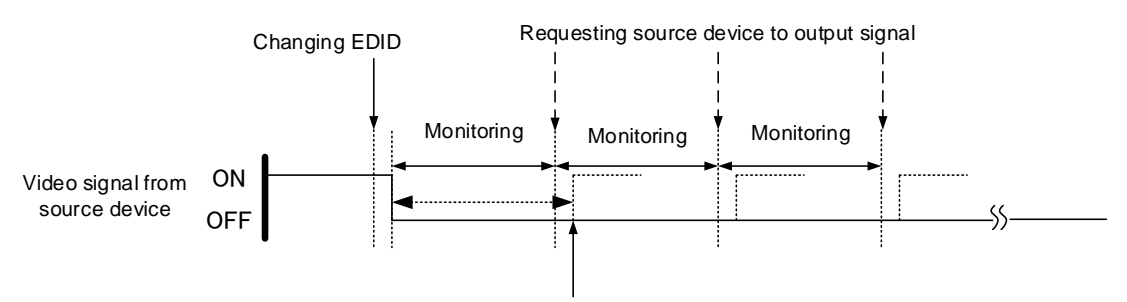

Outputting source device's video

**[Fig. 9.11] Repeating output reset**

## **9.7.4 HDCP input**

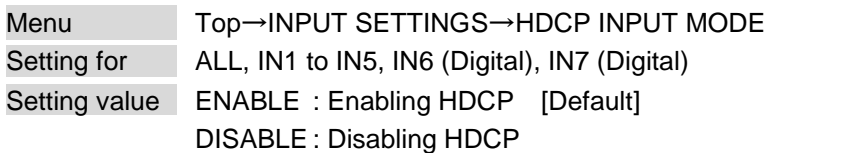

Some source devices negotiate with the connected device to determine if HDCP encryption is supported. After this negotiation, the source device determines whether HDCP signal encryption is enforced or not. This process takes place with some source device, even if the content being presented is not copyright protected. The MSD is HDCP compliant, if it is connected to a display device that does not support HDCP, even unprotected AV content may not be successfully displayed. Under these circumstances and if the content is indeed not protected, the problem can be solved by setting this menu to "DISABLE."

If "ANALOG" is selected for "**[9.7.2 DVI input connector](#page-82-0)**", "NOT AVAILABLE NOW" will appear on the front display.

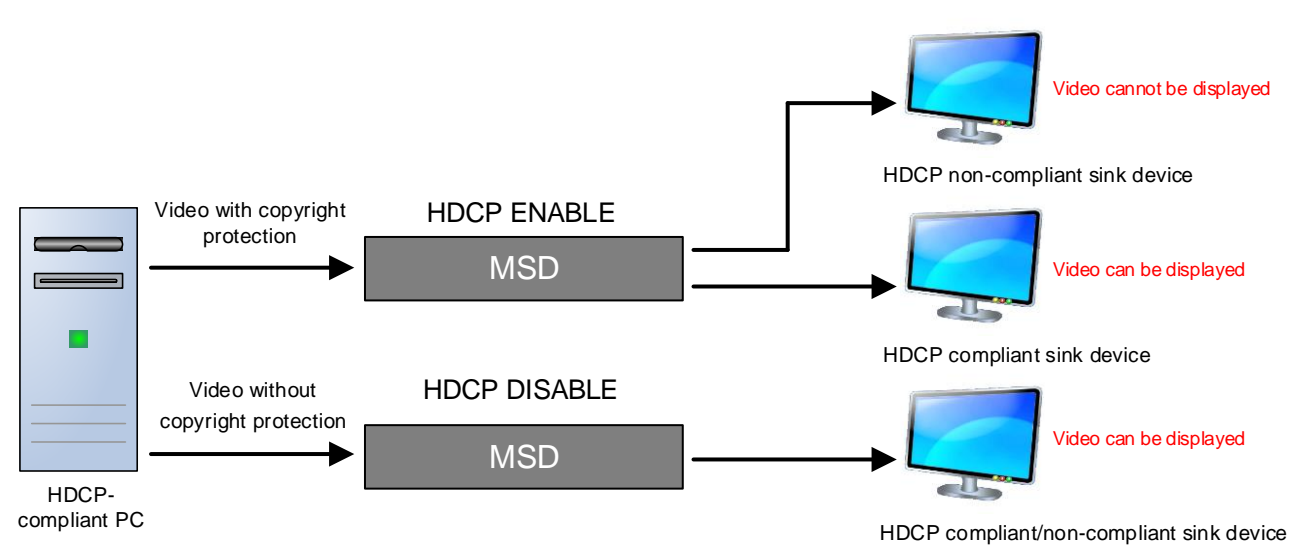

**[Fig. 9.12] HDCP-compliant and HDCP non-compliant sink device**

# **9.7.5 Input equalizer**

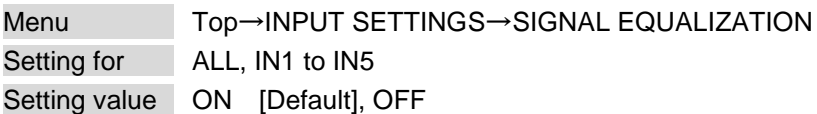

Each HDMI output connector includes an equalizer that compensates for signal attenuation when long HDMI cables are connected.

### *Note:*

If a cable equalizer, active cable, or the like is connected, the MSD may not equalize output correctly. In such a case, set this menu to "OFF".

# **9.7.6 HDBaseT input long reach mode**

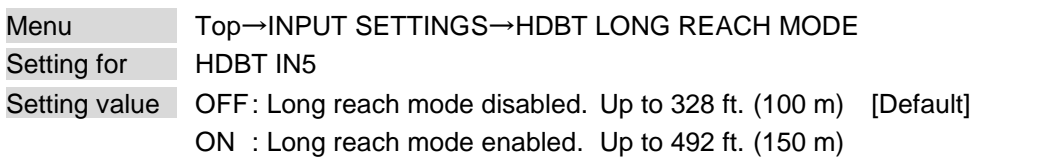

With long reach mode, up to 1080p (24 bit)/dot clock 148 MHz is supported when using with IDK's HDBaseT product. Set the HDC's EDID to 1080p or less or set the connected device's output to a supported signal format.

> 【See: [9.13.2 Input resolution](#page-117-0)】 【See: [9.13.6 Deep Color](#page-120-0)】

## **9.7.7 HDBaseT power supply**

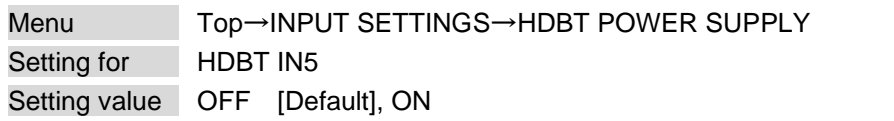

Set this menu to "ON" to supply power to PoH (IEEE 802.3af)-compliant HDBaseT transmitter. Press the "MENU/ENTER" button to apply the setting.

### *Note:*

If a PoH (IEEE 802.3af)-compliant product is connected and powered on, the MSD may be damaged.

## <span id="page-86-0"></span>**9.7.8 Analog input signal parameters**

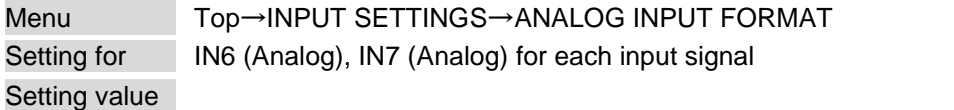

### **[Table 9.14] Analog input signal parameters**

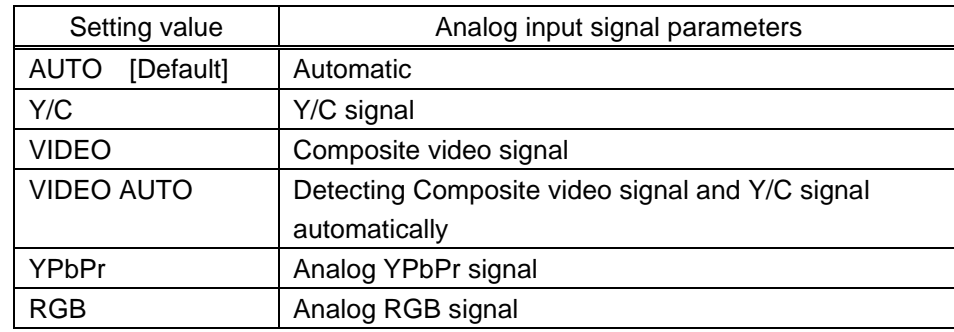

You can set the type of analog video input signal.

If you select "AUTO", the type of input signals is detected automatically.

With "AUTO" mode, the automatic detection of Y/C may fail. If composite video or Y/C is input, select "VIDEO AUTO".

If "DIGITAL" is selected for "**[9.7.2 DVI input connector](#page-82-0)**", "NOT AVAILABLE NOW" will appear on the front display.

### *Note:*

For video from a monochrome camera or VHS tape with in poor condition or the like, automatic detection may fail. Under these circumstances, select "VIDEO AUTO", "VIDEO" or "Y/C".

# <span id="page-87-0"></span>**9.7.9 Automatic detection of video input interruption**

Menu Top→INPUT SETTINGS→INTERRUPTION DETECTION Setting for ALL, IN1 to IN7 Setting value ON [Default], OFF

The MSD stops outputting video immediately after input video signal is disconnected even for a moment. Use this feature to minimize switching artifacts produced by an external device connected to the MSD's input connector. The effect of this function is similar to switching the MSD's input.

- ・ [9.5.10 Window transition effect](#page-74-1)
- ・ [9.5.11 Window transition speed](#page-74-2)
- ・ [9.5.12 Wipe color](#page-75-0)

### *Notes:*

- ・ If you select "ON" and are using a video input (VHS tapes or the like) with a poor quality signal, it's possible that the output will flash on and off. This is due to sync signal distortion that can be interpreted as periods of time without signal presence. In this case, set this menu to "OFF".
- ・ Even if you set this feature to "ON", distorted video cannot be corrected completely when input video signals are lost. Especially if you set "**[9.5.10 Window transition effect](#page-74-1)**" to an option other than "CUT", noises or black bars may be output at the time of fading out or transitional wiping.

# **9.7.10 Fixing settings for each input signal**

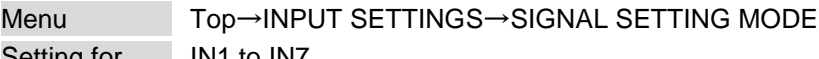

Setting for **IN1** to IN7 Setting value

OFFSET

### **[Table 9.15] Input signal for output video**

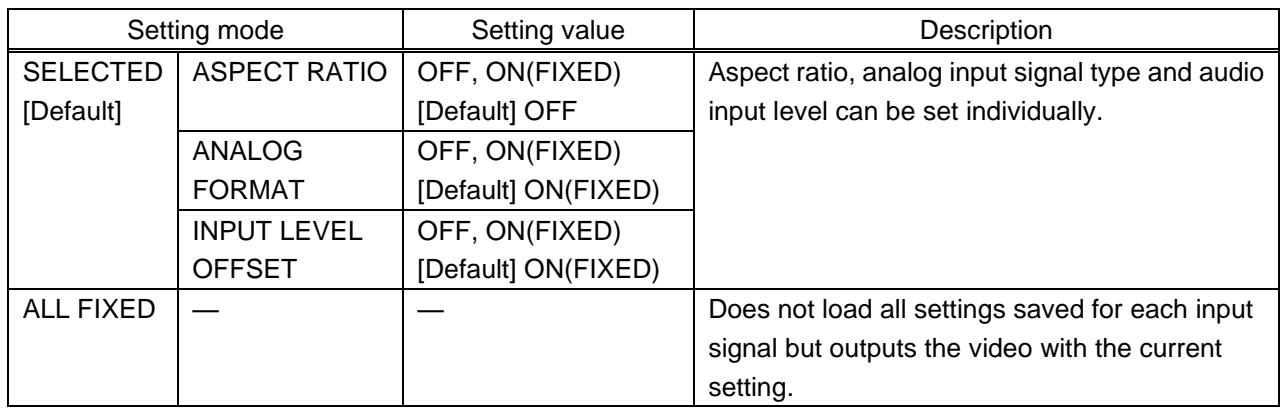

OFF : Settings saved for each input signal are used to format the video output.

ON(FIXED) : Current settings are used to format the video output.

The MSD continuously monitors the input signals. If a particular input signal that has been presented to the MSD before is input again, the MSD will output the signal at the same size and quality as during its previous use.

You can select the setting saved for each signal or the current setting.

【See: [9.2 Input signal automatic detection](#page-61-0)】

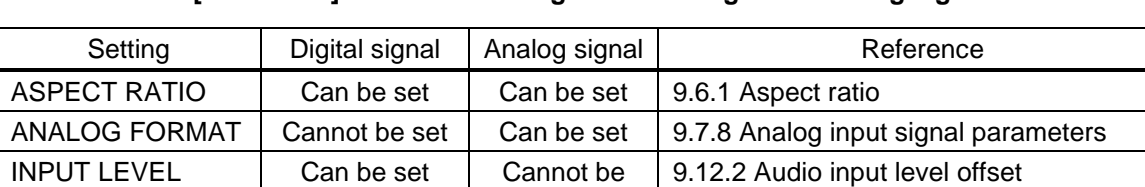

set

### **[Table 9.16] Individual settings for each digital or analog signal**

# **9.8 Input timing**

You can set the timing parameters for analog signal inputs.

The MSD recalls the optimal table from its built-in library of tables and adjusts the input timing automatically, you typically will not need to change settings in this menu. However, if signals which are not registered in the MSD tables are introduced to the input or if part of the video image is cut off while relying on the standard table registered in the MSD, you may optimize the input timing parameters manually.

For digital inputs, you typically do not need to manually set timing parameters, but if part of the video image is cut off, you may make fine adjustments as required.

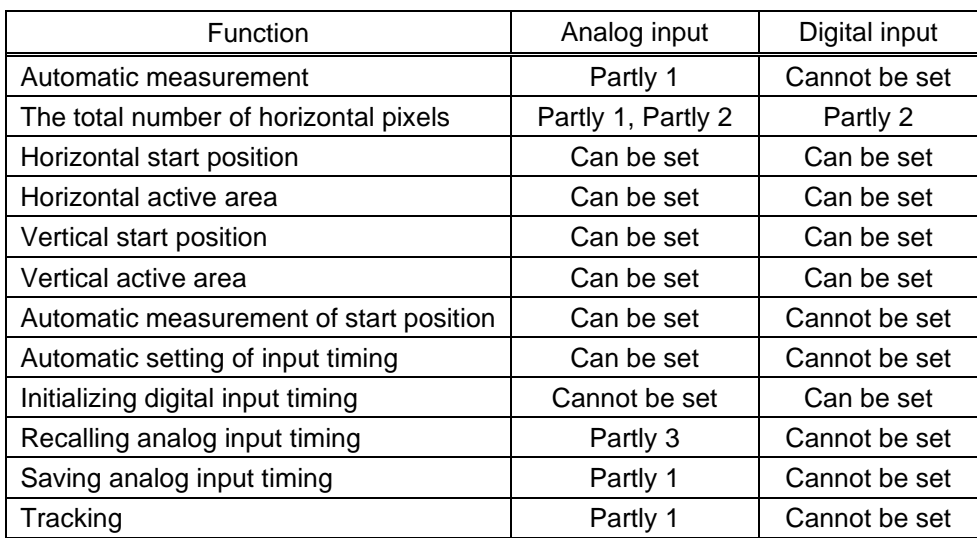

### **[Table 9.17] Settable items**

Partly 1 : Can be set only if analog RGB/analog YPbPr signals are input.

Partly 2: Only displayed if analog video signals are input or for digital input.

Partly 3: Can be set only if the device data of input signals are registered in the MSD.

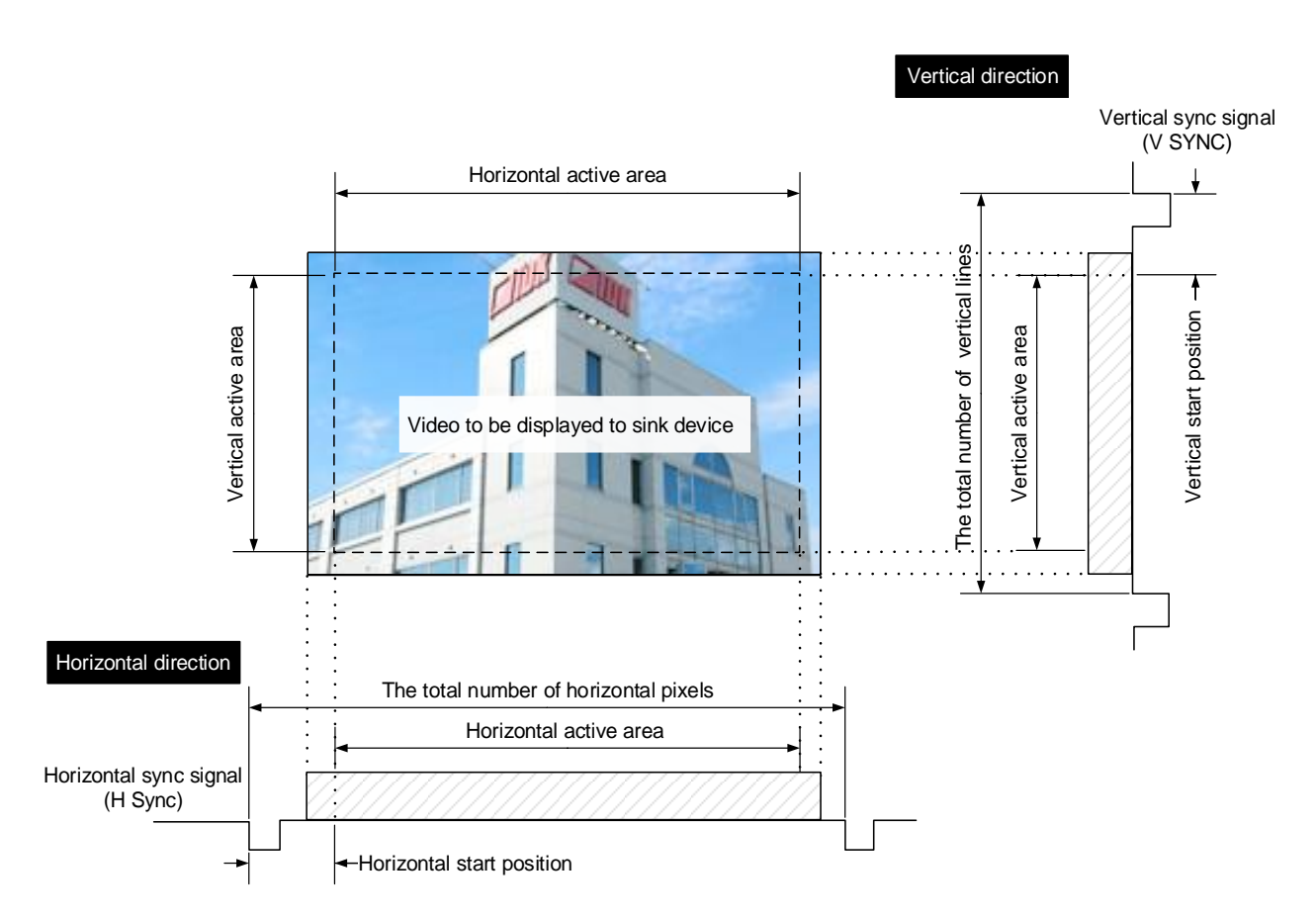

**[Fig. 9.13] Input area**

### <span id="page-91-0"></span>**9.8.1 Automatic measurement**

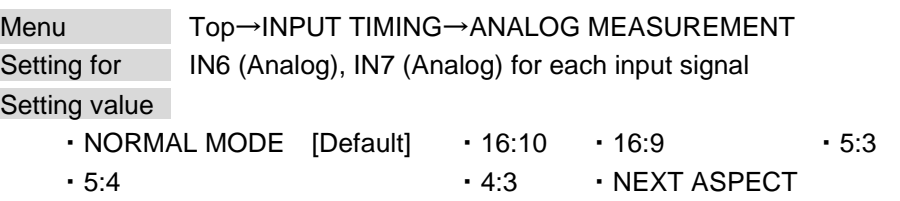

Analog RGB/analog YPbPr input video is measured to set the following menu automatically.

- ・ [9.8.2 The total number of horizontal pixels](#page-93-0)
- ・ [9.8.3 Horizontal start position](#page-93-1)
- ・ [9.8.4 Horizontal active area](#page-94-0)
- ・ [9.8.5 Vertical start position](#page-94-1)
- ・ [9.8.6 Vertical active area](#page-94-2)
- ・ [9.8.12 Tracking](#page-97-2)

【See: [9.7.2 DVI input connector](#page-82-0)】

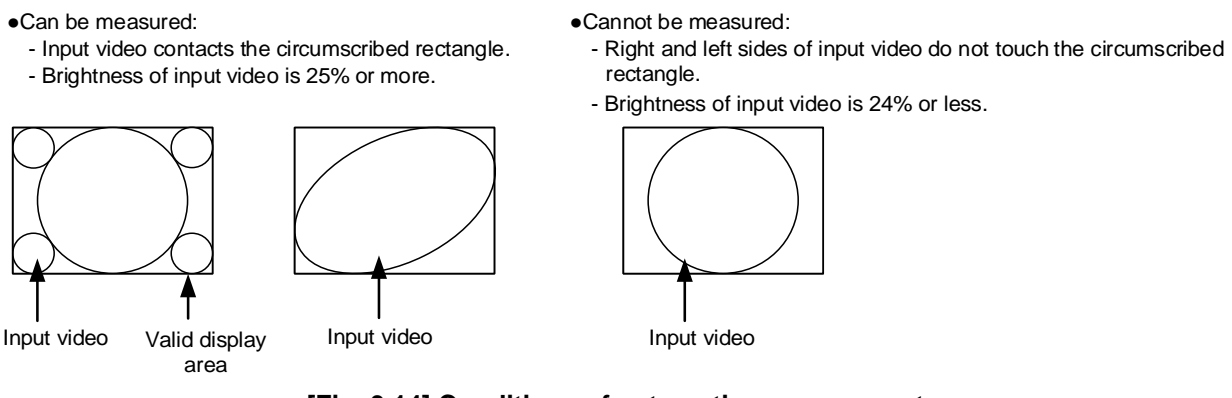

**[Fig. 9.14] Conditions of automatic measurement**

<span id="page-91-1"></span>By selecting "NORMAL MODE", the MSD performs automatic measurement of the start position and active area. If edges of video are not displayed correctly, use this mode to set the start position and active area automatically.

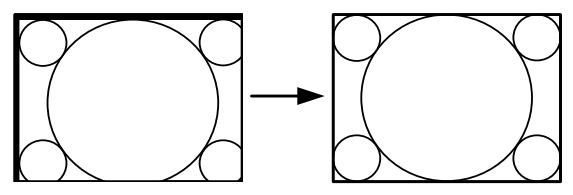

If the input video is not recognized correctly like above, it can adjust by executing "NORMAL MODE" automatic input measurement.

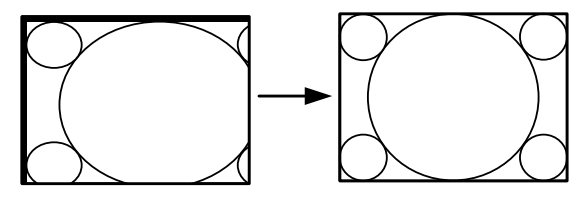

If the setting of active area is not correct and it cannot adjust only by start position, the active area is also adjusted by executing automatic input measurement.

**[Fig. 9.15] Automatic measurement by using "NORMAL MODE"**

If the total number of horizontal pixels is not correct, the aspect ratio is not matched even though automatic measurement is set to "NORMAL MODE". In this case, select "NEXT ASPECT" (Auto measurement taking into account aspect ratio) for the measurement function. If you know the aspect ratio of the input signal, you can directly specify the aspect ratio to correctly perform automatic measurement. If the input signals are not registered in the MSD, it is recommended to use this function.

If only start position is changed, "NORMAL END" is displayed. If active area is changed if "NORMAL MODE" is selected or if "NEXT ASPECT" or aspect ratio is specified directly, the set resolution is displayed.

> [ANALOG MEASUREMENT] 1024x 768 60.00Hz

If there is no input signal on the selected input channel, "NOT AVAILABLE NOW" will appear on the front display.

Press the "MENU/ENTER" button to perform automatic measurement.

#### *Note:*

In case the aspect ratio does not match or the video is displayed in a position far from the correct position, set the following input timing:

- ・ [9.8.2 The total number of horizontal pixels](#page-93-0)
- ・ [9.8.3 Horizontal start position](#page-93-1)
- ・ [9.8.4 Horizontal active area](#page-94-0)

#### ■ **Operation from front buttons**

You can execute automatic measurement in "NORMAL MODE" by pressing for two seconds or longer. If you want to execute the automatic measurement in "NEXT ASPECT", press the same button for four seconds or longer.

Once automatic measurement is executed, it will be executed just by pressing the desired Input selection button (you do not have to press and hold the button). Five seconds after the last automatic measurement, this mode will be disabled.

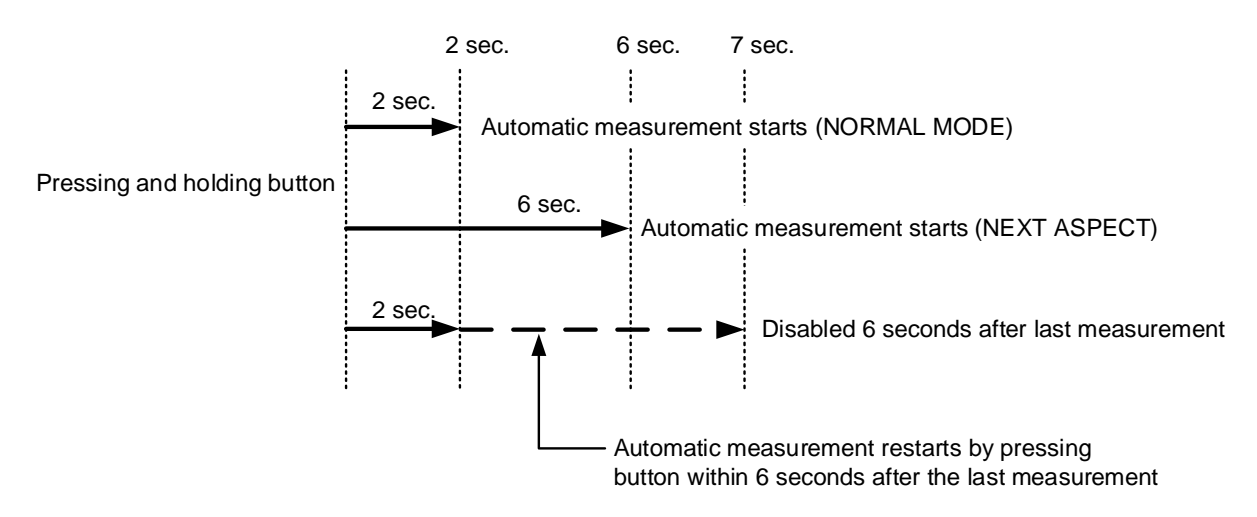

**[Fig. 9.16] Automatic measurement using front button**

# <span id="page-93-0"></span>**9.8.2 The total number of horizontal pixels**

Menu Top→INPUT TIMING→H TOTAL PIXELS Setting for **IN6 and IN7** Setting value

### **[Table 9.18] The total number of horizontal pixels**

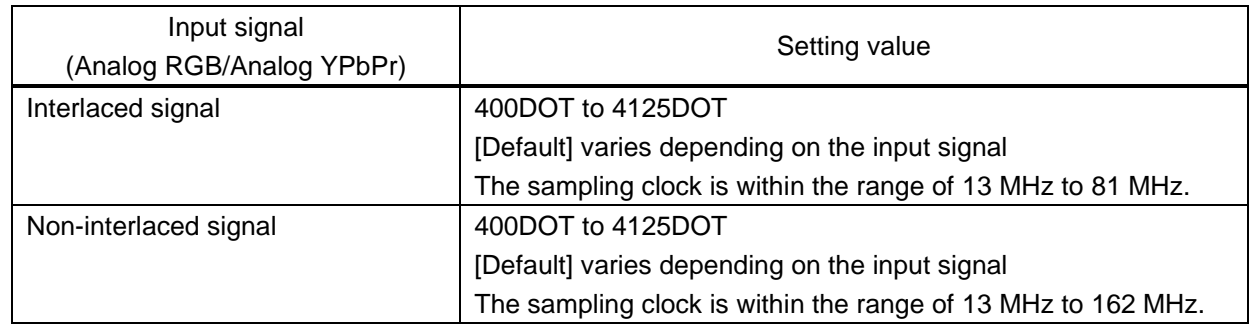

You can set the total number of horizontal pixels of analog RGB/analog YPbPr input video.

The settable values vary depending on the sampling block (Horizontal sync frequency  $\times$  the total number of horizontal pixels) of input signal.

For other input signals, this menu cannot be set; only the total number of horizontal pixels is displayed on the front display.

If no signal is input or "DIGITAL" is selected for "**[9.7.2 DVI input connector](#page-82-0)**", "NOT AVAILABLE NOW" will appear on the front display.

# <span id="page-93-1"></span>**9.8.3 Horizontal start position**

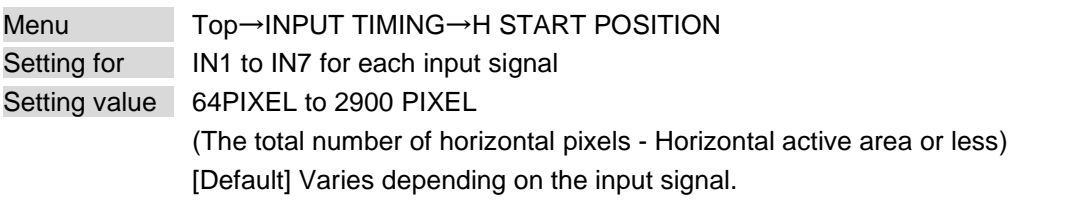

You can set the horizontal start positions of input video.

If the set value exceeds the limitation mentioned below, the display start position will be set automatically to a value within the parametric limitation.

The total number of horizontal pixels > Horizontal active area > Horizontal start position

If no signal is input or "DIGITAL" is selected for "**[9.7.2 DVI input connector](#page-82-0)**", "NOT AVAILABLE NOW" will appear on the front display.

### <span id="page-94-0"></span>**9.8.4 Horizontal active area**

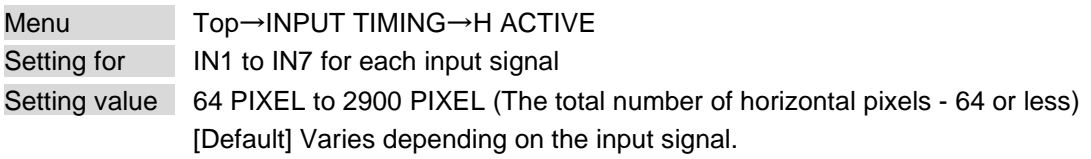

You can set the horizontal active area of input video.

For horizontal settings, the total number of horizontal pixels must be greater than the number representing the horizontal active area. Manually entered settings will be automatically limited to be within the MSD's accepted value range.

If no signal is input or "DIGITAL" is selected for "**[9.7.2 DVI input connector](#page-82-0)**", "NOT AVAILABLE NOW" will appear on the front display.

### <span id="page-94-1"></span>**9.8.5 Vertical start position**

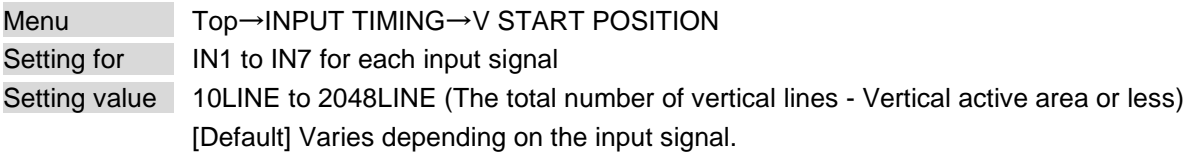

You can set the vertical start positions of input video.

If the set value exceeds the limitation mentioned below, the display start position will be set automatically to a value within the parametric limitation.

The total number of vertical lines > Vertical active area > Vertical start position

If no signal is input or "DIGITAL" is selected for "**[9.7.2 DVI input connector](#page-82-0)**", "NOT AVAILABLE NOW" will appear on the front display.

### <span id="page-94-2"></span>**9.8.6 Vertical active area**

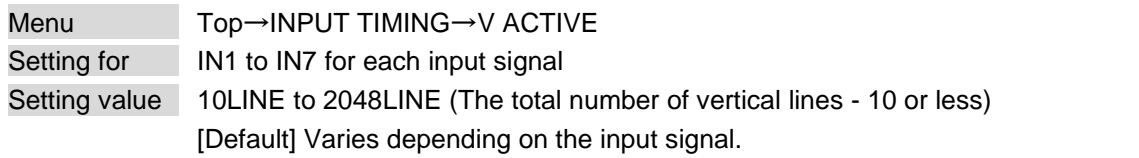

You can set the vertical active area of input video.

If no signal is input or "DIGITAL" is selected for "**[9.7.2 DVI input connector](#page-82-0)**", "NOT AVAILABLE NOW" will appear on the front display.

### <span id="page-95-0"></span>**9.8.7 Automatic measurement of start position**

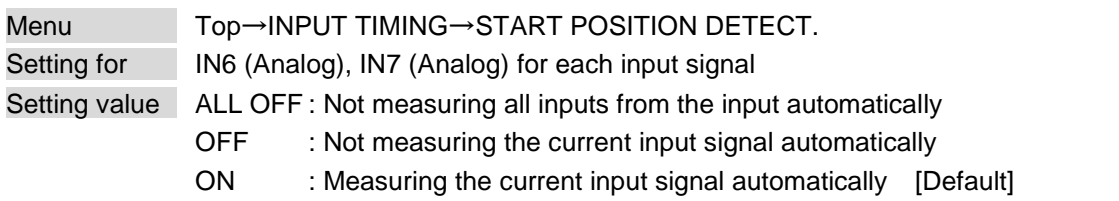

PCs usually output video signals meeting the VESA standard, but some PCs output cut-off (a few dots from the VESA standard) signals. In such a case, if the video is output using the video format table in the MSD, the left edge may not be displayed or black line may be output.

If you set this menu to "ON", the MSD continually monitors analog input signals to identify the upper left portion of the image and then automatically adjusts formatting to place the image correctly on the display.

If "DIGITAL" is selected for "**[9.7.2 DVI input connector](#page-82-0)**", "NOT AVAILABLE NOW" will appear on the front display.

### *Notes:*

- ・ For motion images, some content may not be displayed full screen, and the image position may be moved each time the automatic setting measurement is applied. In such a case, set this menu to "OFF". As "OFF" and "ON" are saved for each input signal, it can be set according to the input signal. If you do not want this function for any resolution format, select "ALL OFF".
- ・ Only the start position is set by the automatic measurement feature listed in this menu. If the total number of horizontal pixels and active area do not match, the lower right may be cut off or blackout may be output. In this case, adjust the whole screen by following automatic measurement. As the set value must not exceed the value set in start position, some video formats may be displayed with blackouts at the left side or top of the image.
- ・ This menu can be set only if "**[\[Fig. 9.14\] Conditions of automatic measurement](#page-91-1)**" is satisfactory.
- ・ Even if you set this menu feature to "ON", manual settings will be applied and the automatic measurement is not executed if you set any of the following menus: the total number of horizontal pixels, start position, and active area. If you set tracking, the manual setting is applied, and tracking is not set automatically when the automatic measurement is executed. When you execute automatic measurement, setting values or this menu will be valid again.

【See: [9.8.1 Automatic measurement](#page-91-0)】 【See: [9.8.2 The total number of horizontal pixels](#page-93-0)】 【See: [9.8.3 Horizontal start position,](#page-93-1) [9.8.4 Horizontal active area](#page-94-0)】 【See: [9.8.5 Vertical start position,](#page-94-1) [9.8.6 Vertical active area](#page-94-2)】 【See: [9.8.12 Tracking](#page-97-2)】

### <span id="page-96-0"></span>**9.8.8 Automatic setting of input timing**

Menu Top→INPUT TIMING→UNREGISTERED SIGNAL Setting value AUTO SETUP ON [Default], AUTO SETUP OFF

The MSD recalls the optimal table from the library of built-in tables and sets the input timing automatically. However, if unregistered analog signals are input, the input timing must be set. By setting this menu feature to "AUTO SETUP ON", automatic measurement is executed and the input timing is set automatically if analog signals that cannot be detected by the MSD are being introduces to a particular input for the first time.

If "DIGIATL" is selected for "**[9.7.2 DVI input connector](#page-82-0)**" of IN6 and IN7, "NOT AVAILABLE NOW" will appear on the front display.

【See: [9.8.1 Automatic measurement](#page-91-0)】

### *Note:*

If automatic measurement results in aspect ratio inconsistencies, set the following menus:

- ・ [9.8.2 The total number of horizontal pixels](#page-93-0)
- ・ [9.8.3 Horizontal start position](#page-93-1)
- ・ [9.8.4 Horizontal active area](#page-94-0)
- ・ [9.8.5 Vertical start position](#page-94-1)
- ・ [9.8.6 Vertical active area](#page-94-2)

### <span id="page-96-1"></span>**9.8.9 Initializing digital input timing**

Menu Top→INPUT TIMING→INPUT TIMING INIT. Setting for IN1 to IN5, IN6 (Digital), IN7 (Digital) (To be initialized for each input signal)

Use this menu to restore default input timing.

Press the "MENU/ENTER" button to apply the setting.

If no signal is input or "ANALOG" is selected for "**[9.7.2 DVI input connector](#page-82-0)**", "NOT AVAILABLE NOW" will appear on the front display.

### <span id="page-97-0"></span>**9.8.10 Recalling analog input timing**

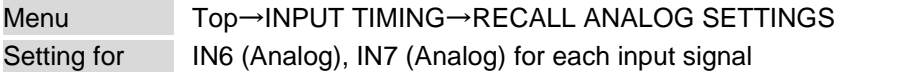

You can recall device information of registered analog RGB/analog YPbPr input video. Perform this menu when the synchronous signal frequency is the same and multiple device data having different input timings are registered or you want to set the input timing again.

Press the "MENU/ENTER" button to apply the setting.

If no signal is input or "DIGITAL" is selected for "**[9.7.2 DVI input connector](#page-82-0)**", "NOT AVAILABLE NOW" will appear on the front display.

【See: [9.8.11 S](#page-97-1)aving [analog input timing](#page-97-1)】

# <span id="page-97-1"></span>**9.8.11 Saving analog input timing**

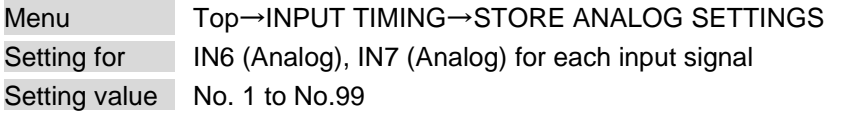

You can register up to 99 analog RBG/analog YPbPr input timing settings, and you can name each device data up to 14 characters using ASCII code 20 to 7D.

If you do not name the device table and press the "MENU/ENTER" button, the input resolution will be the device table name automatically. If the device table name is already registered and press "MENU/ENTER" button without specifying device table name, the input timing is saved to the device table name without changing the device table name.

From the next time, video will be displayed at the registered timing when the same signal is input to other channels.

Press the "MENU/ENTER" button to apply the setting.

If no signal is input or "DIGITAL" is selected for "**[9.7.2 DVI input connector](#page-82-0)**", "NOT AVAILABLE NOW" will appear on the front display.

### <span id="page-97-2"></span>**9.8.12 Tracking**

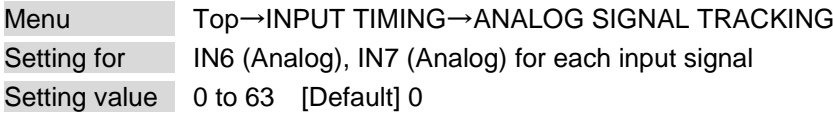

You can adjust the tracking of analog RGB/analog YPbPr input video.

If no signal is input or "DIGITAL" is selected for "**[9.7.2 DVI input connector](#page-82-0)**", "NOT AVAILABLE NOW" will appear on the front display.

【See: [9.8.2 The total number of horizontal pixels](#page-93-0)】

# **9.9 Input channel automatic switching**

When signal input status changes by such as removing or inserting cables, the MSD can switch the input channel automatically. The switching priority can be set for each input.

# **9.9.1 Signal ON priority**

Menu Top→AUTO SWITCHING→SIGNAL ON PRIORITY Setting for ALL, MAIN, PinP

Setting value

**[Table 9.19] Automatic signal ON priority**

| Windows     | Setting value        |                           |
|-------------|----------------------|---------------------------|
|             | Input connector (IN) | Priority                  |
| ALL         | IN1 to IN7           | OFF (Disabled) [Default], |
| <b>MAIN</b> |                      | 1 (Highest) to 7 (Lowest) |
| PinP        |                      |                           |

The MSD automatically selects the input channel when signal input status changes from "OFF" to "ON". Press the "MENU/ENTER" button to apply the setting.

The MSD switches input signals automatically as follows:

- ・ When input signal status of a channel changes from "OFF" to "ON" and that input channel has the same or a higher priority level than the currently-selected channel.
- or
- ・ When video is not input to the current input channel having higher priority than the input channel that changes from "OFF" to "ON".

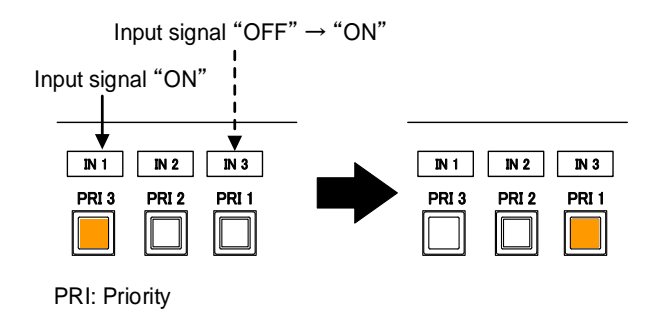

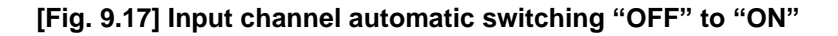

# **9.9.2 Signal OFF priority**

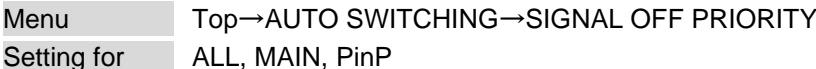

Setting value

### **[Table 9.20] Automatic signal OFF priority**

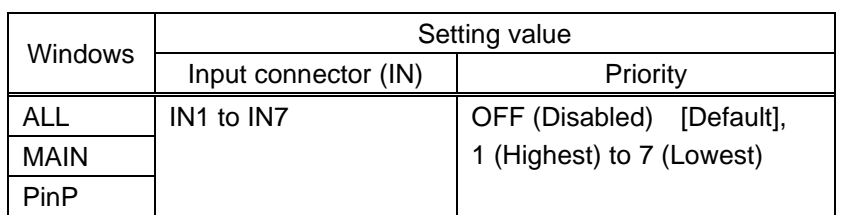

Selects alternate input channel when the input signal of currently-selected channel changes from "ON" to "OFF".

Press the "MENU/ENTER" button to apply the setting.

The MSD switches input signal automatically as follows:

・ Switches to the input channel having input signal and highest priority.

or

・ If some channels have the same priority, the MSD switches to the lower numbered input channel having an active input signal.

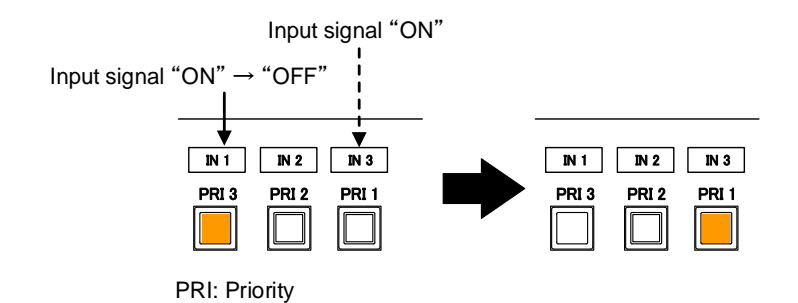

**[Fig. 9.18] Input channel automatic switching "OFF" to "ON"**

### **9.9.3 Ignoring duration after automatic switching**

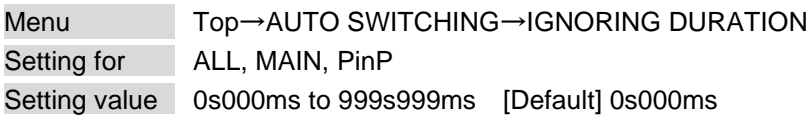

You can set the time from when input channel is switched automatically until when the next automatic switching is performed. The automatic switching is not performed during the set time.

# **9.9.4 Channel switching mode of automatic switching**

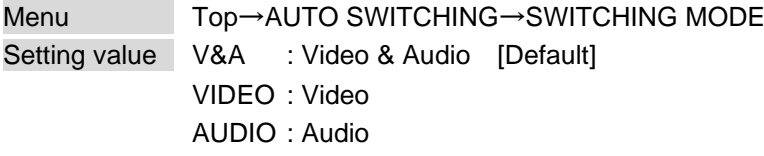

You can set the channel switching mode when automatic switching is executed. This setting has priority regardless of channel switching mode that is set in "**[9.3 Channel switching mode](#page-62-0)**".

# **9.10 Picture controls**

Setting items for input channels are for correcting color bias.

Image quality to be output can be set for each input channel and output channel as follows:

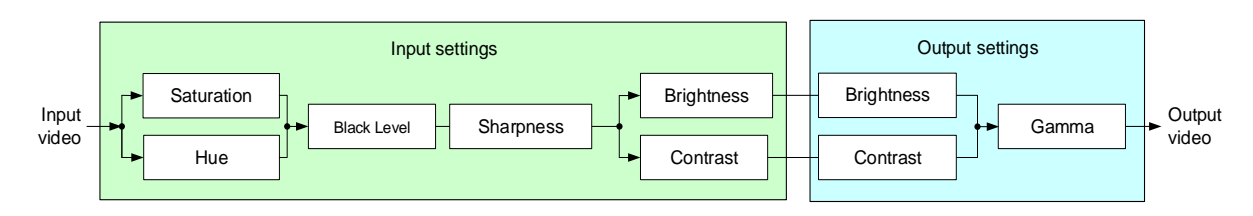

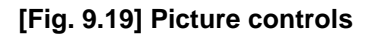

## <span id="page-101-0"></span>**9.10.1 Output brightness**

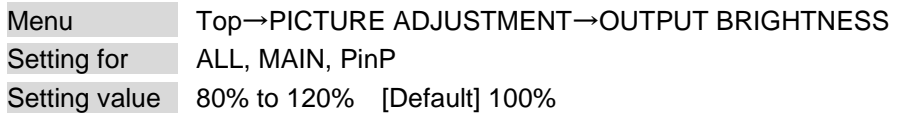

You can set the brightness level for each output signal.

## <span id="page-101-1"></span>**9.10.2 Output contrast**

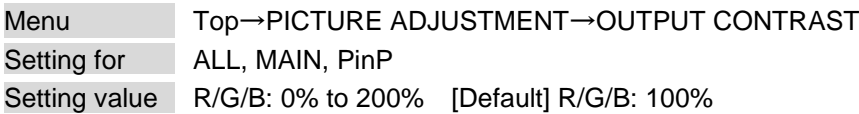

You can set the contrast for the output video image.

If you set "LINK" to "ON", only the setting for "R" can be adjusted, and in this mode, "G" and "B" will automatically track the setting of "R".

### <span id="page-101-2"></span>**9.10.3 Output gamma**

Menu Top→PICTURE ADJUSTMENT→OUTPUT GAMMA Setting for ALL, MAIN, PinP Setting value 0.1 to 3.0 (by 0.1) [Default] 1.0

You can adjust the gamma curve independently or each output signal.

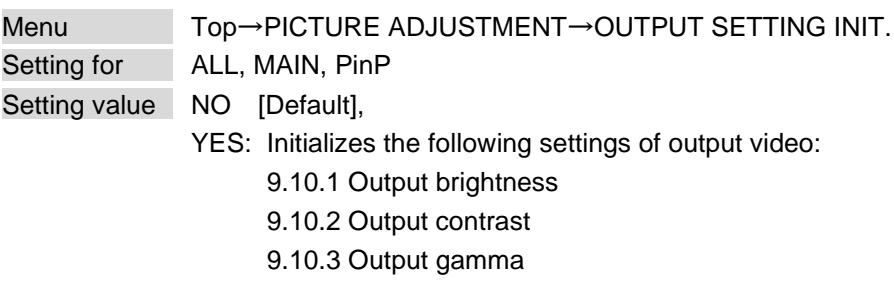

### **9.10.4 Output video correction initialization**

Press the "MENU/ENTER" button to apply the setting, and you will hear a long beep sound.

## <span id="page-102-0"></span>**9.10.5 Input sharpness**

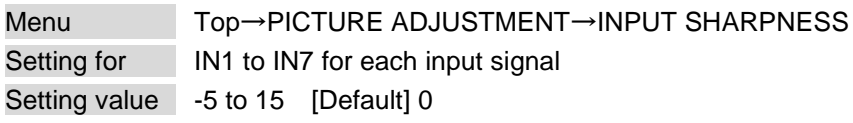

You can set the desired level of sharpness for each input signal.

## <span id="page-102-1"></span>**9.10.6 Input brightness**

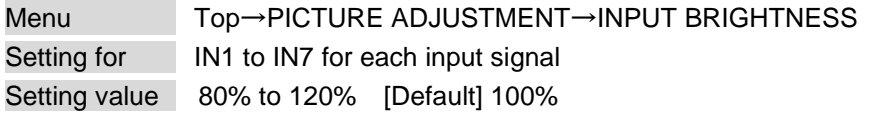

You can set the brightness level for each input signal.

### <span id="page-102-2"></span>**9.10.7 Input contrast**

Menu Top→PICTURE ADJUSTMENT→INPUT CONTRAST Setting for IN1 to IN7 for each input signal Setting value R/G/B: 0% to 200% [Default] R/G/B: 100%

You can set the contrast for the input video image.

If you set "LINK" to "ON", only the setting for "R" can be adjusted, and in this mode, "G" and "B" will automatically track the setting of "R".

## <span id="page-103-0"></span>**9.10.8 Input hue**

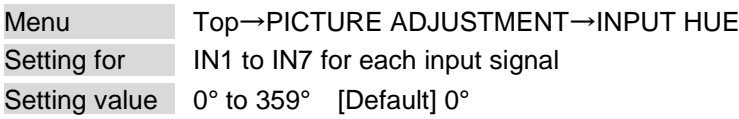

You can set the color HUE for each input signal.

## <span id="page-103-1"></span>**9.10.9 Input saturation**

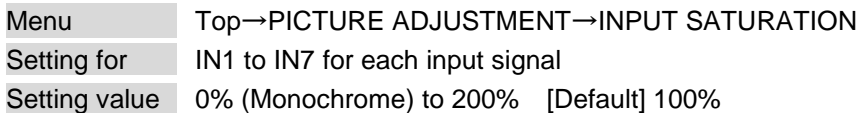

You can set the color saturation independently for each input signal.

## <span id="page-103-2"></span>**9.10.10 Input black level**

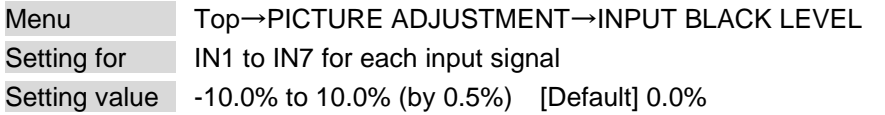

You can adjust the black level independently for each input signal.

# **9.10.11 Input video correction initialization**

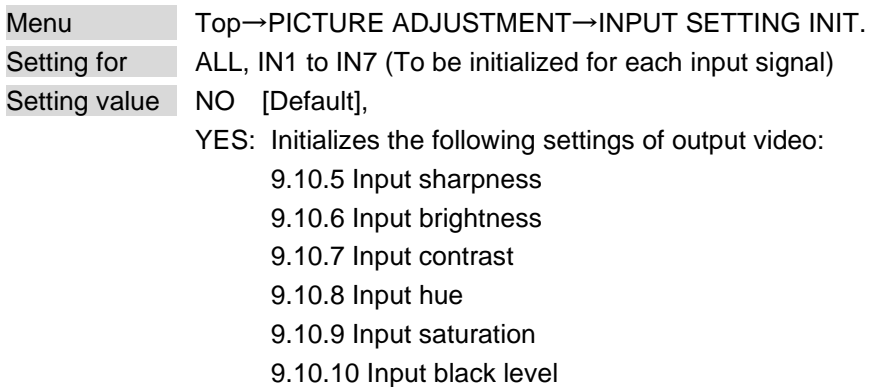

Press the "MENU/ENTER" button to apply the setting, and you will hear a long beep sound.

# **9.11 Output audio**

The following audio formats are supported:

Digital audio input/output: Multi-channel audio

Digital audio output, analog audio output, and speaker output: Downmixed audio

### ■ **If multi-channel LPCM signal is input to digital audio:**

For sink device, analog audio, and speaker output that do not support multi-channel LPCM signal, 2-channels (ch) that are set in "**[9.11.11 Multi-channel audio output](#page-108-0)**" or downmixed audio will be output.

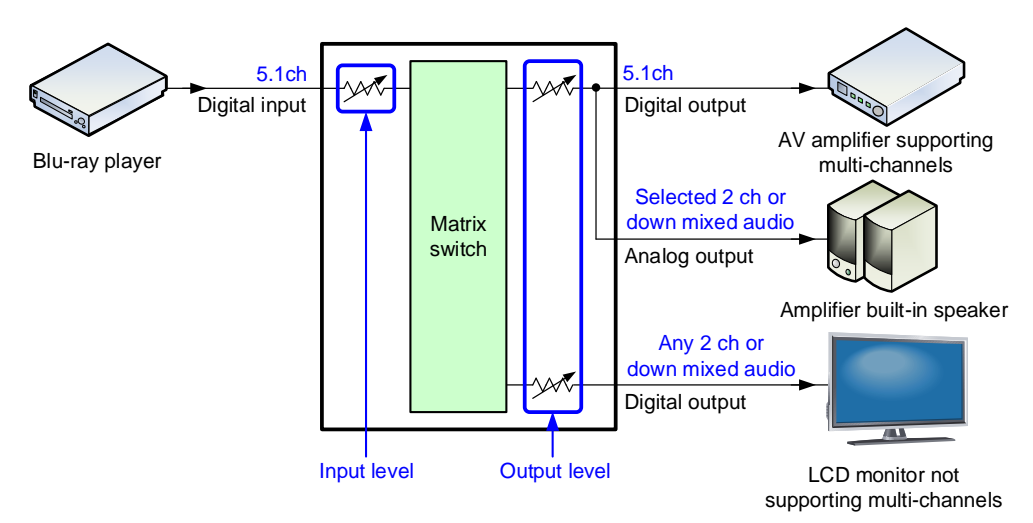

**[Fig. 9.20] Multi-channel LPCM input**

### ■ If bitstream signal is input to digital audio:

Input audio is output to digital audio connector. It is not output to analog audio or speaker output; audio volume cannot be adjusted.

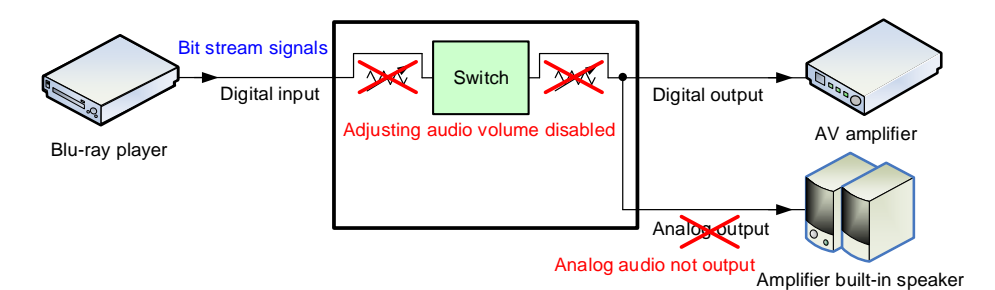

**[Fig. 9.21] Bit stream signal input**

# **9.11.1 Audio output**

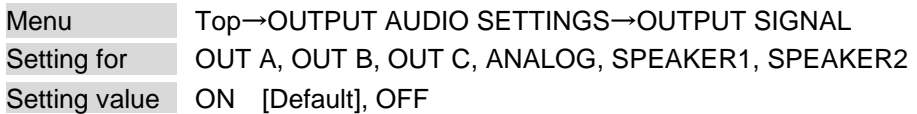

You can set audio output control independently for each output connector.

# **9.11.2 Audio output level**

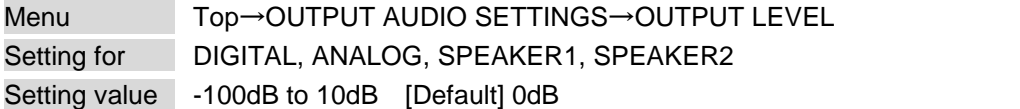

You can set the audio output level on the "AUDIO VOLUME" page of the front display.

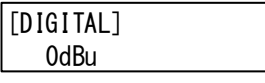

If you change the output level while the audio output mute is set to "ON", it will be unmuted. If you set "**[9.21.8 T](#page-160-0)op [page](#page-160-0)**" to "AUDIO VOLUME", you can change the output level from the top page. 【See: [9.11.4 Mute](#page-106-0)】 【See: [9.21.8 T](#page-160-0)op [page](#page-160-0)】

### *Note:*

The front LEDs show the following problems:

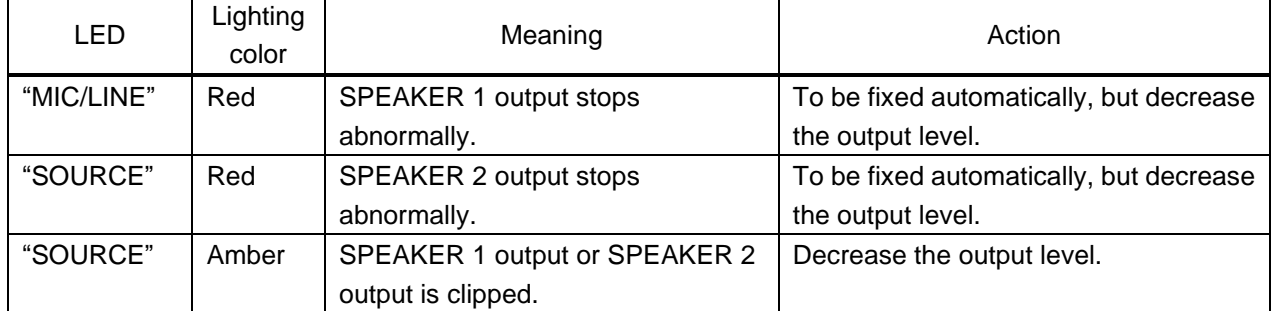

### **[Table 9.21] Audio output level**

### **9.11.3 Tone control**

Menu Top→OUTPUT AUDIO SETTINGS→TONE CONTROL Setting for SPEAKER1, SPEAKER2 Setting value

**[Table 9.22] Tone control**

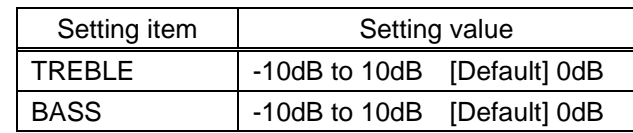

You can adjust treble and bass values.

### <span id="page-106-0"></span>**9.11.4 Mute**

Menu Top→OUTPUT AUDIO SETTINGS→MUTE Setting value OFF [Default], ON

You can mute/unmute the output audio.

You can mute/unmute all audio outputs on the "AUDIO VOLUME" page of the front display.

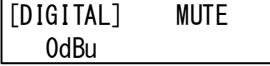

【See: [9.21.8 T](#page-160-0)op [page](#page-160-0)】

### **9.11.5 Output Lip Sync**

Menu Top→OUTPUT AUDIO SETTINGS→LIP SYNC Setting value 0ms to 128ms [Default] 0ms

You can adjust the time gap between video (motion) and audio (sound). For input Lip Sync, up to 128 ms. can be set as well. The total Lip Sync is up to 256.

【See: [9.12.7 Input Lip Sync](#page-114-0)】

## **9.11.6 Sampling frequency**

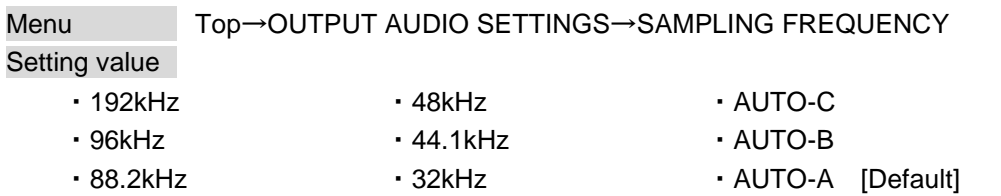

You can set the sampling frequency of digital audio output.

### ■ **"AUTO-A" or "AUTO-B" or "AUTO-C"**

Outputting digital audio at the maximum sampling frequency supported by the sink device that is connected to OUT A (HDMI for AUTO-A) or OUT B (HDMI for AUTO-B) or OUT C (HDBaseT for AUTO-C). At this time, the sampling frequency that is actually output is displayed in parentheses. In case EDID cannot be read from the sink device, the sampling frequency that was used the last time is selected with "\*" on its right side.

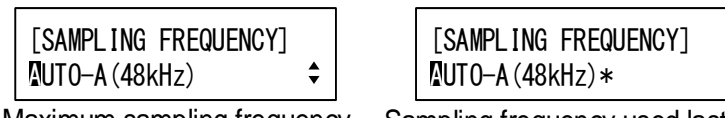

Maximum sampling frequency Sampling frequency used last time

# **9.11.7 Digital output mixing**

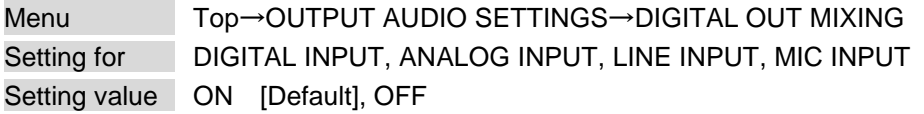

You can set input audio to be mixed into digital audio output.

### **9.11.8 Analog output mixing**

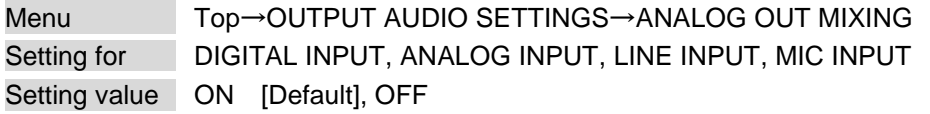

You can set input audio to be mixed into analog audio output.
#### **9.11.9 SPEAKER 1 output mixing**

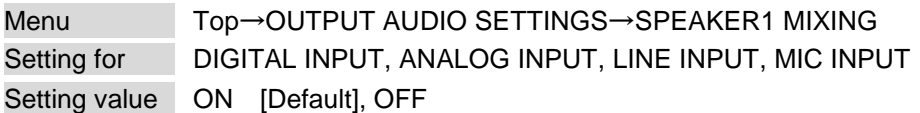

You can set input audio to be mixed into SPEAKER 1.

### **9.11.10 SPEAKER 2 output mixing**

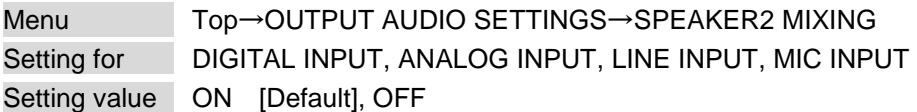

You can set input audio to be mixed into SPEAKER 2.

#### <span id="page-108-0"></span>**9.11.11 Multi-channel audio output**

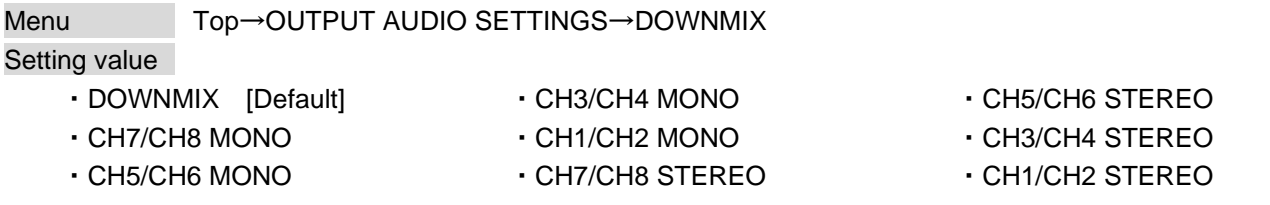

When multi-channel LPCM audio is input, you can select output audio channels for analog audio output, speaker outputs, and a sink device that does not support multi-channel LPCM audio.

You can select audio from "DOWNMIX" (downmixed audio), "STEREO" (2-channel audio), or "MONO" (mixed 2-channel audio).

### **9.11.12 Multi-channel audio output priority**

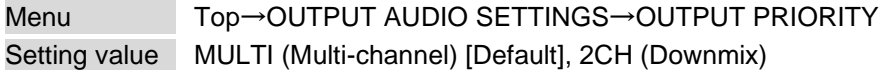

If outputting multi-channel LPCM to a sink device, the MSD checks whether the sink device supports multi-channel LPCM. If the sink device supports multi-channel LPCM, the MSD outputs audio with the format. If the sink device does not support the format, the MSD outputs audio according to the priority setting of multi-channel audio output.

If both multi-channel LPCM compliant sink devices and multi-channel LPCM non-compliant sink devices are connected to the MSD in a system:

"MULTI" is selected : Multi channel audio is output.

"2CH" is selected : Downmixed audio is output.

【See: [9.11.11 Multi-channel audio output](#page-108-0)】

### **9.11.13 SPEAKER 2 output**

Menu Top→OUTPUT AUDIO SETTINGS→SPEAKER OUT

Setting value

#### **[Table 9.23] SPEAKER 2 output**

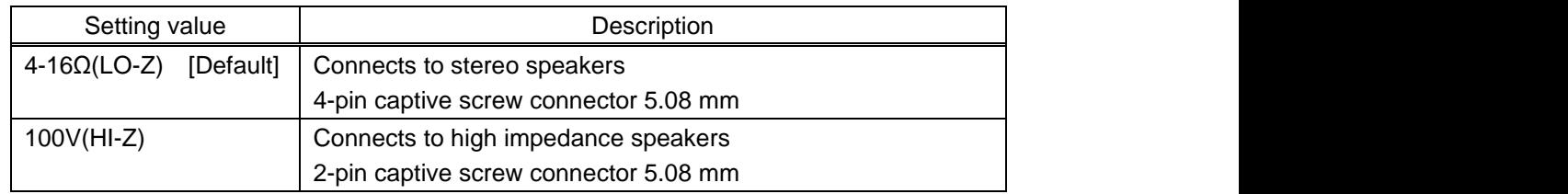

The MSD has two speaker connectors:

SPEAKER 1 : 4-pin captive screw connector 5.08 mm

SPEAKER 2 : 4 or 2-pin captive screw connector 5.08 mm; 100-V high impedance speaker can be connected.

### **9.11.14 Test tone**

Menu Top→OUTPUT AUDIO SETTINGS→TEST TONE Setting value

#### **[Table 9.24] Test tone**

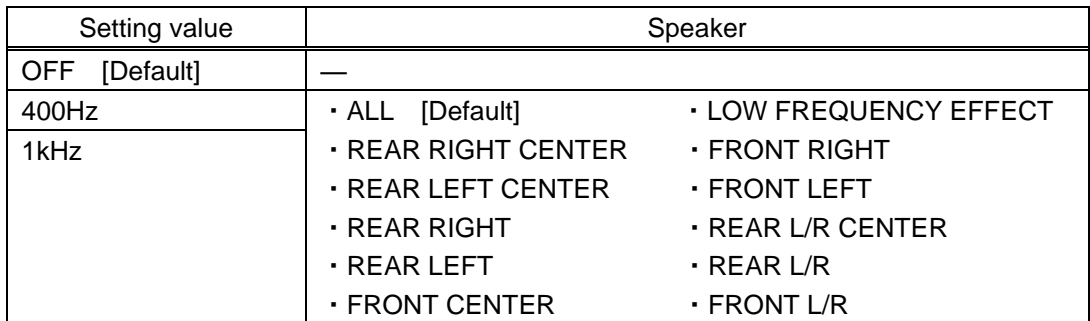

You can check the position of the speakers, since test tone also can be output only to specific speakers. For "LOW FREQUENCY EFFECT", only test tone of 30 Hz is output.

【See: [9.13.14 Speaker configuration](#page-123-0)】

### **9.12 Input audio**

#### **9.12.1 Audio input**

Menu Top→INPUT AUDIO SETTINGS→INPUT SIGNAL Setting for ALL, IN1 to IN7 Setting value DIGITAL [Default], ANALOG1, ANALOG2, ANALOG3

You can select audio input for each input channel.

【See: [9.7.2 DVI input connector](#page-82-0)】

### **9.12.2 Audio input level offset**

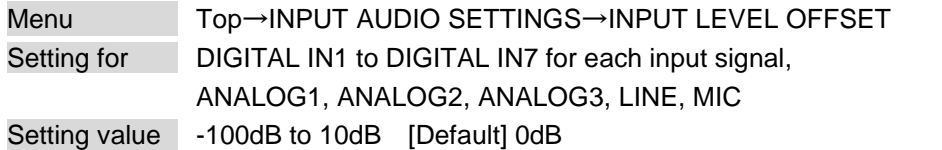

You can set the audio input offset.

You can correct the gap in audio input levels of each input signal, since audio input levels can be set for each input port.

### **9.12.3 Audio input reference level**

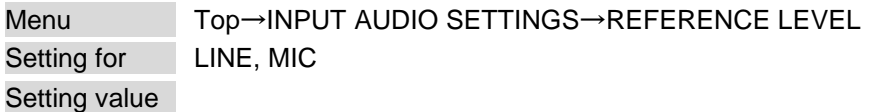

#### **[Table 9.25] Audio input reference level**

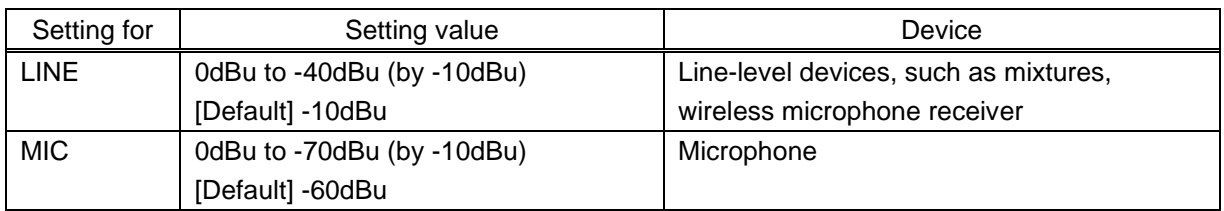

You can set the reference level for line/mic input audio based on connected external device.

#### *Note:*

If the "MIC/LINE" LED lights amber, mic input is clipped. In such case, increase the audio input reference level.

### **9.12.4 Compressor**

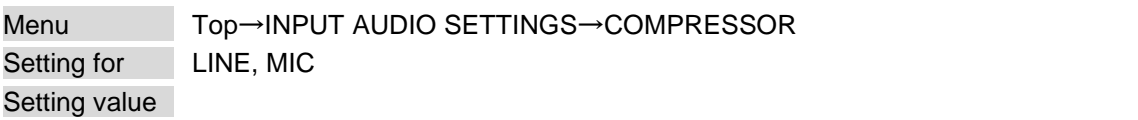

#### **[Table 9.26] Input compressor**

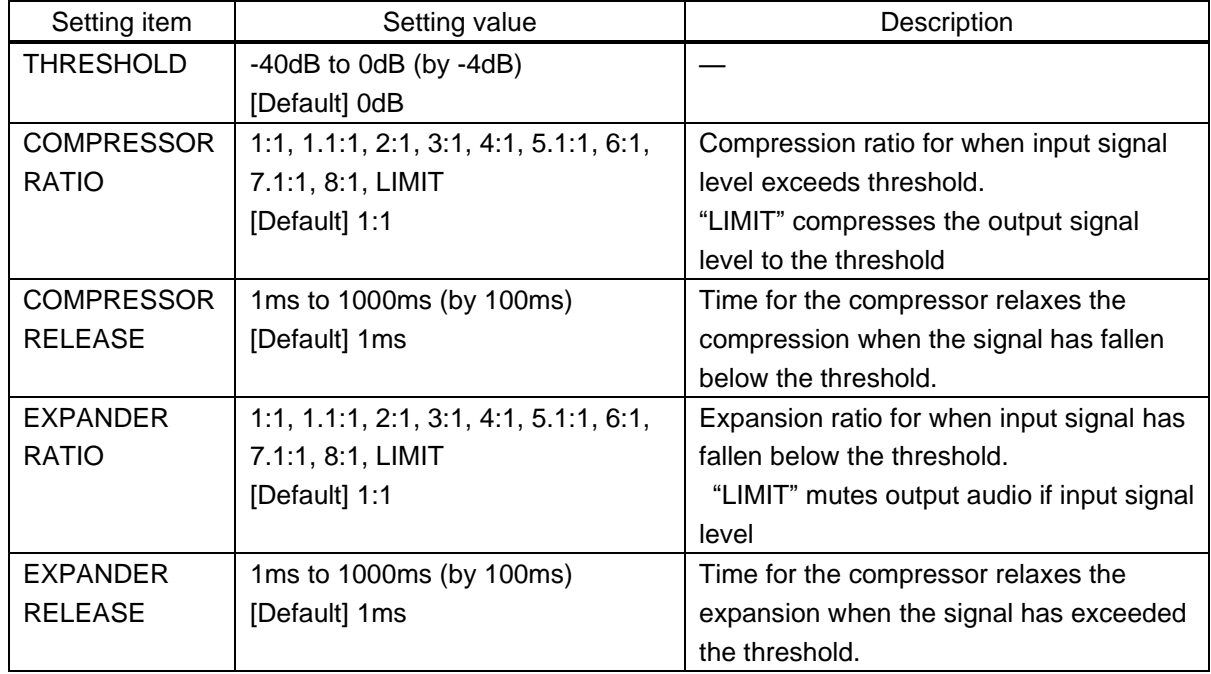

Line and mic input level can be controlled to avoid audio distortion.

#### *Tip:*

If setting "COMPRESSOR RATIO" to "LIMIT" and setting "THRESHOLD" value, it can be used as a limiter.

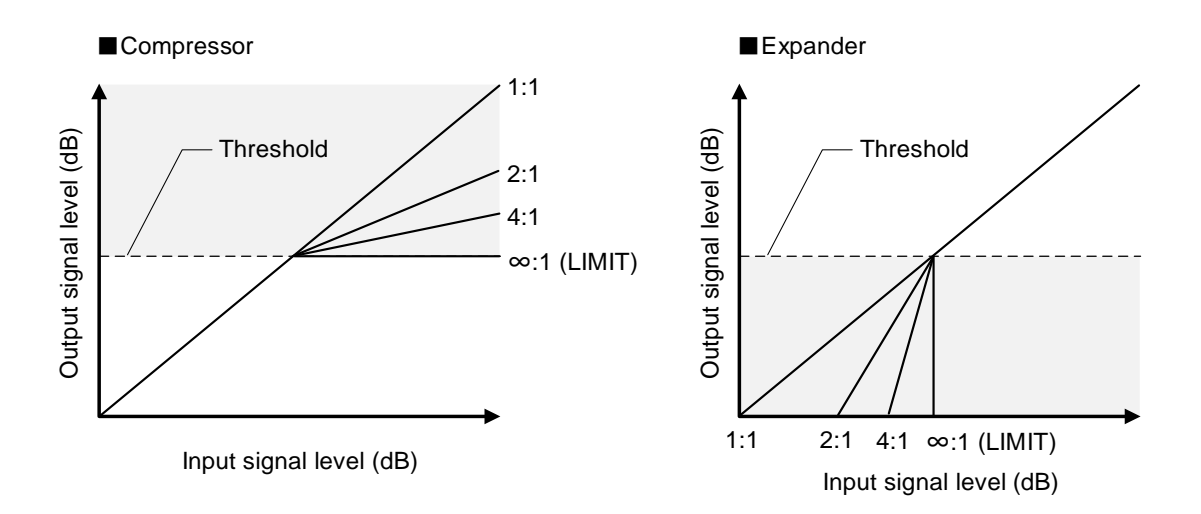

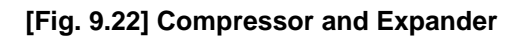

Release time (Compressor)

Threshold

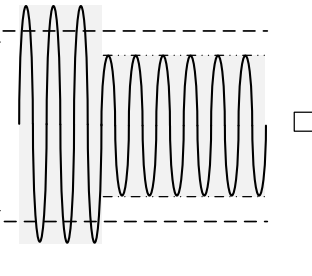

Original sound COMPRESSOR RATIO: "LIMIT"

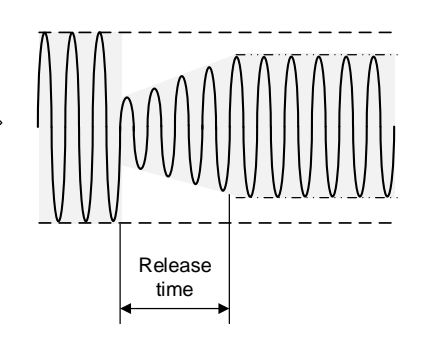

Release time (Expander)

Original sound **EXPANDER RATIO:** Ratio other than "1:1"

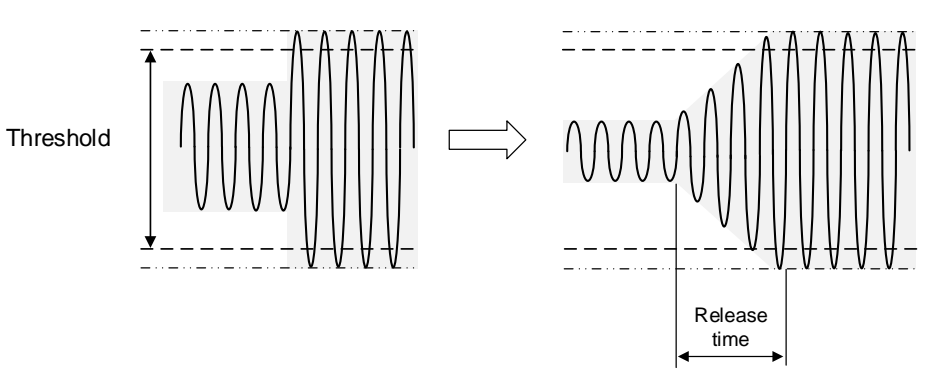

**[Fig. 9.23] Releasing time**

### <span id="page-113-0"></span>**9.12.5 Equalizer**

Menu Top→INPUT AUDIO SETTINGS→EQUALIZER Setting for LINE, MIC Setting value

#### **[Table 9.27] Equalizer**

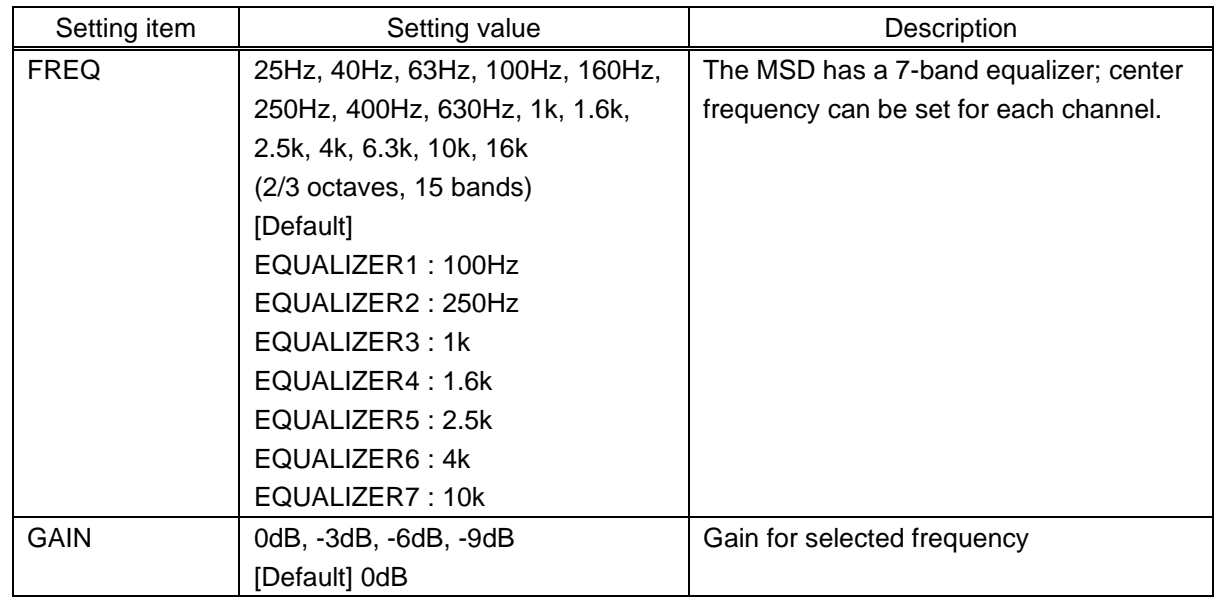

You can adjust the input frequency characteristic of line/ mic and suppress audio feedback.

Select the frequency in which audio feedback occurs and set the lower gain level. If feedback noise occurs in multiple frequencies, set the lower gain level for each frequency respectively.

If automatic feedback suppressor is enabled, "AUTO" appears on the upper right of the front display. All equalizers of seven bands are used for automatic feedback suppressor.

To set equalizer manually, disable the feedback suppressor.

【See: [9.12.6 Automatic feedback suppressor](#page-114-0)】

| [EQUALIZER]                           | AUTO |
|---------------------------------------|------|
| $ FREQ:100Hz$ GAIN: OdB $\rightarrow$ |      |

**[Fig. 9.24] Feedback suppressor enabled**

### <span id="page-114-0"></span>**9.12.6 Automatic feedback suppressor**

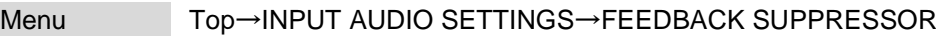

Setting for LINE, MIC

Setting value

#### **[Table 9.28] Feedback suppressor setting**

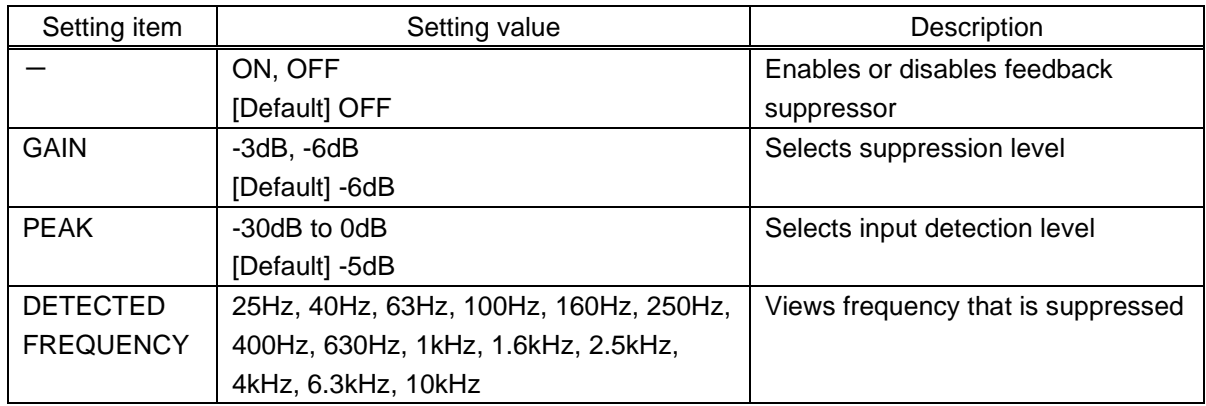

You can suppress the feedback of line and mic. input automatically.

When frequencies that exceed the set "PEAK" is detected, they are suppressed at up to seven bands automatically based on the set "GAIN" level.

You can check which frequencies are being suppressed at "DETECTED FREQUENCY". If multiple frequencies are detected, use ▲ and ▼ buttons to view those frequencies.

To initialize equalizer settings and refresh frequencies that are displayed at "DETECTED FREQUENCY", press the "MENU/ENTER" button.

【See: [9.12.5 Equalizer](#page-113-0)】

### **9.12.7 Input Lip Sync**

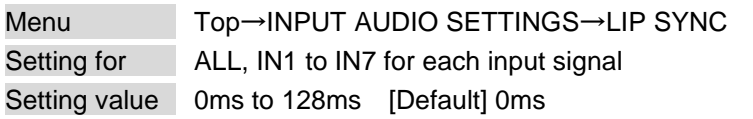

You can adjust the time gap between video (motion) and audio (sound). For output Lip Sync, up to 128 ms. can be set as well. The total Lip Sync is up to 256.

【See: [9.11.5 Output Lip Sync](#page-106-0)】

### **9.12.8 MIC/LINE volume knob**

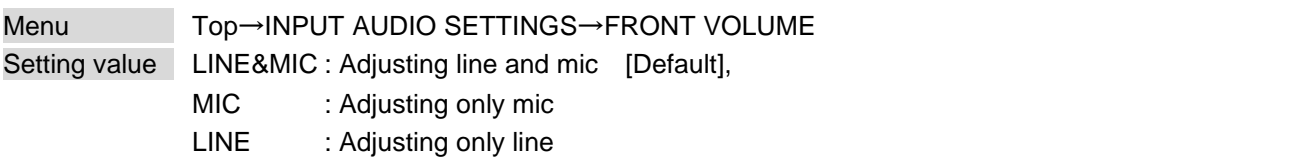

You can set which volume is adjusted by the front panel "MIC/LINE" volume knob.

## **9.12.9 Stable input audio wait**

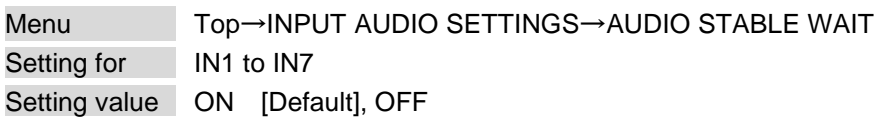

This feature is for waiting until input audio becomes stable in order to avoid popping noise when audio source is turned on or the like.

If initial sound cannot be output, disable this feature. In such a case, however, unstable input signal may become noise.

# **9.13 EDID**

EDID can be set using the following data:

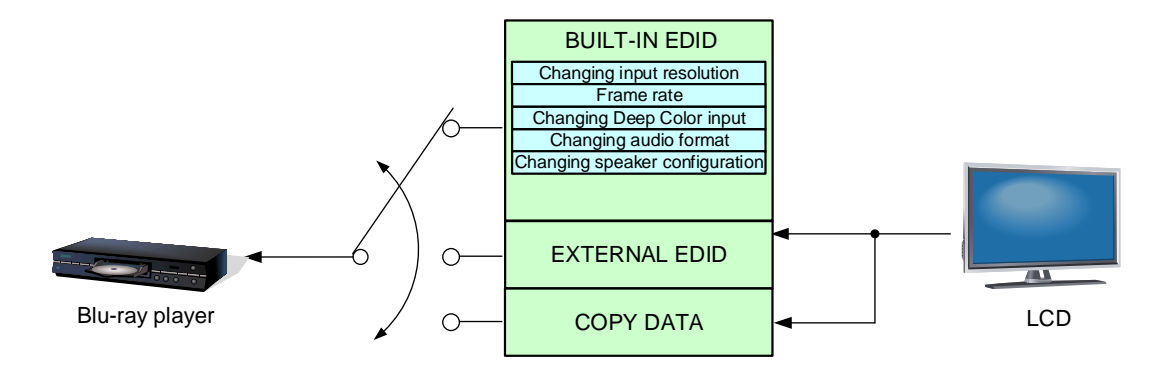

**[Fig. 9.25] Setting EDID**

### <span id="page-117-0"></span>**9.13.1 EDID selection**

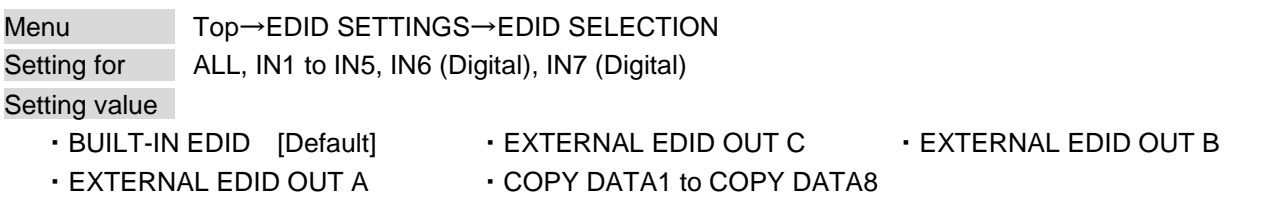

You can set the EDID that will be sent to source device.

If "ANALOG" is selected for "**[9.7.2 DVI input connector](#page-82-0)**", "NOT AVAILABLE NOW" will appear on the front display.

### <span id="page-117-1"></span>**9.13.2 Input resolution**

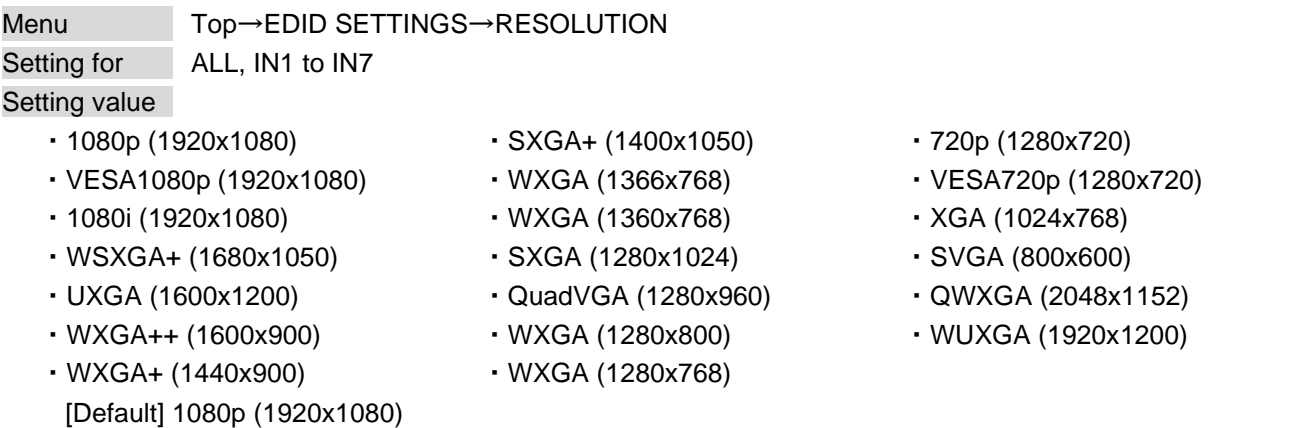

You can set the supported video resolution.

This setting will also be applied for controlling output resolution when AV devices (such as Blu-ray players) are connected via HDMI. For digital input, this setting will be valid only if "BUILT-IN EDID" is selected. Press the "MENU/ENTER" button to apply the setting.

Timing of 720p, 1080i, and 1080p is the same as that of HD signal meeting the CEA-861 standard. For other resolutions, timing parameters meet the VESA DMT or VESA CVT standards. The maximum available resolution is set for EDID, but the lower resolutions are also supported. Select the resolution supported by the connected PC.

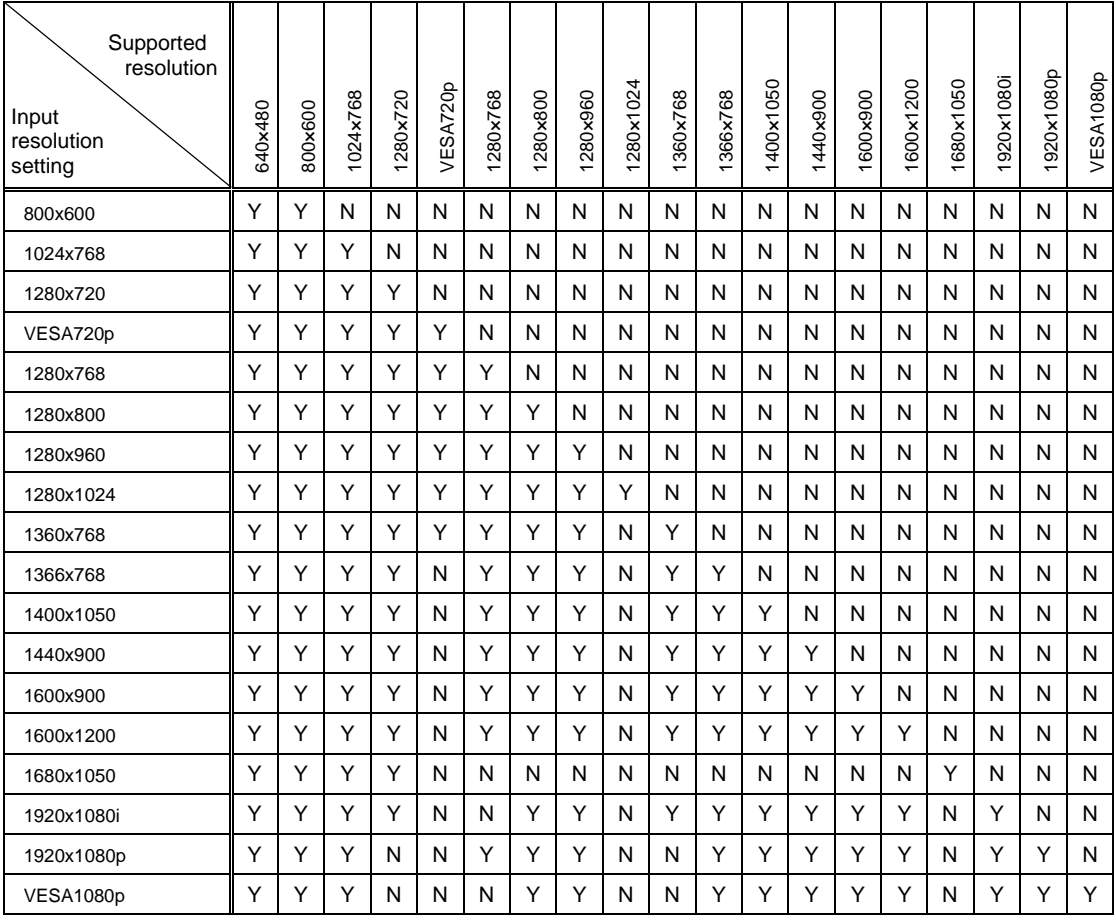

### **[Table 9.29] Supported resolution**

Y: Supported, N: Not supported

### **9.13.3 Copying EDID**

Menu Top→EDID SETTINGS→SINK DEVICE EDID COPY Setting for OUT A, OUT B, OUT C Setting value No.1 to No.8

EDID of sink device is loaded and registered to the MSD. Up to eight EDID profiles can be registered. Set the name of the EDID using ASCII code 20 to 7D (up to 10 characters). "COPY DATA + Copied data number" is saved if you do not change the name. Press the "MENU/ENTER" button to apply the setting.

If no sink device is connected to the selected output channel, a message, "UNCONNECTED", appears.

#### <span id="page-119-1"></span>**9.13.4 HDMI/DVI**

Menu Top→EDID SETTINGS→SIGNAL FORMAT Setting for ALL, IN1 to IN5, IN6 (Digital), IN7 (Digital) Setting value HDMI [Default], DVI

You can select EDID signal format.

For HDMI, video and audio settings will be applied. For DVI, settings of input resolution and frame rate will be applied.

This setting will be valid only if "BUILT-IN EDID" is selected for EDID in "**[9.13.1 E](#page-117-0)DID [selection](#page-117-0)**".

If "ANALOG" is selected for "**[9.7.2 DVI input connector](#page-82-0)**", "NOT AVAILABLE NOW" will appear on the front display.

Press the "MENU/ENTER" button to apply the setting.

【See: [9.13.1 E](#page-117-0)DID [selection](#page-117-0)】 【See: [9.13.2 Input resolution](#page-117-1)】 【See: [9.13.5 Frame rate](#page-119-0)】

#### <span id="page-119-0"></span>**9.13.5 Frame rate**

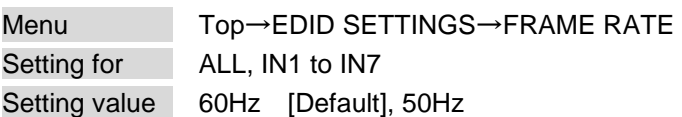

You can set the video frequency that is output from source device. This setting will be valid only if "BUILT-IN EDID" is selected for EDID in "**[9.13.1 E](#page-117-0)DID [selection](#page-117-0)**". Press the "MENU/ENTER" button to apply the setting.

#### **9.13.6 Deep Color**

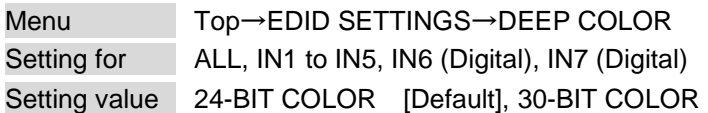

You can set the color depth to be output from the source device.

This setting will be valid only if "BUILT-IN EDID" is selected for EDID in "**[9.13.1 E](#page-117-0)DID [selection](#page-117-0)**" and "HDMI" is selected for "**[9.13.4 HDMI/DVI](#page-119-1)**".

If you select "30-BIT COLOR", compared to "24-BIT COLOR", "30-BIT COLOR" is transmitted using a higher clock frequency. The clock frequency may cause noise if a poor-quality or an excessively long cable is connected. In such a case, the noise may be removed by setting the color to "24-BIT COLOR".

If "ANALOG" is selected for "**[9.7.2 DVI input connector](#page-82-0)**", "NOT AVAILABLE NOW" will appear on the front display.

Press the "MENU/ENTER" button to apply the setting.

【See: [9.13.1 E](#page-117-0)DID [selection](#page-117-0)】

#### **9.13.7 LPCM audio**

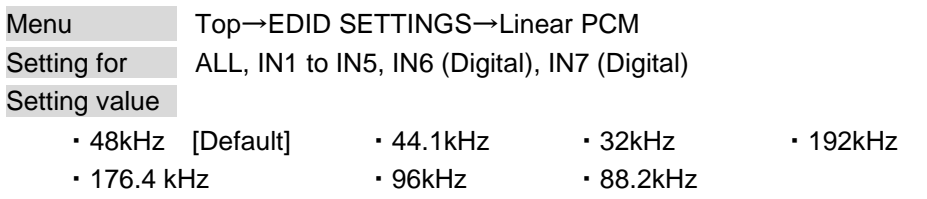

You can set the Maximum LPCM sampling frequency that is output from the source device. This setting will be valid only if "BUILT-IN EDID" is selected for EDID in "**[9.13.1 E](#page-117-0)DID [selection](#page-117-0)**".

If "ANALOG" is selected for "**[9.7.2 DVI input connector](#page-82-0)**", "NOT AVAILABLE NOW" will appear on the front display.

Press the "MENU/ENTER" button to apply the setting.

### **9.13.8 AAC audio**

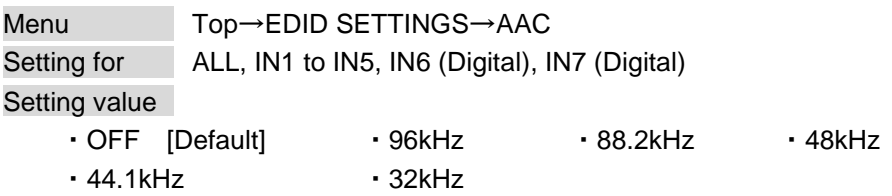

You can set the maximum AAC audio sampling frequency that is output from the source device. This setting will be valid only if "BUILT-IN EDID" is selected for EDID in "**[9.13.1 E](#page-117-0)DID [selection](#page-117-0)**".

If "ANALOG" is selected for "**[9.7.2 DVI input connector](#page-82-0)**", "NOT AVAILABLE NOW" will appear on the front display.

Press the "MENU/ENTER" button to apply the setting.

【See: [9.13.1 E](#page-117-0)DID [selection](#page-117-0)】

### **9.13.9 Dolby Digital audio**

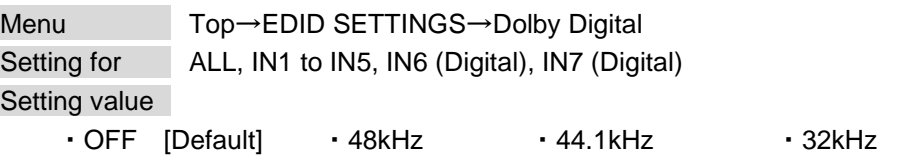

You can set the maximum Dolby Digital audio sampling frequency that is output from the source device. This setting will be valid only if "BUILT-IN EDID" is selected for EDID in "**[9.13.1 E](#page-117-0)DID [selection](#page-117-0)**".

If "ANALOG" is selected for "**[9.7.2 DVI input connector](#page-82-0)**", "NOT AVAILABLE NOW" will appear on the front display.

Press the "MENU/ENTER" button to apply the setting.

【See: [9.13.1 E](#page-117-0)DID [selection](#page-117-0)】

#### **9.13.10 Dolby Digital Plus audio**

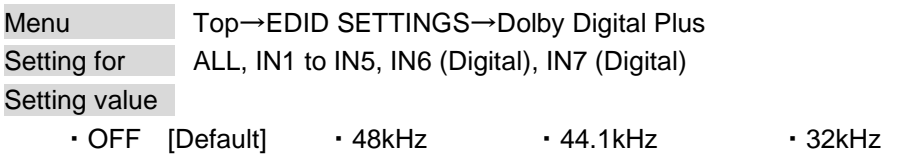

You can set the maximum Dolby Digital Plus audio sampling frequency that is output from the source device. This setting will be valid only if "BUILT-IN EDID" is selected for EDID in "**[9.13.1 E](#page-117-0)DID [selection](#page-117-0)**".

If "ANALOG" is selected for "**[9.7.2 DVI input connector](#page-82-0)**", "NOT AVAILABLE NOW" will appear on the front display.

Press the "MENU/ENTER" button to apply the setting.

#### **9.13.11 Dolby TrueHD audio**

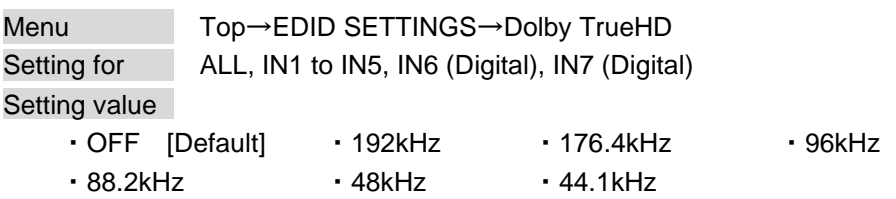

You can set the maximum Dolby TrueHD audio sampling frequency that is output from the source device. This setting will be valid only if "BUILT-IN EDID" is selected for EDID in "**[9.13.1 E](#page-117-0)DID [selection](#page-117-0)**".

If "ANALOG" is selected for "**[9.7.2 DVI input connector](#page-82-0)**", "NOT AVAILABLE NOW" will appear on the front display.

Press the "MENU/ENTER" button to apply the setting.

【See: [9.13.1 E](#page-117-0)DID [selection](#page-117-0)】

#### **9.13.12 DTS audio**

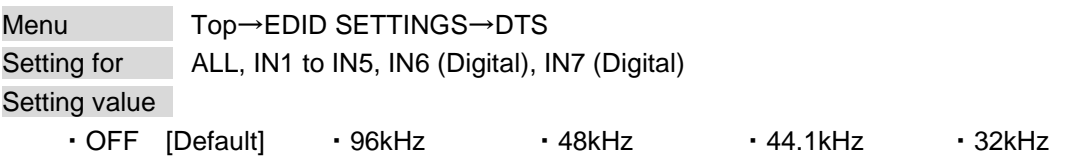

You can set the maximum DTS audio sampling frequency that is output from the source device. This setting will be valid only if "BUILT-IN EDID" is selected for EDID in "**[9.13.1 E](#page-117-0)DID [selection](#page-117-0)**".

If "ANALOG" is selected for "**[9.7.2 DVI input connector](#page-82-0)**", "NOT AVAILABLE NOW" will appear on the front display.

Press the "MENU/ENTER" button to apply the setting.

【See: [9.13.1 E](#page-117-0)DID [selection](#page-117-0)】

#### **9.13.13 DTS-HD audio**

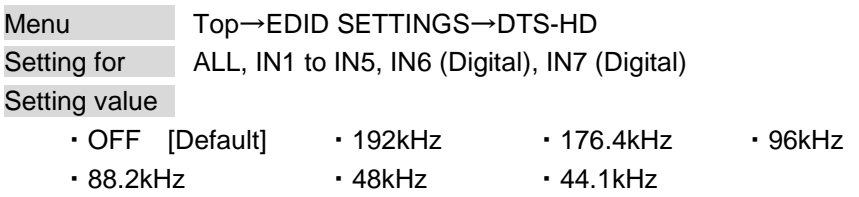

You can set the maximum DTS-HD audio sampling frequency that is output from the source device. This setting will be valid only if "BUILT-IN EDID" is selected for EDID in "**[9.13.1 E](#page-117-0)DID [selection](#page-117-0)**".

If "ANALOG" is selected for "**[9.7.2 DVI input connector](#page-82-0)**", "NOT AVAILABLE NOW" will appear on the front display.

Press the "MENU/ENTER" button to apply the setting.

### <span id="page-123-0"></span>**9.13.14 Speaker configuration**

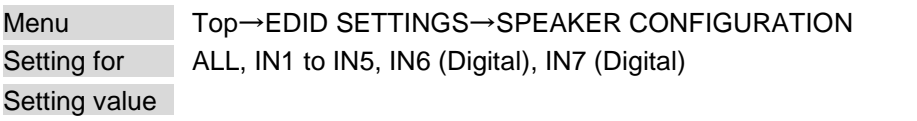

#### **[Table 9.30] Speaker configuration**

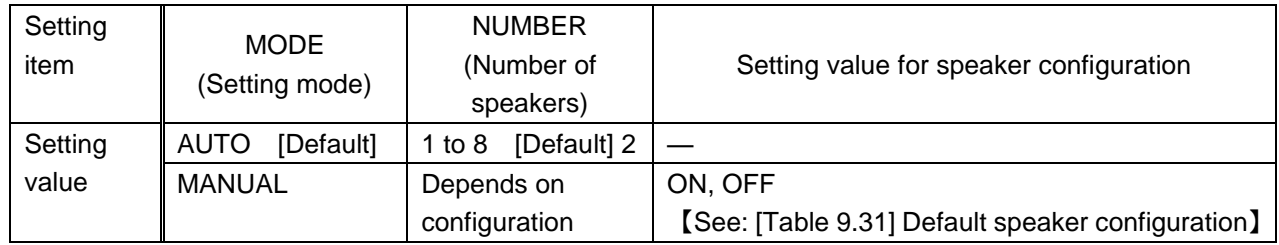

You can set the speaker configuration for multi-channel audio.

This setting will be valid only if "BUILT-IN EDID" is selected for EDID in "**[9.13.1 E](#page-117-0)DID [selection](#page-117-0)**" and "HDMI" is selected for "**[9.13.4 HDMI/DVI](#page-119-1)**".

If you select "AUTO" for the setting mode and set the number of speakers, the speaker configuration will be set to the default setting that is shown in "**[\[Table 9.31\] Default speaker configuration](#page-123-1)**".

To change the default configuration, set the mode to "MANUAL" and set each speaker to ON/OFF individually. If the number of speakers exceeds the available value, the "DATA INVALID" message is displayed and the settings will not be applied.

If "ANALOG" is selected for "**[9.7.2 DVI input connector](#page-82-0)**", "NOT AVAILABLE NOW" will appear on the front display.

Press the "MENU/ENTER" button to apply the setting.

【See: [9.13.1 E](#page-117-0)DID [selection](#page-117-0)】

<span id="page-123-1"></span>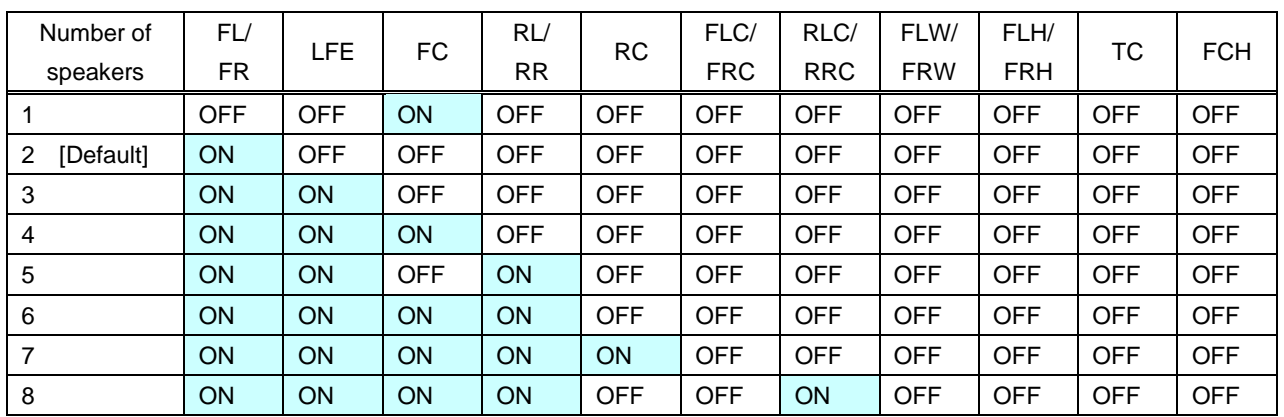

#### **[Table 9.31] Default speaker configuration**

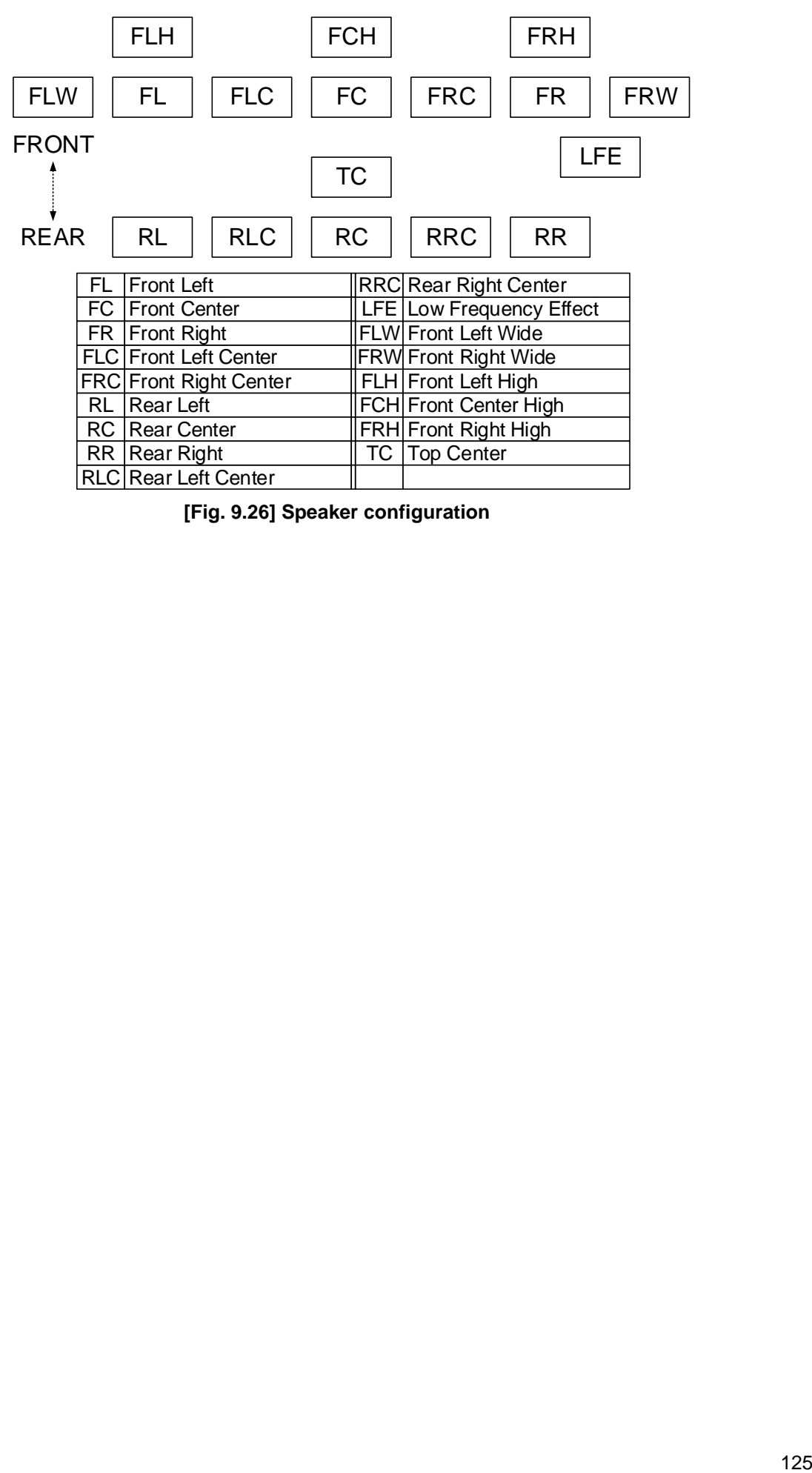

**[Fig. 9.26] Speaker configuration**

### **9.14 RS-232C**

#### **9.14.1 RS-232C communication**

Menu Top→RS-232C SETTINGS→PARAMETERS Setting for ALL, RS1, RS2, HDBT OUT C, HDBT IN5 Setting value

#### **[Table 9.32] RS-232C communication**

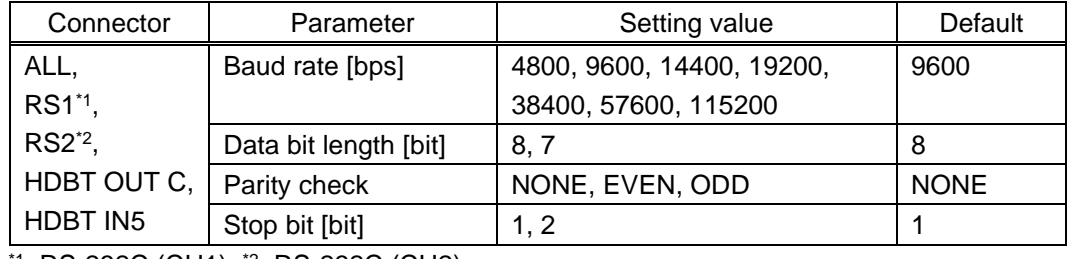

\*1 : RS-232C (CH1), \*2 : RS-232C (CH2)

You can set the RS-232C communication.

Press the "MENU/ENTER" button to apply the setting.

#### <span id="page-125-0"></span>**9.14.2 RS-232C operation mode**

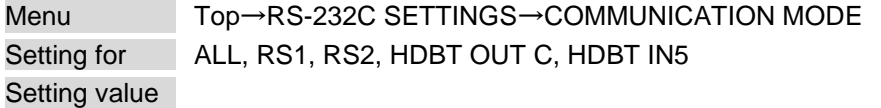

#### **[Table 9.33] RS-232C operation mode**

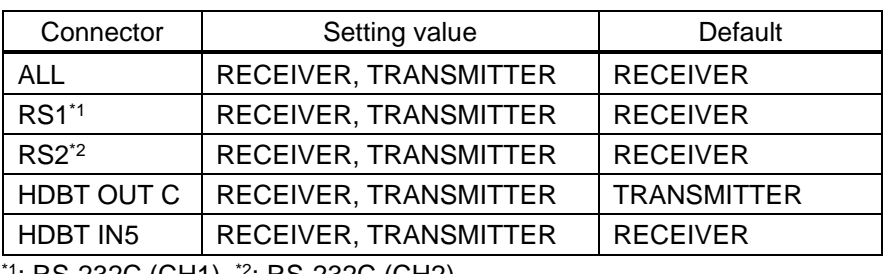

\*1 : RS-232C (CH1), \*2 : RS-232C (CH2)

You can set the operation mode of the MSD's RS-232C port to either "RECEIVER" mode, enabling the MSD to be is controlled externally via RS-232C, or "TRANSMITTER" mode, enabling the MSD to control peripheral devices via RS-232C.

Press the "MENU/ENTER" button to apply the setting.

### <span id="page-126-0"></span>**9.15.1 IP address**

Menu Top→LAN SETTINGS→IP ADDRESS Setting value 192.168.1.199 [Default]

You can set the IP address. Press the "MENU/ENTER" button to apply the setting.

### **9.15.2 Subnet mask**

Menu Top→LAN SETTINGS→SUBNET MASK Setting value 255.255.255.0 [Default]

You can set the subnet mask

Press the "MENU/ENTER" button to apply the setting.

### **9.15.3 Gateway address**

Menu Top→LAN SETTINGS→GATEWAY Setting value 192.168.1.200 [Default]

You can set the gateway address.

Press the "MENU/ENTER" button to apply the setting.

### **9.15.4 MAC address**

Menu Top→LAN SETTINGS→MAC ADDRESS

You can display the MSD's MAC address.

### **9.15.5 TCP port number**

Menu Top→LAN SETTINGS→PORT NUMBER Setting for CONNECTION1 to CONNECTION8 Setting value

#### **[Table 9.34] TCP port number**

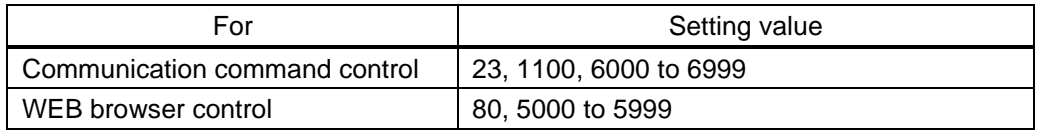

[Default] Connection 1 to  $3 = 1100$ ; Connection 4 to  $6 = 23$ ; Connection 7,  $8 = 80$ 

You can set the TCP port number to control the MSD externally.

This setting will be valid if "RECEIVER" is selected for "**[9.15.6 L](#page-128-0)AN [operation mode](#page-128-0)**".

Each connection will be divided into connections for communication command control and WEB browser depending on the set port numbers.

Press the "MENU/ENTER" button to apply the setting.

### <span id="page-128-0"></span>**9.15.6 LAN operation mode**

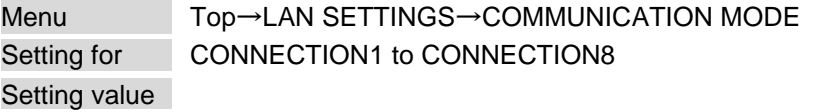

#### **[Table 9.35] LAN operation mode**

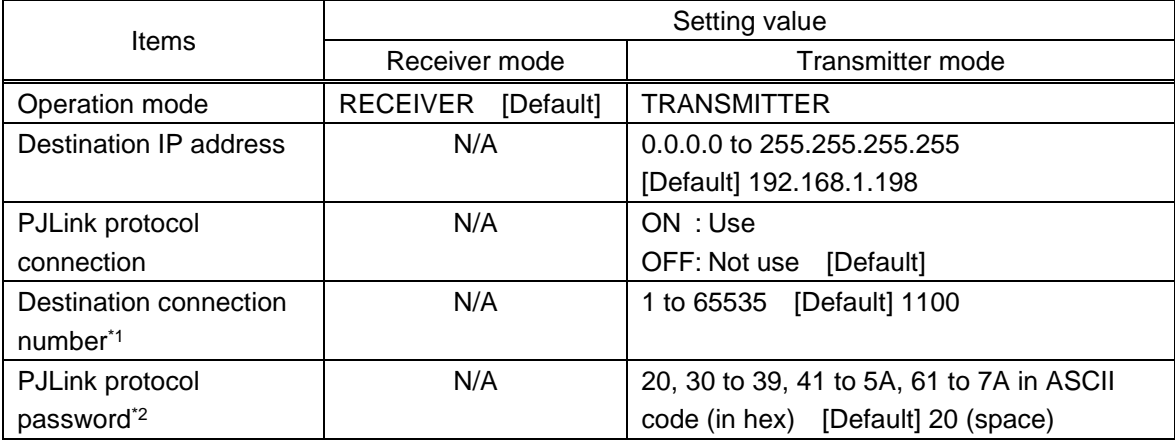

\*1For PJLink protocol connections, the target port number is fixed at "4352".

\*2For PJLink protocol connections, the maximum permissible number of characters is 32.

If you do not want password authentication, you do not have set a password.

You can set the LAN operation mode to either "RECEIVER" mode that controls the MSD externally or "TRANSMITTER" mode that controls peripheral devices from the MSD.

If you select "TRANSMITTER" mode, you need to set the parameters to support the connected device that will be controlled.

Press the "MENU/ENTER" button to apply the setting.

### **9.15.7 HDBaseT LAN**

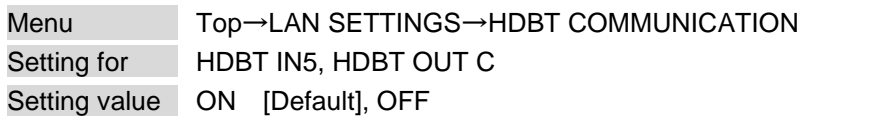

You can enable/disable the LAN capabilities of each HDBaseT I/O connector.

【See: [9.15 LAN](#page-126-0)】

# **9.16 Control commands**

You can control external devices (for example, turning ON/OFF projectors) via RS-232C, LAN, or CEC. You can register up to 32 commands (CMD 1 to CMD32) in the MSD. Registered control commands will be associated with 40 execution conditions such as "COMMAND" buttons or switching video or audio.

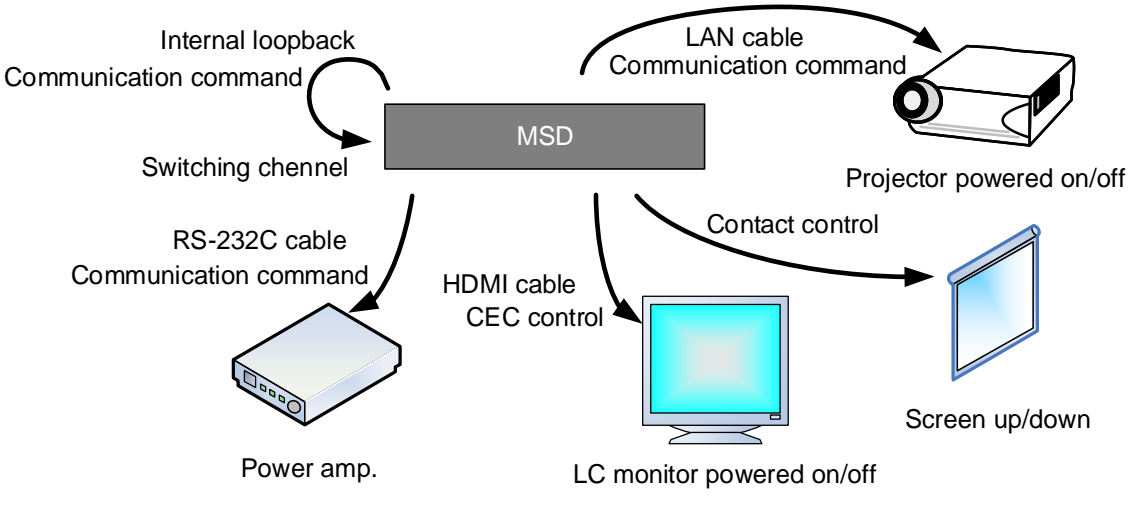

**[Fig. 9.27] Control command example**

#### ■ **Control command via RS-232C/LAN communication**

Control commands can be sent from MSD's RS-232C connector, LAN connector, or HDBaseT I/O connector. Before executing control command, set the operation mode of the connector to "TRANSMITTER".

> 【See: [9.14.2 R](#page-125-0)S-232C [operation mode](#page-125-0)】 【See: [9.15.6 L](#page-128-0)AN [operation mode](#page-128-0)】

### ■ **Screen display during control command execution**

When a control command is executed, "MEMO" text registered for a control command is displayed (1). If the reply command is received, the "MEMO" text registered for the reply command is also displayed (2) for one second (when the control command that is used for checking the reply command is executed).

The received data is displayed (3) for two seconds (when the control command that is used for displaying the received data is executed)

### Examples:

(1) "SCREEN UP" is registered in MEMO and the control command is executed.

- (2) A reply command, "SCREEN OK", is displayed.
- (3) "PROJECTOR LAMP" is registered in the MEMO and "%1LAMP=1000  $1\text{m}$ " is received.
- (4) Reply command could not be received and retry over occurs.

(1) Only control command (2) Control command (upper) Reply command (lower)

SEND:SCREEN UP SEND:SCREEN UP RECV:SCREEN OK (3) Received data is displayed.

SEND:PROJECTOR LAMP RECV:%1LAMP=1000 1

(4) Reply command cannot be received and a retry error occurs.

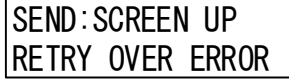

**[Fig. 9.28] Front panel display**

If you configure multiple control commands, or if you display data received from multiple com ports, the display time may be shortened by one to two seconds while control commands are being successively executed. If the received data does not fit in the full screen, the displayed data is scrolled.

### <span id="page-131-1"></span>**9.16.1 Registering/Editing control command**

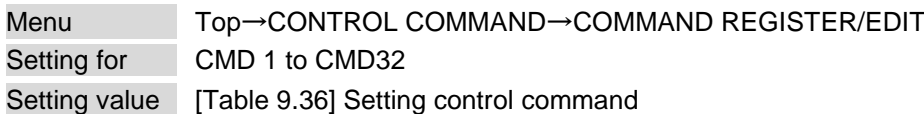

You can register and edit up to 32 control commands. Press the "MENU/ENTER" button to apply the setting.

#### <span id="page-131-0"></span>Setting item COM CC CEC BEC Description PORT  $|$  yes  $|$  yes Select "COM", "CC" or "CEC".  $|$  COM : Communication command [Default] CC : Contact closure CEC : HDMI CEC control COM SIZE  $\vert$  yes  $\vert$  no  $\vert$  no  $\vert$  Set the number of bytes to be sent starting with the first byte. 0BYTE to 30BYTE [Default] 0BYTE DELAY  $\parallel$  yes  $\parallel$  yes  $\parallel$  yes  $\parallel$  Set the waiting time to issue control commands. Use this item for devices such as projectors that requires time to cool down after powering off. 0ms to 999s999ms [Default] 0ms **Communication** port  $yes$  no  $\vert$  no  $\vert$  Set the following communication ports to "OFF" (not sending communication commands) or "ON" (sending communication commands). Those ports can be set separately, and communication commands can be sent to multiple communication ports at the same time. - RS1 : RS-232C (CH1)<sup>\*5</sup> - RS2 : RS-232C (CH2)<sup>\*5</sup> - OUTC RS : OUT C RS-232C - IN5 RS : IN5 RS-232C - LOOP BAC : Internal loop back - LAN1 to LAN8 : LAN connection 1 to 8\*6 OFF : Not sending reply command [Default] ON : Sending reply command COMMAND INPUT MODE  $yes$  no  $\log$  no  $\sin$  Set the input mode of send command data. Select "ASCII" if "DATA" of "COMMAND" consists of only 0A, 0D, and 20 to 7D of ASCII codes. Select "HEX" if "DATA" of "COMMAND" includes other codes. ASCII [Default] HEX Send command data  $yes$  no  $\log$  no  $\sin$  Set the command from the first byte according to the number of bytes set in "COM SIZE" (up to 30 bytes). 0A, 0D, 20 to 7D in ASCII, 00 to FF in hex [Default] 20 (space)

#### **[Table 9.36] Setting control command**

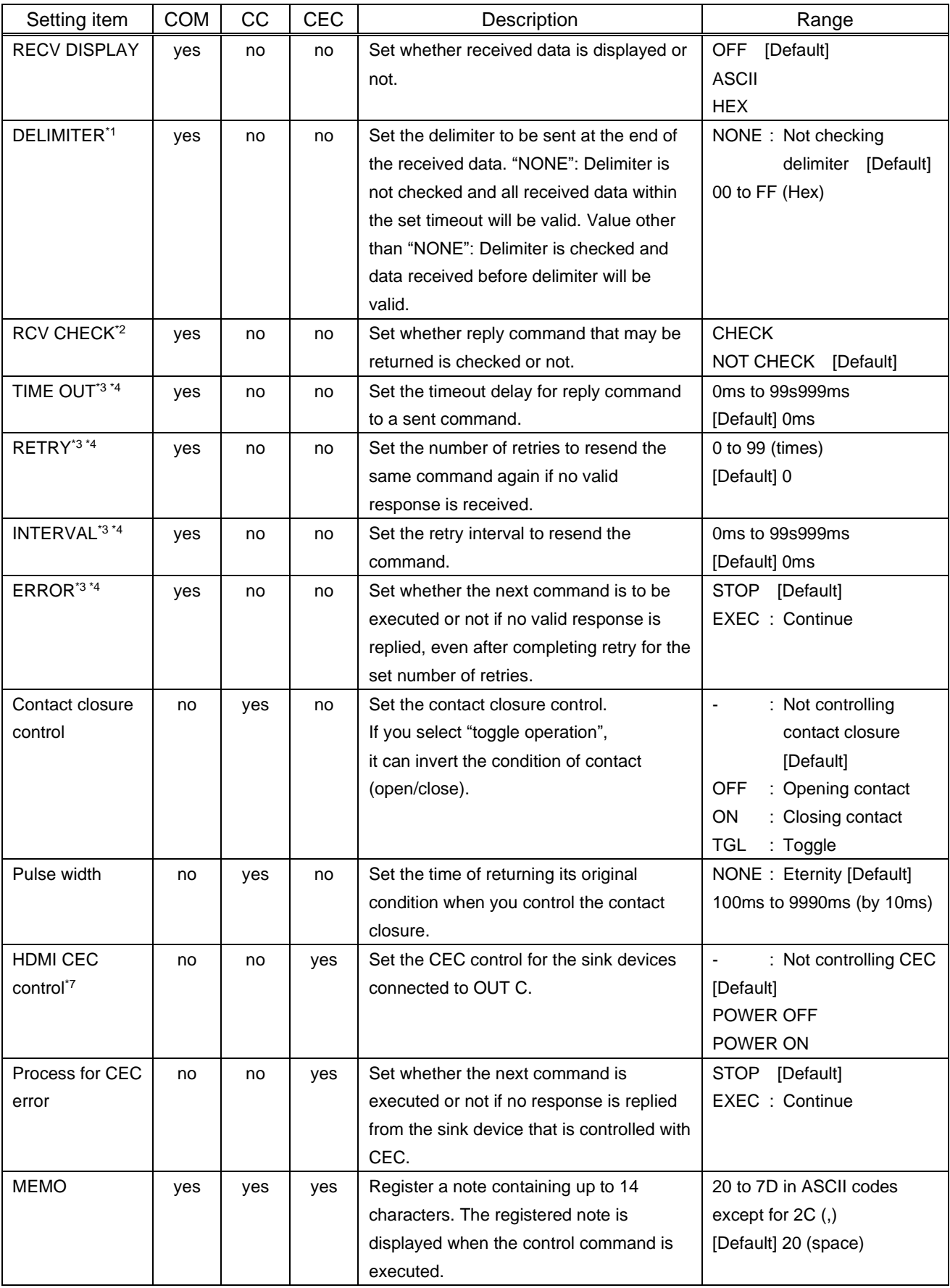

### **[Table 9.37] Setting control command (Cont'd)**

- \*1 If you set "RECV DISPLAY" to "OFF", you cannot set this item.
- \*2 If you set "RECV DISPLAY" to "ASCII" or "HEX", you cannot set this item.
- <sup>\*3</sup> If you set only "LOOP BACK" for communication ports to "ON", you do not need to set this item.
- \*4 If you set all "RCV CHECK" to "NOT CHECK", you do not need to set this item.
- \*5 If you set "RS: RS-232C" to "ON", set RS-232C operation mode to "TRANSMITTER".
- \*6 If you set any LAN connections for "LAN1" to "LAN8" to "ON", set LAN operation mode to "TRANSMITTER".
- \*7 CEC: only power ON/OFF of the sink device can be controlled.

【See: [9.14.2 R](#page-125-0)S-232C [operation mode](#page-125-0)】 【See: [9.15.6 L](#page-128-0)AN [operation mode](#page-128-0)】

#### ■ **Setting loop back function**

The MSD sends a communication command back to the MSD itself using the loop back function. It replies "OK" if processed normally while replying "NG" if parameter or command is incorrect. To check the reply command, set reply command 31 and 32 to "CHECK".

#### ■ **Setting PJLink**

The MSD supports PJLink Class 1, which is a standard protocol to control projectors.

To use PJLink, select the LAN connector for COM port so that you can select PJLink command when entering the send command data.

【See: [9.15.6 L](#page-128-0)AN [operation mode](#page-128-0)】

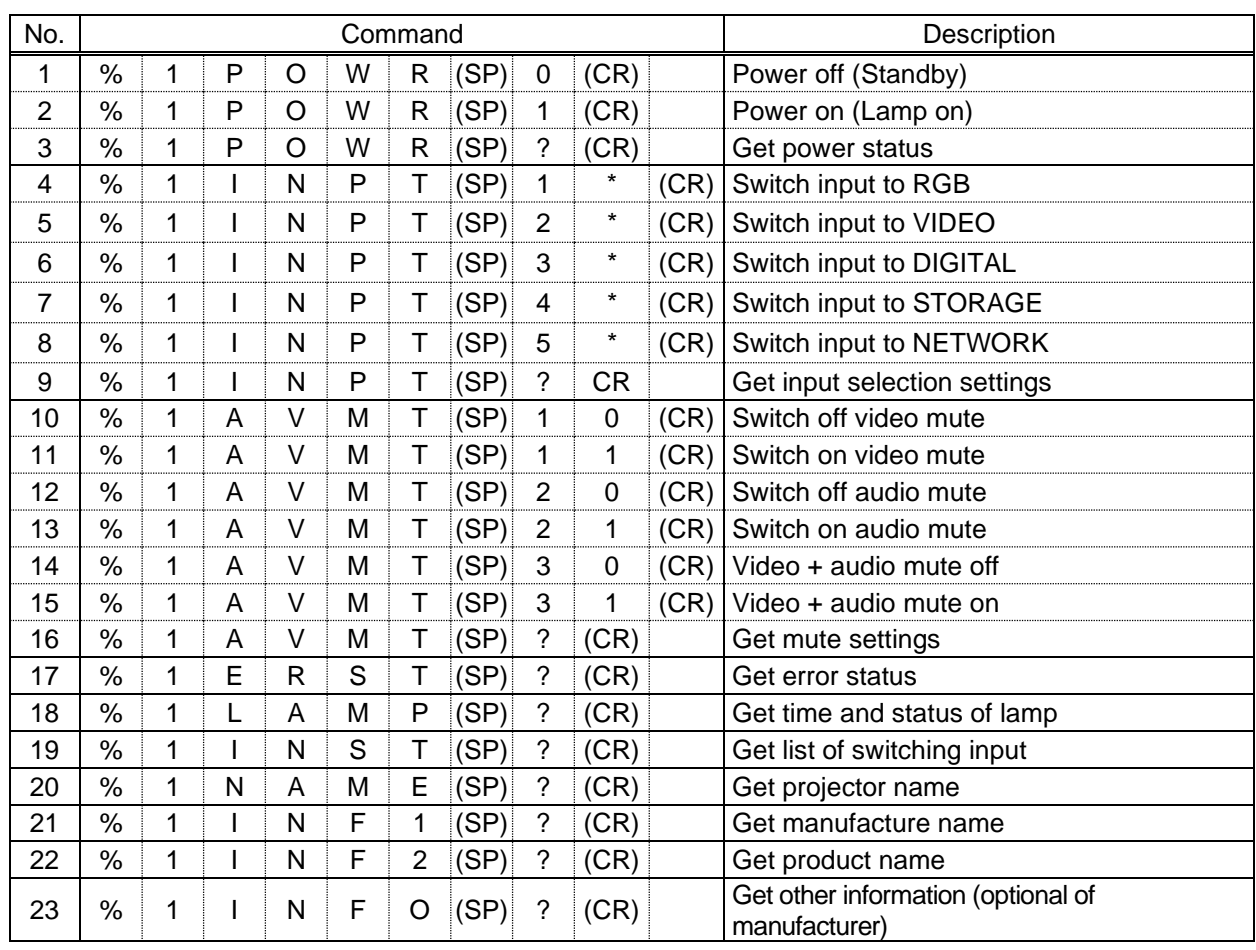

#### **[Table 9.38] PJLink command (class1)**

(SP): space, (CR): delimiter

\* You can specify the input number from 1 to 9, but types and the number of selectable input connectors differ depending on the projector. "1" is displayed by default.

Reply command structure for PJLink commands:

The first 6 bites: the sent command data without change; the 7th bite: "="; after the 8th bite: processing result For example, if a command, "%1POWR 1CR", is processed normally, the reply command, "%1POWR=OK CR" will be replied.

PJLink specifications regulate that projectors are required to reply the reply commands within two seconds after receiving the PJLink command. However, some projectors have different specifications. Check the manual of your projector and apply the response time indicated in the manual if there is one listed.

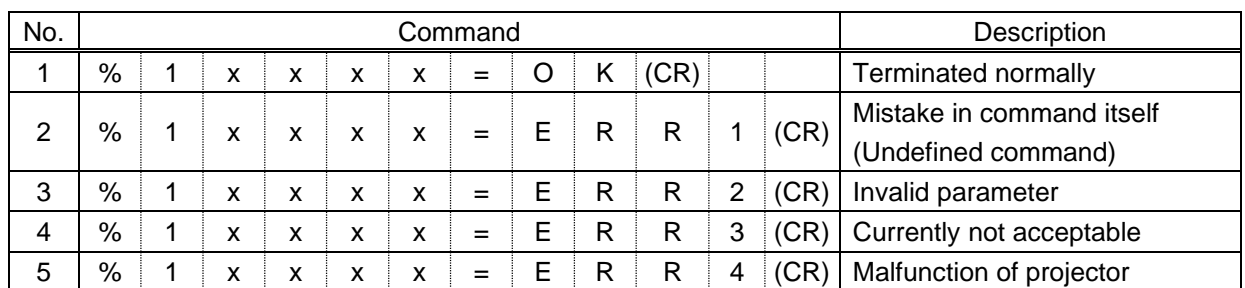

**[Table 9.39] Reply commands to PJLink command (class1)**

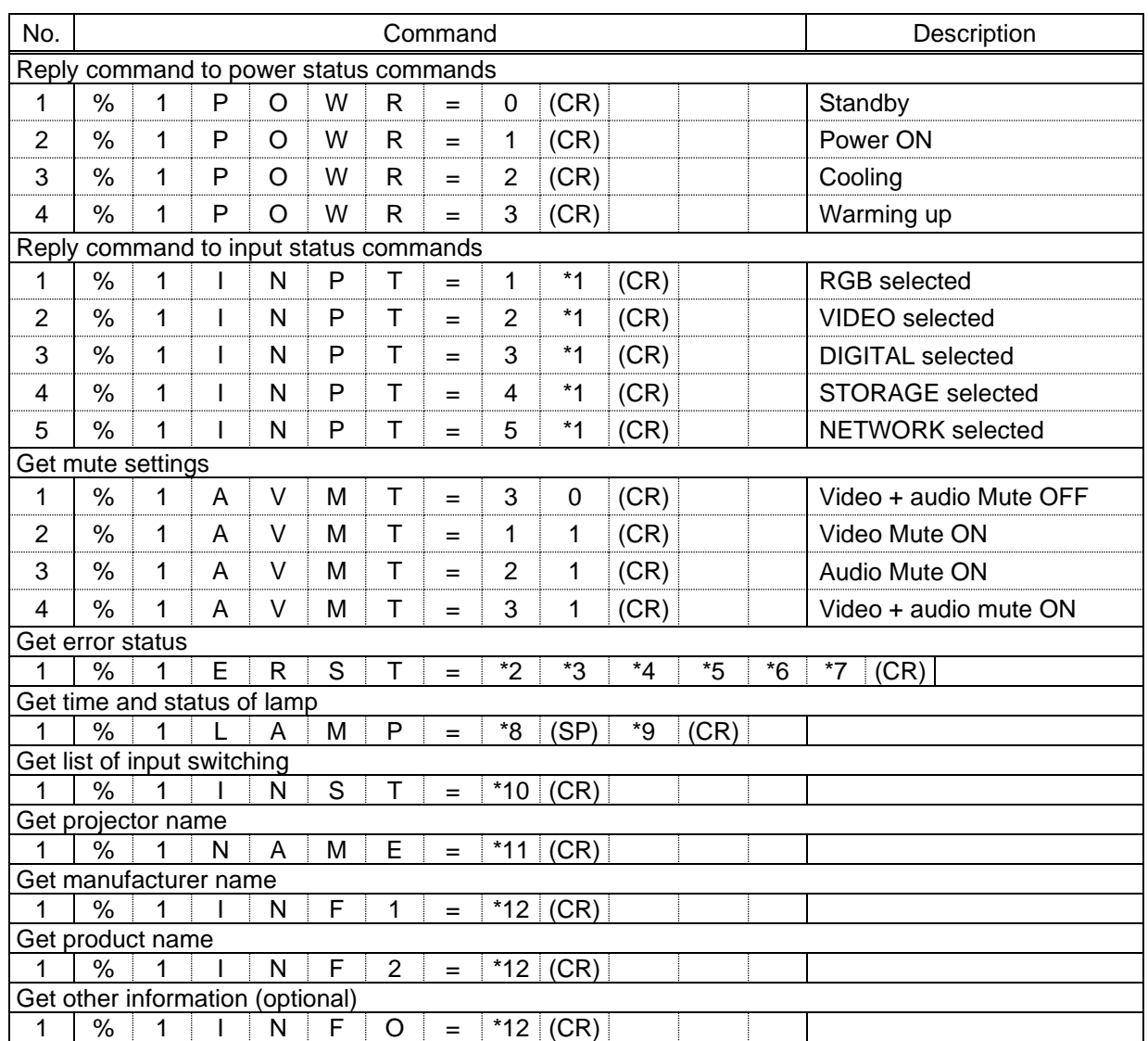

#### **[Table 9.40] Individual reply command of status acquisition commands**

\*1 Input number, which is any of "1" to "9", but types and the numbers of selectable input connectors differ depending on connected projectors.

\*2 Fan error \*3 Lamp error

\*4 Temperature error \*5 Cover open error

\*6 Filter error \*7 Other errors

For \*2 to \*7: 0: Error not detected or no detect error function, 1: Warning, 2: Error

\*8 Accumulated time of lamp, which is any of 0 to 99999.

(For projectors that do not count the accumulated time, the value is 0 at all times.)

- \*9 Whether the lamp illuminates or not (0 or 1).
	- 0: Not illuminated, 1: Illuminated

For devices containing multiple lamps, accumulated time and lightning state for each device are replied in sequence. For example, if a device containing three lamps, the following command is replied: "%1LAMP=accumulated time 1(SP) lightning state 1(SP) accumulated time 2(SP) lightning state 2(SP) accumulated time 3(SP) lightning state 3 *CR"*

\*10 Source number, which is input switchable. Any of 11 to 59 (Meaning is the same as that of "%INPT" command). For devices containing multiple inputs, multiple statuses separated with a (SP) are sent. For example, for a device having two inputs, "%1INST= source number1 (SP) source number2*CR*" is sent.

\*11 20 to FF in hex: up to 64 characters

\*12 20 to 7F in hex: up to 32 characters

### <span id="page-136-1"></span>**9.16.2 Registering/Editing reply command**

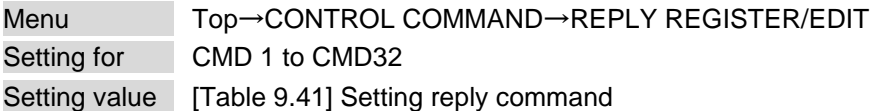

You can register and edit up to 32 reply commands. Press the "MENU/ENTER" button to apply the setting.

#### <span id="page-136-0"></span>Item | Description | Range SIZE SIZE SET Set the number of bytes from the first byte to be compared. 0BYTE to 30BYTE [Default 0BYTE PROCESS Select "STOP" (to stop the next operation), "EXEC" (to execute it), or "RETRY" (to send the command again) for when received data and reply command data match. EXEC [Default] RETRY : Resend commands **STOP** PJLink Select whether PJLink commands are set or not for when input reply command data is input. OFF [Default] ON COMMAND INPUT **MODE** Select the input mode of reply command data. "ASCII": For data consisting of only 0A, 0D, 20 to 7D (text) "HEX": For data including other codes ASCII [Default] HEX **DATA** Set the command to be compared with the received data from the first byte to the byte count set in "SIZE". If using alphabets (A to Z, a to z), make sure to distinguish capital and lower case letters. (Up to 30 bytes) 0A, 0D, and 20 to 7D of ASCII code or 00 to FF (Hex) [Default] 20 (Space) MASK Each bit of the received data is ANDed to each bit of mask data, and the result will be compared with the reply command data. (Use this item to determine the state using the received data bit. Settable if "COMMAND INPUT MODE" is set to "HEX"; if "ASCII" is selected, "FF" is set automatically.) 00 to FF (Hex) [Default] All: "FF" MEMO Register a note containing up to 14 characters. When reply command is received, the registered note is displayed. 20 to 7D of ASCII code except for  $2C(.)$ [Default] All: Space

#### **[Table 9.41] Setting reply command**

Default values in the table above do not apply to reply commands 31 and 32.

#### ■ **Setting loop back function**

If the MSD sends a communication command back to the MSD itself using the loop back function, the MSD replies "OK" if processed normally while it replies "NG" if parameter or command is incorrect. (This differs from reply commands to communication commands received externally; not loop back.) Since "OK" and "NG" are registered to reply commands 31 and 32 by factory default, respectively, do not edit or delete those commands if you use the loop back function and are checking reply commands.

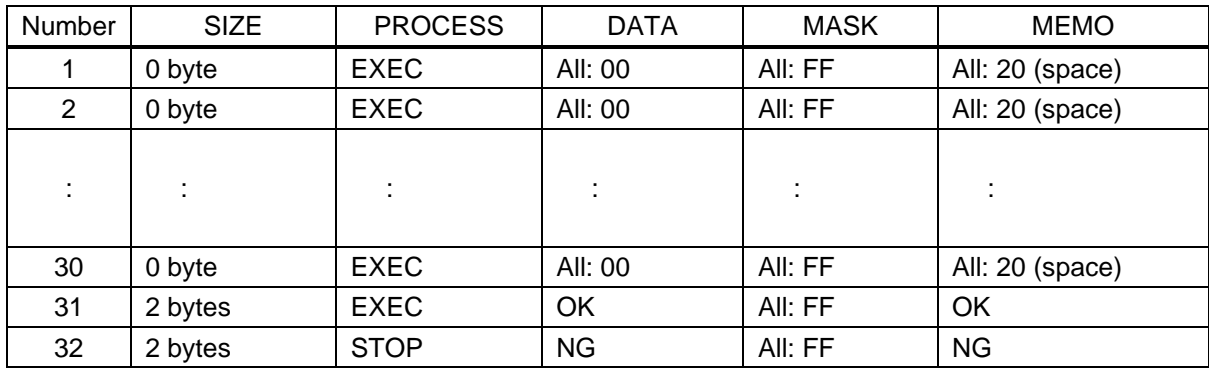

#### **[Table 9.42] Default value of reply command**

#### ■ **Setting PJLink**

The MSD supports PJLink Class 1, which is a standard protocol to control projectors.

To use PJLink, select the LAN connector for COM port so that you can select PJLink command when entering the send command data.

【See: [9.15.6 L](#page-128-0)AN [operation mode](#page-128-0)】

#### ■ **Mask data**

Each bit of the received data is ANDed to each bit of mask data, and the result will be compared with the reply command data. Since "FF" is set by factory default, you do not need to change the mask data normally. This feature is used to interpret the status of specific bits in received data and provides a reply that can be used to confirm or alter settings.

#### [If ASCII codes (text) are replied from an external device]

Since the received data and "Reply command data" are compared without any changes, set "MASK" to "FF". (If you set "COMMAND INPUT MODE" of reply command to "ASCII", it is automatically set to "FF".) For example, if "0" of ASCII codes ("30" in hex) is replied:

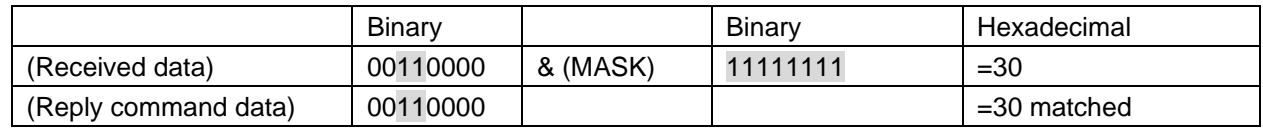

DATA1:30 00 00 00 00<br>MASK1:FF FF FF FF FF

[If status is determined using bits of the received data] Set only bits that determine the Mask data to "1" and set other bits to "0". For example, if determining status using the second bit from the left:

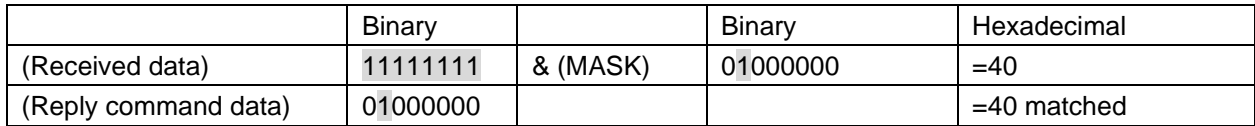

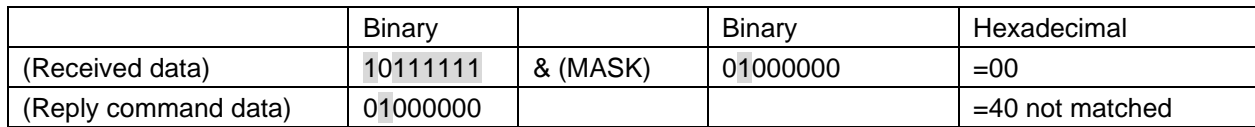

DATA1:40 00 00 00 00 MASK1:40 FF FF FF FF

### <span id="page-139-1"></span>**9.16.3 Command link**

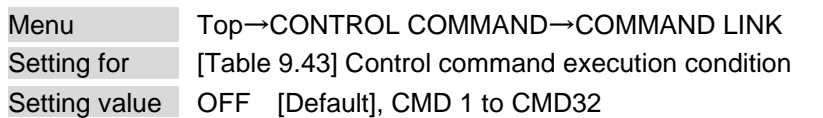

The MSD has command execution conditions. If these execution conditions are met, control commands which are associated beforehand will be executed. One execution condition can be associated to up to 10 commands. If multiple commands are associated, commands are executed in order of registration. If the same command is associated multiple times, it is repeatedly executed.

"COMMAND" button can be toggled.

Set "TOGGLE" to "ON" to enable PLANE-B, and then you can select execution plane ("AUTO", "A(PLANE-A)", or "B(PLANE-B)") at the time of power ON from "STARTUP".

If you select "AUTO", the condition at the time of power OFF will be maintained.

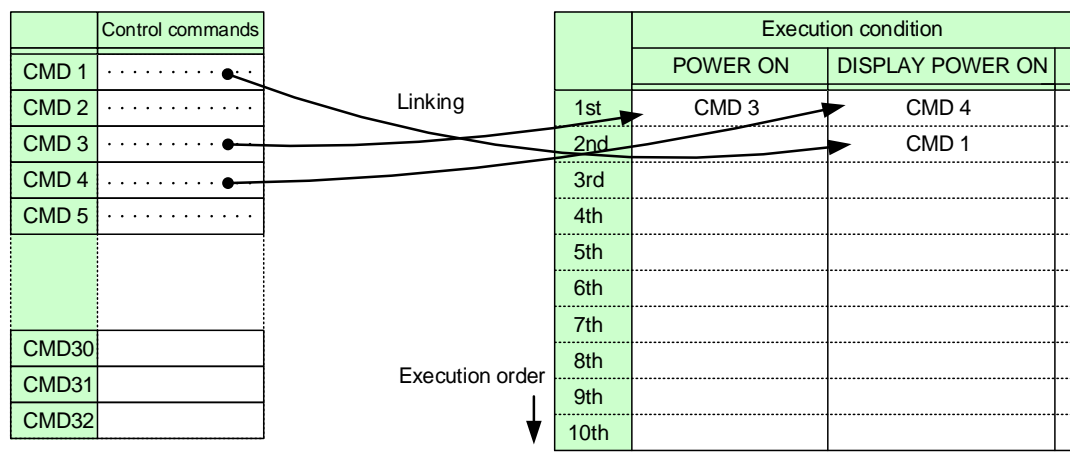

Press the "MENU/ENTER" button to apply the setting.

Default: OFF for 1<sup>st</sup> to 10<sup>th</sup>

#### **[Fig. 9.29] Command link**

#### **[Table 9.43] Control command execution condition**

<span id="page-139-0"></span>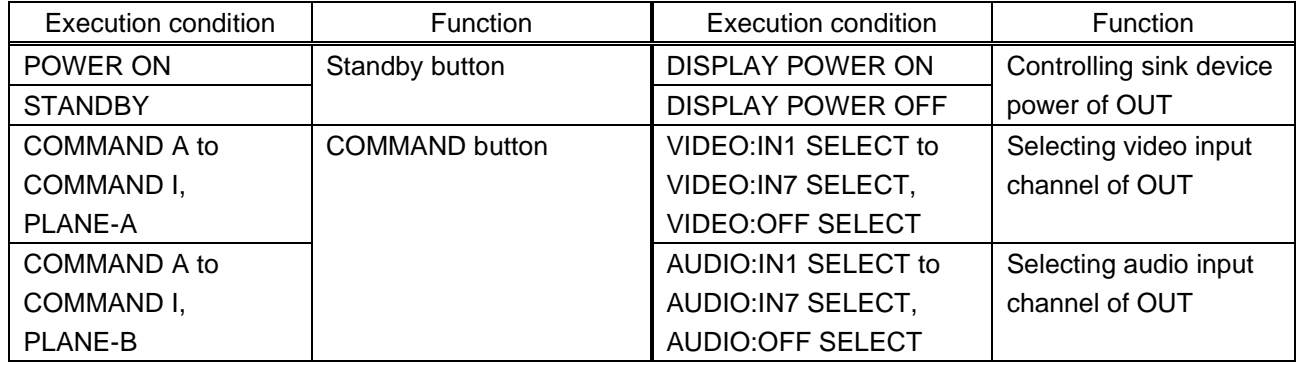

#### **9.16.4 Command execution**

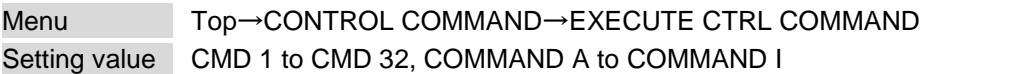

You can execute registered control commands (COMMAND A to COMMAND I) that can also be executed by specifying a command number (CMD 1 to CMD 32). Only executable control commands are displayed.

Press the "MENU/ENTER" button to apply the setting.

COMMAND A to COMMAND F can be executed from front panel buttons.

【See: [9.16.1 Registering/Editing control command](#page-131-1)】

### **9.16.5 Initializing registered command and link**

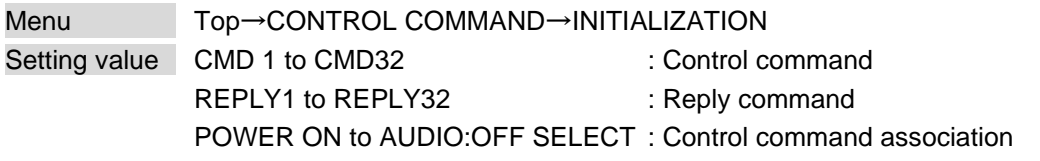

You can initialize the following commands and associations:

- ・ [9.16.1 Registering/Editing control command](#page-131-1)
- ・ [9.16.2 Registering/Editing reply command](#page-136-1)
- ・ [9.16.3 Command link](#page-139-1)

Press the "MENU/ENTER" button to apply the setting, and you will hear a long beep sound.

### **9.16.6 Invalid duration at control command execution**

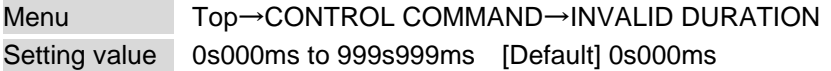

You can set the wait time that starts at control command execution and must elapse prior to accepting user input to resend the command. Use this menu to prevent repeated execution caused by pressing the control command execution button twice.

The longer time either of control command execution time or the time set in this menu will be applied as the invalid operation time. Only operations from ports that execute control commands will be invalid; operations from other ports can be performed.

For example, if you execute a command from a command execution button, you cannot perform any operations from command execution buttons until the control command is completed. However, for "DISPLAY POWER" buttons and "CHANNEL SELECTION" buttons, even during the invalid duration, control command from different outputs can be executed.

### **9.16.7 COMMAND button illuminating condition**

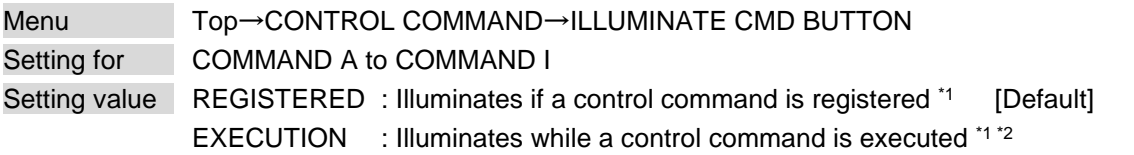

\*1There are two planes (PLANE A and B) for each execution condition of "COMMAND" buttons A to F. If you register control commands for both planes, the control commands are executed alternatively every time you press the "COMMAND" button as follows.

#### **[Table 9.44] Illuminating condition**

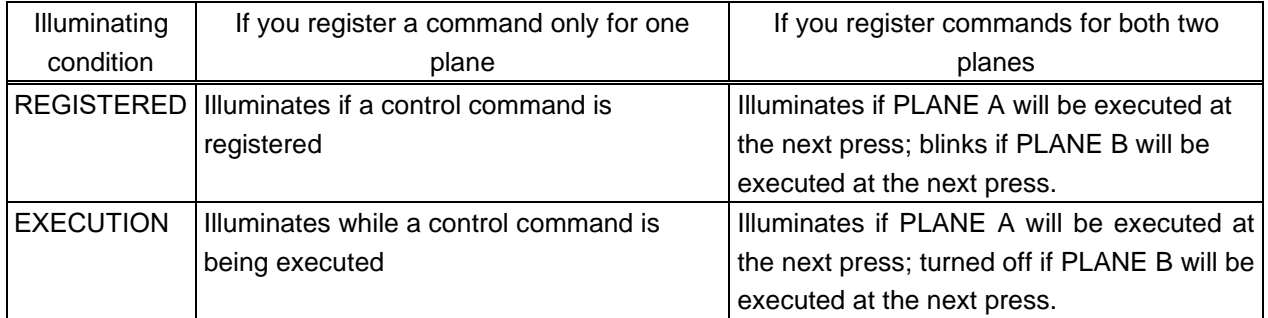

\*2 If execution duration is 500 ms. or shorter, the button LED illuminates for 500 ms. It can also be blinks by changing the setting of "**[9.16.8 Blinking at command button](#page-142-0)**".

### <span id="page-142-0"></span>**9.16.8 Blinking at command button**

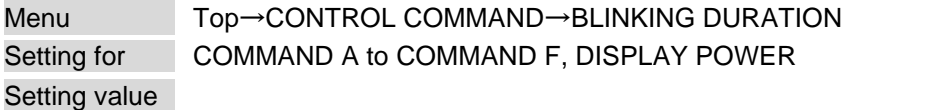

#### **[Table 9.45] Blinking at command button**

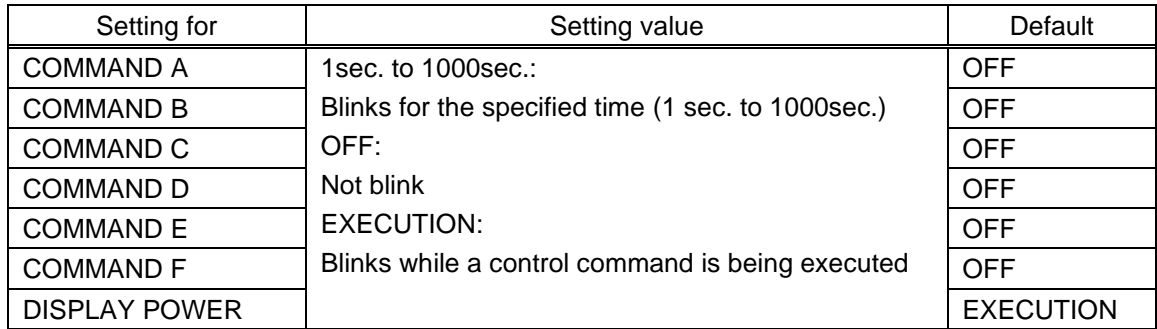

You can set the blinking duration of "COMMAND" buttons and "DISPLAY POWER" buttons during command execution.

While control commands are being executed, these buttons blink regardless of this menu's setting.

### **9.17 REMOTE connector**

#### **9.17.1 Power control mode**

Menu Top→REMOTE→STANDBY CONTROL

Setting value

#### **[Table 9.46] Power control mode**

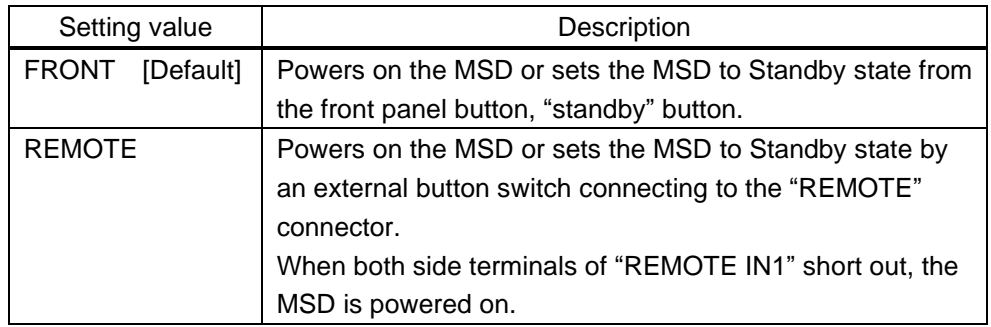

You can select external button switch mode.

Press the "MENU/ENTER" button to apply the setting.

#### *Notes:*

Note for when you do not use an external button switch:

- ・ If selecting "REMOTE" while "REMOTE IN1" terminal is not connected, the MSD becomes standby state. In case this occurs, first turn off the main power switch ("POWER") on the rear panel. Then, press and hold the "UNLOCK" button and turn on the main power switch.
- ・ To prevent the MSD from being in standby state, we recommend shorting out both side terminals of "REMOTE IN1".

If selecting "REMOTE", the LED of the "Standby" button turns off.

#### **9.17.2 Emergency stop**

Menu Top→REMOTE→EMERGENCY SHUTDOWN Setting value DISABLE [Default], ENABLE

You can enable/disable the emergency stop feature.

The MSD becomes standby state if a stop signal from evacuation system is input to "REMOTE IN2" connector on the rear panel.

Press the "MENU/ENTER" button to apply the setting.

#### *Notes:*

Note for when you do not use stop signal for evacuation system:

- ・ If selecting "ENABLE" while "REMOTE IN2" terminal is not connected, the MSD becomes standby state. In case this occurs, first turn off the main power switch ("POWER") on the rear panel. Then, press and hold the "UNLOCK" button and turn on the main power switch.
- ・ To prevent the MSD from being in standby state, we recommend shorting out + terminal of "REMOTE IN2" and P terminal.
# **9.18 Preset memory**

All settings, including I/O channel settings of video and audio and image position are saved to preset memory: I/O channel settings of video and audio are saved to the MSD memory as crosspoint. Up to eight preset memories and nine crosspoints can be saved.

# **9.18.1 Recalling crosspoint**

<span id="page-144-2"></span><span id="page-144-1"></span>Menu Top→USER PRESET→RECALL CROSSPOINT Setting for No.1 to No.9

You can recall the I/O channel settings saved in the crosspoint memory.

Crosspoint memories No.1 to No.6 can be recalled by pressing the "COMMAND" button when the "UNLOCK" button lights red.

Press the "MENU/ENTER" button to apply the setting.

<span id="page-144-3"></span>【See: [9.18.2 Saving crosspoint](#page-144-0)】

# <span id="page-144-0"></span>**9.18.2 Saving crosspoint**

Menu Top→USER PRESET→STORE CROSSPOINT Setting for No.1 to No.9

You can save the I/O channel settings of video and audio into the crosspoint memory. Up to 9 crosspoint memories can be saved with their name (up to 10 characters). If you set "---" (not control) for Editing crosspoint, a writing method (CONTINUE or DELETE) can be selected. Press the "MENU/ENTER" button to apply the setting.

【See: [9.18.3 Editing crosspoint](#page-145-0)】

### ■ **For writing**

"CONTINUE" : The setting ("---") will be kept in the crosspoint memory. "DELETE" : The current input channel settings will be overwritten.

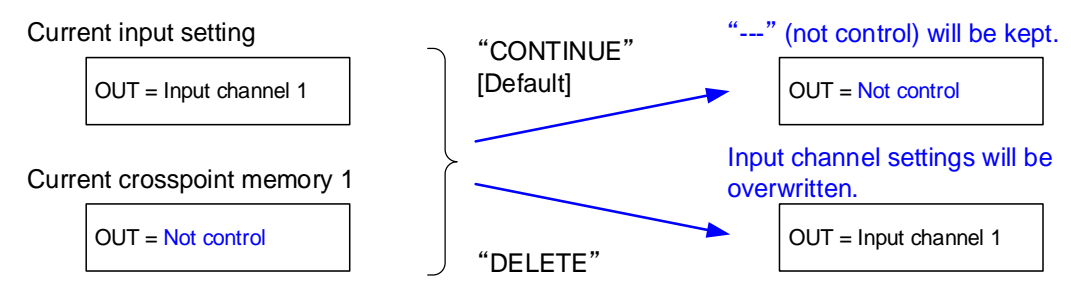

**[Fig. 9.30] Saving crosspoint**

# <span id="page-145-0"></span>**9.18.3 Editing crosspoint**

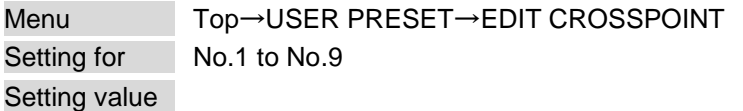

### <span id="page-145-1"></span>**[Table 9.47] Editing crosspoint**

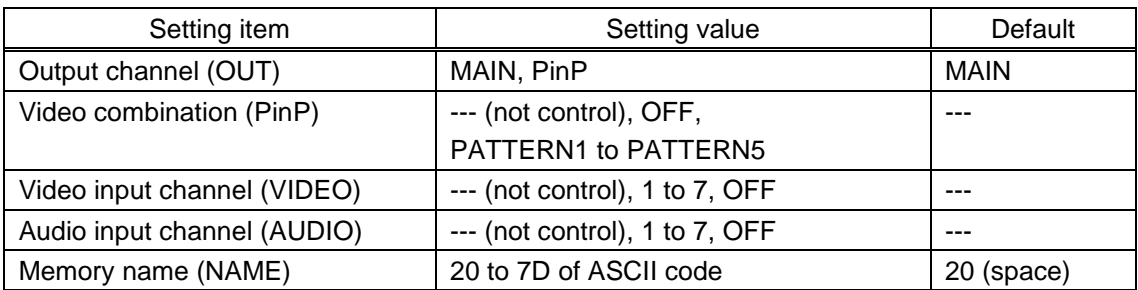

You can edit crosspoint memory settings.

First, select the memory number and press the "MENU/ENTER" button, and then edit the desired setting. Press the "MENU/ENTER" button to apply the setting.

### ■ **Not controlling channel**

If you select "---" when setting input channel, channels are not controlled. Outputs that are set not to be controlled are not switched when crosspoint memory is loaded.

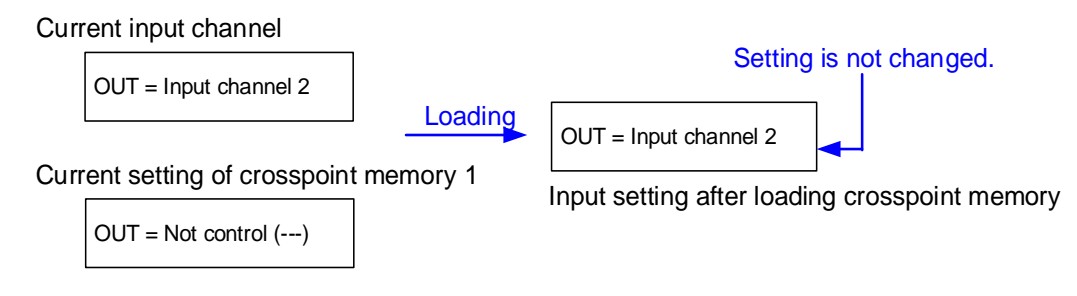

### <span id="page-145-2"></span>**[Fig. 9.31] Loading edited crosspoint memory**

#### *Note:*

For PinP editing, only input channel and PinP ON/OFF can be set.

# **9.18.4 Recalling all settings**

Menu Top→USER PRESET→RECALL ALL SETTINGS Setting for No.1 to No.8

You can recall all settings saved in the preset memory. This menu is not displayed if settings are not saved in memory. Press the "MENU/ENTER" button to apply the setting.

【See: [9.18.5 Saving all settings](#page-146-0)】

# <span id="page-146-0"></span>**9.18.5 Saving all settings**

Menu Top→USER PRESET→STORE ALL SETTINGS Setting value No.1 to No.8

You can save up to 8 preset memories and name these memories up to 10 characters from ASCII 20 to 7D. You can skip the naming procedure.

Press the "MENU/ENTER" button to apply the setting.

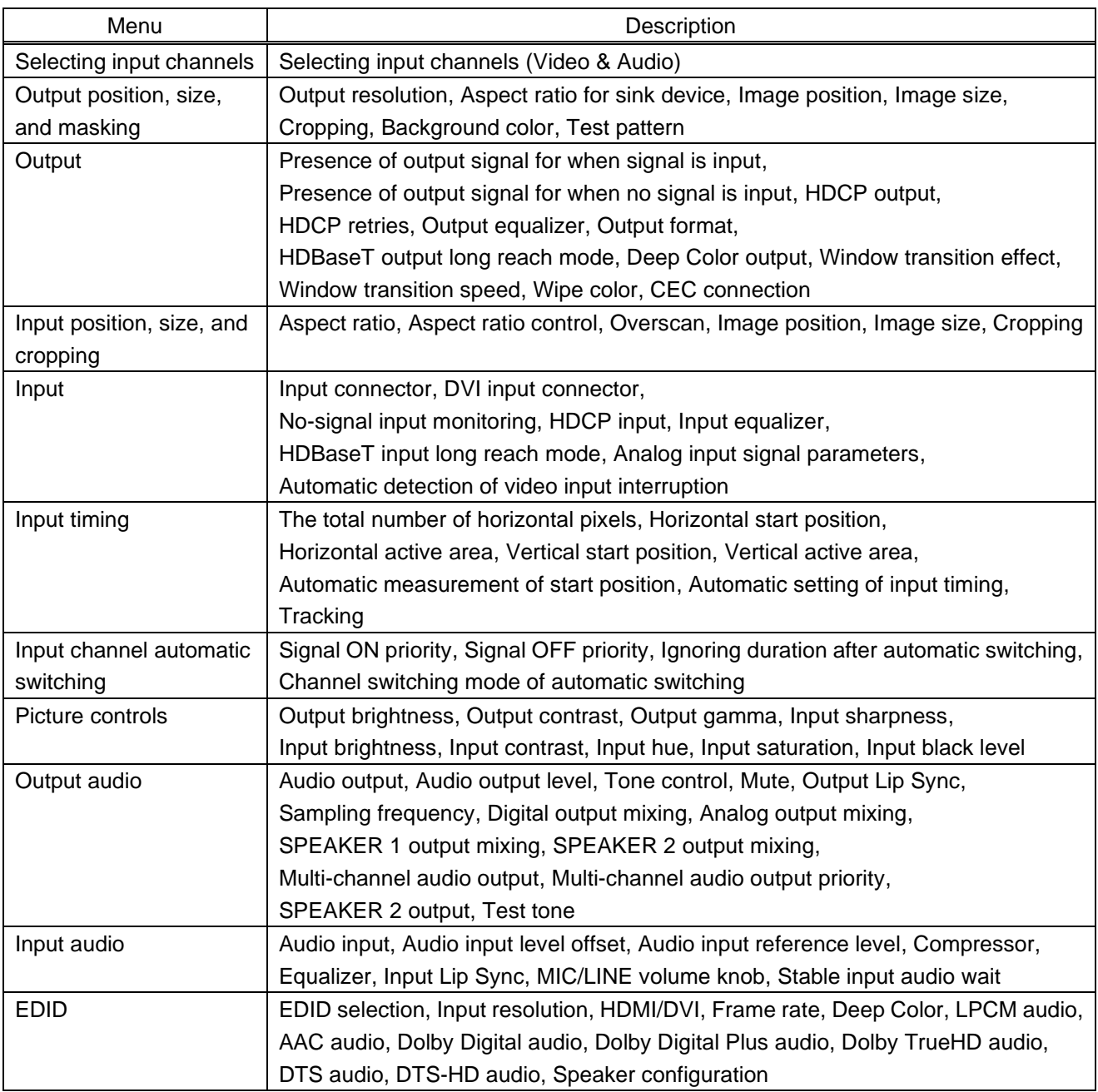

#### <span id="page-146-1"></span>**[Table 9.48] Settings saved in preset memory**

# **9.18.6 Start-up setting**

Menu Top→USER PRESET→START-UP

Setting value

# <span id="page-147-0"></span>**[Table 9.49] Start-up setting**

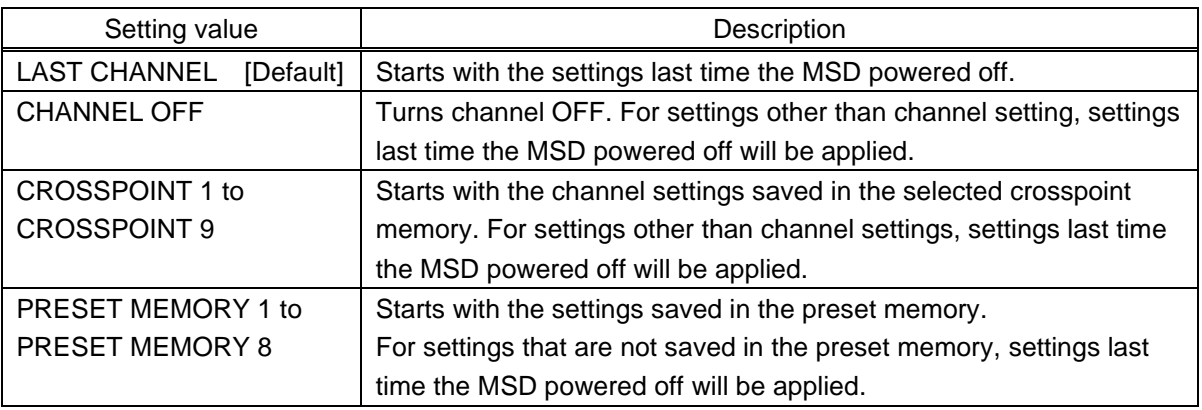

You can configure which settings will be applied at start-up.

# **9.19 Bitmap**

You can set the bitmap image to be displayed on the sink device. Up to four bitmaps can be registered. IDK's logo is output by default.

Bitmaps can be enlarged but cannot be reduced. The larger the resolution is, the longer the output time will be, and it may take a maximum of approximately six seconds to output a bitmap. Register a bitmap having smaller resolution than that of the sink device.

### ■ **Conditions of bitmap file**

The MSD supports DIB (Device Independent Bitmap) with a header generally used for Windows, and those files must meet the following requirements:

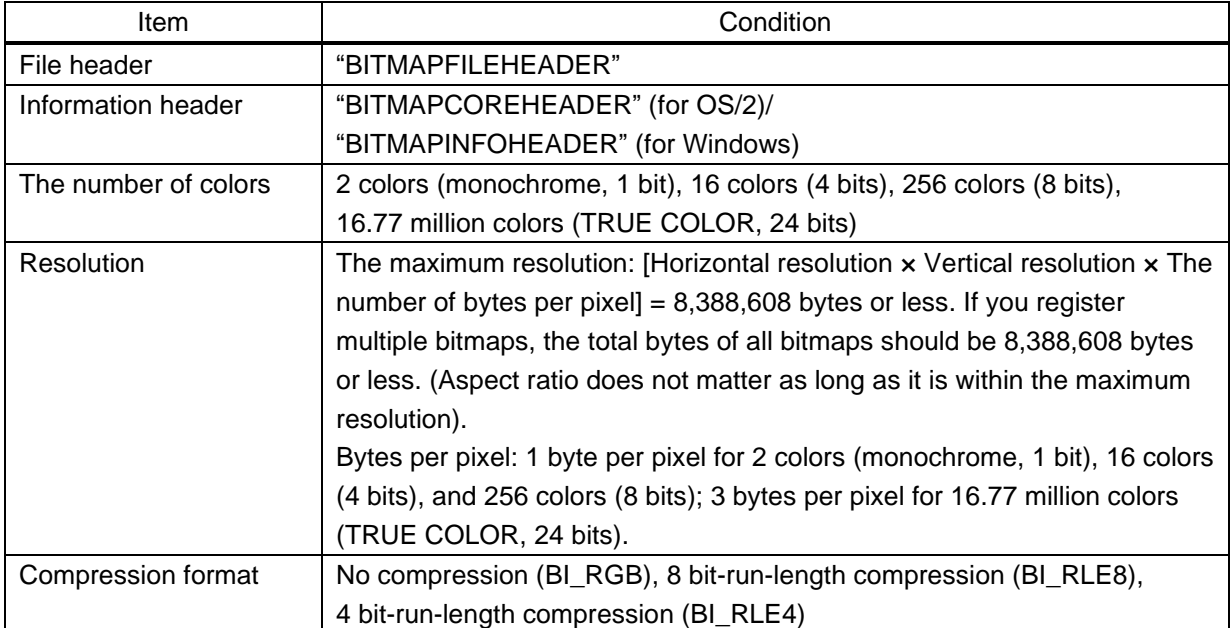

### **[Table 9.50] Bitmap file condition**

# <span id="page-149-0"></span>**9.19.1 Bitmap image output**

<span id="page-149-1"></span>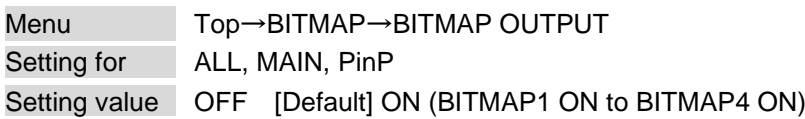

<span id="page-149-2"></span>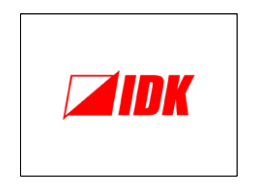

### **[Fig. 9.32] Default bitmap image**

You can enable/disable the bitmap image output.

If multiple bitmaps are registered, select the bitmap number you want to output.

# **9.19.2 Background color**

Menu Top→BITMAP→BACKGROUND COLOR Setting value

### <span id="page-149-3"></span>**[Table 9.51] Background color**

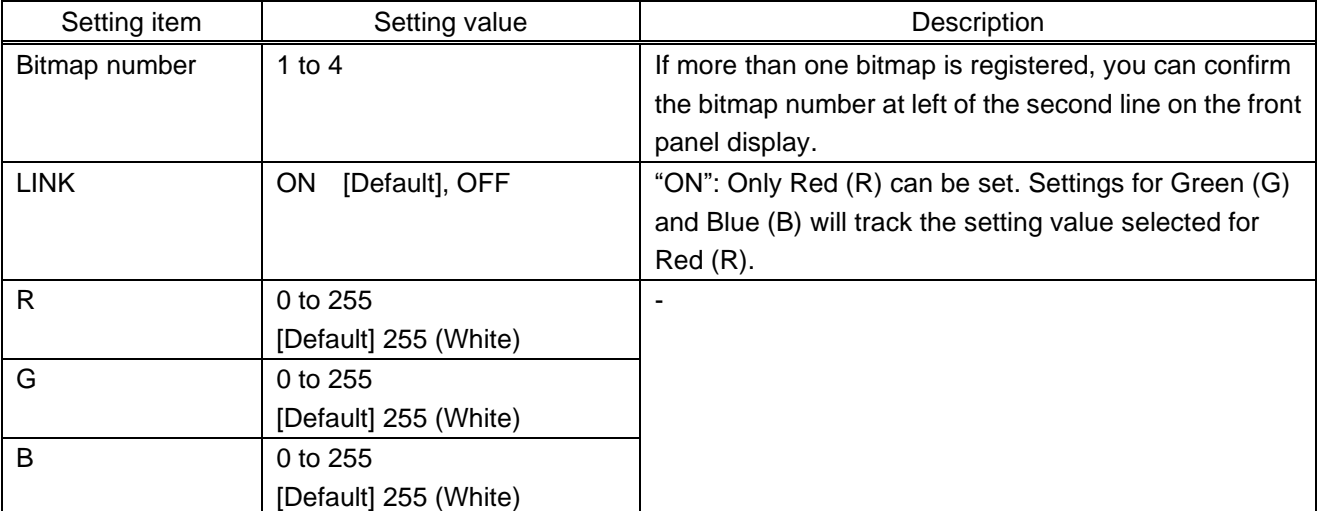

You can set the background color of the bitmap.

# <span id="page-150-4"></span>**9.19.3 Aspect ratio**

<span id="page-150-2"></span>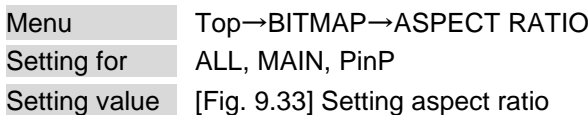

You can set the aspect ratio of bitmap.

If you select "AUTO", the aspect ratio is kept. However, if bitmap is larger than output resolution, only a portion of the bitmap is displayed.

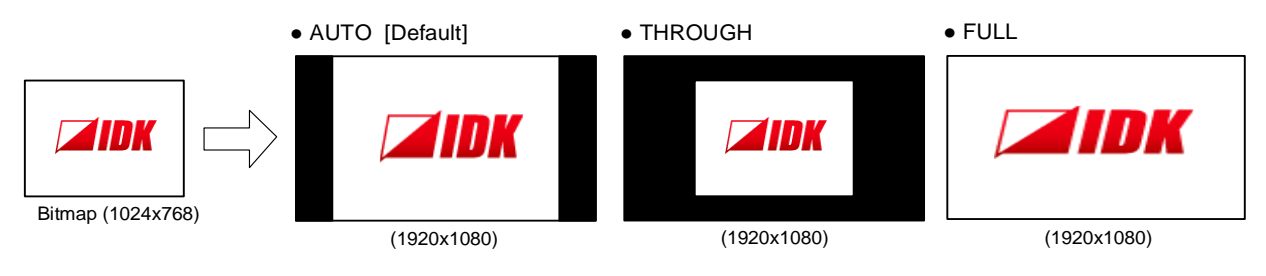

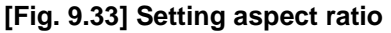

# <span id="page-150-5"></span><span id="page-150-0"></span>**9.19.4 Image position**

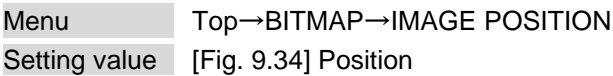

<span id="page-150-1"></span>You can set the image position of the bitmap.

<span id="page-150-3"></span>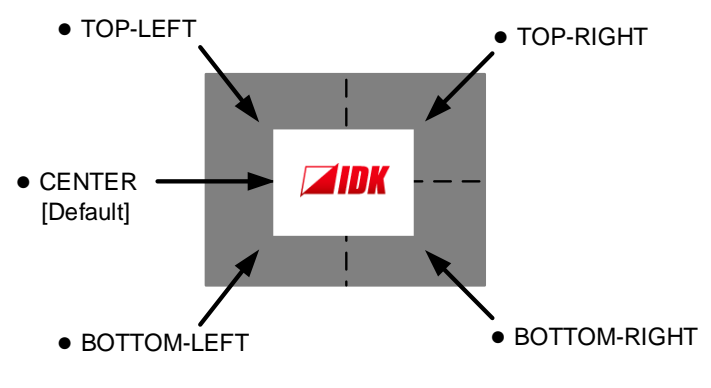

**[Fig. 9.34] Position**

# **9.19.5 Assigning input channel**

<span id="page-151-1"></span>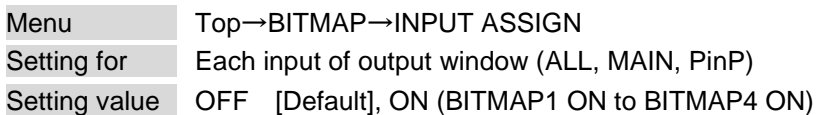

A bitmap can be treated as an input video source by assigning the bitmap to any input that is not currently being used.

Set "**[9.19.1 Bitmap image](#page-149-0)**" to "OFF" in order to assign the bitmap to an input channel.

If multiple bitmaps are registered, select the bitmap number to be output.

If you switch an input to a bitmap image, it takes longer than a switching transition between normal channels. In other words, it will take longer to display an output image and you cannot perform other operations until the bitmap is displayed.

Press the "MENU/ENTER" button to apply the setting.

# **9.19.6 Start-up bitmap output**

<span id="page-151-2"></span>Menu Top→BITMAP→START-UP BITMAP Setting for ALL, MAIN, PinP Setting value OFF [Default], ON (BITMAP1 ON to BITMAP4 ON)

You can enable/disable presenting a bitmap output at startup.

# <span id="page-151-0"></span>**9.19.7 Dividing memory area**

Menu Top→BITMAP→DIVIDE MEMORY Setting value

#### <span id="page-151-3"></span>**[Table 9.52] Dividing memory area**

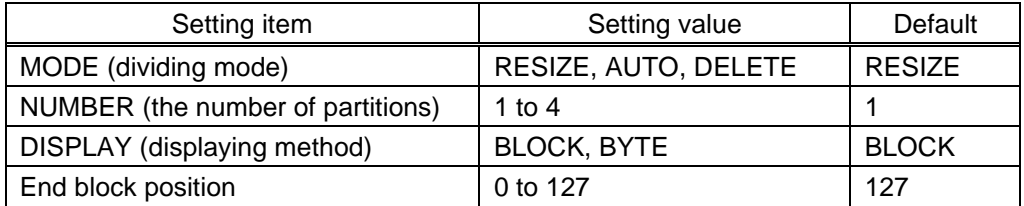

You can register up to four bitmaps within the available memory area by dividing the memory. You can select one of three dividing modes or specify the size you want to divide manually. Memory areas are controlled by blocks. 1 block =  $65,536$  bytes; 128 blocks =  $8,388,608$  bytes in total Press the "MENU/ENTER" button to apply the setting.

#### ■ **Dividing mode**

is divided equally.

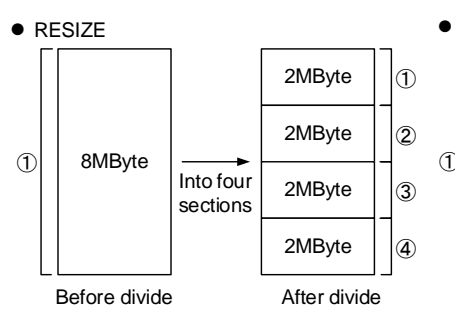

If no bitmap is registered, the memory

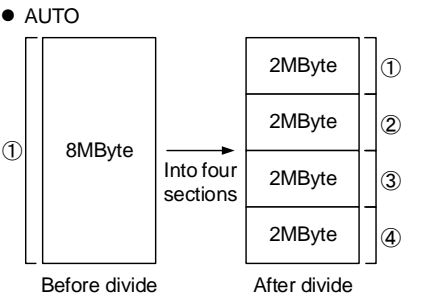

If no bitmap is registered, the memory is divided equally.

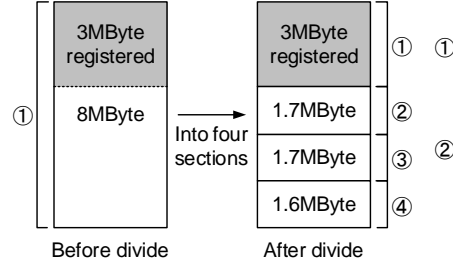

The area of the bitmap is limited to the bitmap size. The rest memory area is divided equally.

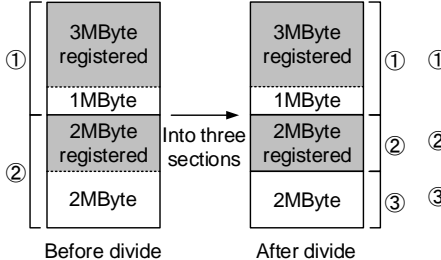

The start position of the area in which bitmap is registered is not changed. The area just before the registered bitmap is not resized.

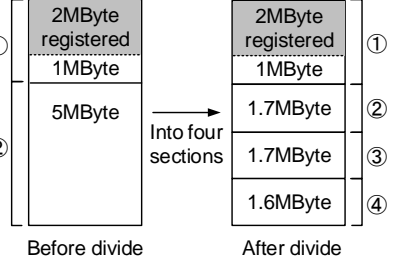

If a bitmap is registered, the area of the bitmap is kept. The rest memory area is divided equally.

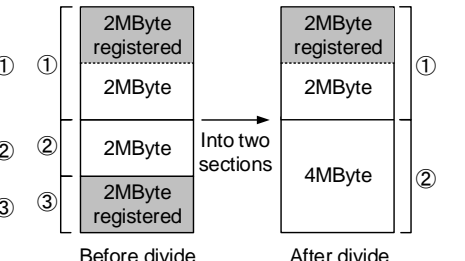

After divided, if the number of sections becomes smaller, the registered bitmap may be deleted.

**[Fig. 9.35] Dividing mode**

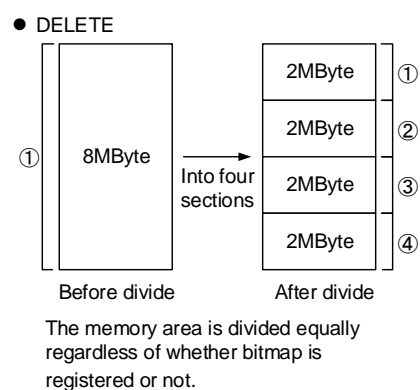

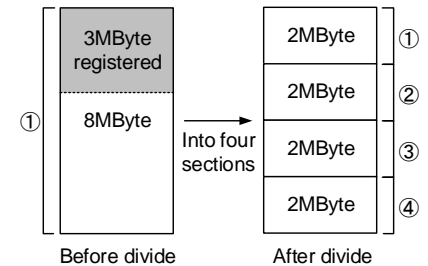

After divided, if the area of the bitmap is smaller than the bitmap size, the bitmap will be deleted.

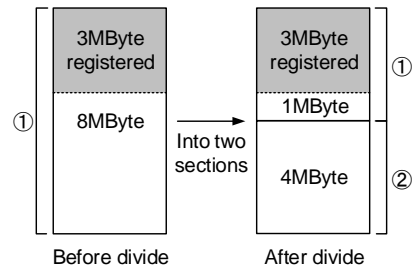

After divided, if the area of the bitmap is enough for the bitmap, the bitmap will not be deleted.

### ■ **Displaying method**

### "BLOCK"

If you select "BLOCK" for "DISPLAY", the current start and end block positions are displayed on the left of the front panel display. If a bitmap is registered, the final block position is displayed in parentheses. The start and end block positions after divide are displayed on the right. If you want to specify the after-divide size directly, change the end block position.

If the currently-registered bitmap is deleted because of specifying the size directly, an "S" or "E" is displayed in the upper right.

### "BYTE"

The currently-reserved memory size is displayed on the left. If a bitmap is registered, the number of bytes is displayed in parentheses. The memory size after dividing is displayed on the right so that you can specify directly the after-division memory size.

If the currently-registered bitmap is deleted because of specifying the size directly, an "S" or "E" is displayed in the upper right.

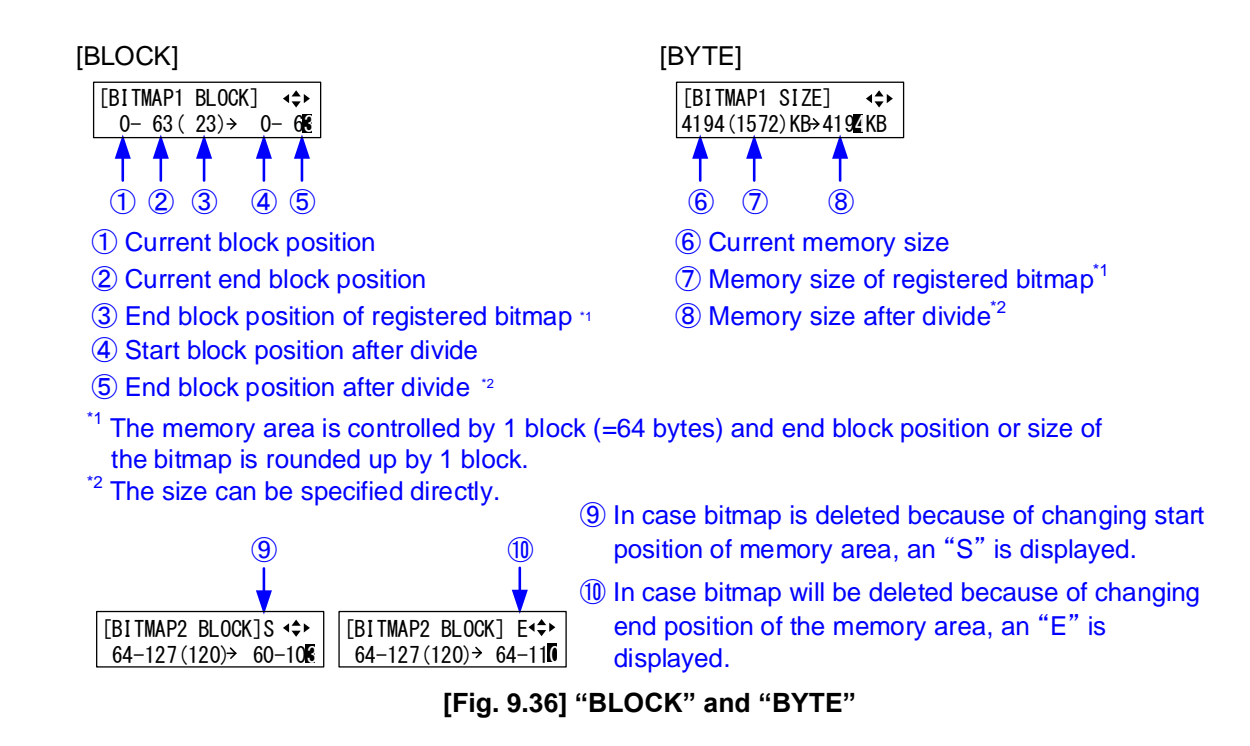

# **9.19.8 Input image capture**

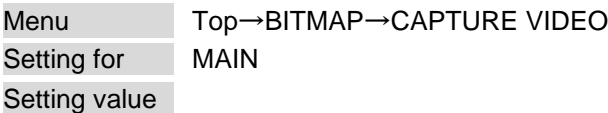

### <span id="page-154-0"></span>**[Table 9.53] Setting input image capture**

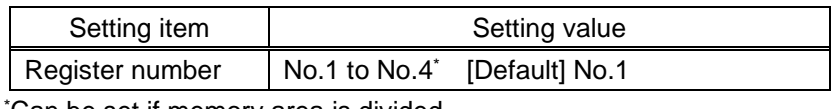

\*Can be set if memory area is divided.

An input video can be treated as a bitmap by capturing and registering it. The maximum resolution is [Horizontal resolution  $\times$  Vertical resolution  $\times$  3 (the number of bytes per pixel; "3" fixed)] 8,388,608 bytes or less. To register multiple bitmaps and captured images, the total resolution of all bitmaps and captured images should be 8,388,608 bytes or less (aspect ratio does not matter).

Captured images can be displayed at native size or may be enlarged, but cannot be reduced in size. Larger resolutions require a longer loading time; it may take approximately six seconds at a maximum. Registered images having a lower resolution than the target sink device.

You can register any images having a lower resolution by setting output resolution to smaller resolution and capturing the video.

To freeze the input video temporarily, press the "MENU/ENTER" button. To register the frozen image, select "YES" and then press the "MENU/ENTER" button again. To release freeze, press the "BACK" button. It can be released automatically when an input channel is switched or input signal changes.

If resolution of input video is too large compared to the reserved memory area, it can cause a significant memory shortage. In this case, message "MEMORY SIZE OVER" will be displayed after you press the "MENU/ENTER" button and registration will not be executed.

> 【See: [9.4.1 Output resolution](#page-63-1)】 【See: [9.19.7 Dividing memory area](#page-151-0)】

# **9.20 Startup**

## **9.20.1 Power state**

Menu Top→POWER ON SETTINGS→START-UP MODE

<span id="page-155-0"></span>Setting value

#### <span id="page-155-2"></span><span id="page-155-1"></span>**[Table 9.54] Power state when POWER is on**

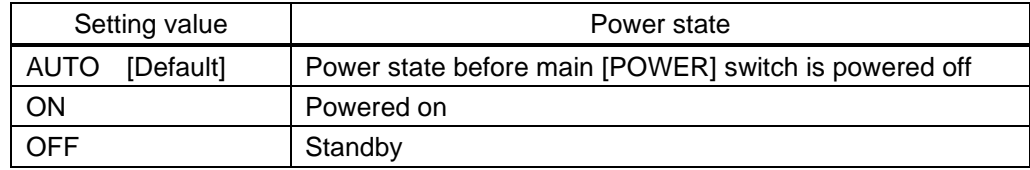

You can set the MSD's standby state for when the main [POWER] switch on the rear panel is turned on.

### *Note:*

"**[\[Table 9.54\]](#page-155-0)**" is also applied when the power state is changed such as operating an external power supplier and recovering from power fail.

# **9.20.2 Command execution for DISPLAY POWER button**

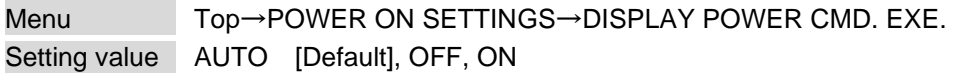

You can set the DISPLAY POWER button state at the time of MSD start-up.

"AUTO" : The same state as it was before powering off the MSD or entering standby mode.

"OFF" : DISPLAY POWER buttons do not operate.

"ON" : Commands are executed if commands are registered in a DISPLAY POWER button.

#### <span id="page-155-3"></span>**[Table 9.55] Command execution registered to DISPLAY POWER button**

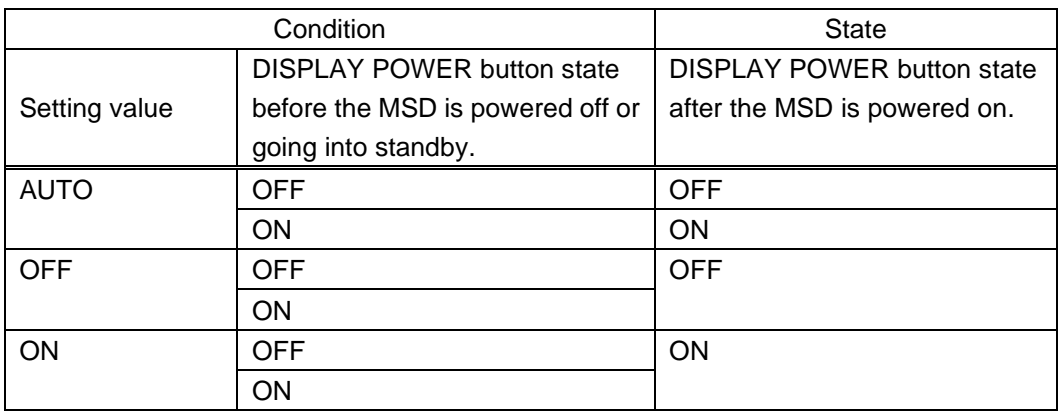

【See: [9.16.3 Command link](#page-139-0)】

# **9.20.3 UNLOCK button mode**

### Menu Top→POWER ON SETTINGS→UNLOCK BUTTON MODE

### Setting value

### <span id="page-156-0"></span>**[Table 9.56] UNLOCK button status**

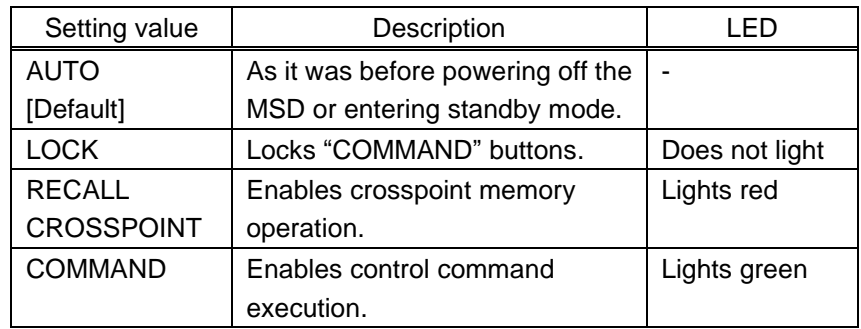

You can set the "UNLOCK" button state at the time of MSD start-up.

# **9.20.4 Front panel security lockout**

Menu Top→POWER ON SETTINGS→BUTTON LOCK

Setting value

<span id="page-156-1"></span>**[Table 9.57] Button security lockout**

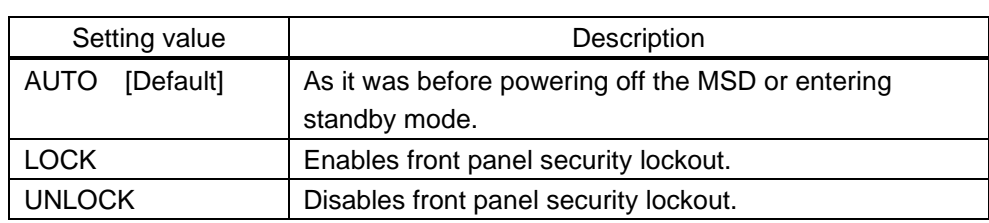

You can select a front panel security lockout mode.

【See: [9.21.1 Grouping front panel](#page-157-0) security lockout】 【See: [8.3.8 F](#page-45-0)ront panel [security lockout](#page-45-0)】

# **9.21 Configuring MSD**

# <span id="page-157-0"></span>**9.21.1 Grouping front panel security lockout**

## Menu Top→SYSTEM SETTINGS→BUTTON LOCK TARGET

Setting value

<span id="page-157-2"></span><span id="page-157-1"></span>**[Table 9.58] Target buttons of security lockout**

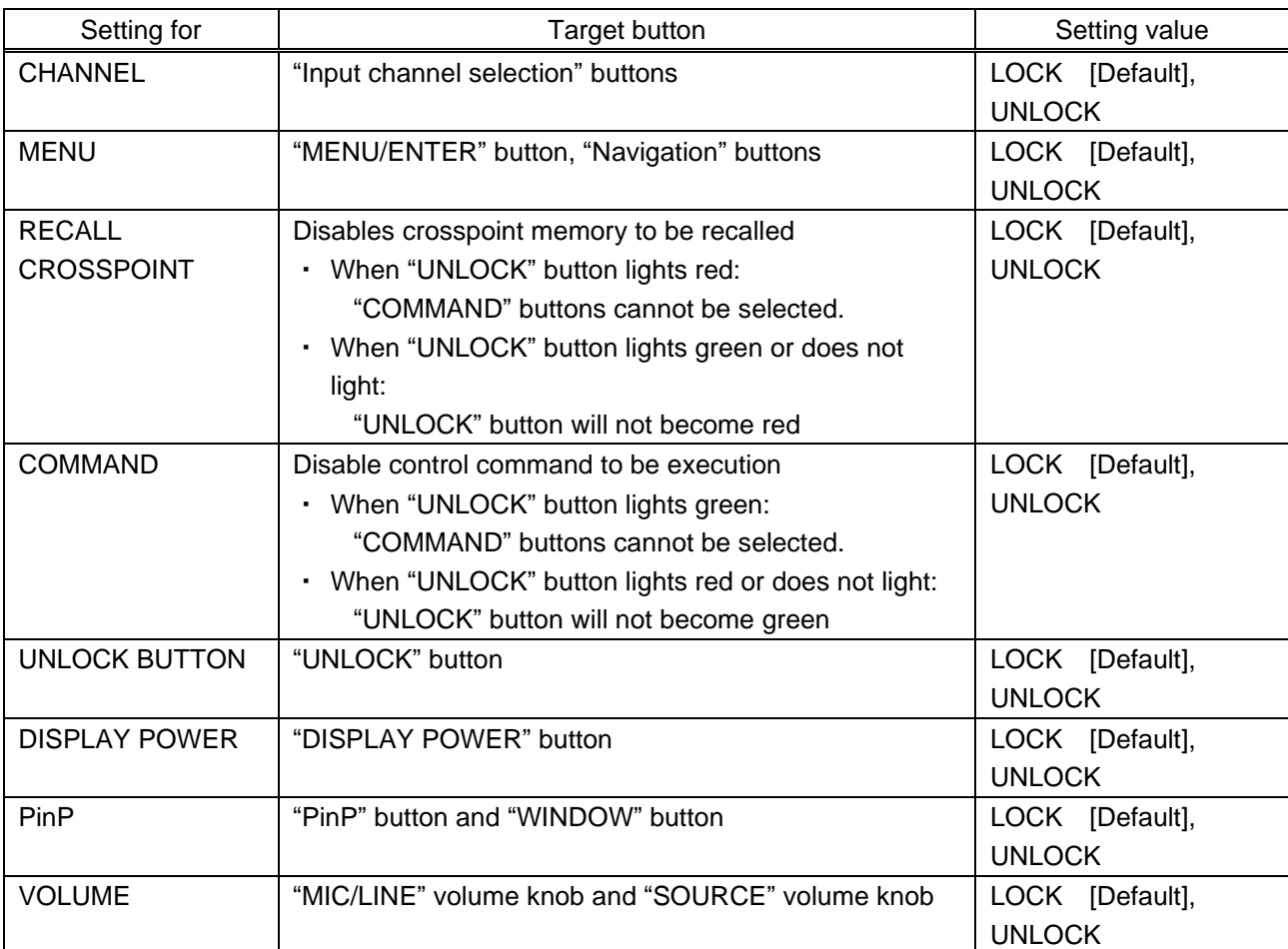

You can set front panel security lockout that prevents accidental changes to the controller settings. 【See: [8.3.8 F](#page-45-0)ront panel [security lockout](#page-45-0)】

## **9.21.2 Beep**

<span id="page-158-0"></span>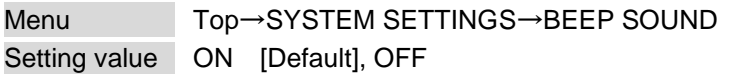

You can enable/disable the beep tone function (sounding every time you press a front panel button).

# **9.21.3 Alarm**

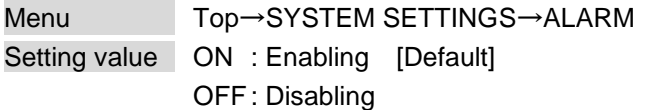

You can enable/disable the alarm function for abnormal internal temperature or cooling fan.

<span id="page-158-1"></span>\*\*\*\*\*\*\*\* ALARM \*\*\*\*\*\*\*\*FAN TEMP

#### **[Fig. 9.37] Alarm page**

#### **[Table 9.59] Alarm description**

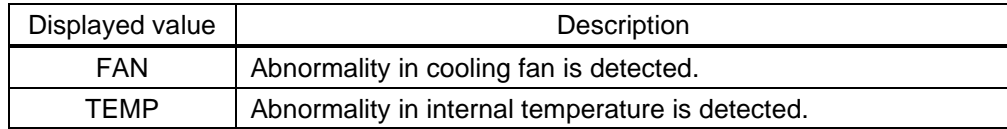

#### *Note:*

In case an alarm is output, the MSD may have problems. Please contact us.

# **9.21.4 Displaying advanced menu**

<span id="page-159-0"></span>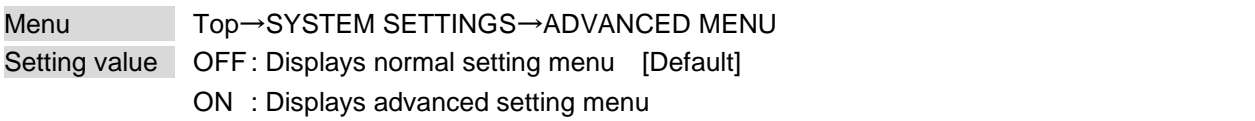

You can switch menu display mode: Normal setting menu or Advanced setting menu.

# **9.21.5 Automatic lockout of COMMAND button**

Menu Top→SYSTEM SETTINGS→COMMAND BUTTON LOCK Setting value ON [Default], OFF

"ON": Disables "COMMAND" button operation and turns off the "UNLOCK" button LED if "COMMAND" button function is not operated for 30 seconds.

<span id="page-159-2"></span><span id="page-159-1"></span>To operate "COMMAND" button operation, first change the "UNLOCK" button mode.

## **9.21.6 Power saving**

Menu Top→SYSTEM SETTINGS→POWER SAVE MODE Setting value ON [Default], OFF

If you select "ON" and no button function is operated for 30 seconds, the display brightness is reduced to approximately 25%. When you operate any button, brightness returns to 100%.

# **9.21.7 DISPLAY POWER button press dwelling time**

<span id="page-159-3"></span>Menu Top→SYSTEM SETTINGS→DISPLAY PWR PRESS TIME Setting value 0ms to 5000ms (by 10ms) [Default] 0ms

You can set the button press dwelling time of the target "DISPLAY POWER" button to prevent the sink device from being powered off if the button is pressed accidentally.

# **9.21.8 Top page**

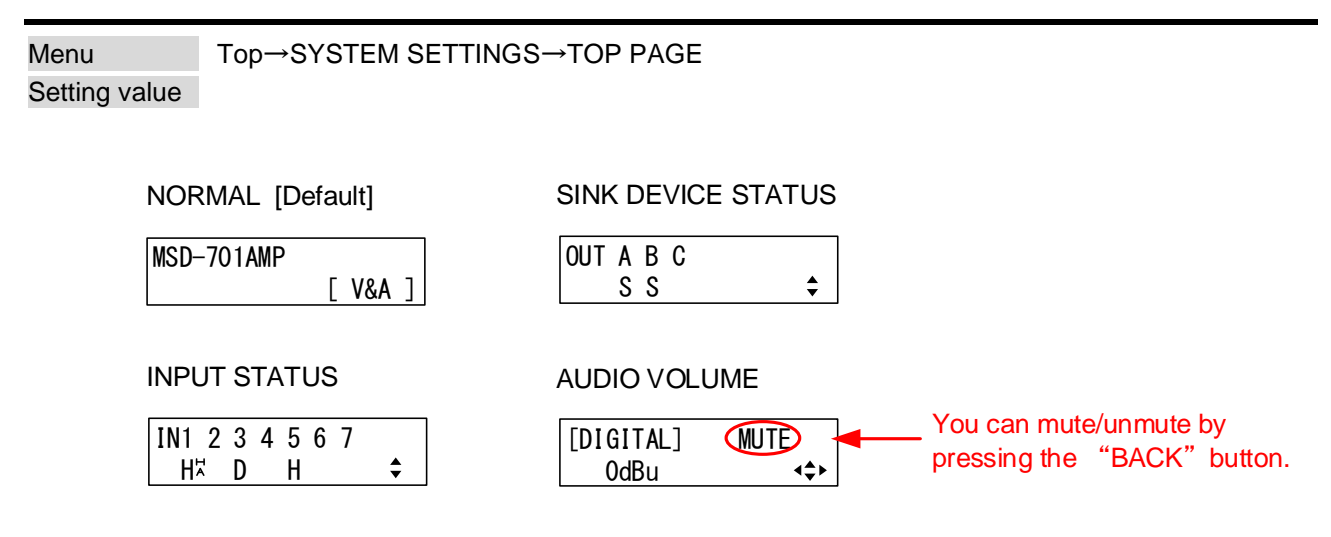

### <span id="page-160-0"></span>**[Fig. 9.38] Top page of front panel display**

For the top page, you can select one of four types above.

With input signal status and sink device status pages, the details of each signal can be displayed using "▲" and "▼" buttons.

> 【See: [9.22.1 Sink device status](#page-161-0)】 【See: [9.22.3 Input signal status](#page-164-0)】

# **9.22 Status**

## <span id="page-161-0"></span>**9.22.1 Sink device status**

### Menu Top→VIEW STATUS→SINK DEVICE STATUS

Values to be displayed

### <span id="page-161-2"></span>**[Table 9.60] Sink device status**

<span id="page-161-1"></span>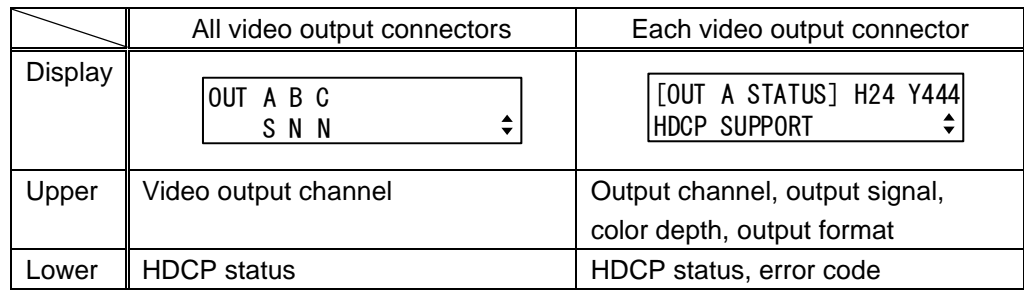

You can view the status of sink device connected to video output connectors.

### ■ Output signal and color depth

H24 : HDMI, 24-BIT COLOR H30 : HDMI, 30-BIT COLOR D : DVI

### ■ Output format

Y444 : YCbCr 4:4:4 MODE Y422 : YCbCr 4:2:2 MODE RGB : RGB MODE

### ■ **HDCP** authorization status

#### **[Table 9.61] HDCP authorization status**

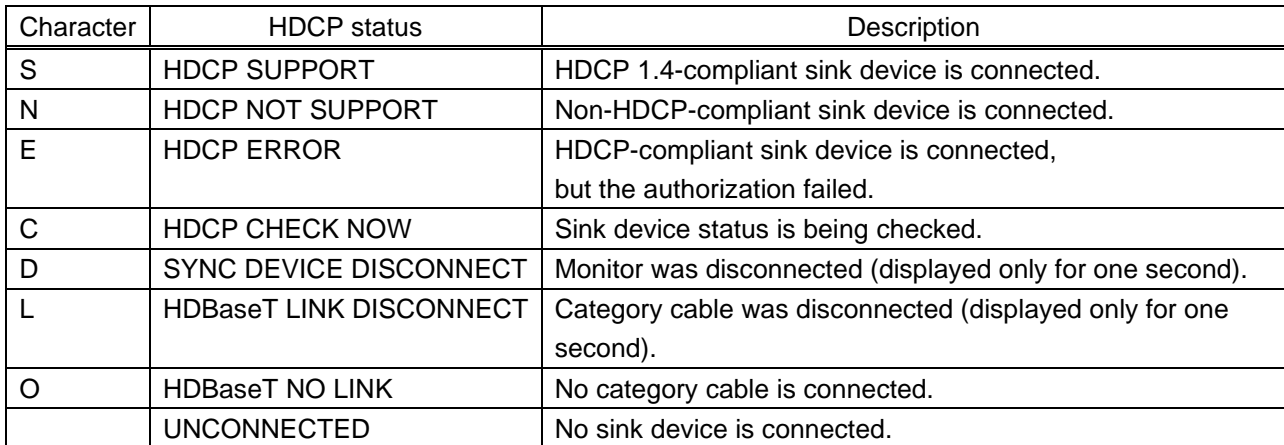

### ■ **Error** code

From the left to right, status of video output, digital audio output, and analog audio output is displayed.

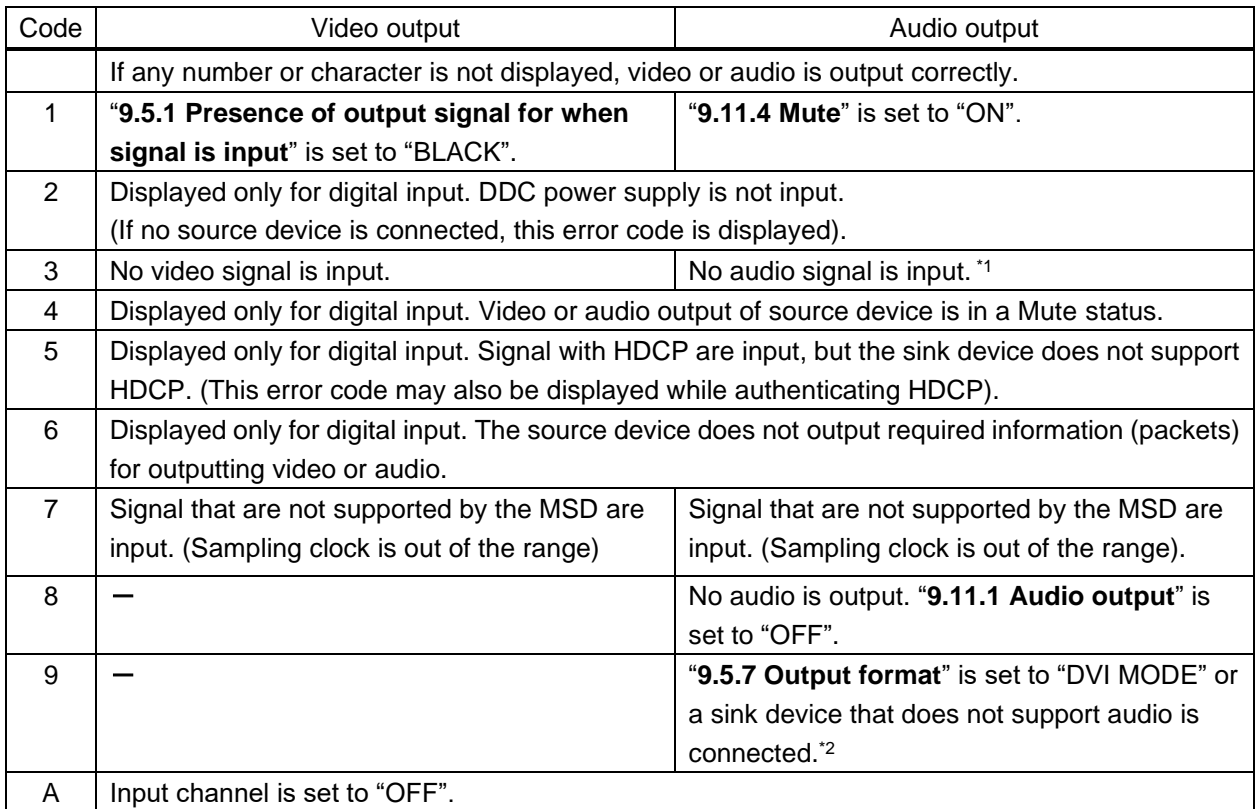

### **[Table 9.62] Error code**

\*1 Input status of analog audio signal cannot be detected. Even if this status is not displayed,

audio may sometimes not be output when analog input is selected.

\*2This status is only for HDMI output connectors.

# **9.22.2 Viewing sink device EDID**

Menu Top→VIEW STATUS→SINK DEVICE EDID

Values to be displayed

<span id="page-163-0"></span>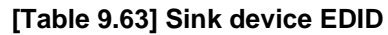

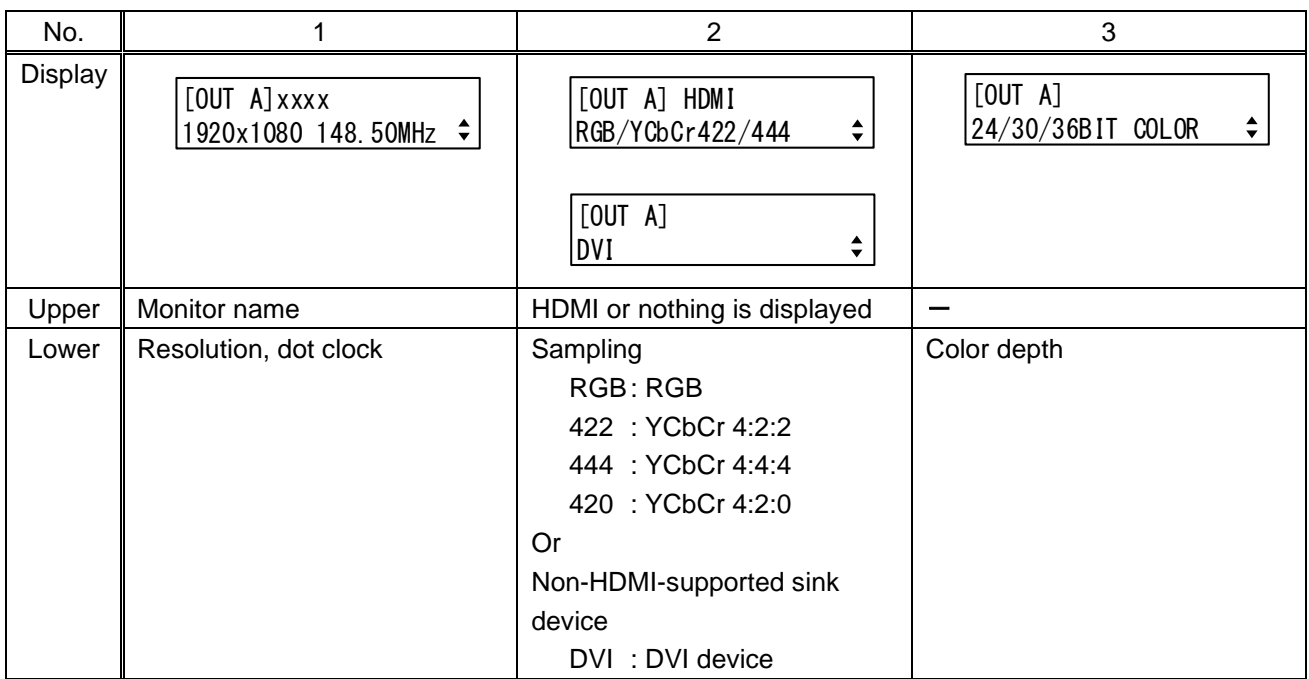

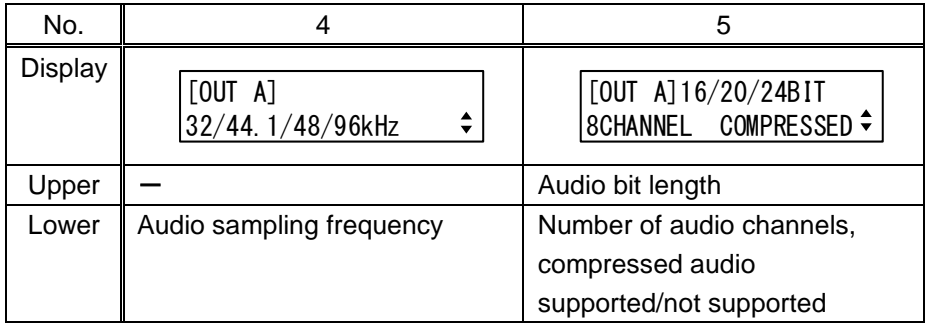

You can display the EDID information of the sink device that is connected to each video output connector.

- HDMI supported sink device : No.1 to No.5 in the table above
- ・ Non-HDMI-supported sink device : No.1 and No.2 in the table above

If no sink device is connected, the front panel display shows "UNCONNECTED". If the MSD cannot read EDID from connected sink devices, the front panel display (No.1) shows "EDID READ ERROR".

# <span id="page-164-0"></span>**9.22.3 Input signal status**

Menu Top→VIEW STATUS→INPUT STATUS

Values to be displayed

### <span id="page-164-1"></span>**[Table 9.64] Input signal status**

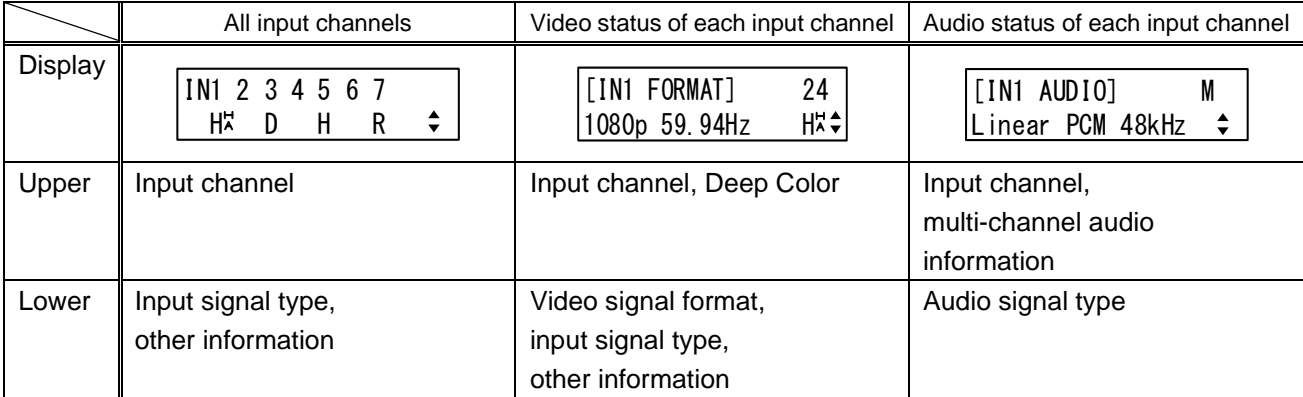

You can view the input signal status that is input from HDMI and DVI input connectors.

## ■ **Input signal type**

### **[Table 9.65] Input signal type**

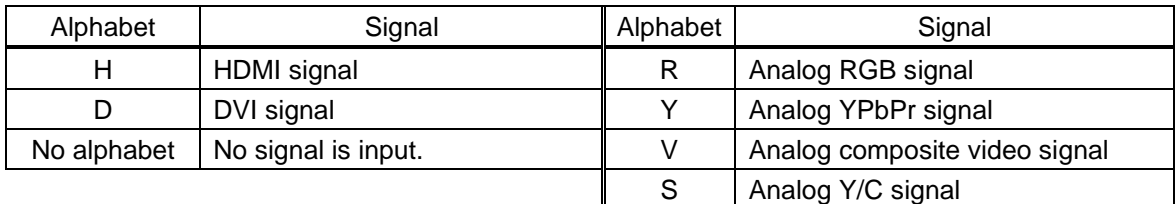

### ■ Other information

Only for digital input

Upper : "H" : signal is protected by HDCP. Lower : "A" : audio is embedded.

### ■ **Deep Color**

24 : 24-BIT COLOR 32 : 30-BIT COLOR

#### ■ **Input video signal format**

#### **[Table 9.66] Input video signal format**

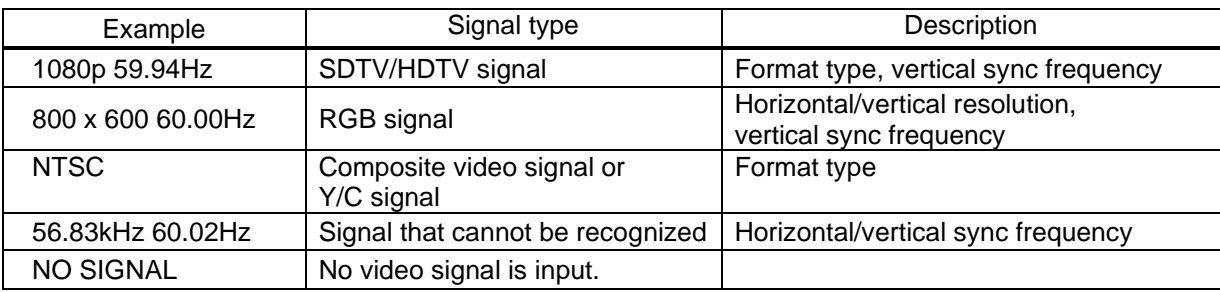

If the dot clock of the input signal exceeds the limitation, "E" is displayed on the left of the input signal type, and the video is not output.

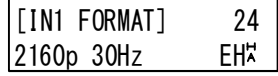

#### ■ **Multi-channel audio information**

If multi-channel audio signal is input, an "M" is displayed on the upper right.

#### ■ **Input audio signal type**

#### **[Table 9.67] Input audio signal type**

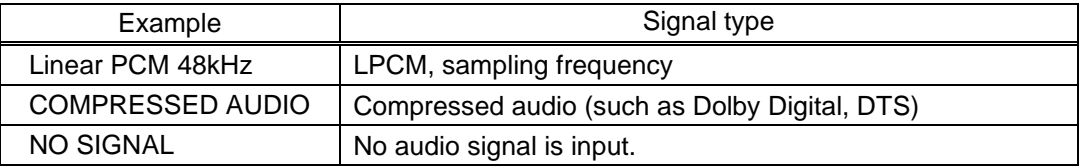

### **9.22.4 System status**

Menu Top→VIEW STATUS→SYSTEM STATUS

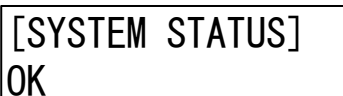

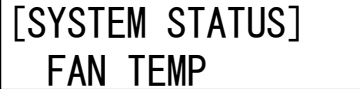

No abnormality is detected Abnormality in fan is detected

<span id="page-166-0"></span>**[Fig. 9.39] System status**

#### **[Table 9.68] System error**

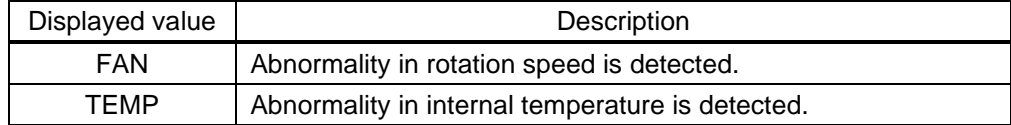

You can view the internal temperature and fan status.

#### *Note:*

In case an alarm is output, the MSD may have problems. Please contact us.

# **9.22.5 Fan status**

<span id="page-166-1"></span>Menu Top→VIEW STATUS→FAN STATUS Setting value

You can view fan rotation speed and fan status. "〇" means normal, and "×" means abnormal.

#### *Note:*

In case an alarm is output, the MSD may have problems. Please contact us.

## **9.22.6 Device information**

<span id="page-166-2"></span>Menu Top→VIEW STATUS→VERSION Values to be displayed Model name and firmware version

You can view the model name and firmware version.

# **9.23 Factory default list**

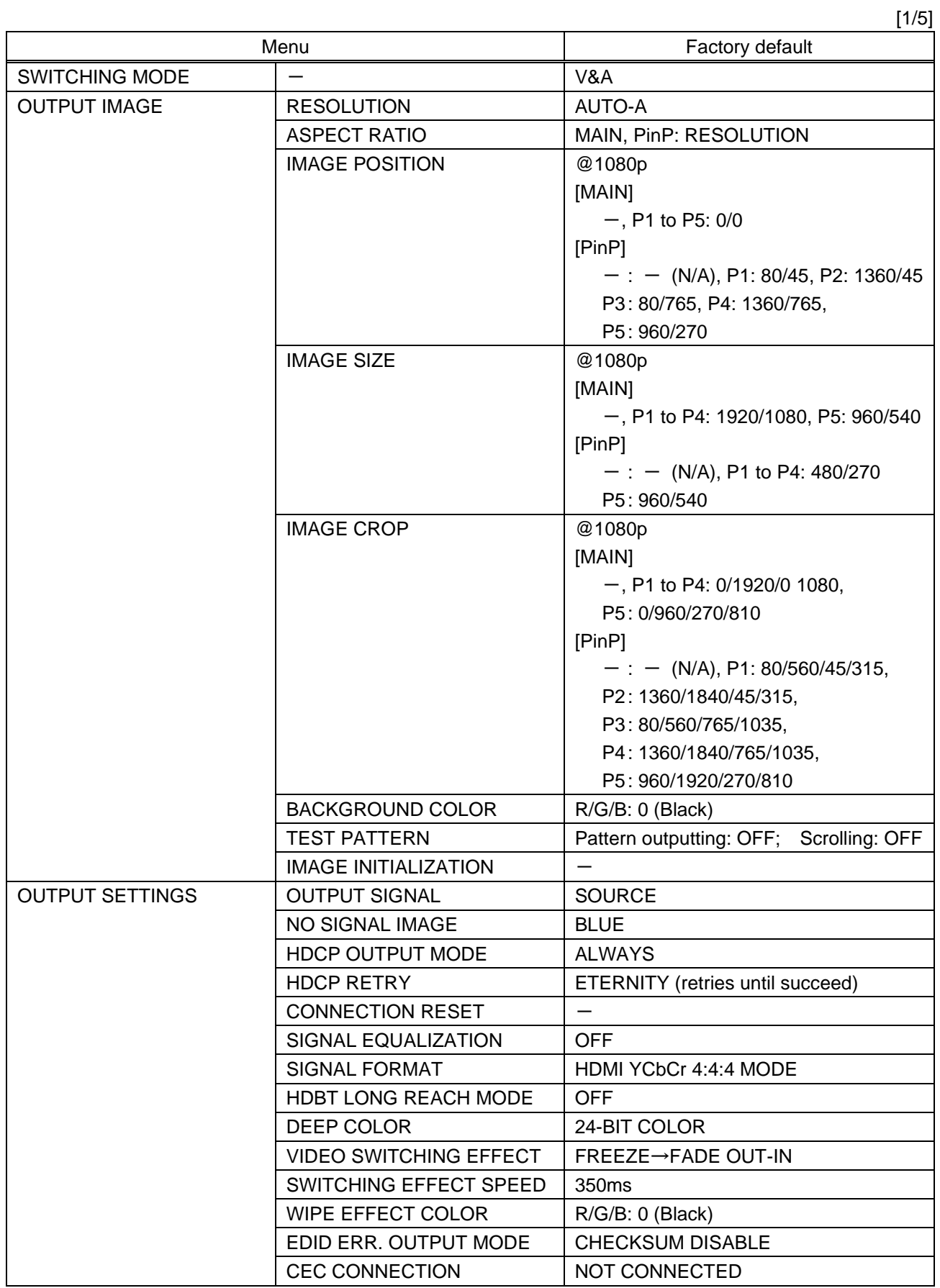

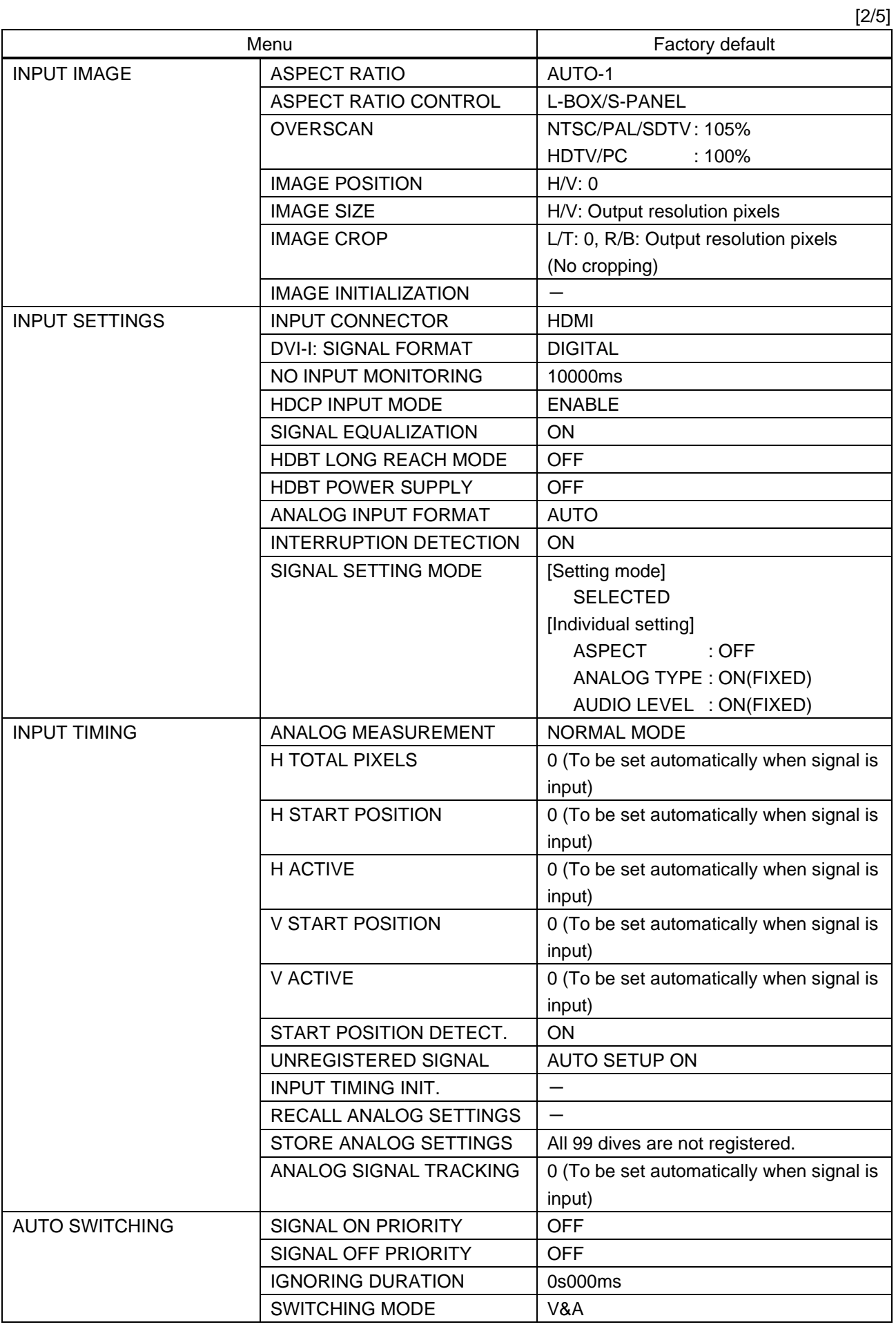

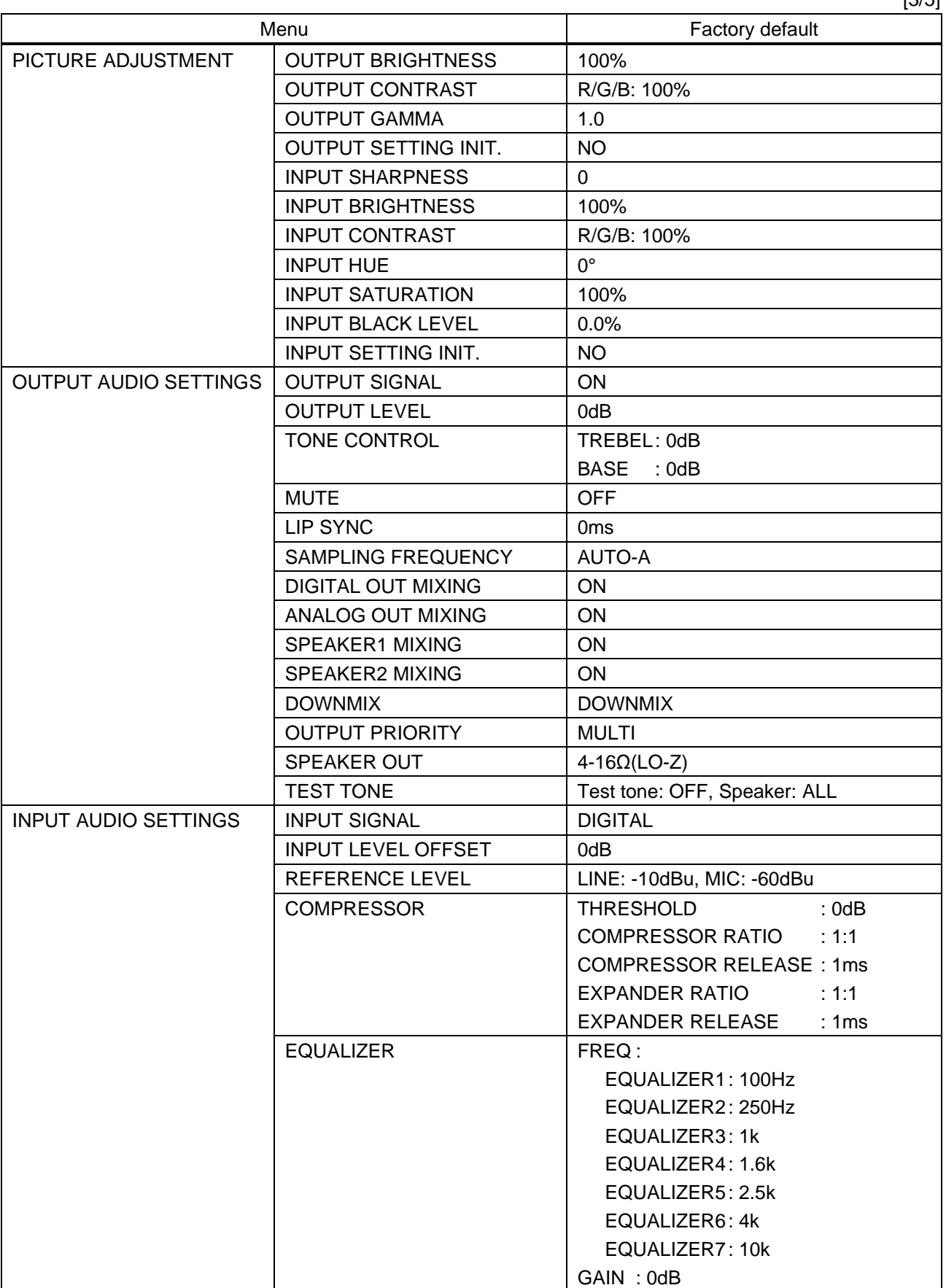

 $[3/5]$ 

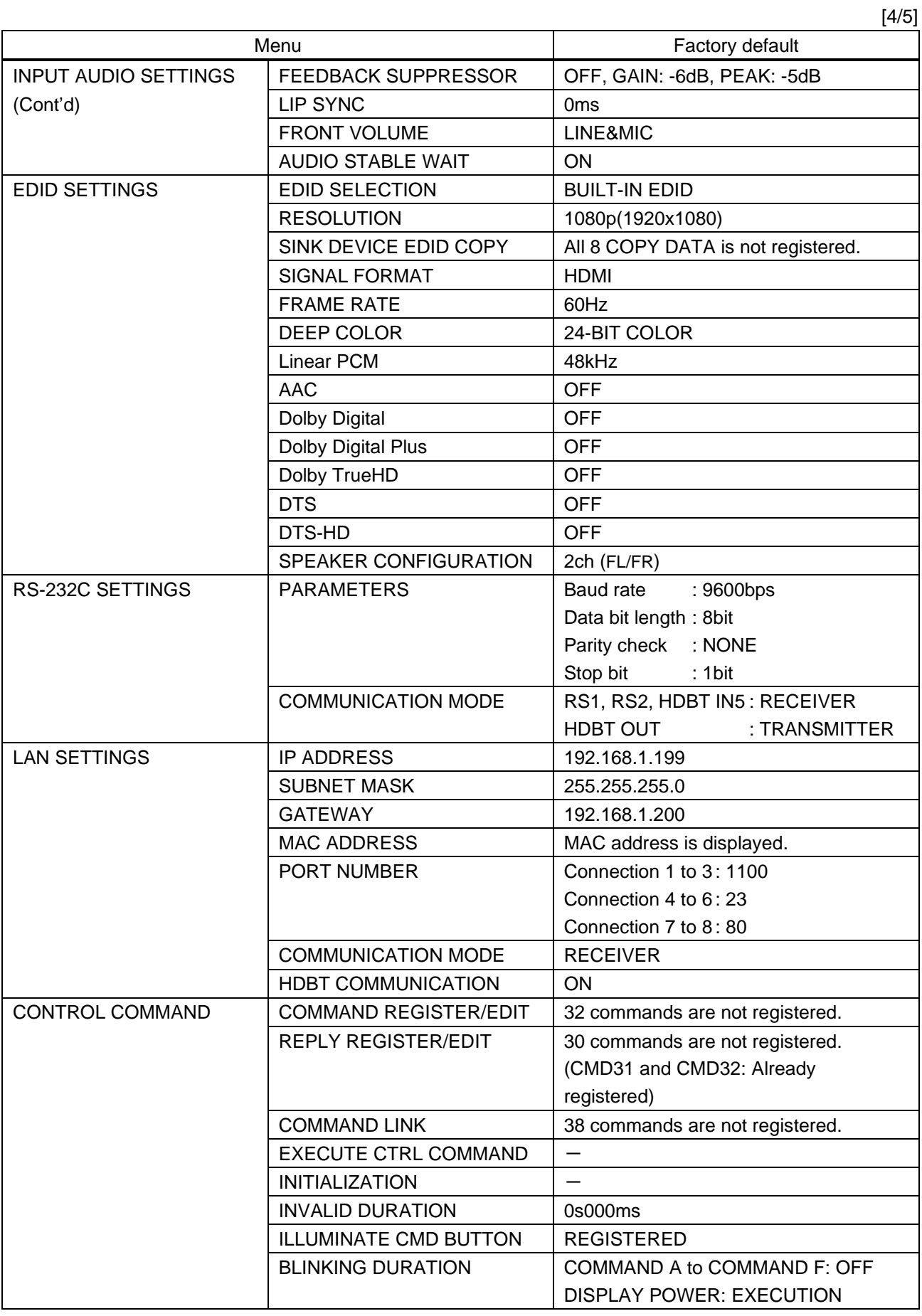

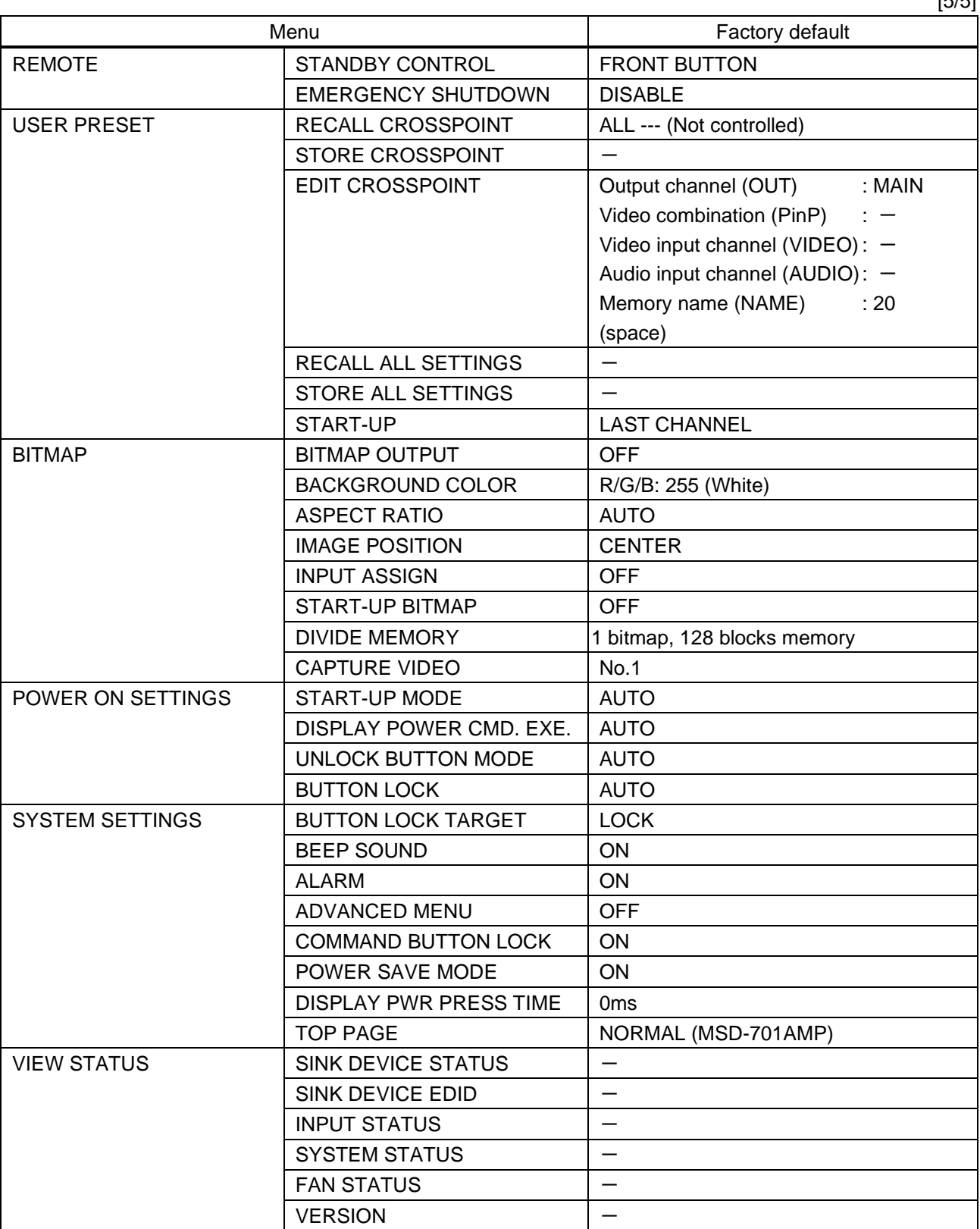

 $[5/5]$ 

# **10 Specification**

# **10.1 DVI input connector**

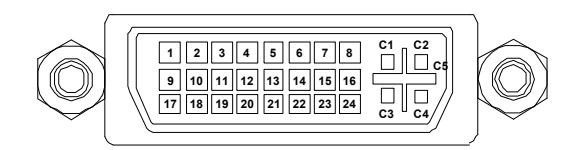

### **[Fig. 10.1] Female DVI-I (29-pin)**

### **[Table 10.1] Pin-assignments**

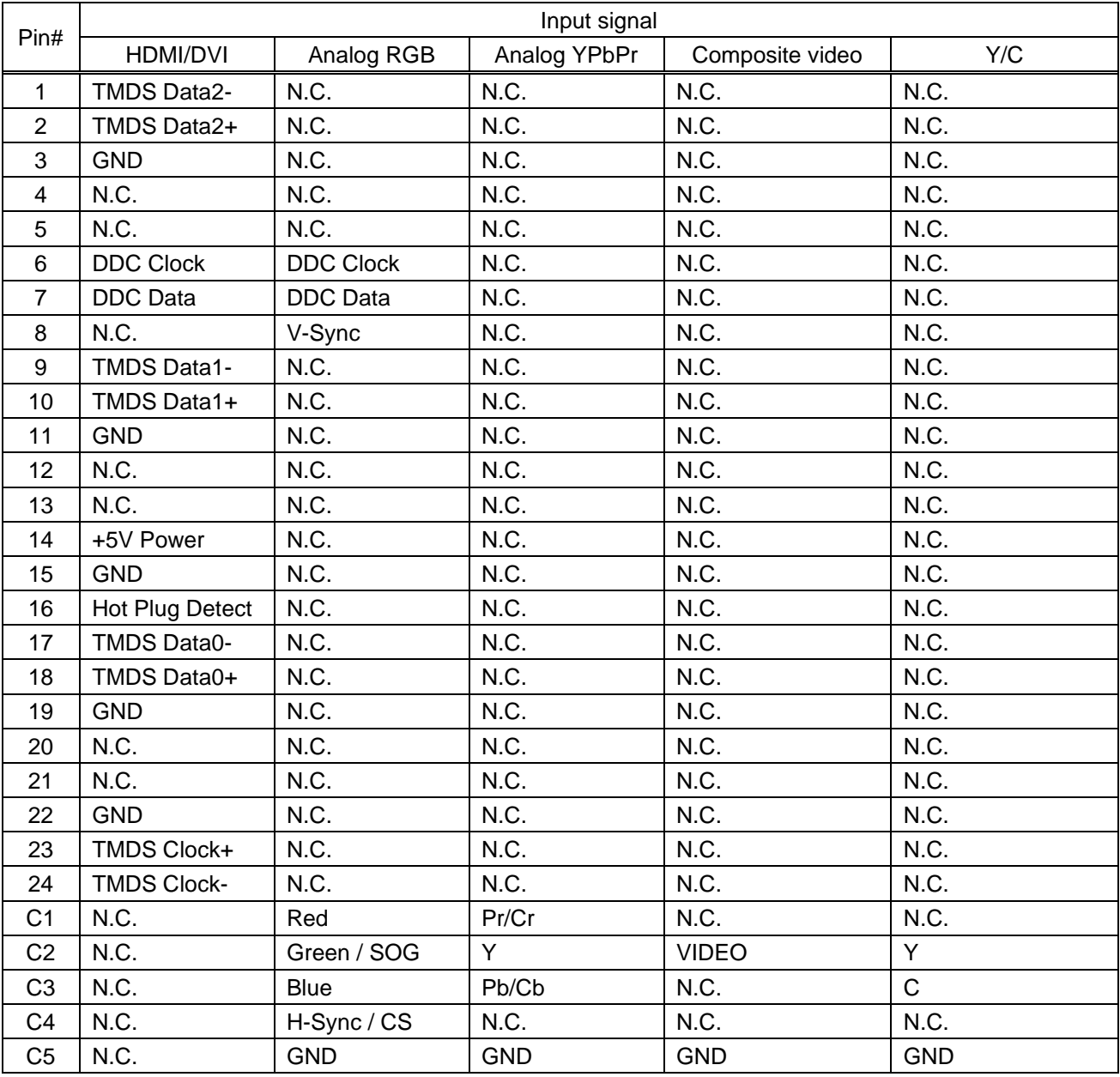

N.C.: No Connection, SOG: Sync On Green, CS: Composite Sync

# **10.2 Product specification**

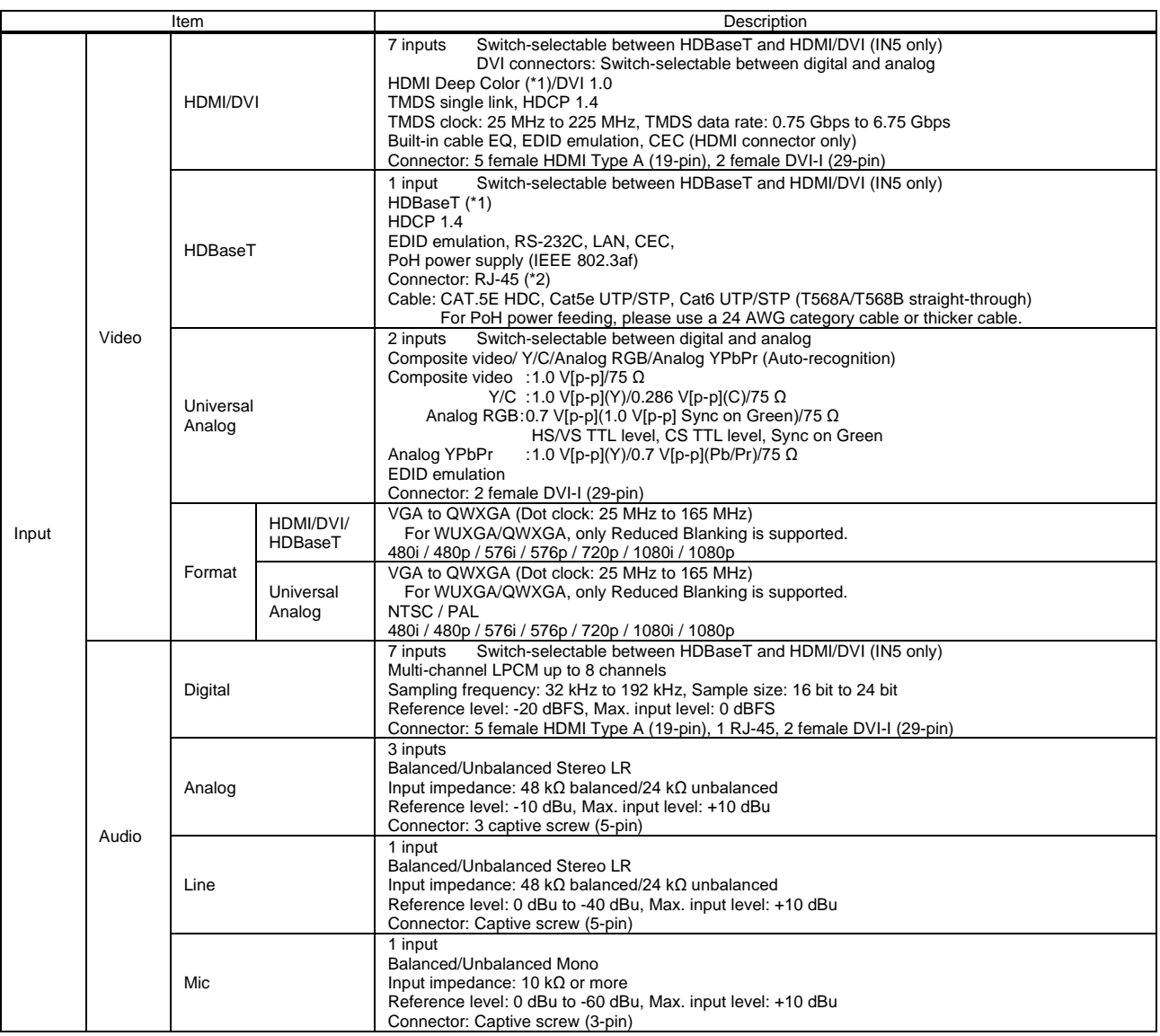

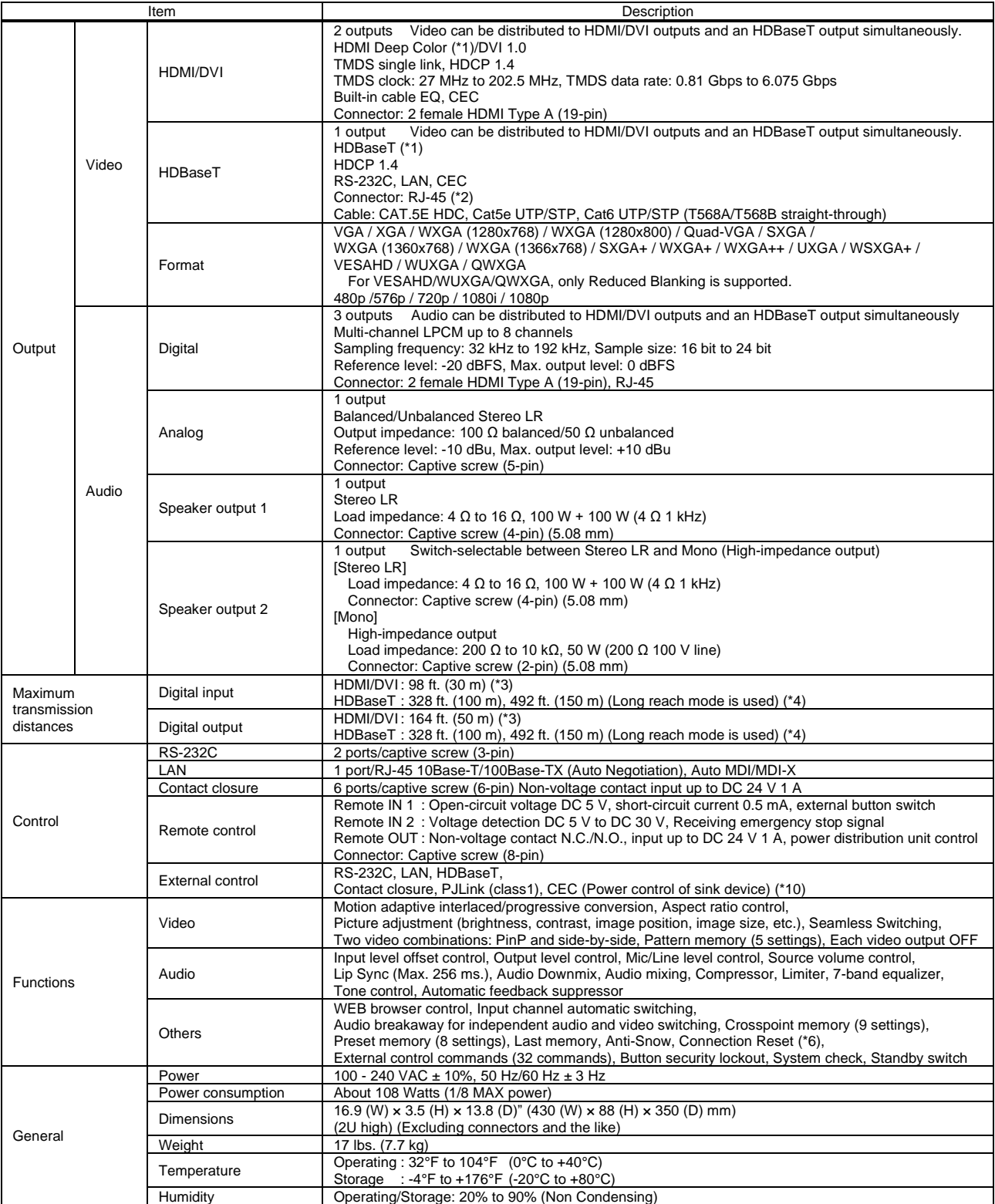

\*1 30 bit/pixel (10 bit/component) Deep Color is supported while x.v.Color, 3D, ARC, HEC, and HDR are not supported.<br>\*2 RJ-45 (HDBaseT connector) is only for extending digital video and audio signals over a Cat5e/Cat6 ca SThe maximum cable distance varies depending on the connected devices and was measured under following conditions:\*<br>1080p@60: When IDK's 24 AWG cable was used and signals of 1080p@60 24 bit/pixel (8 bit/component) was inpu

The maximum cable distance depends on the connected devices. The distance may not be extended with some device combinations, cabling method, or other manufacturer's<br>cable. Video may be disturbed or may not be output even i

\*4 The maximum transmission distance was obtained when IDK's CAT.5E HDC cable was used. The distance may not be extended with some device combinations, cabling method, or other manufacturer's cable. Video may be disturbed

\*6 For digital systems, some problems, such as an HDCP authentication error, can often be recovered by physically disconnecting and reconnecting the digital cables. However, the Connection Reset feature will fix these prob

# **11 Troubleshooting**

This chapter provides recommendations in case difficulties are encountered during MSD setup and operation.

In case the MSD does not work correctly, please check the following items first.

- ・ Are the MSD and all devices connected to power and powered on?
- ・ Are signal cables connected correctly?
- ・ Are there any loose or partially mated connections?
- ・ Are the interconnecting cables specified correctly to support adequate bandwidth?
- ・ Are specifications of connected devices matched to each other?
- ・ Are configuration settings for the connected devices correct?
- ・ Is there any nearby equipment that may cause electrical noise/RF interference?

If the problem persists, review the following section for guidelines and recommendations. Refer to the manuals of connected devices as well, since they may possibly be the cause of the problem.

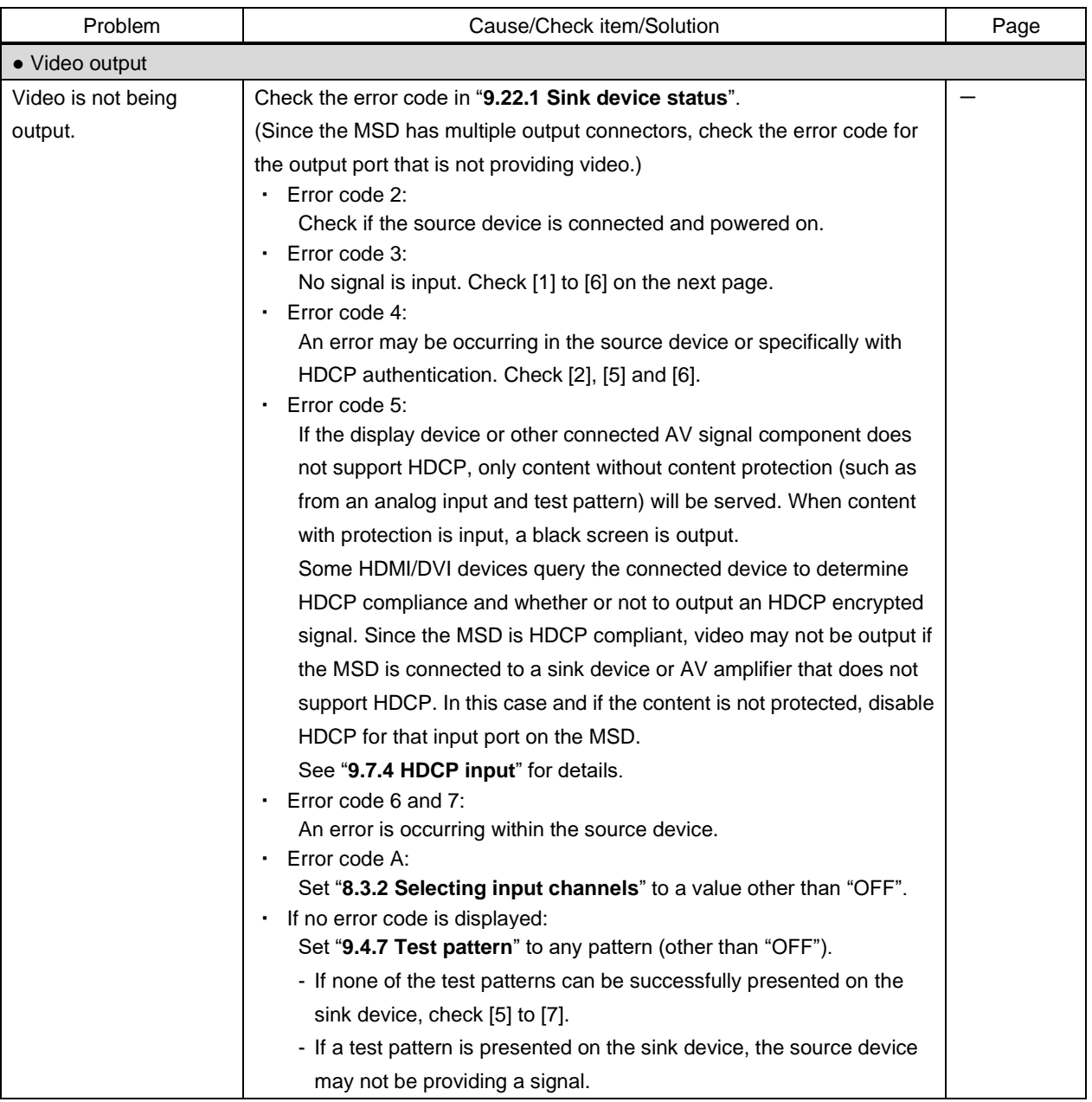

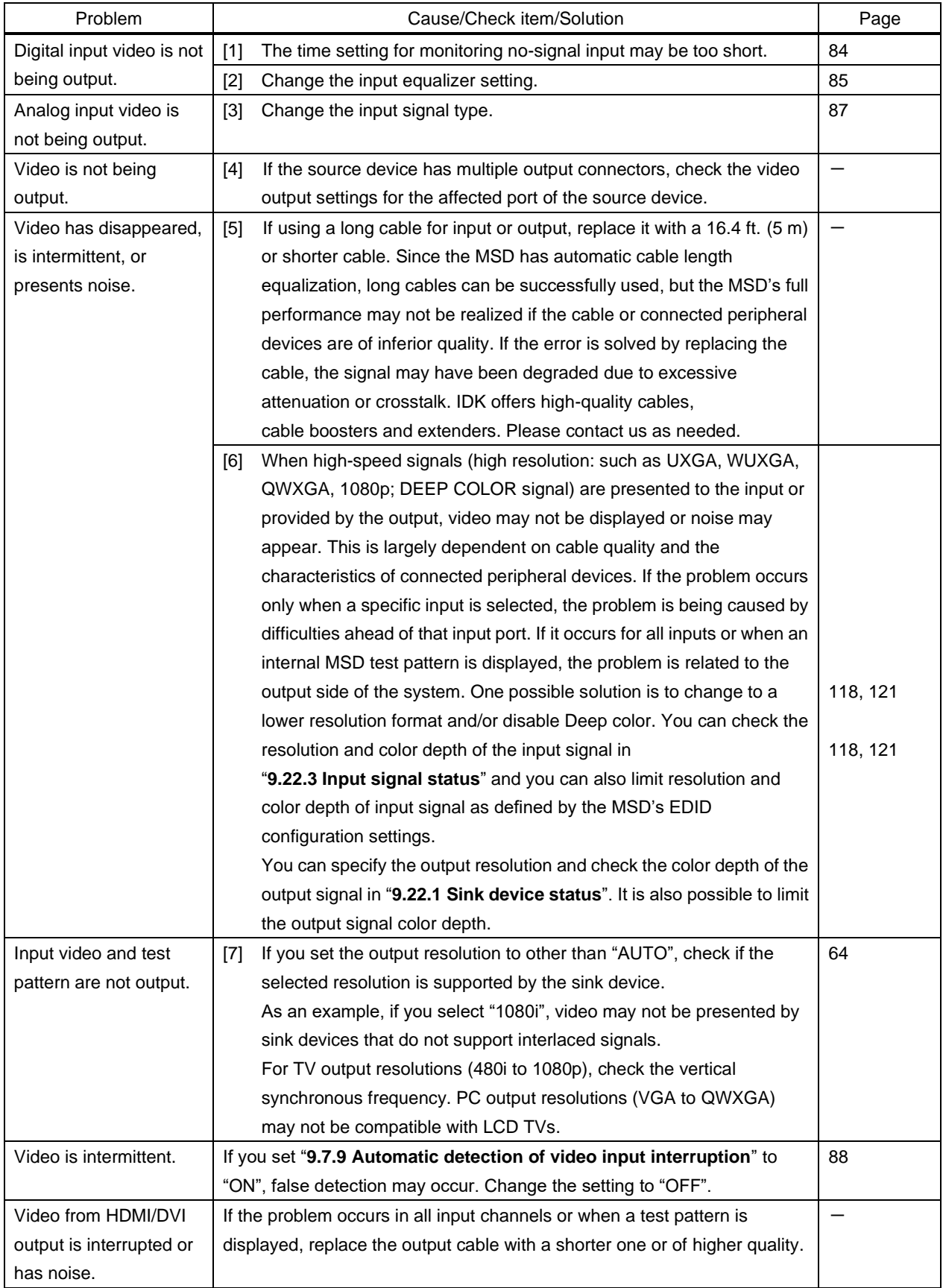

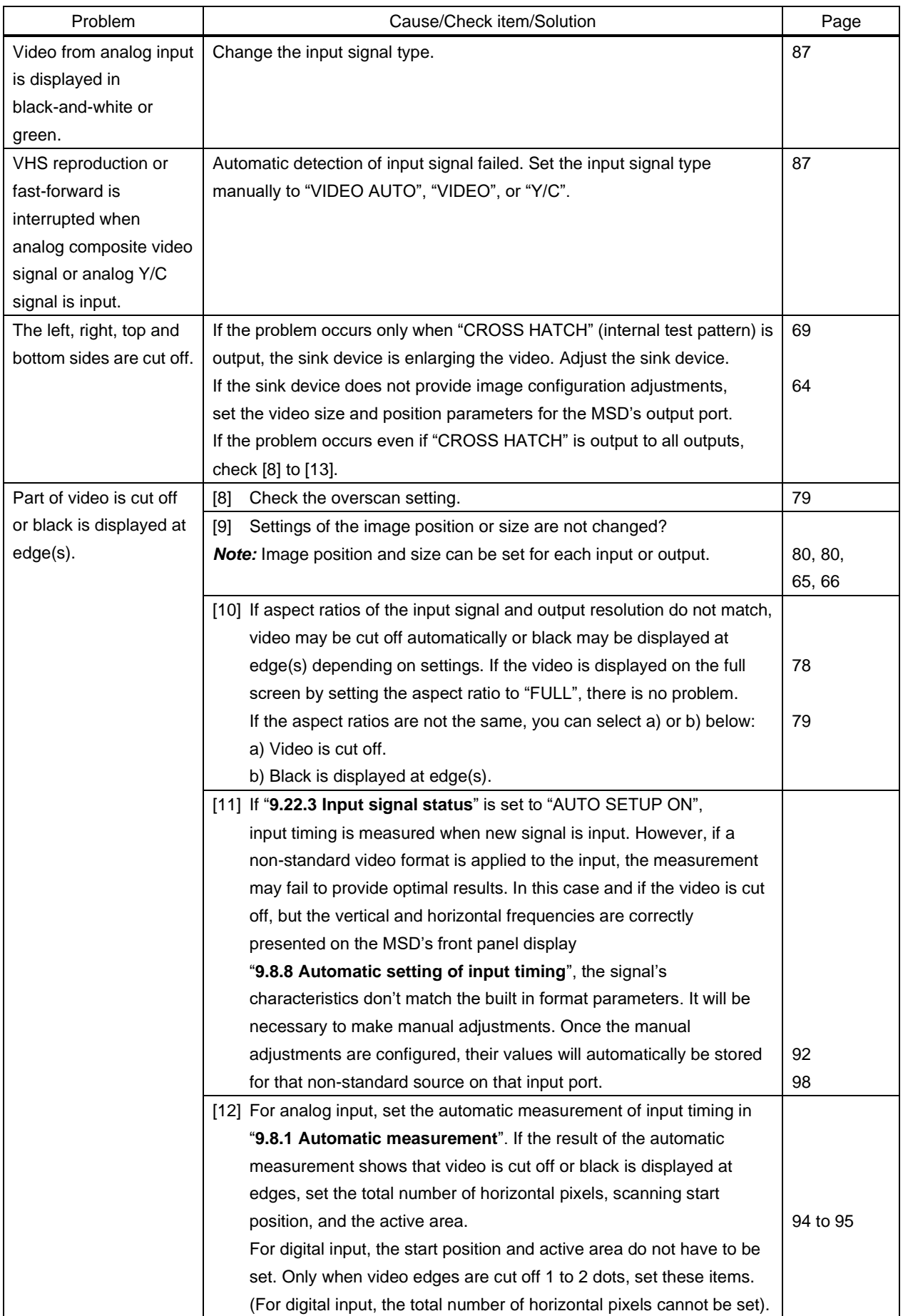

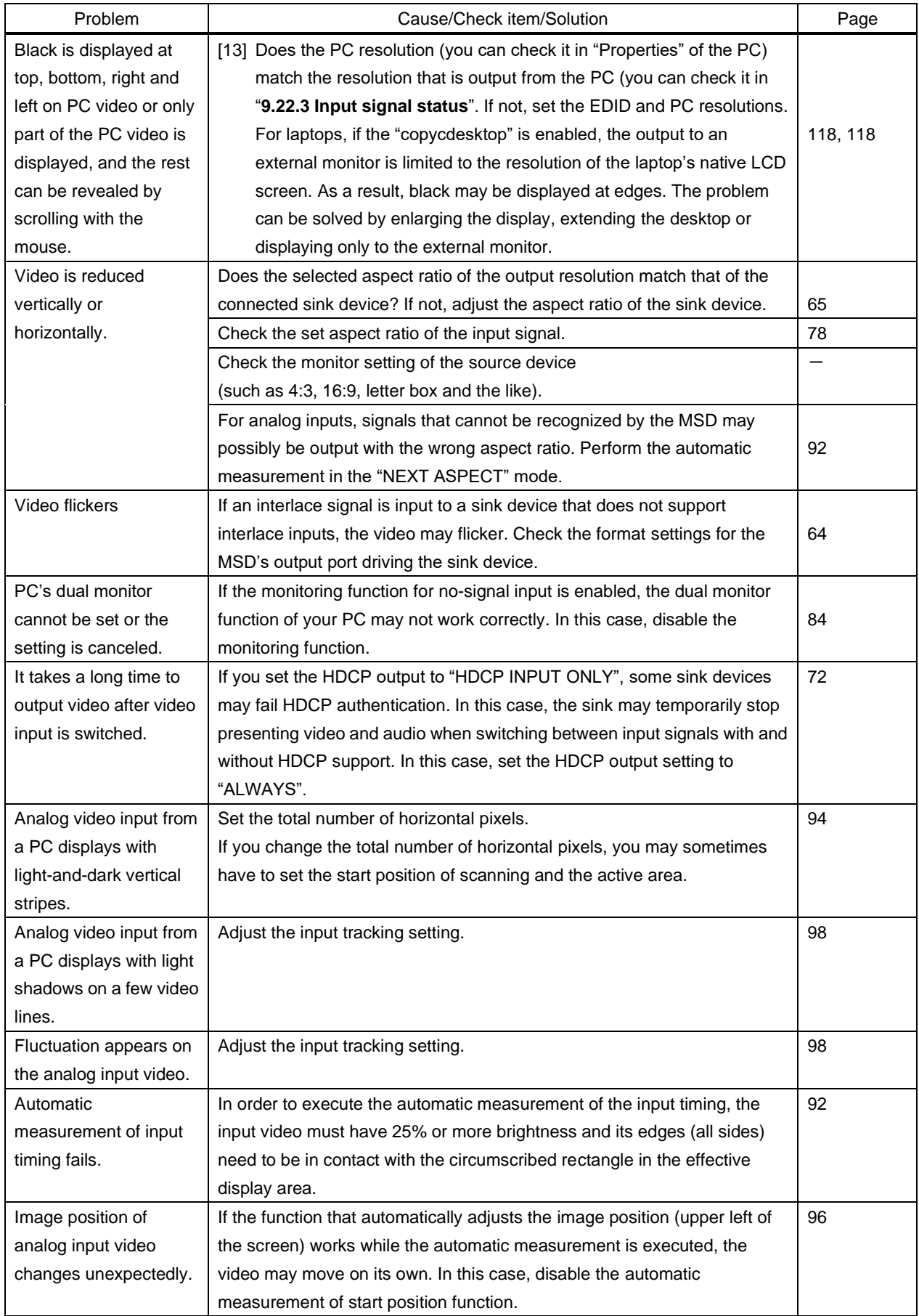

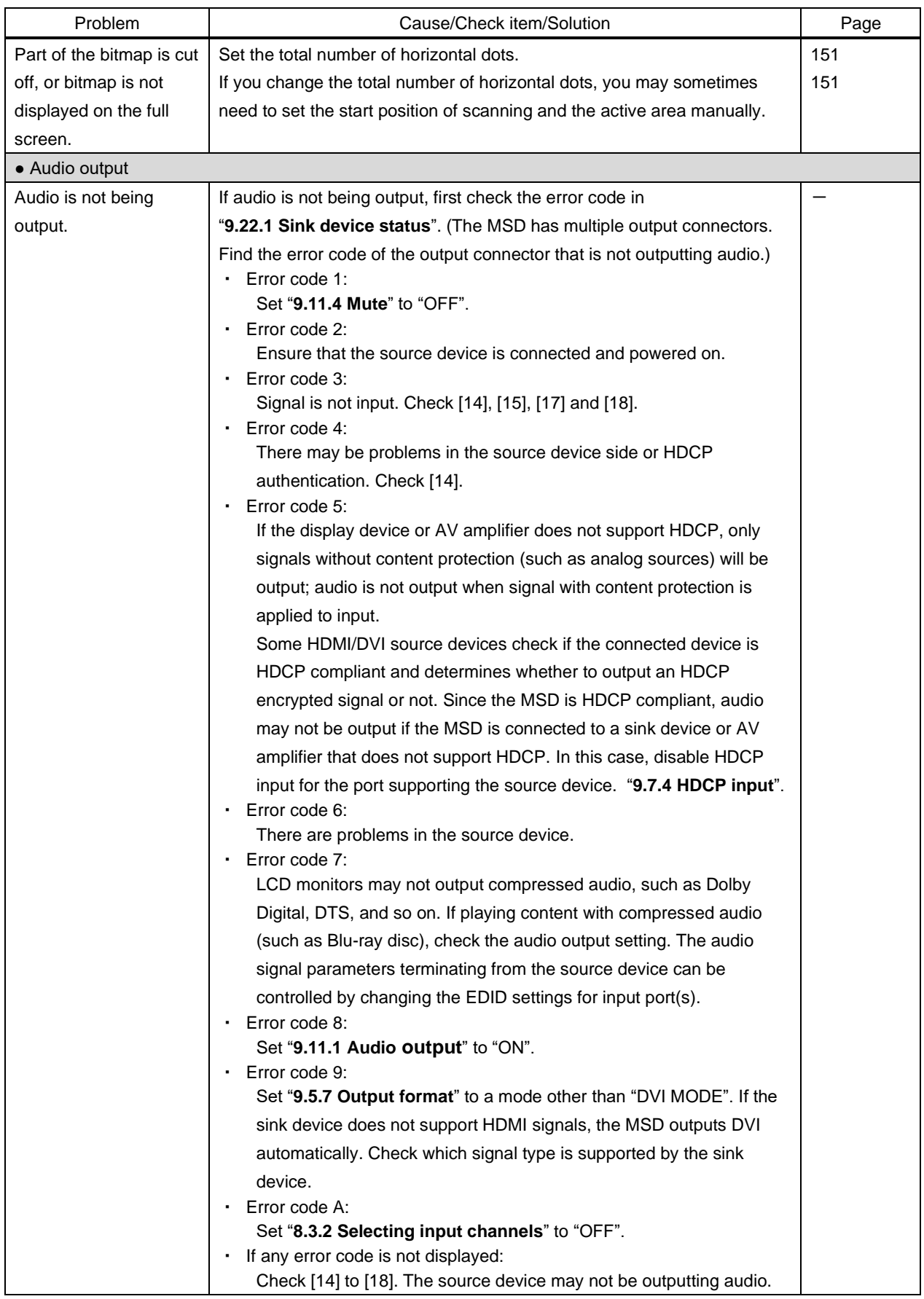
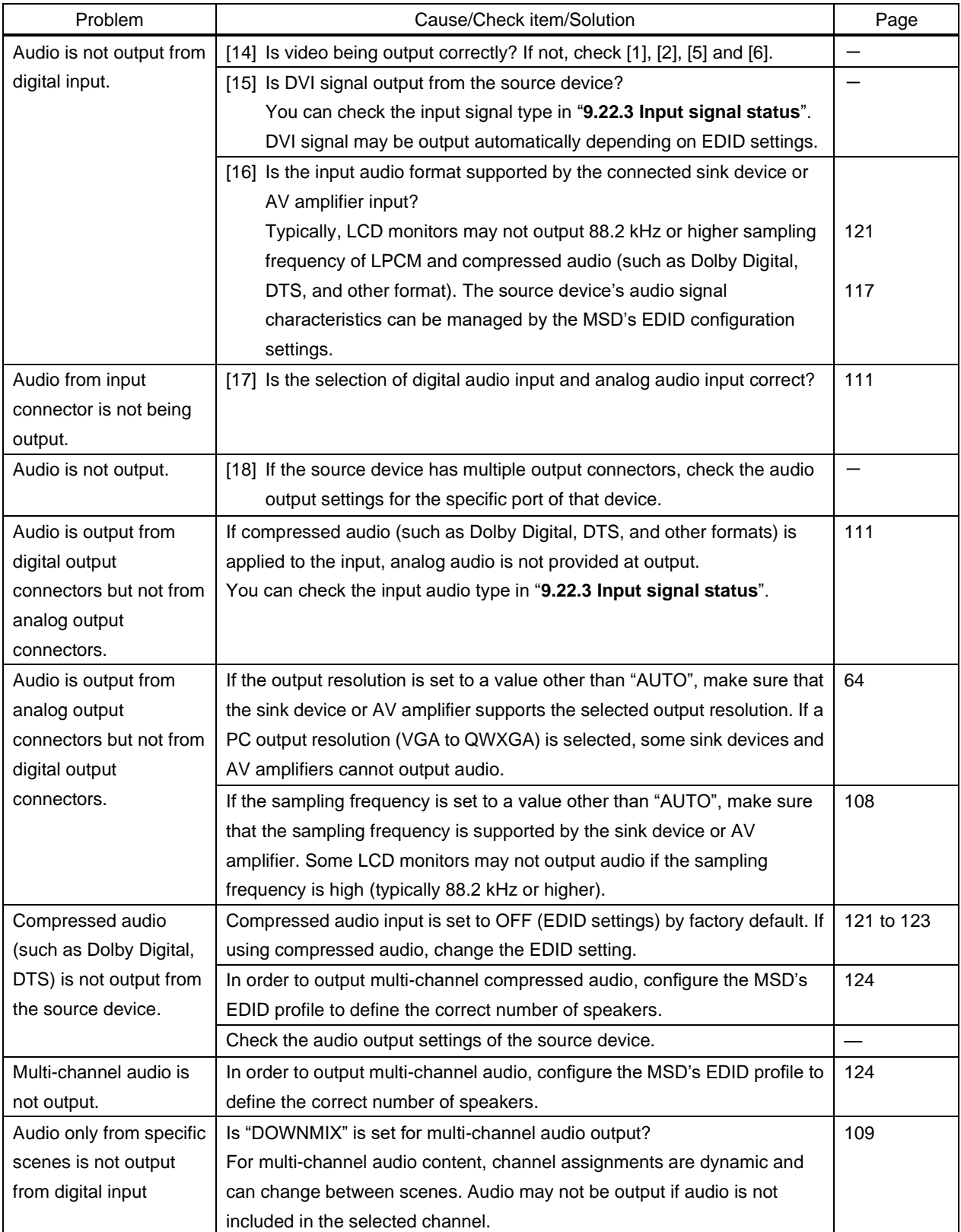

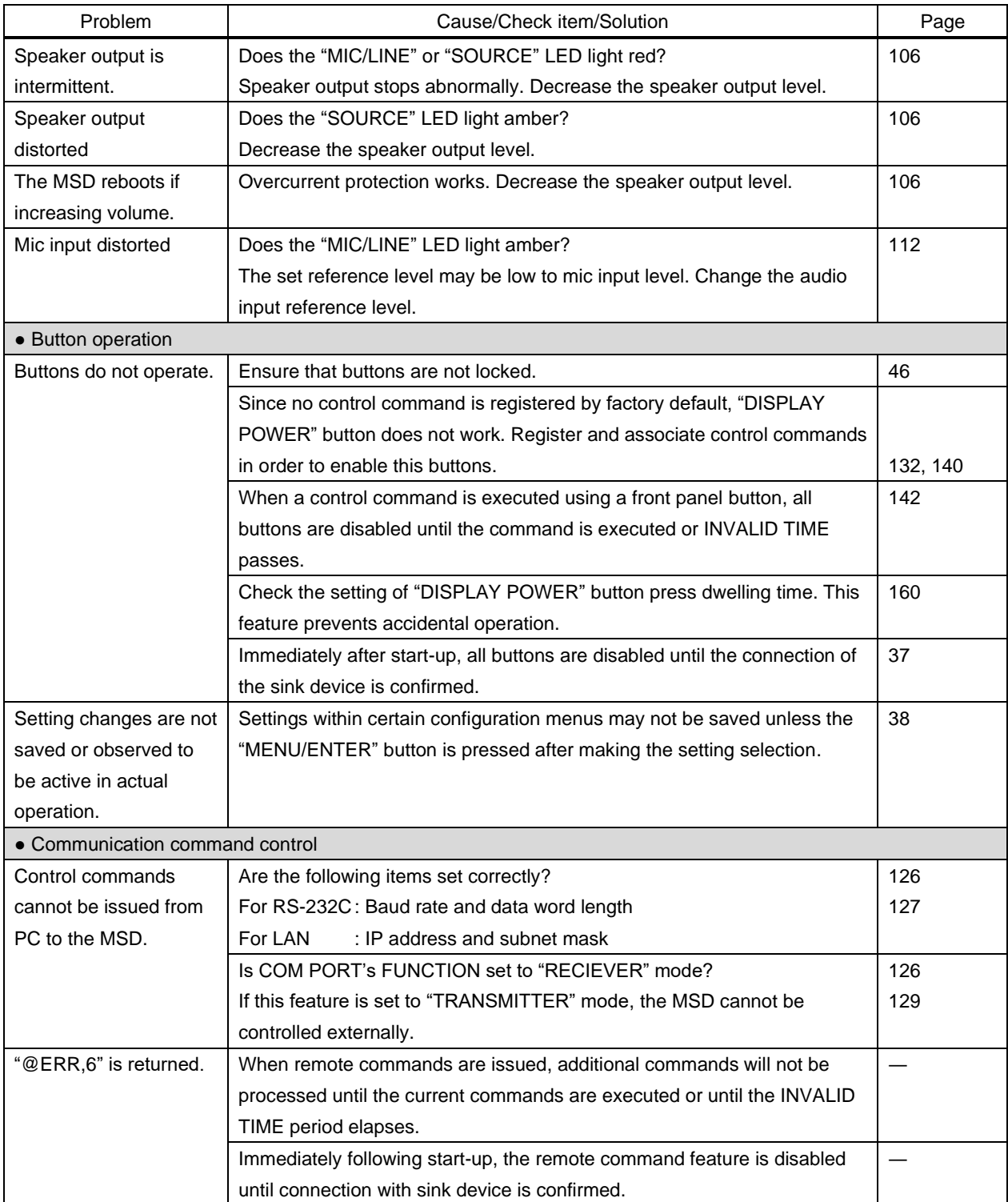

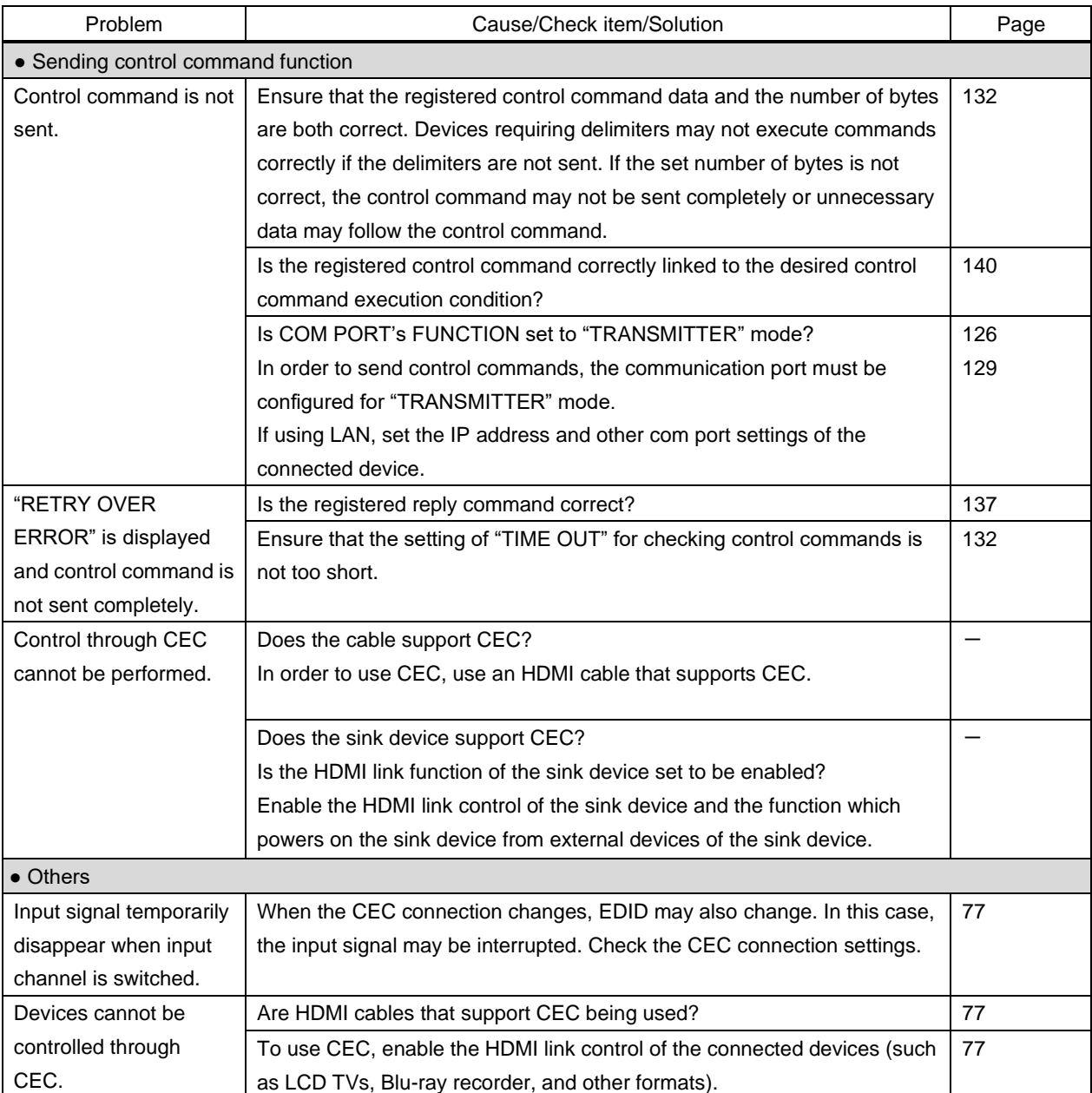

If additional assistance is required, please perform the following tests and then contact us.

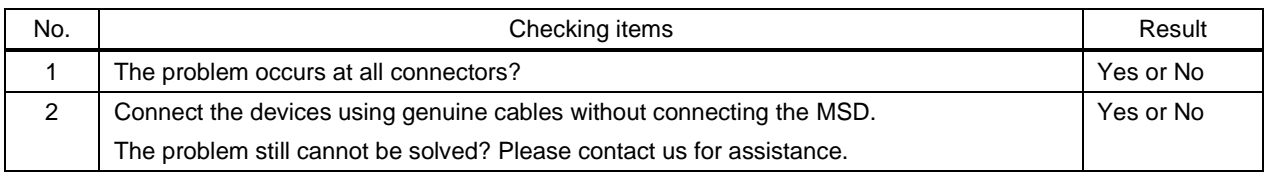

## User Guide of MSD-701AMP

## Ver.1.6.0

## Issued on: 8 August 2023

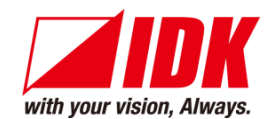

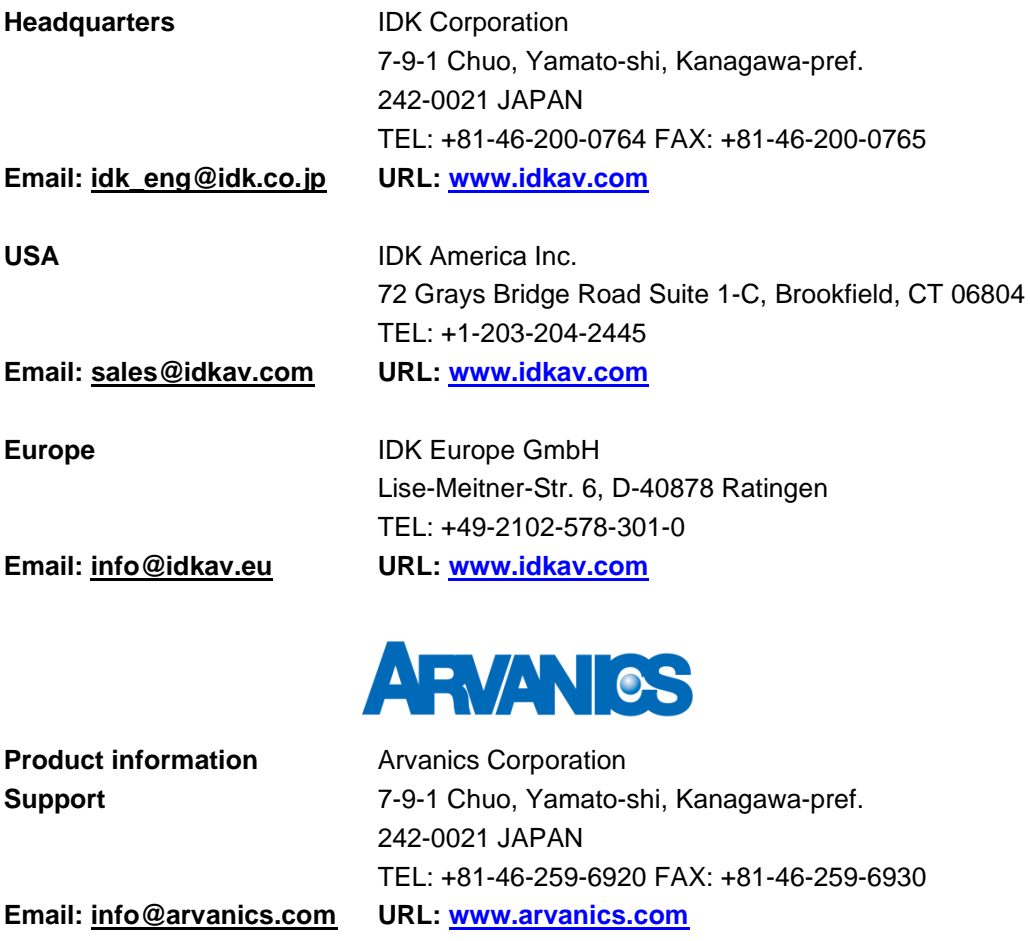

**Information in this document is subject to change without notice. ©2020 IDK Corporation, all rights reserved. All trademarks mentioned are the property of their respective owners.**